**No. S1005.mz-18 HoTT. USA**

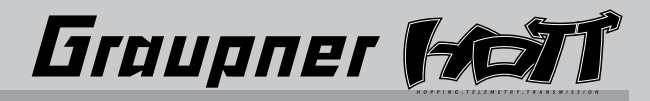

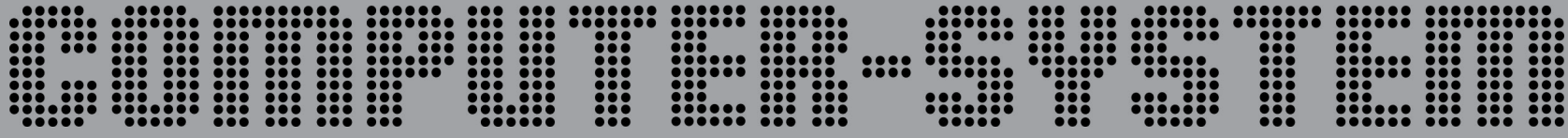

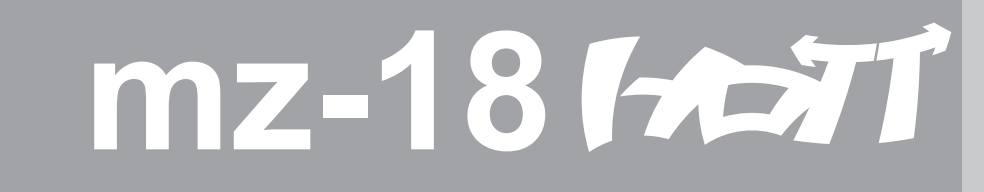

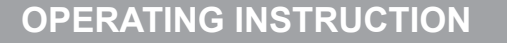

**Prior to use, please read this manual thoroughly. Keep this manual in a convenient place for quick and easy reference.**

WWW.OPENHOBB

COM

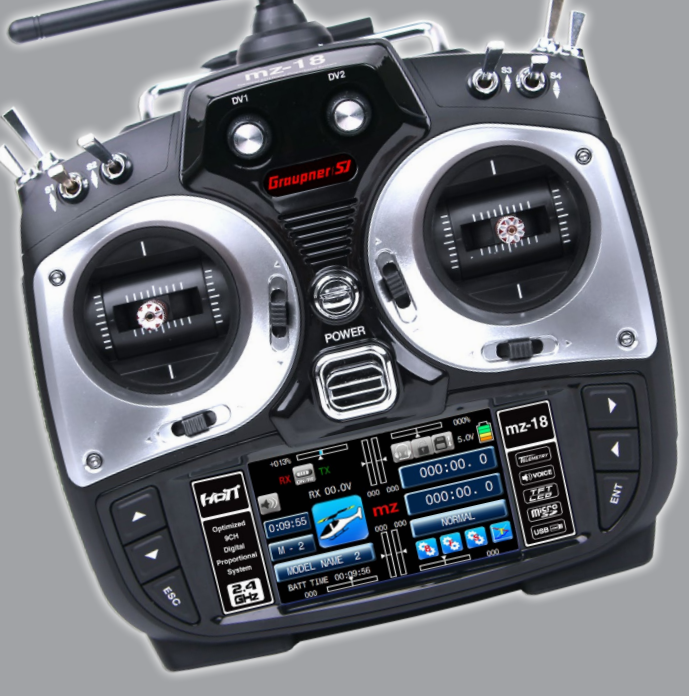

#### **Contents**

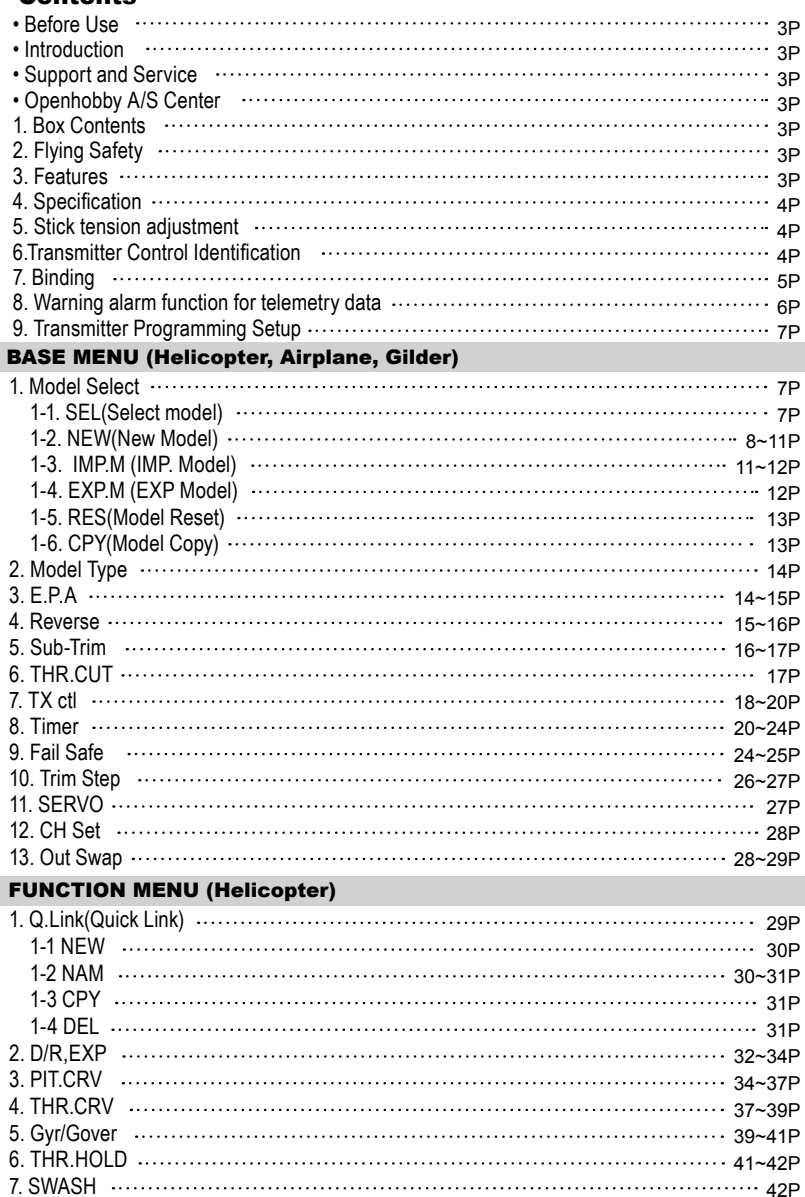

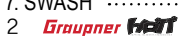

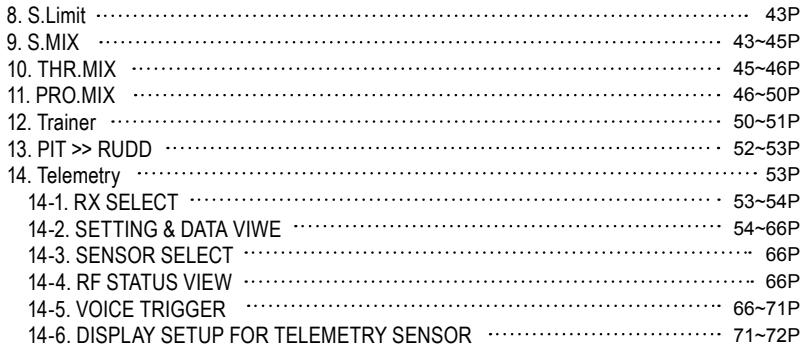

## FUNCTION MENU (Airplane, Gilder)

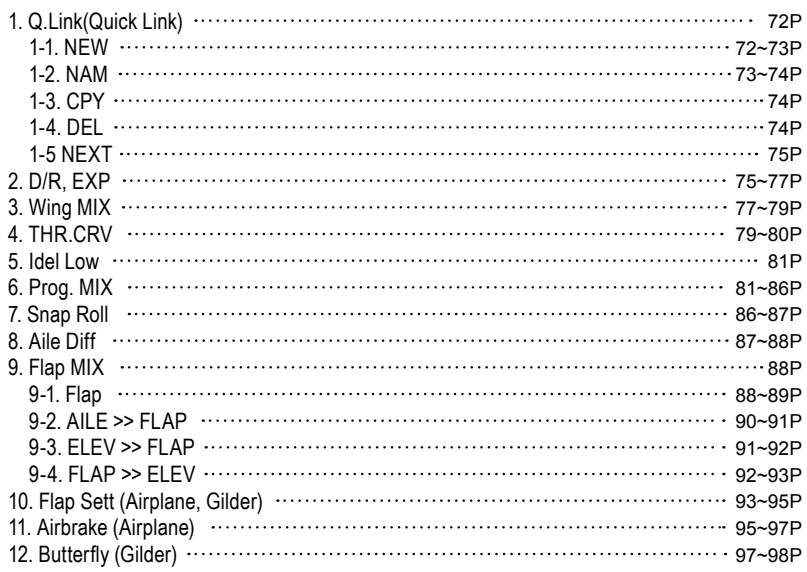

#### SYSTEM(Helicopter, Airplane, Gilder)

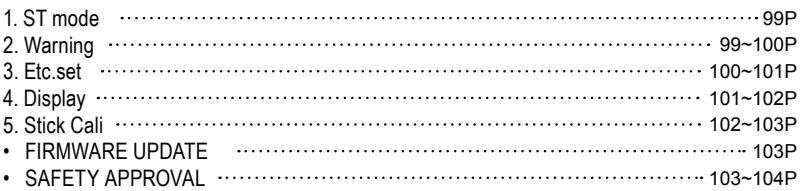

#### **BEFORE USE**

Thank you for purchasing mz-18 HoTT 2.4GHz Radio System. This system is extremely versatile and may be used by beginners and pros alike. In order for you to make the best use of your system and to fly safely, please read this manual carefully. If you have any difficulties while using your system, please consult the manual, our online Frequently Asked Questions (on the web pages referenced below), your hobby dealer, or Graupner Service Center. Due to unforeseen changes in production procedures, the information contained in this manual is subject to change without notice.

#### **INTRODUCTION**

Graupner mz-18 HoTT radio system is used to airplane, helicopter and glider and should be a perfect choice for anyone who needs a high quality radio. This HoTT radio system gives user real-time information on various useful data which are directly obtained from telemetric speed controllers and separate sensor devices. Of course, all of those telemetric data can be also transmitted from separate sensor devices. The use of up to 75 hopping channels provides advanced reliable operation while keeping from any external interference.All instructions, warranties and other collateral documents are subject to change at the sole discretion of SJ INCORPORATED. For up-to-date product literature, visit http:// www.openhobby.com and click on the support tab for this product

 $\bigwedge$  WARNING : Read the ENTIRE instruction manual to become familiar with the features  $\delta$  of the product before operating. Failure to operate the product correctly can result in damage to the product, personal property and cause serious injury.

- Age Recommendation : Not for Children under 14 years. This is not a toy.

## **SUPPORT AND SERVICE**

#### **• Customer support**

 We are happy to assist you with any question by e-mail or phone. Customer service hours are from 9 am to 5 pm PST (Pacific Standard Time) during the workweek, Monday through Friday. E-mailed questions will be answered as soon as possible

## **• Online Support**

Please visit us at www.openhobbby.com, to stay up to date with the latest software, firmware and product information.

#### **• A/S Support**

During the warranty period, we can repair this product at no cost in the event that it has become faulty under normal operating conditions.

For non-functional products that are past the expiration date of the warranty or have been improperly used, we would be happy to repair this product for an appropriate amount of cost to the consumer.

## **• Warranty information**

Refer to the WARRANTY CARD in the Package

## **OPENHOBBY A/S CENTER**

3245 University Ave, Suite 1520, San Diego, CA 92104, United States of America Phone: +1 855-5-RCisHoTT ( +1 855-572-4746)

E-mail: service@openhobby.com

©2014 Graupner USA – OPENHOBBY LLC. The HoTT trademark is used with permission of SJ Inc. 4386066

## **1. BOX CONTENTS**

• mz-18 Transmitter • Transmitter charger

• USB PC interface set • USB interface adapter wire • USB adapter wire

• Transmitter strap

• 12Ch receiver • Manual • 2000mAh NiMH Battery • USB Cable

## **2. FLYING SAFETY**

This is a sophisticated hobby product and NOT a toy. It must be operated with caution and common sense and requires some basic mechanical ability. Failure to operate this product in a safe and responsible manner could result in injury or damage to the product or other property. This product is not intended for use by children without direct adult supervision. Do not attempt disassembly, use with incompatible components or augment product in any way without the approval of Graupner. This manual contains instructions for safety, operation and maintenance. It is essential to read and follow all the instructions and warnings in the manual, prior to assembly, setup or use, in order to operate correctly and avoid damage or serious injury. 1. Do not fly your model near spectators, parking areas or any other area that could result in injury to people or damage of property.

- 2. The radio system is affected by signal environment and the electronic jamming signals can cause disorientation and loss of control of your aircraft.
- 3. Since models are hazardous when operated and maintained incorrectly, install and operate a radio control system correctly and always pilot a model so the model is kept under control in all conditions
- 4. Ensure that all channels are working in the proper manner.
- 5. Do not fly during adverse weather conditions. Poor visibility can cause disorientation and loss of control of your aircraft. Strong winds can cause similar problems
- 6. When working with a model, always power on the transmitter first and power off the transmitter last.
- 7. After a model is bound to a transmitter and the model is set up in the transmitter, always bind the model to the transmitter again to establish failsafe settings.
- 8. When working with a model, always power on the transmitter first and power off the transmitter last.
- 9. Ensure all batteries are full charged before flying.
- 10. Only to use the recommended adapter when charging the battery of the transmitter and receiver
- 11.The transmitter shouldn't be switched off at any time during flight
- 12. Perform a range check of the transmitter and the model before flying the model
- 13. Make sure all control surfaces correctly respond to transmitter controls before flying.
- 14. Perform the programming setup of the transmitter after removing a power battery from a model or stopping an engine of a model.
- 15. Don't move or touch the transmitter antenna during flight

## **3. FEATURES**

• HoTT (Hopping Telemetry Transmission)

The use of up to 75 hopping channels provides advanced reliable operation while keeping from any external interference.

- This HoTT radio system gives user real-time information on various useful data such as user model's RPM, voltage, temperature, user programmable warning, and so on.
- All telemetry data are directly obtained from optional "Graupner BRUSHLESS CONTROL + T ESC" without having to install separate sensor devices
- Future-proof update capability using data interface of USB or Data pin
- Advanced HoTT wireless trainer system makes Teacher and Pupil system more enjoyable and gives user convenience for the teaching/learning

• Simple, ultra-fast binding of transmitter and receiver

#### **4. SPECIFICATION**

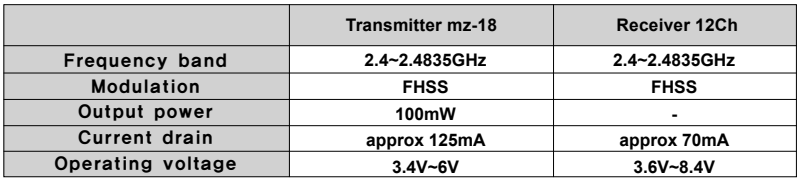

#### **5. STICK TENSION ADJUSTMENT**

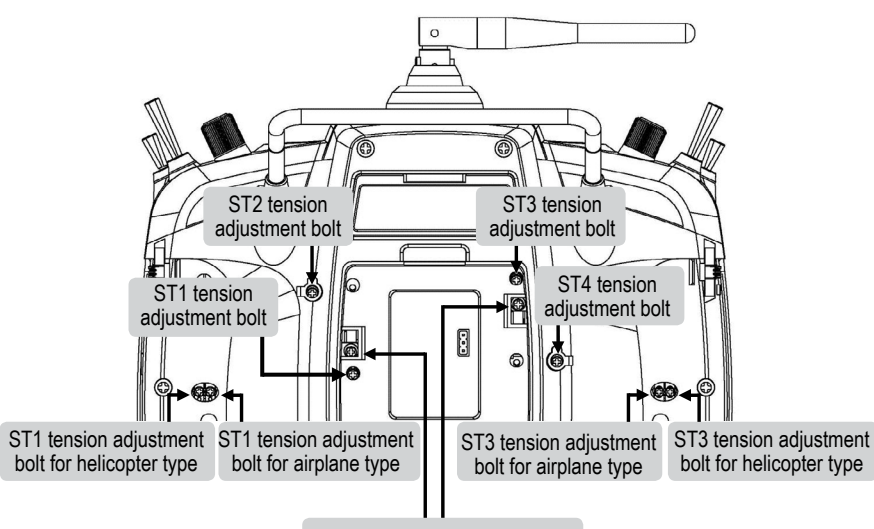

ST1, ST3 tension release bolt

You may release the stick tension with ST1 or ST3 tension release bolts. Turn the bolts clockwise then the stick tension is released

- Mode 1: ST1 tension release bolt is used
- Mode 2: ST3 tension release bolt is used

The other can be adjusted for your purpose

#### **6. TRANSMITTER CONTROL IDENTIFICATION**

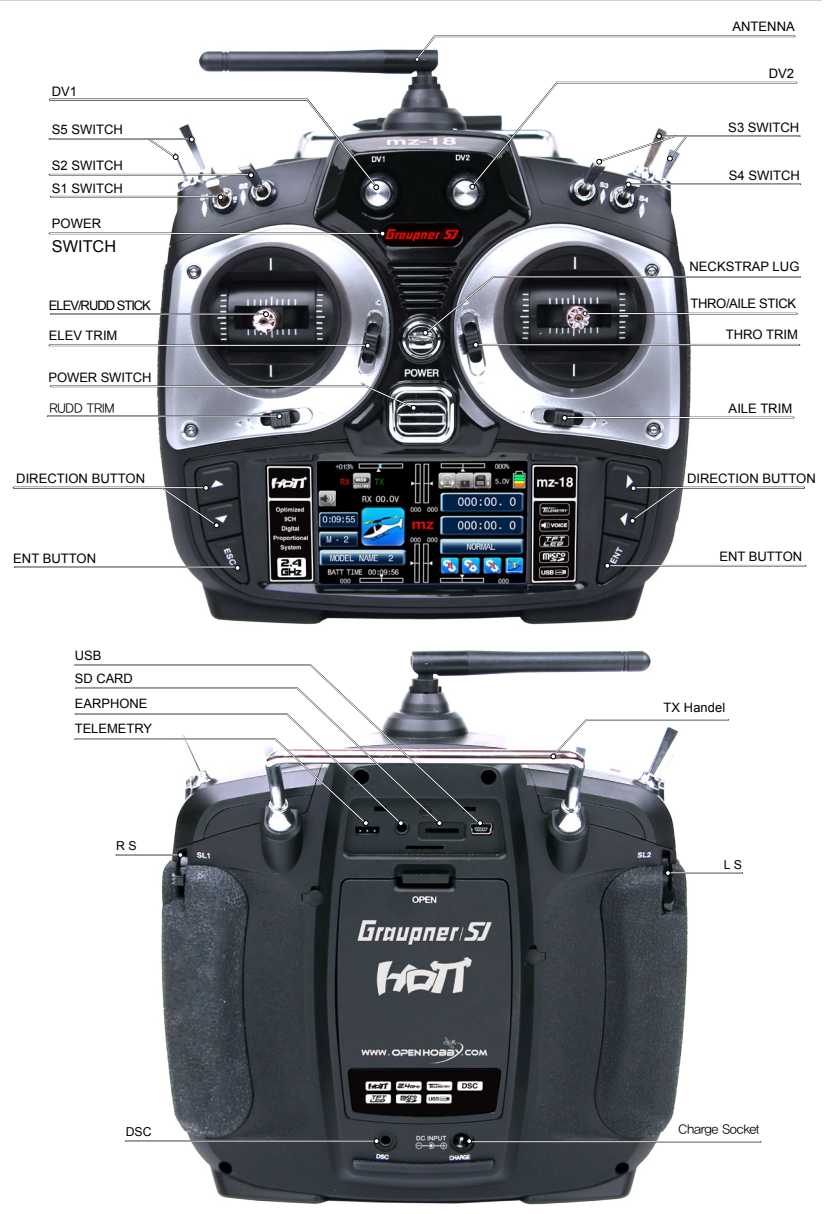

#### **7. BINDING**

You must bind the receiver to the transmitter before the receiver will operate. Binding teaches the receiver the specific code of the transmitter so that it will only connect to it's corresponding transmitter. If you turn on transmitter's power before binding, the warning message appears on transmitter LCD page, which announce transmitter is not bound. Touch SET icon on warning pop up to access to Tx ctl (BIND)

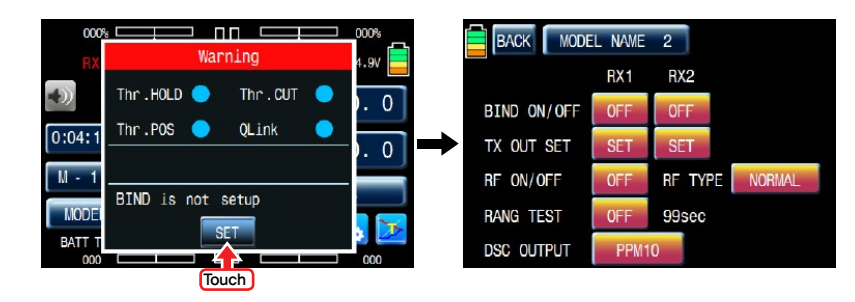

After accessing to Tx ctl(BIND), Turn on receiver's power and press & hold Bind button on receiver for over 3 sec to enter binding mode. Touch OFF icon to switch to ON, which is in the cross line of BIND ON/OFF and RX1 then the system has been connected. If the binding process has failed, repeat the whole procedure.

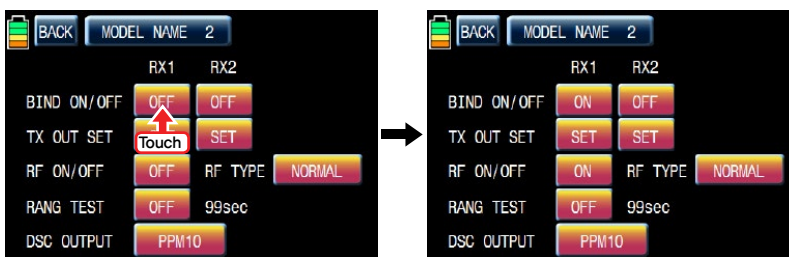

# $\sqrt{N}$  CAUTION

We strongly recommend that you wouldn't use throttle limit function in Helicopter type since throttle limit function restricts the travel amount of throttle with DV1 volume. In order to cancel throttle limit function, touch "BASE" icon at the main page to call "BASE" page and touch "CH set" icon to call "CH set" setup page. Touch DV1 in channel 9 then "Select" message popup appears. Now, touch CLR in popup. DV1 is switched to NONE indicating throttle limit function is canceled

Throttle limit function should be canceled depending on the situation

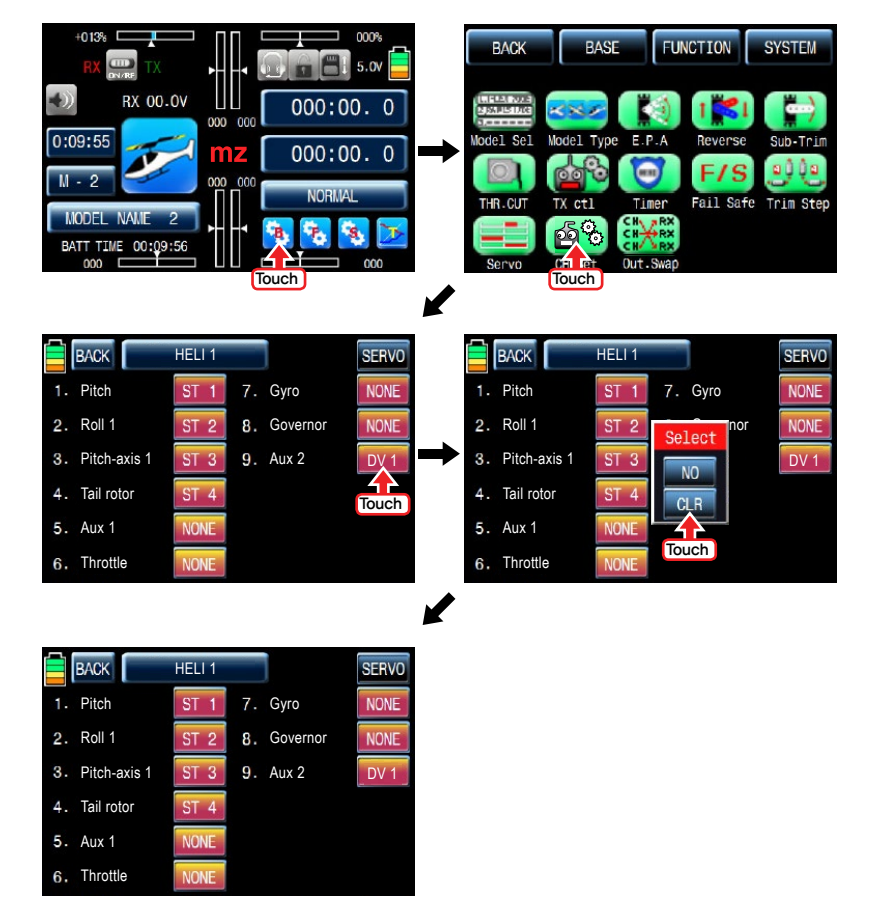

#### **8.WARNING ALARM FUNCTION FOR TELEMETRY DATA**

This function consists of 5 different warning types so that users can easily check each of warnings from transmitter screen. When one of 5 warnings happens, the warning screen is displayed and voice alarm is activated. The corresponding warning is highlighted in a red with the count number. In order to delete the count number, please touch the corresponding alarm to activate it into a green color then touch "CLR" icon on the top screen.

This function is basically set, so it is activated automatically when the transmitter is powered on. "AUTO LOAD" is a default value and if you want the warning alarm function not to be activated automatically, please touch "ON" icon beside "AUTO LOAD" to change it to "OFF". If it is set to "OFF", voice alarm is only provided without a warning screen. If you want to call the warning screen, please touch "MZ" logo on the middle of screen.

#### - The list of telemetry warnings

1. TX.VOLT (Transmitter battery voltage warning) 2. RX VOLT (Receiver battery voltage warning) 3. STRENGTH (Receiver sensitivity warning)

4. ESC CUR (ESC current warning) 5. ESC POW (ESC voltage warning)

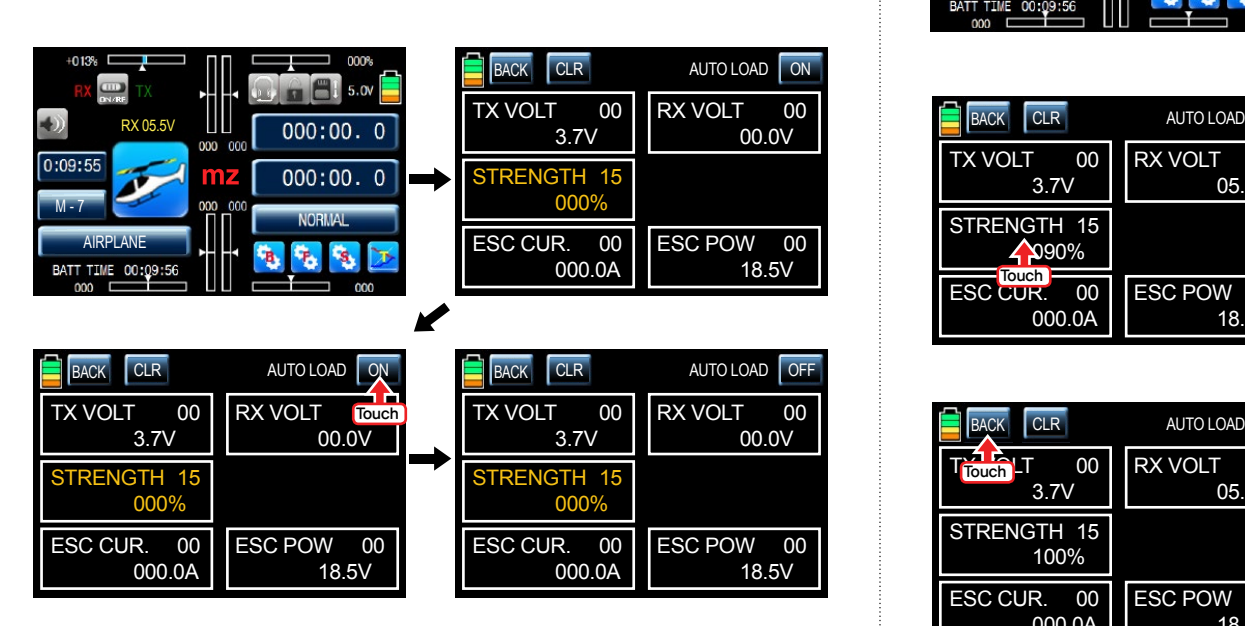

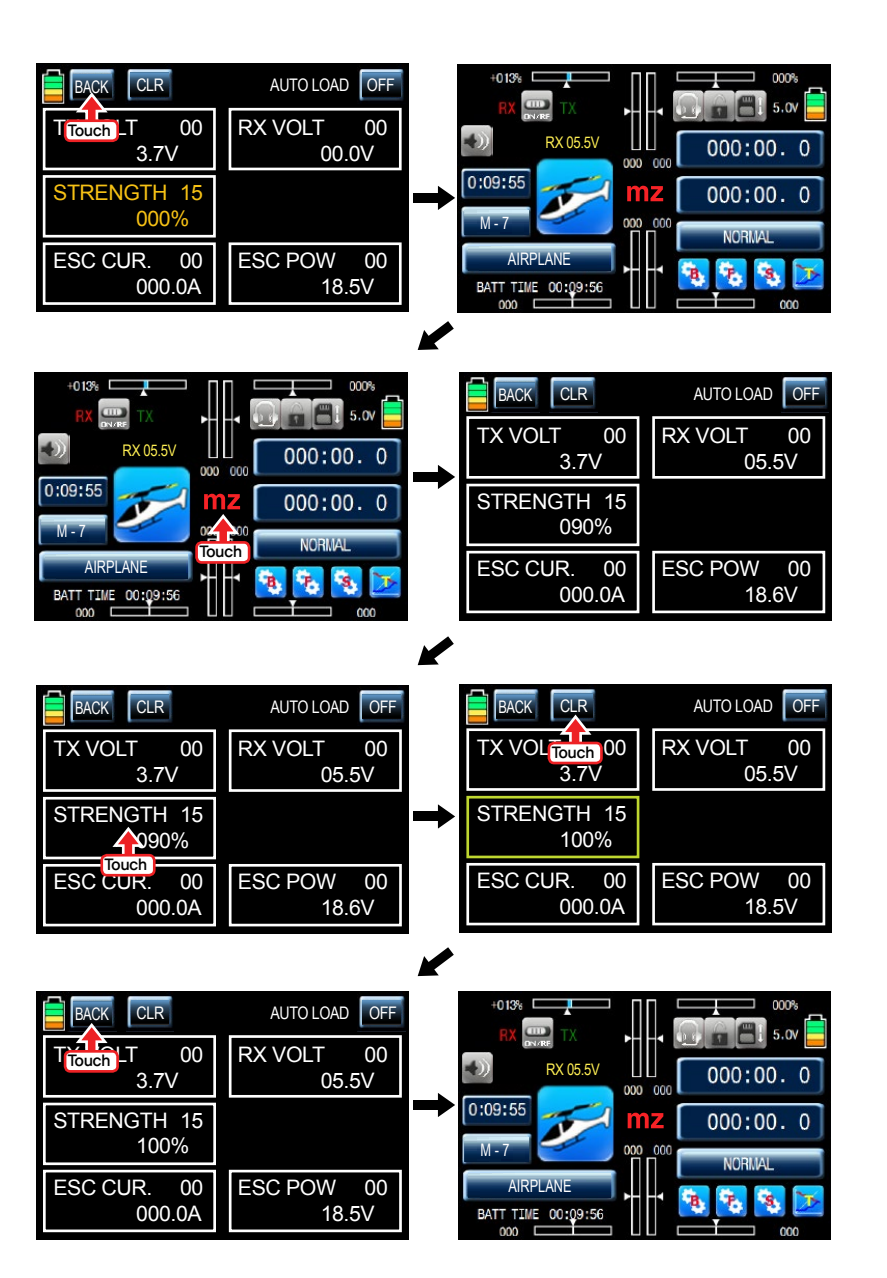

#### **9. TRANSMITTER PROGRAMMING SETUP**

#### BASE MENU

Turn on transmitter's power and touch B icon on the main page to access to BASE menu.

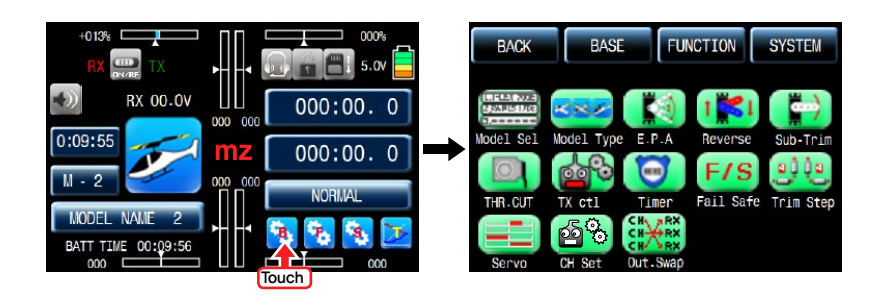

BASE MENU (Helicopter, Airplane, Gilder)

## 1. Model select

It is used to add or select model. Touch Model Sel icon in base menu to access Model sel menu

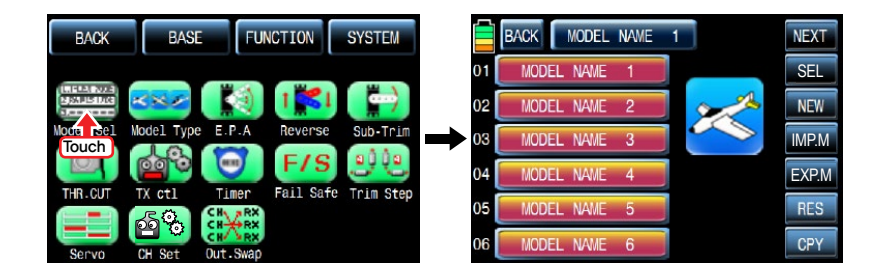

## 1-1. SET

Touch and activate "MODEL NAME" icon in blue for your purpose and touch SEL icon. Select YES in "MODEL CHANGE" pop up then another pop up "Please Wait !!" appears. About 1 sec later, the selected MODEL NAME appears at the top on the screen

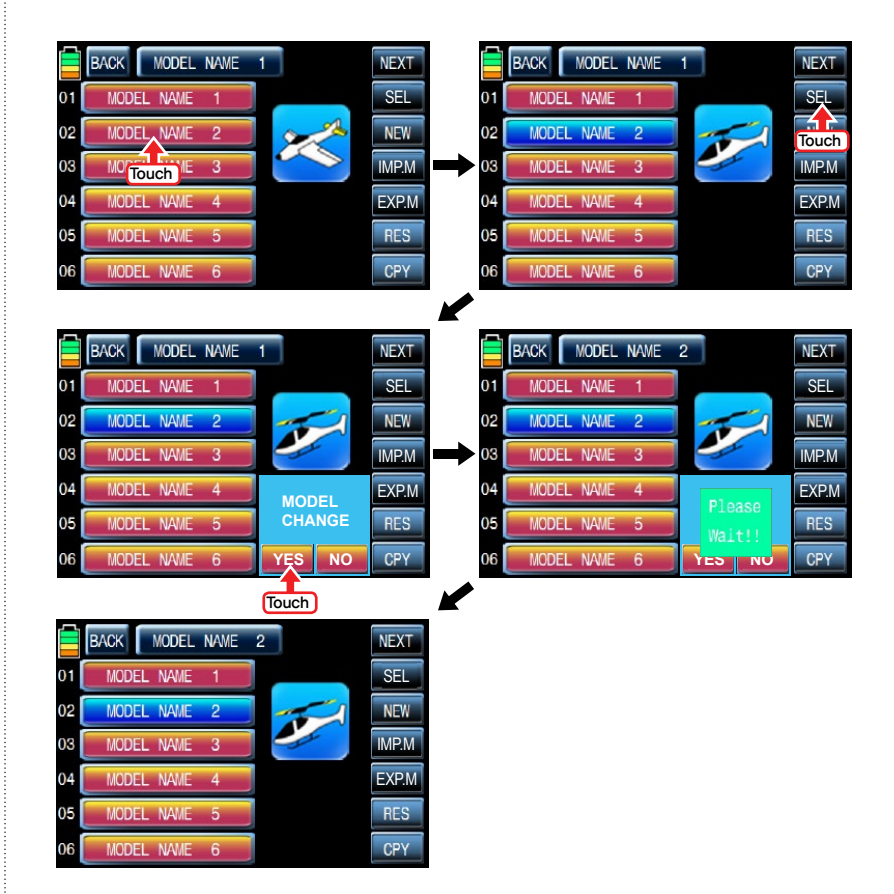

## 1-2. NEW

This function is use to create the new model or exchange the current model to others. There is 2 methods of Manual setting and Wizard setting. You may program the basic function sequentially in Manual setting. Here is the example for airplane

Touch the desired MODEL NAME icon and touch NEW icon on the right then the pop up message " Select" appears. Touch MAN to start Manual setting. The first function of Manual setting is MODEL NAME. Tap model name in blank of New Model Name using keypad on the right. Touch EN icon on the right bottom and touch MAN icon on the left top then the model is named and stored and then the next function, model type, is accessed.

#### • Alphabet keyboard explanation.

- CL(Clear):it is used to erase every letter you typed at a time.
- SP(SPACE):it is used to make a space between words
- DE(DELETE):it is used to erase a letter you typed
- EN(ENTER):it is used to save every letter you typed.
- CAPS:it is used for capital letters or small letters
- NUM:it is used for numbers.
- SPECIAL:it is used for special character.

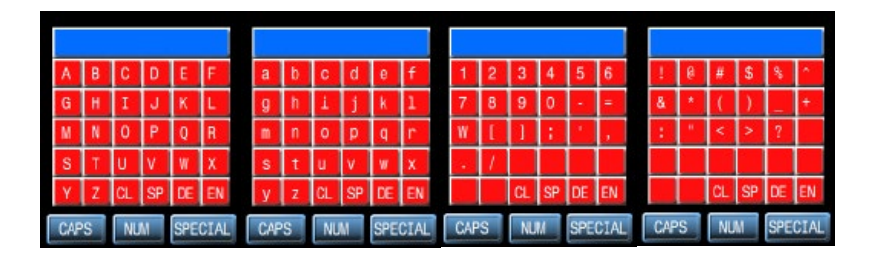

In accordance with model type that you selected, swash type function or wing type function is accessed. Below picture shows the example for wing type in airplane. Select the desired wing type, tail type and power type in turn. If all procedures have been done correctly, all types that you selected appear on the page. Touch ENT icon on the right bottom after checking the selected types, Manual setup is completed and returned to base menu

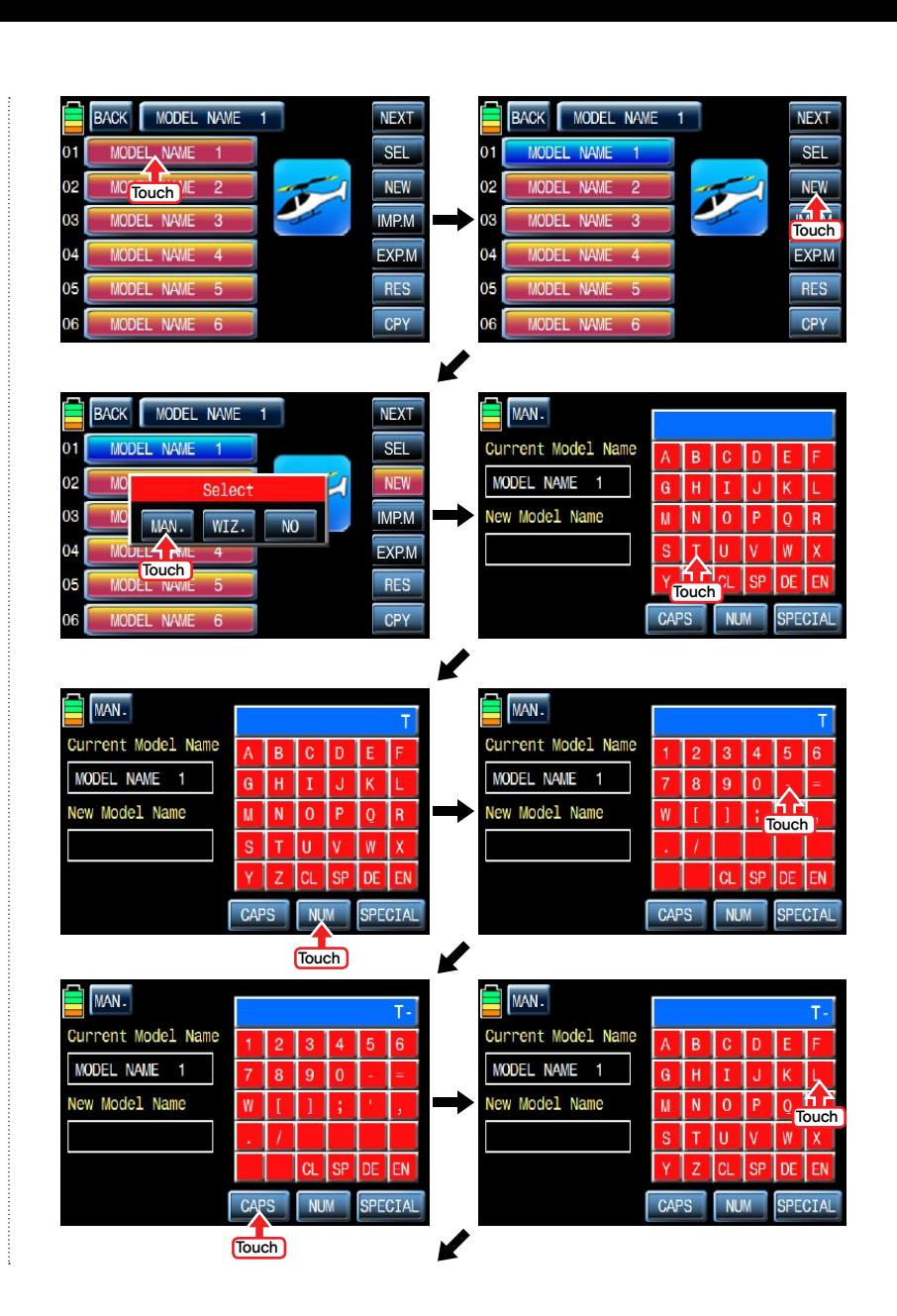

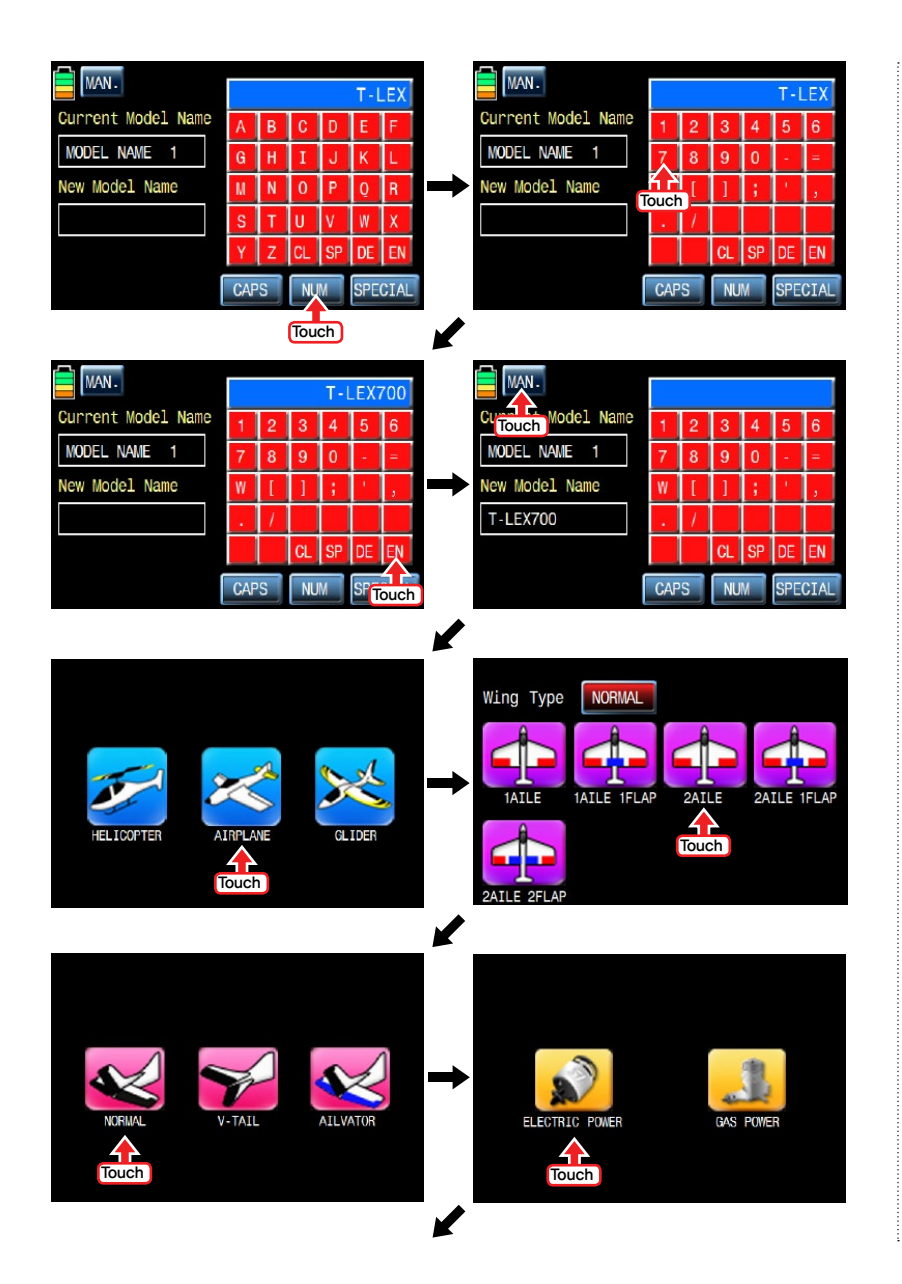

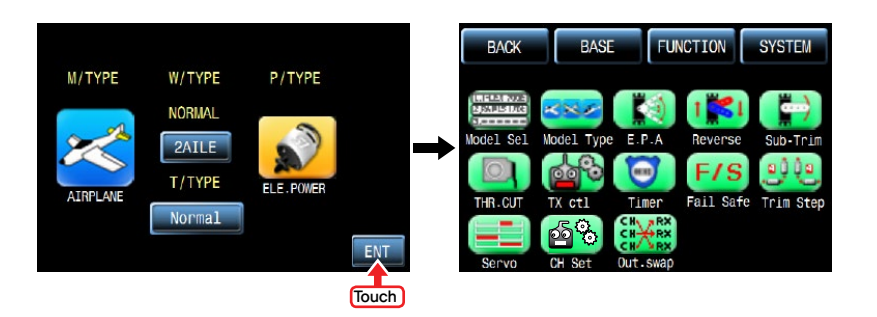

"Wizard setup" is used to set the basic function of a model and the essential function of flight one by one. Please refer to the example of helicopter type as below.

Touch the icon of desired model you want to program Wizard setup in the model list and touch "NEW" icon then the "Select" message is popped up. If you touch "WIZ" icon, WIZARD function is ready to set. The first function of wizard setting is MODEL NAME. Tap model name in blank of New Model Name using keypad on the right. Touch EN icon on the right bottom and touch WIZ icon on the left top then the model is named and stored and then the next function, model type, is accessed.

#### • Alphabet keyboard explanation.

- CL(Clear):it is used to erase every letter you typed at a time.
- SP(SPACE):it is used to make a space between words
- DE(DELETE):it is used to erase a letter you typed
- EN(ENTER):it is used to save every letter you typed.
- CAPS:it is used for capital letters or small letters
- NUM:it is used for numbers.
- SPECIAL:it is used for special character.

In accordance with model type that you selected, swash type function or wing type function is accessed. Below picture shows the example for swash type in helicopter. Select the desired swash type, power type and set reverse function, EPA function, D/R EXP function, Pit CRV function, Thr. CRV function, GYRO function, Thr.HOLD function, FAILSAFE function in turn. When you touch WIZ icon after completing to program each function, the next step is accessed in turn. When you touch WIZ after FAILSAFE function is programmed finally, "Model type", "Swash type", and "Power type" that you selected appear on the page. Touch ENT icon on the right bottom after checking the selected types, Wizard setup is completed and returned to base menu

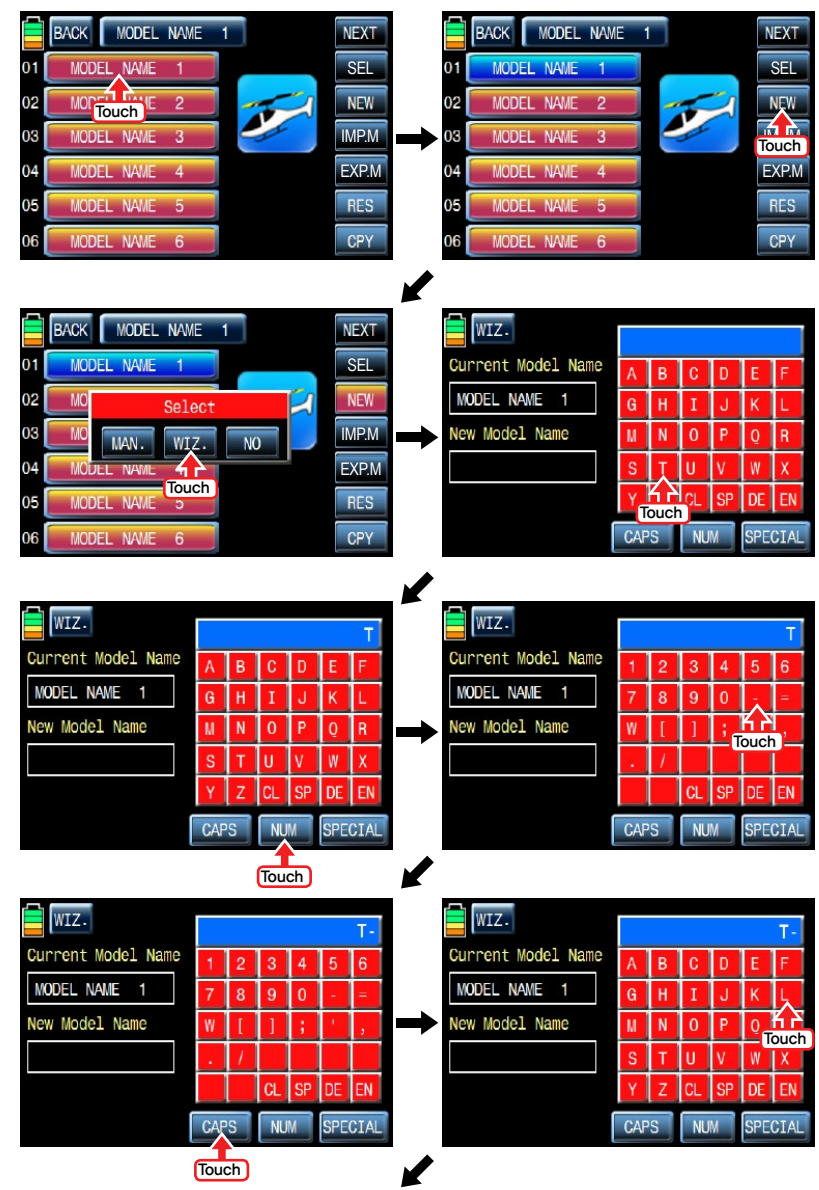

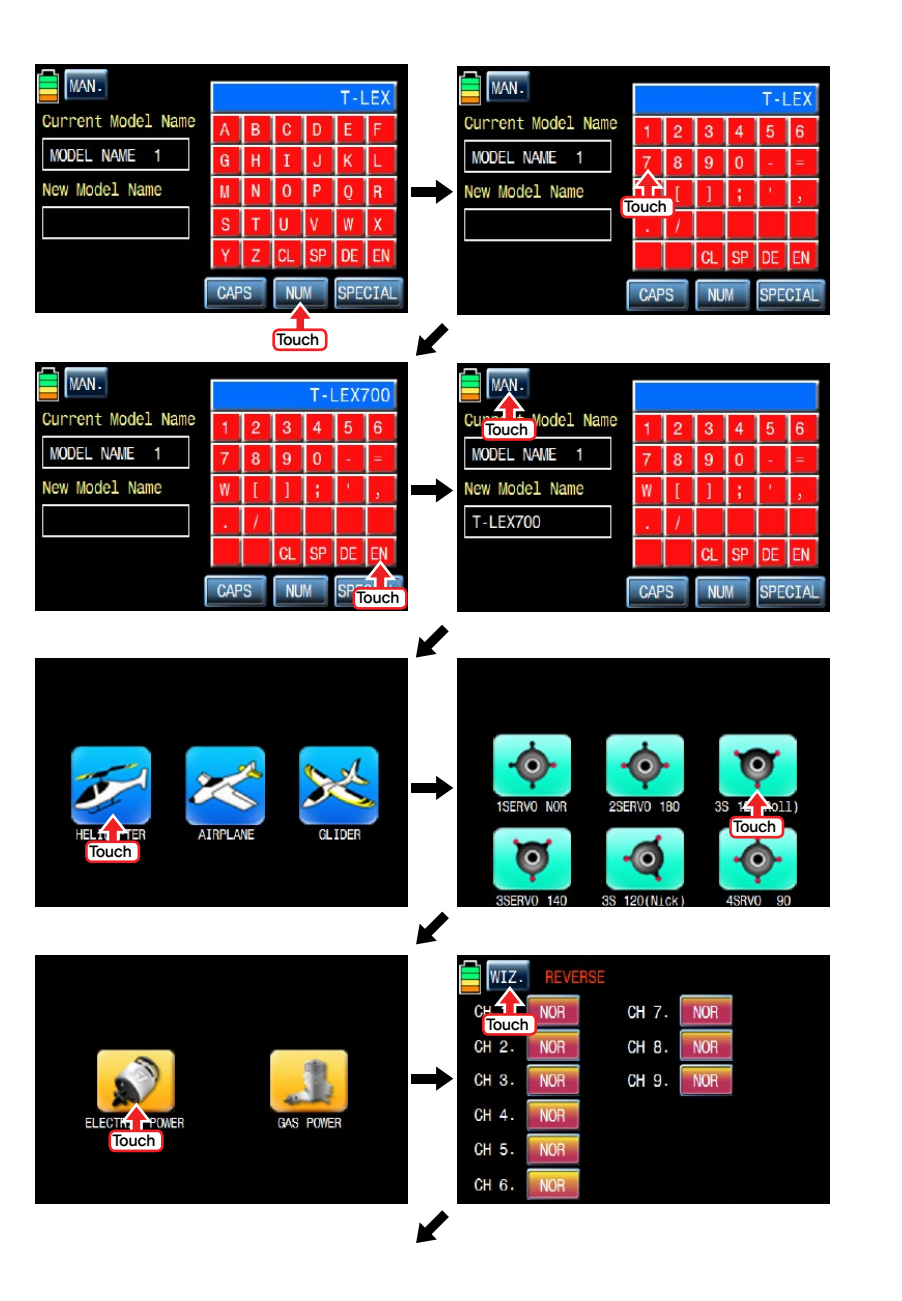

10 *Groupner* forarf

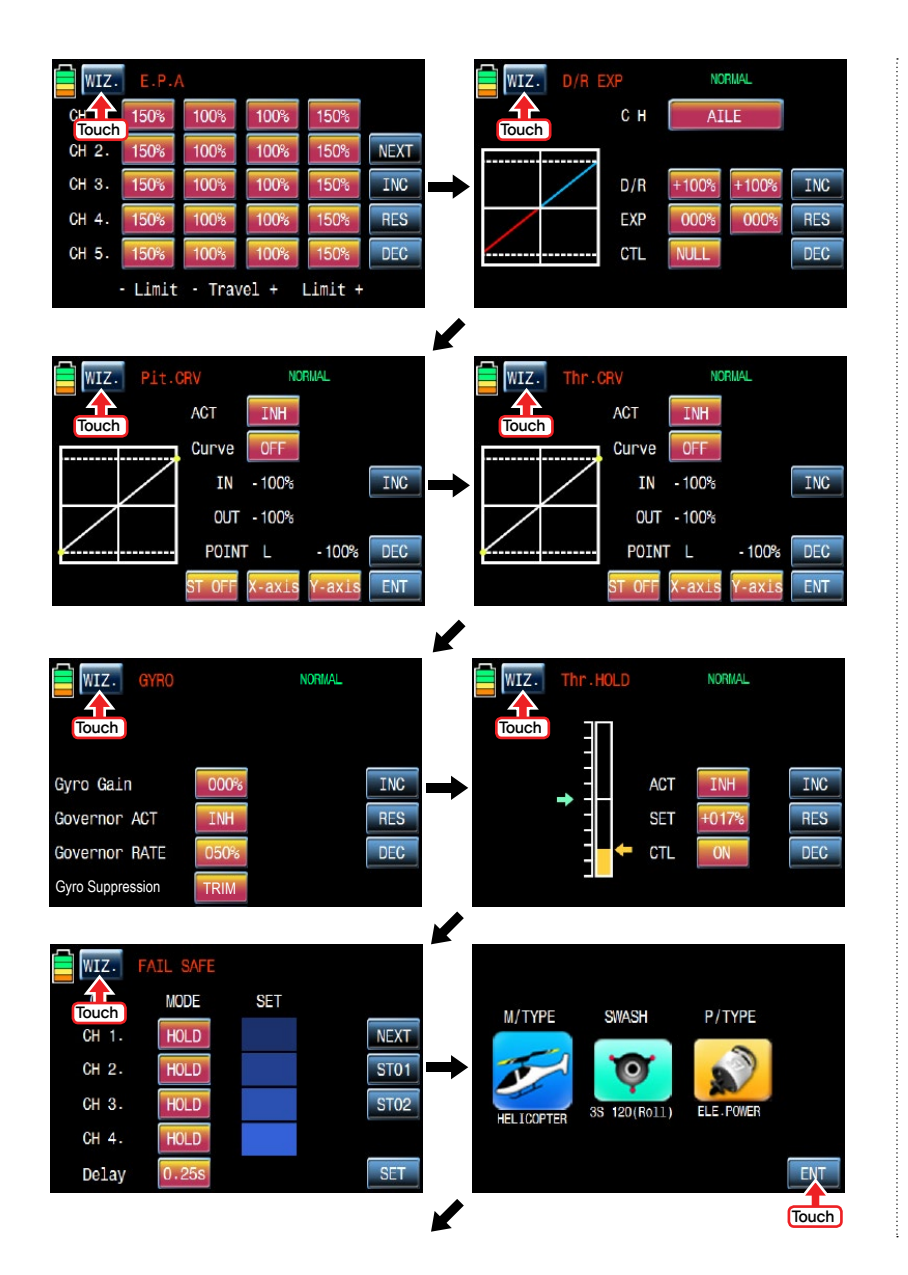

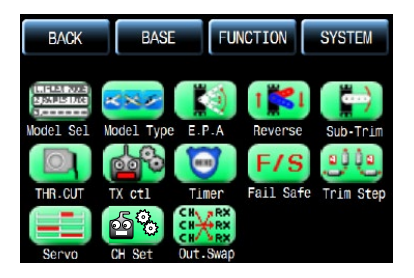

## 1-3. IMP.M (IMP. Model)

It is used to copy the model memory in SD Card into the model list of transmitter. To make use of IMP.M function, you need SD Card that has the programmed model file. If you put SD Card into SD Card slot on the back of transmitter, "SD Card" icon is lighted in the transmitter main page. When the icon is lighted, touch the base setup icon to call the base setup page. In the page, touch "Model Select" icon to call the "Model Sel" setup page and touch the copy destination then it is activated in blue. Touch "IMP.M" icon then the model list in SD Card appears and then select the source model to copy. The popup message indicating the destination and source appears. Touch YES, if they are correct, then "Please wait" message is displayed and a few seconds later, the model data in SD Card is copied to the model list in transmitter.

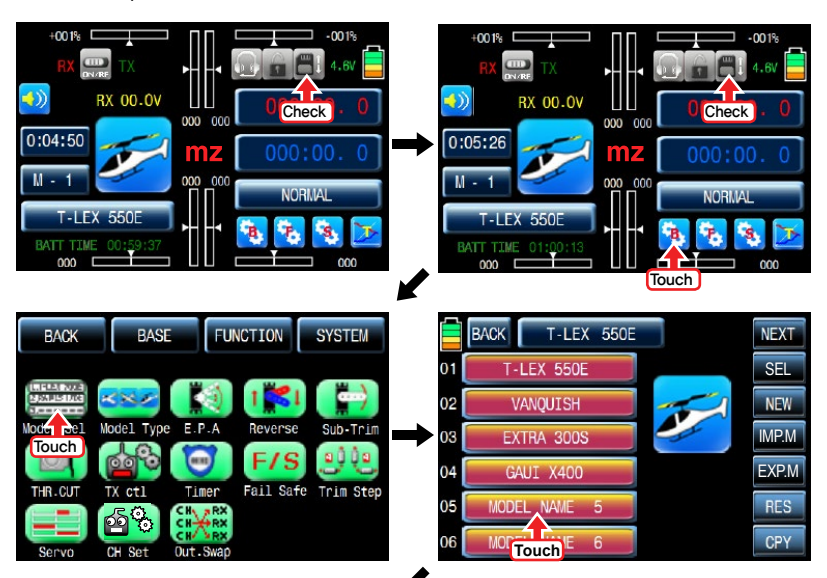

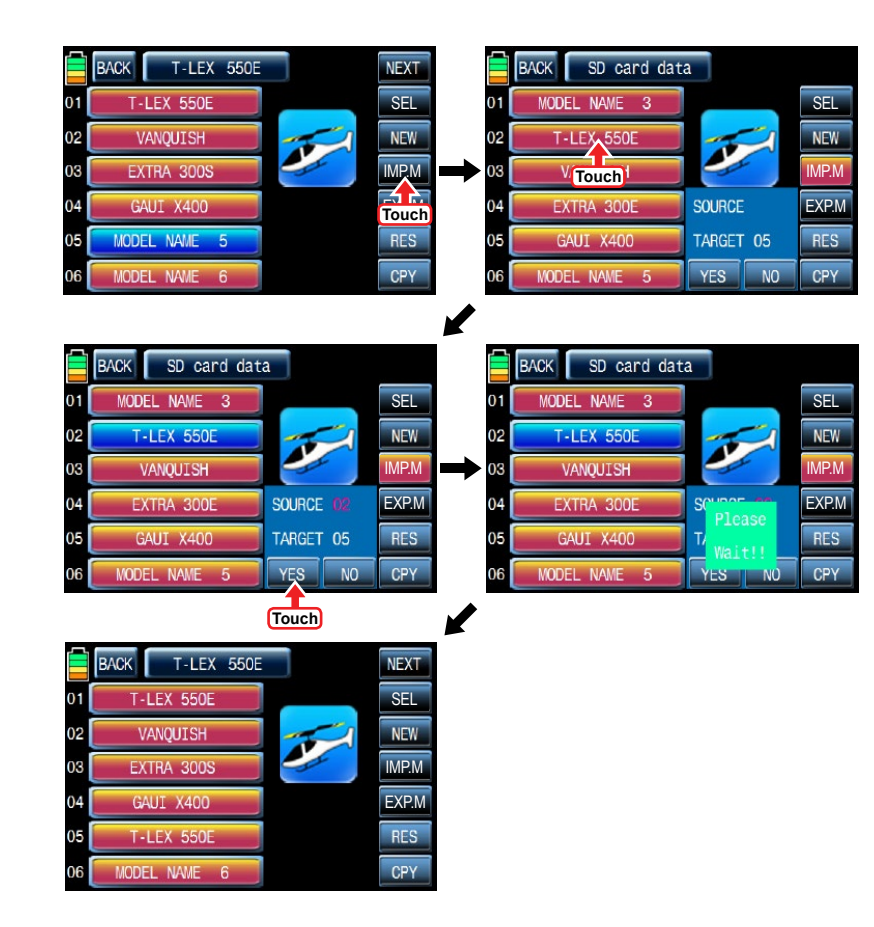

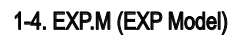

This function is used to copy the model in transmitter into SD Card. In order to use EXP.M function, you need to plug SD Card into SD Card slot on the back of transmitter. When it is plugged into the slot, "SD Card" icon is lightened in the transmitter main page. Touch Base setup icon to call the base setup page. In the page, touch "Model Select" icon to call the "Model Select" setup page and touch the source model to copy in transmitter then it is activated in blue. Touch "EXP.M" icon then the popup message "SD Card EXPORT?" appears. Touch YES then "Please wait" message is displayed and a few seconds later, the model data in transmitter is copied to SD Card now.

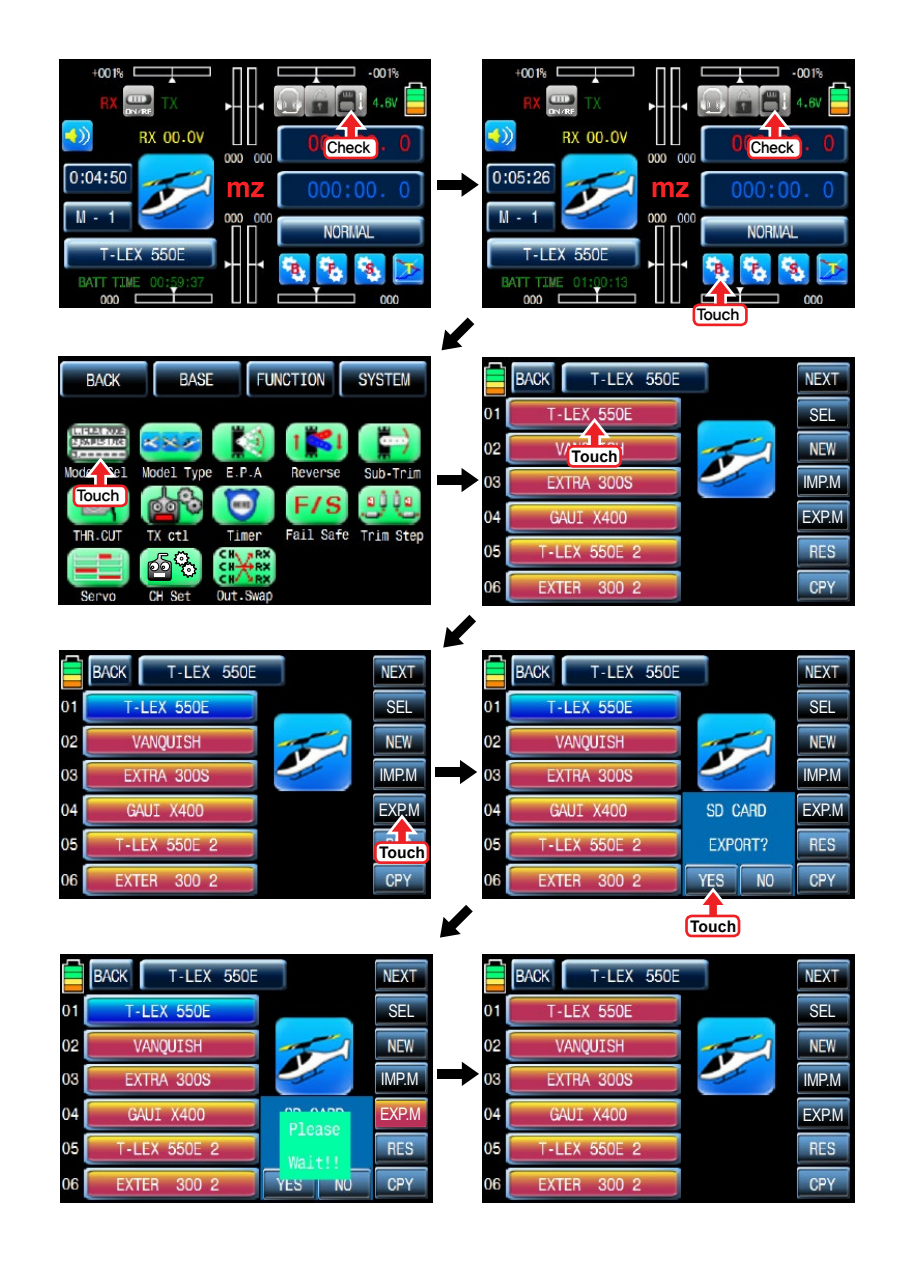

## 1-5. RES(RESET)

It allows you to remove the selected models in model list. Refer to the example of Model 01 as shown below. At first, you need to select the desired model that you want to remove then the model icon is activated in blue. "Please wait" message is popped up when you touch "YES" icon. All the data of the corresponding model is removed within a few second.

#### $S.J - T12$ **NEXT**  $S.J - T12$ **NEXT RACK** SEL SEL  $S-I-12$ **MODE** Touch **NEW** MODEL NAME **NEW** IMP.M  $MPM$ MODEL NAI 03 MODEL NAME EXP.M EXP.M MODEL NAME MODEL NAME 4 **RES** MODEL NAME 5 MODEL NAME 5 **RES**  $\blacktriangle$ CPY MODEL NAME 6 MODEL NAME 6 **Touch**  $SJ-T12$  $SJ-T12$ **NEXT NEXT** SEL SEL **SJ-T12 SJ-T12 NEW** MODEL NAME MODEL NAME **NEW** IMP.M IMP.M MODEL NAME 3 03 MODEL NAME 3 EXP.M EXP.M MODEL NAME 4 MODEL NAME 4 **INITIALIZE** Please **SURE RES RES** MODEL NAME 5 MODEL NAME 5 MODEL NAME 6 **YES NO CPY 06 MODEL NAME** 6 CPY **NO Touch** BACK MODEL NAME 1 **NEXT** MODEL NAME 1 **SEL** MODEL NAME 2 **NEW** IMP.M MODEL NAME 3 **EXPM** MODEL NAME 4 **RES** MODEL NAME 5 CPY MODEL NAME 6

## 1-6. CPY(Model Copy)

The Copy function is used to copy the programmed values of a model into the other model. Touch the source model to copy, it is activated in blue. Now touch "CPY" icon on the right bottom and touch the copy destination then it is activated in blue as well. The popup message indicating the destination and source appear. Touch YES, if they are correct, then "Please wait" message is displayed and a few seconds later, the source data is copied to the copy destination.

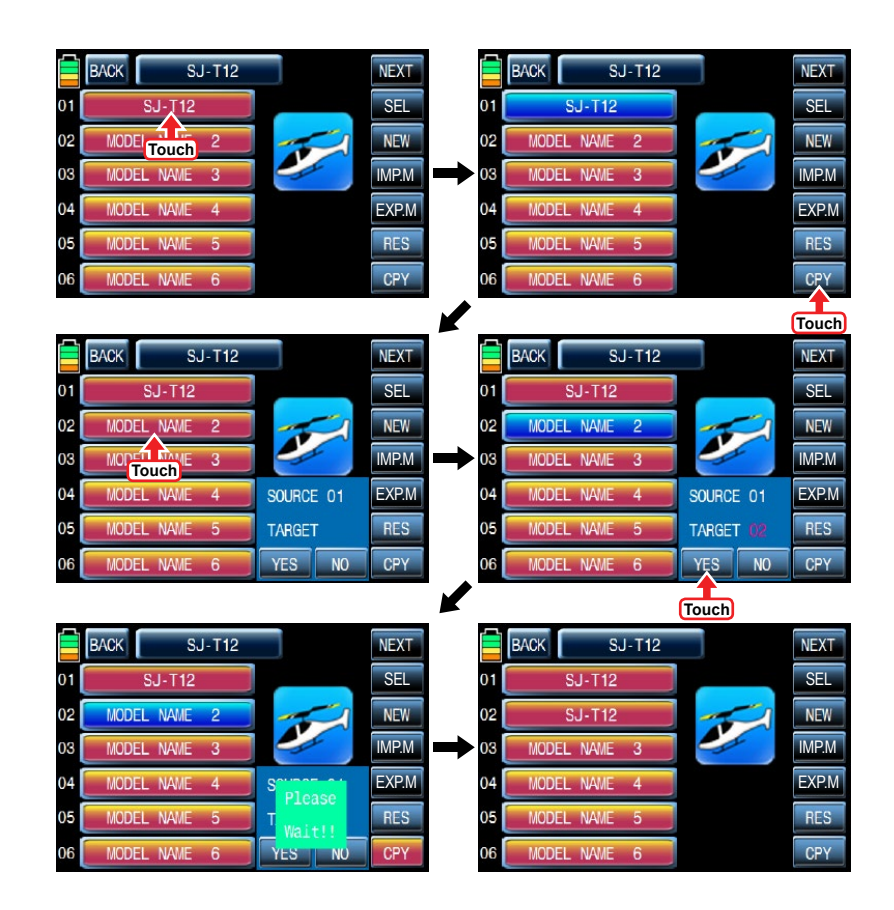

#### 2. Model type

It is used to reset the model type. Please note that all the value, excepting for model name, is reset when "Model type" is set again. Touch "Model type" icon on base menu page to call the model type setup page, the preset "model type", "swash type" and "power type" is displayed. Touch the icon in M/TYPE line to call the model type page, you may select helicopter or airplane or glider in this page. In accordance with the selected model type, "Swash type" or "Wing type" appear in the next page. The below example tells you how to change from Heli type to Air type. Touch airplane icon then the wing type is shown in the example below. Select the wing type, tail type and power type with your choice in turn. If all procedures have been done correctly, all types that you selected appear on the page. Touch ENT icon on the right bottom after checking the selected types, the setup is completed and returned to base menu 3. E.P.A

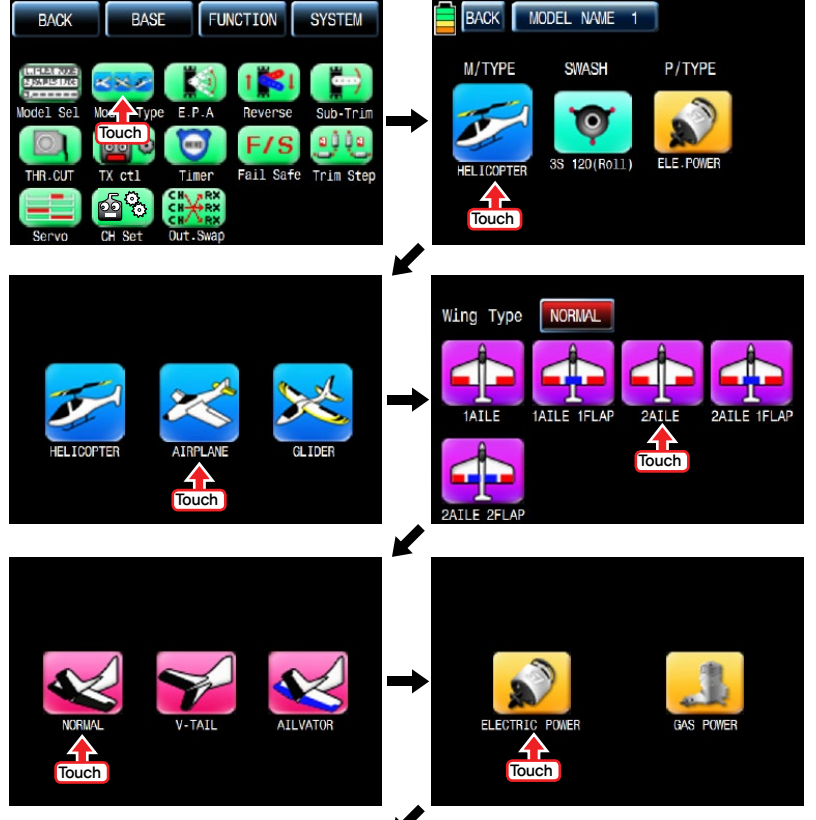

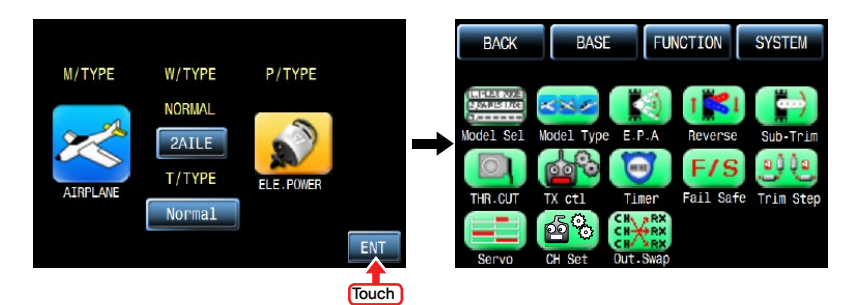

E.P.A is used to adjust the end point and limitation of servo travel for each channel. Touch "E.P.A" icon on the base menu page to call E.P.A setup page. "Limit" and "travel" can be set individually. When you touch each icon, it is activated in blue and you may adjust the values with "INC" and "DEC" buttons. Touch NEXT icon on the right to go and set more channels' E.P.A. after setting each channel's E.P.A, touch "SERVO" icon to call "SERVO VIEW" page. By moving each channel's stick, you may check E.P.A value in the graph. When "BACK" icon in the "SERVO VIEW" page is touched, you may return to the base menu page.

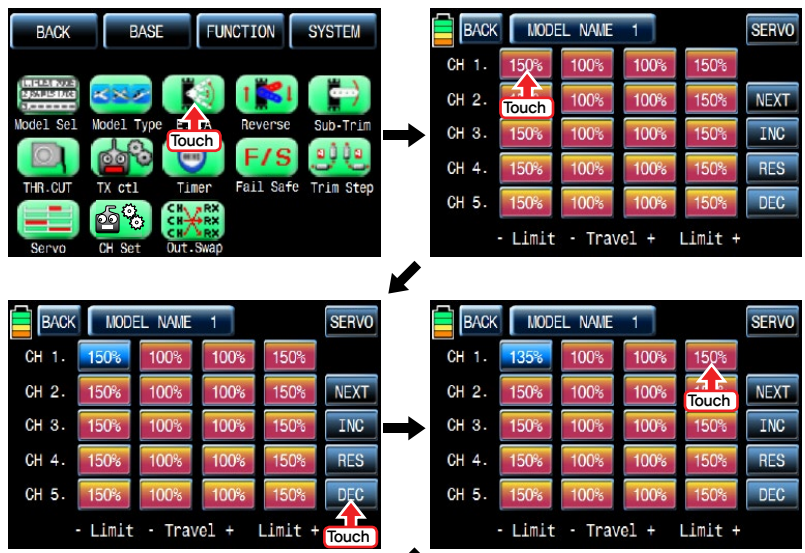

V

14 *Graupner* freit

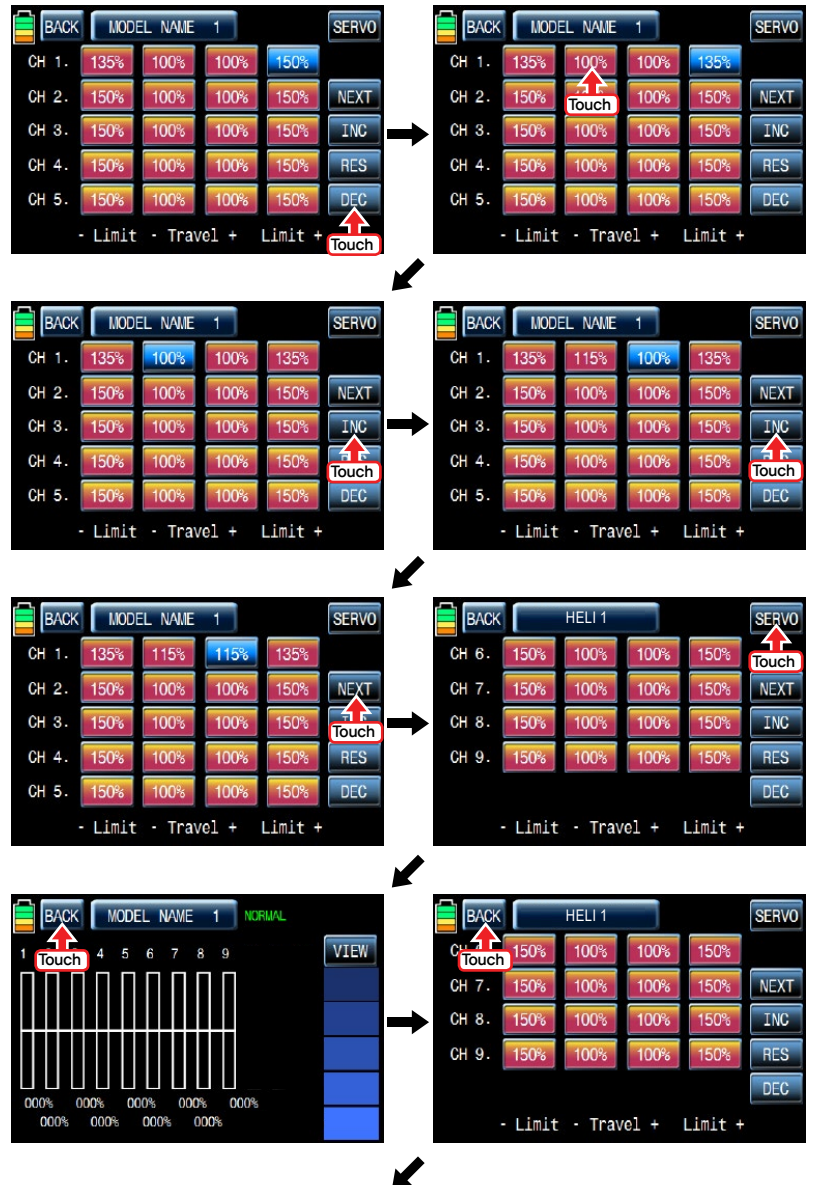

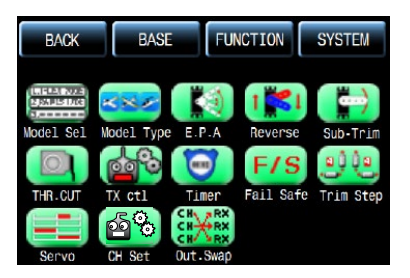

## 4. Reverse

It is used to reverse the operation of an individual servo. Touch the "Reverse" icon in the base menu page to call the Reverse setup page. In "Reverse" page, you are able to reverse the operation of a servo. When you touch the "NOR" icon, "NOR" is changed to REV" and the operation of an individual servo is reversed. Touch "Servo" icon on the left top to call the "Servo View" page after setting "Reverse" function. When each channel's stick is controlled, "Reverse" setting status can be seen in a graph. Now, touch "Back" icon in the servo view page to call the reverse setup page. When Reverse function setting is completed, touch "Back" icon on the top left page to call the Base menu page.

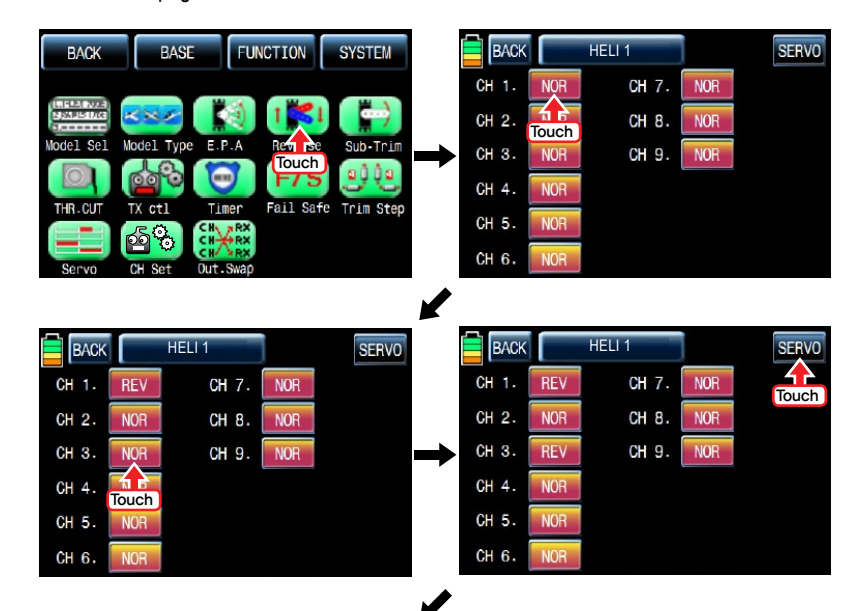

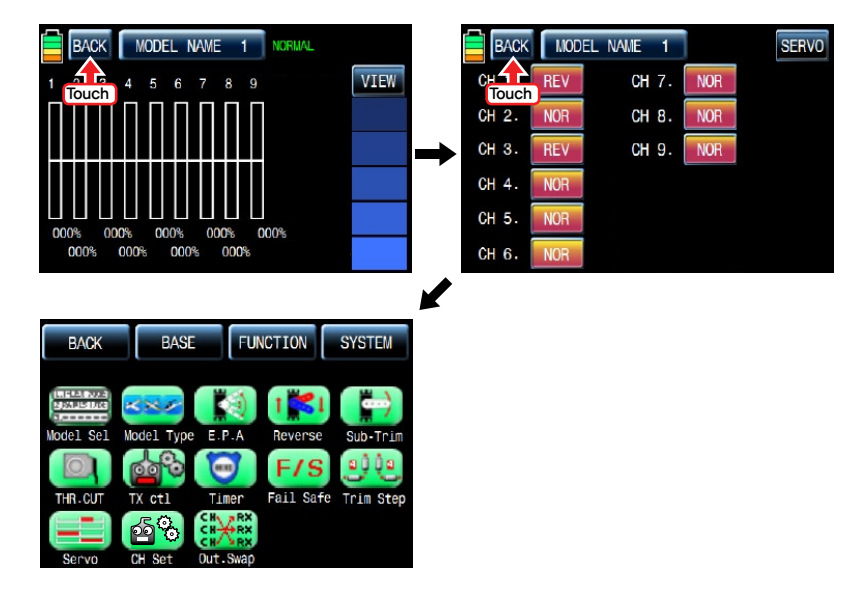

### 5. Sub-Trim

It is used to set the servo neutral position, and may be used to make fine adjustments to control surface without hooking linkages and pushrods up. The trim for transmitter stick should be in center position at the first and then Sub-Trim should be set. Touch "Sub-Trim" icon in the base menu to call the "Sub-Trim" setup page. In the setup page, touch "000%" icon to activate in blue. "Sub-Trim" values can be adjusted with the "INC", "DEC" icons. When the setting for "Sub-Trim" is completed, touch "Servo" icon to call "Servo View" page in which you may check "Sub-Trim" value in a graph. Touch "Back" icon to call "Sub-Trim" setup page and touch "Back" icon again to call "Base" menu page after setting "Sub-Trim" for every channel.

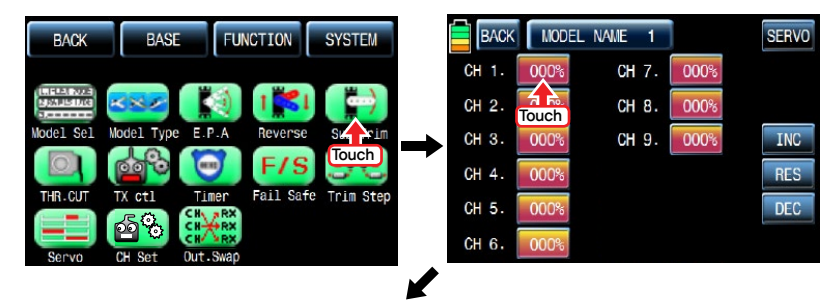

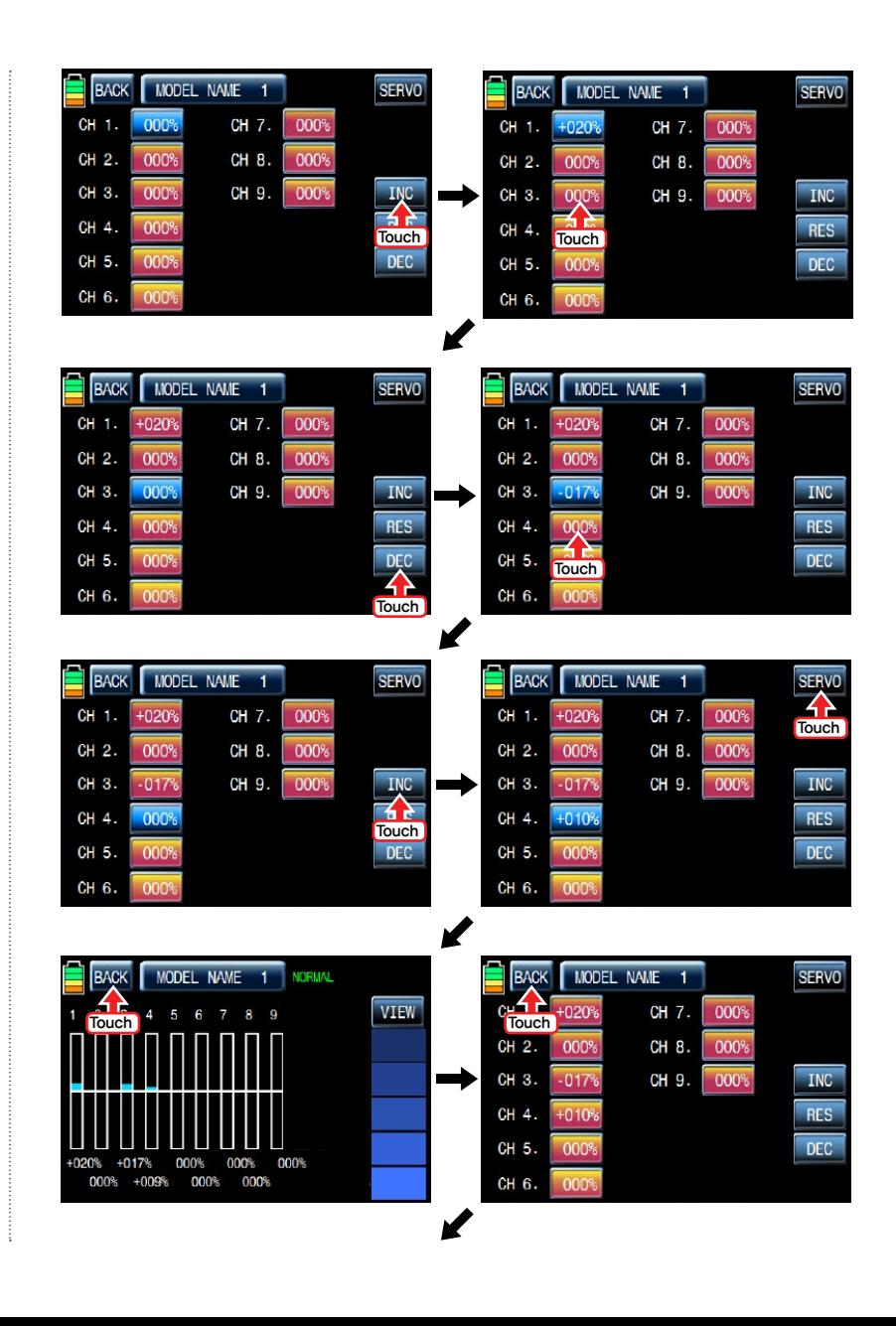

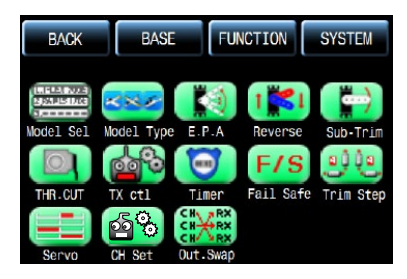

## 6. THR.CUT

This function is used to stop the operation of engine. THR.CUT function works from below one-third position of the full movement range of throttle stick. Touch "THR.CUT" icon in the base menu page to call the "THR.CUT" setup page. When touching "INH" icon in "ACT" line, you may change the value to "OFF". When touching "On" icon in "CTL", the message "Select" is popped up. Now, move the switch with your choice then this switch is set to on/ off switch for "THR.CUT" and the switch setup page appears. You may change ON/OFF by touching icons. When the switch is moved to the direction of ON, the function is operated. After the switch setup is completed, touch "BACK" icon on the left top to return "THR.CUT" setup page then set the value in "SET" line. Touch "017%" icon to activate it in blue and touch "INC" and "DEC" icons to decide the throttle position when "THR.CUT" is on. Now the servo of throttle channel is operated to the corresponding position. Touch "Back" icon to return the base menu page.

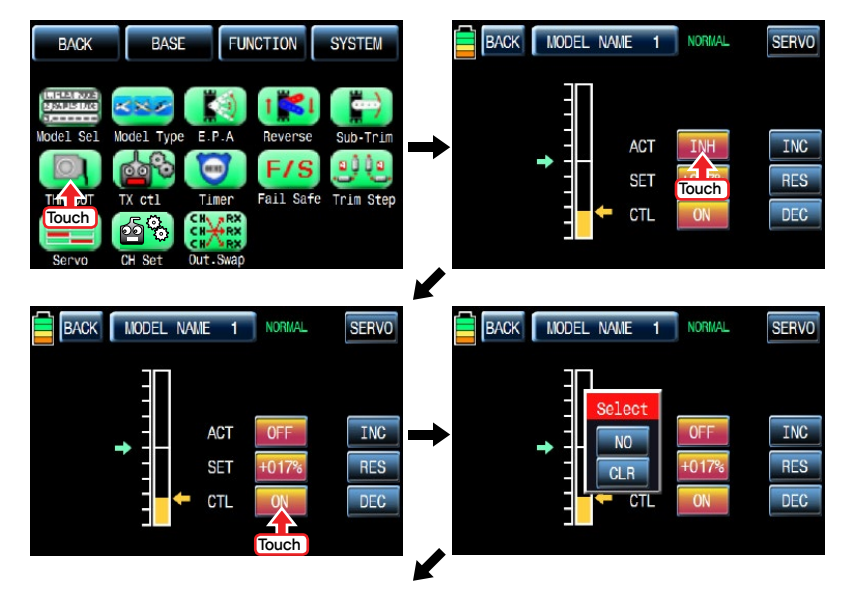

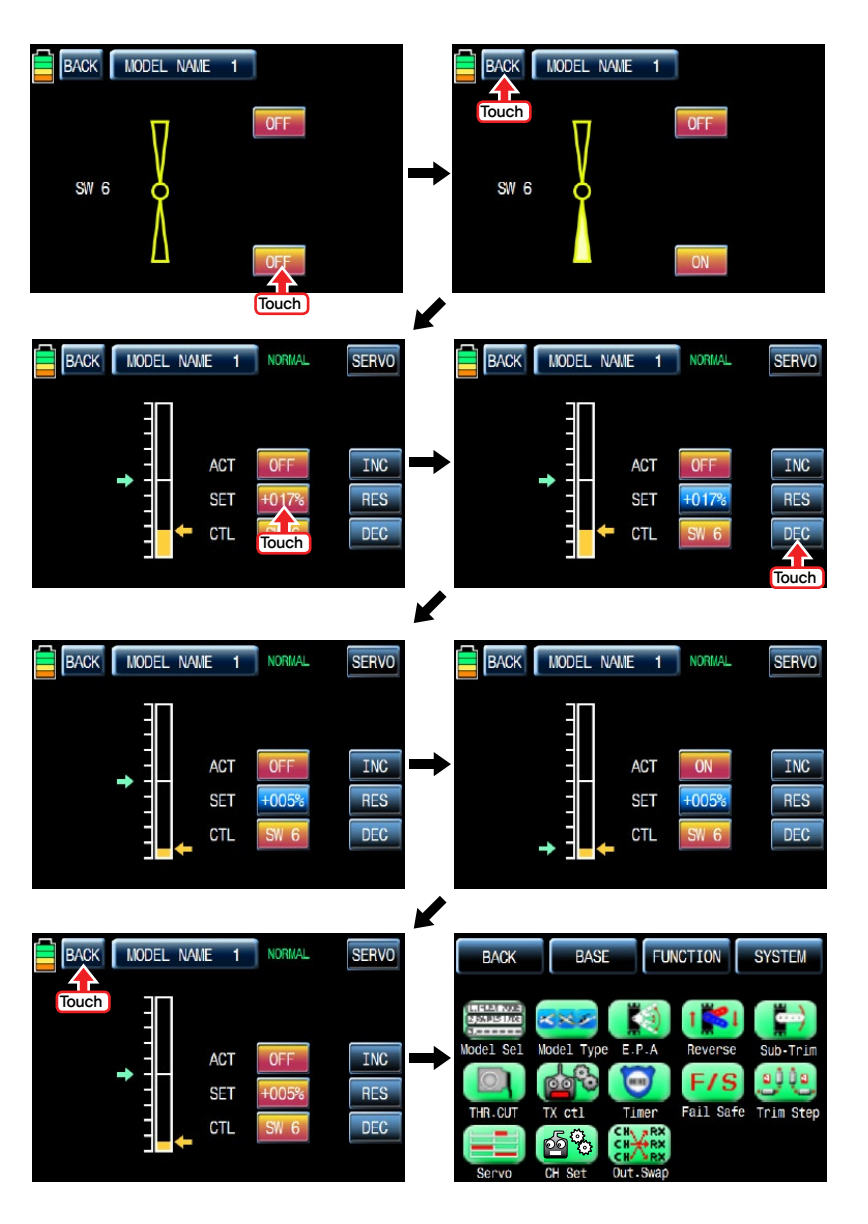

## 7. TX ctl

It consists of the multiple functions for a transmitter. It includes "BIND ON/OFF", "TX OUT SET", "RF ON/OFF", "RF TYPE", "RANG TEST", and "DSC OUTPUT" functions. Touch "TX ctl" icon to call the "TX ctl" setup page.

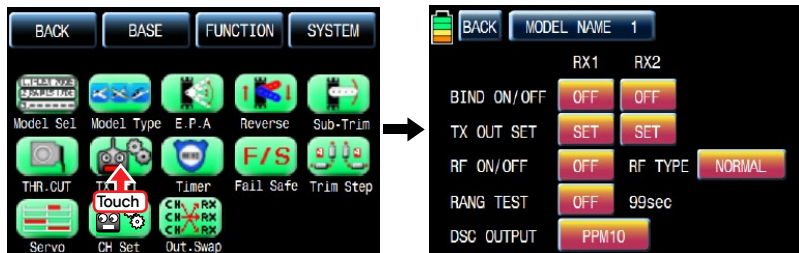

#### - BIND ON/OFF

It is used to bind a transmitter to a receiver. In "TX ctl" setup page, turn on a receiver and press & hold "Setup" button of a receiver for over 3 seconds until a receiver is entered the binding mode. If you touch "Off" icon in "BIND ON/OFF" of "RX1" then the transmitter is bound to a receiver in a few seconds and "OFF" of "RX1" is switched to "ON". Rx2 can be bound as the same as explained above.

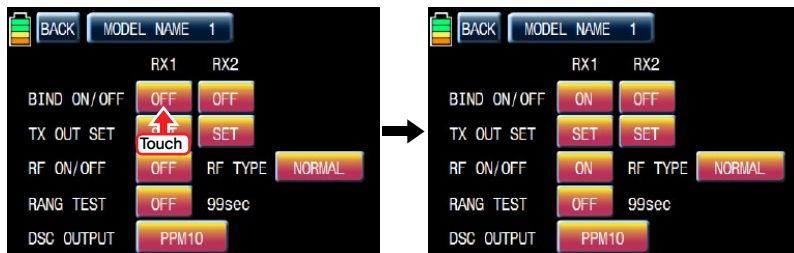

## - TX OUT SET

It is used to edit the receiver's "out-channel" connected to each channel of transmitter. When "2 Elevator" function is used, receiver out channel 3 and 8 are available in the traditional channel setup, however, if you connect receiver out channel 4 to transmitter channel 3, receiver out channel 3 and 4 can be available in "2 Elevator" function.

To make use of this function, a receiver should be bound first. Bind receiver and transmitter and then touch "Set" icon in "TX OUT SET" to call "TX OUT SET" setup page. In the page, the different number of channel is displayed according to the bound receiver. Basically, the order of transmitter's channel is set as the same as the order of receiver's out channel. Touch and activate the channel number in blue with your choice and match it the receiver out channel with "INC" and "DEC" buttons. Now, you should touch "STO" icon to transmit the setup data to the receiver. The other channels are set as the same as explained above. NOTE: The setup data should be transmitted to the receiver by touching "STO" icon

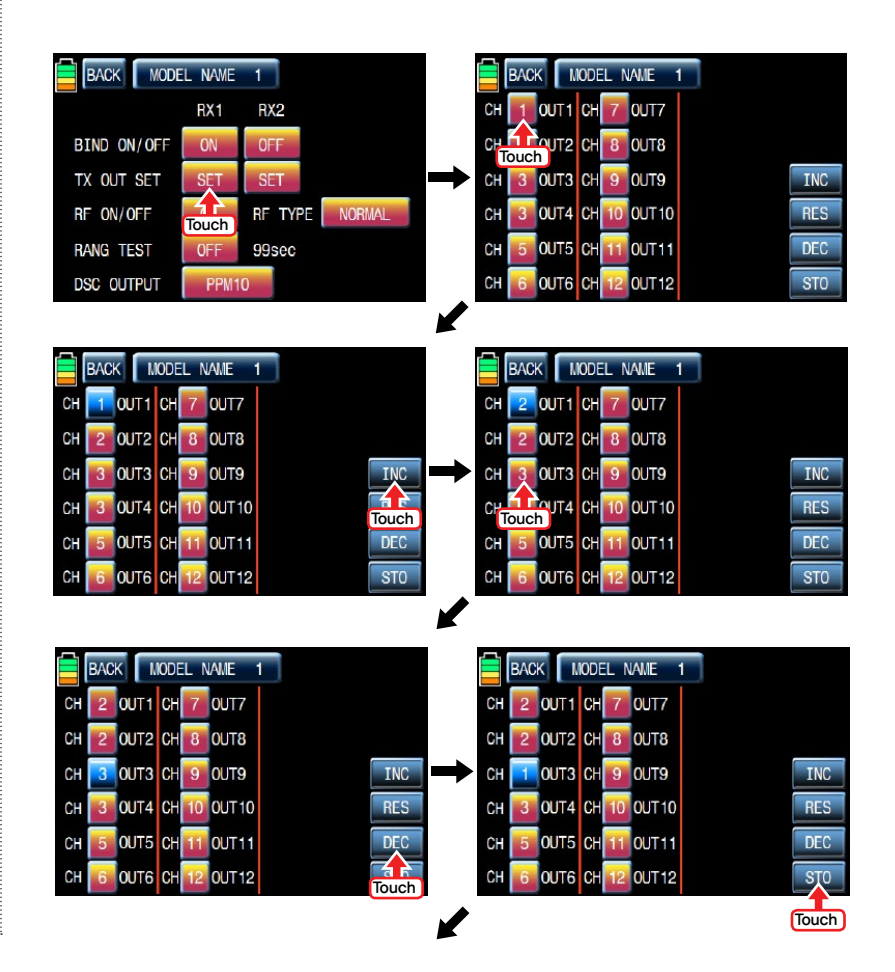

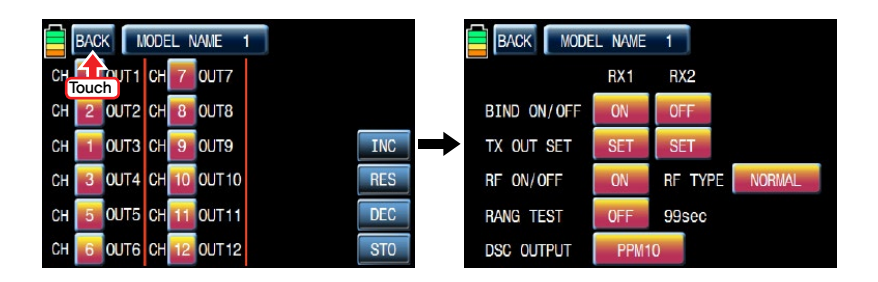

## - RF ON/OFF

It is used to turn on or off transmitter's "RF" function. If you are not flying a model but programming transmitter only, you are able to save the battery of the transmitter by setting RF to turn off. Under "OFF" status, transmitter is disconnected with the receiver. Touch "ON" icon in "RF ON/OFF" to change to "OFF"

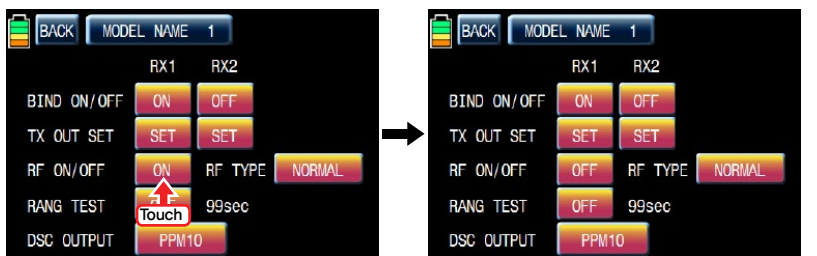

## - RF TYPE

mz-18 offers 2 RF types, NORMAL, FRANCE to comply with country regulation. "NORMAL" type is usually used in most countries, but you need France RF setting to comply with France regulations in FANCE. France RF setting should only be turned on when operating your transmitter in France outdoors.

"NORMAL" type can be changed into "FRANCE" type by touching "NORMAL" icon. If the "FRANCE" icon is touched again, it can be changed into "NORMAL" icon.

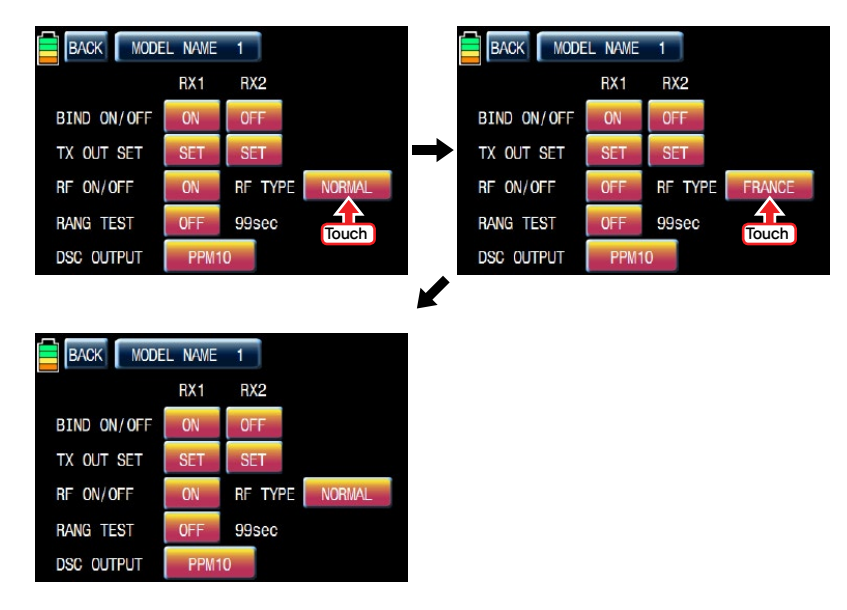

## - RANGE TEST

"Range Test" function reduces the power output. This allows for a range test to confirm the RF link is operating correctly. Perform a range check at the beginning of each flying session to confirm system operation.

If the servo connected to receiver is operated normally within 30m or 50m of the distance from the receiver, you may fly a model, if not, you need do range test again. If it doesn't operate normally even after the test, please send mz-18 for repair.

Touch "OFF" icon in "RANGE TEST" to change to "ON", transmitter beeps indicating "Range test" setup begins. This function is available for 99sec. you may touch "ON" icon if you want to stop the function.

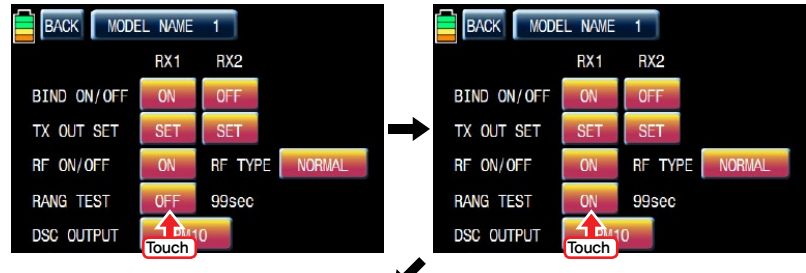

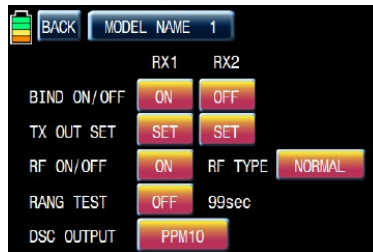

## - DSC OUTPUT

It is used to set the number of channel when Trainer function is used with DSC jack. If 5 channels are used, PPM10 is recommended to use. To use more than 5 channels, choose the appropriate PPM for each condition. PPM10, PPM16, PPM18 are selectable.

Whenever you touch the value icon in DSC OUTPUT, You can select "PPM10", "PPM16", "PPM18" in turn. Default value is "PPM 10".

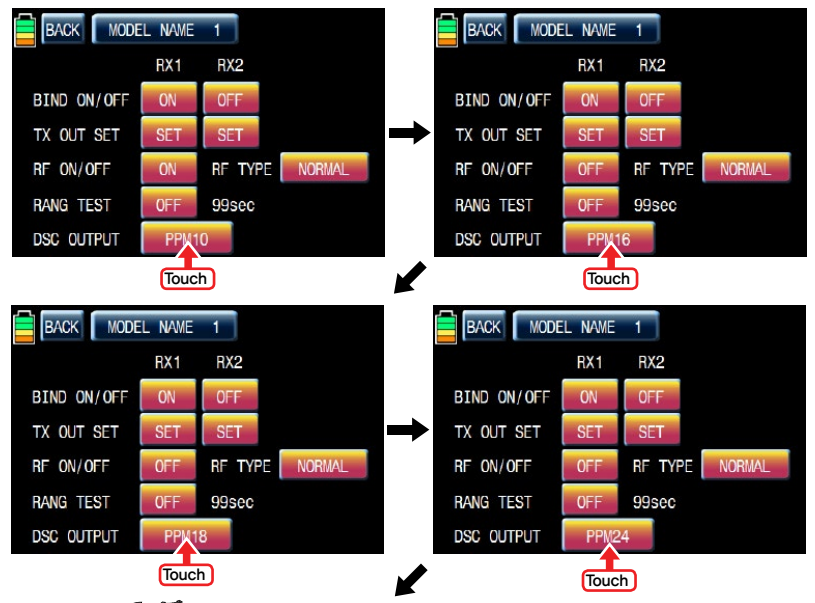

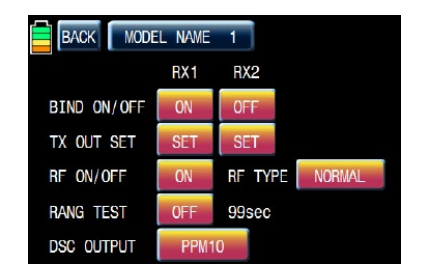

## 8. TIMER

Timer function may be set for any desired time, i.e. model time, date, time, etc. Two independent timers, TIMER1 and TIMER2, are provided for each model. Touch "Timer" icon in base menu page to call the timer setup page.

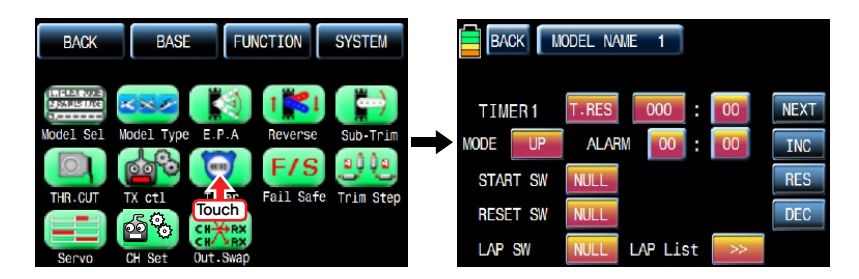

Timer consists of TIMER1 and TIMER2. The flight data is saved to SD card on transmitter during the flight time is operating in TIMER1 mode but TIMER2 don't have the storing function for the flight data.

The timer in the first page is the flight time setup line. Touch the value in minute or second to operate and stop timer and touch "T.RES" icon to reset the flight time

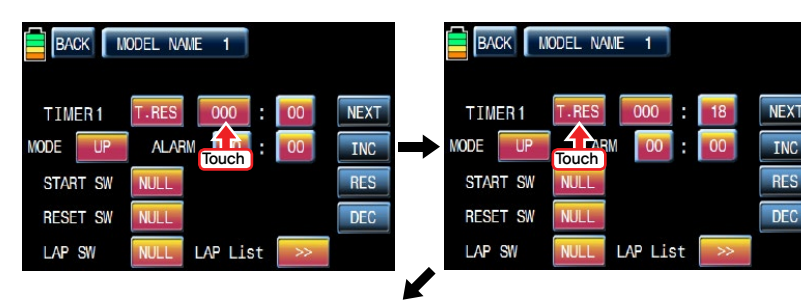

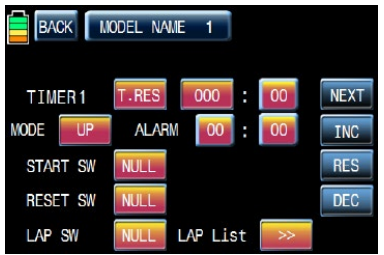

Touch the value in "MODE" line to select "UP" or "DOWN". Timer may be counted down or counted up with your choice. Count-up timer is to count from zero to the setup time and Count-down timer is to count from the setup time to zero.

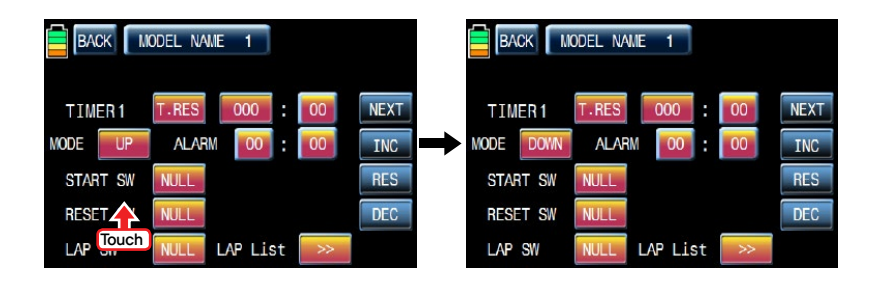

After "MODE" setup, you need to set "ALARM". The alarm sounds from the last 20 seconds in the setup time. The first 10 seconds, it sounds at intervals of 2 seconds and the next 10 seconds, it sounds at interval of 1 second.

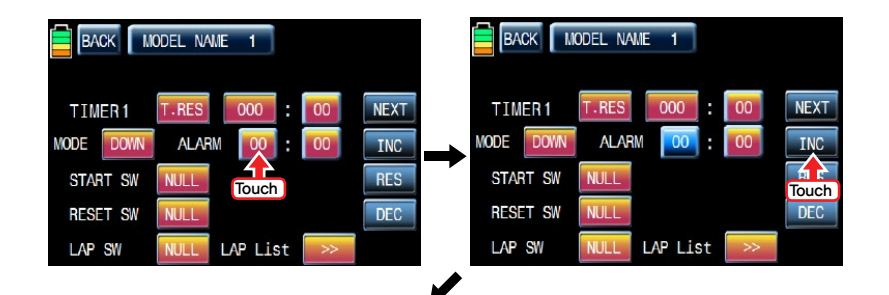

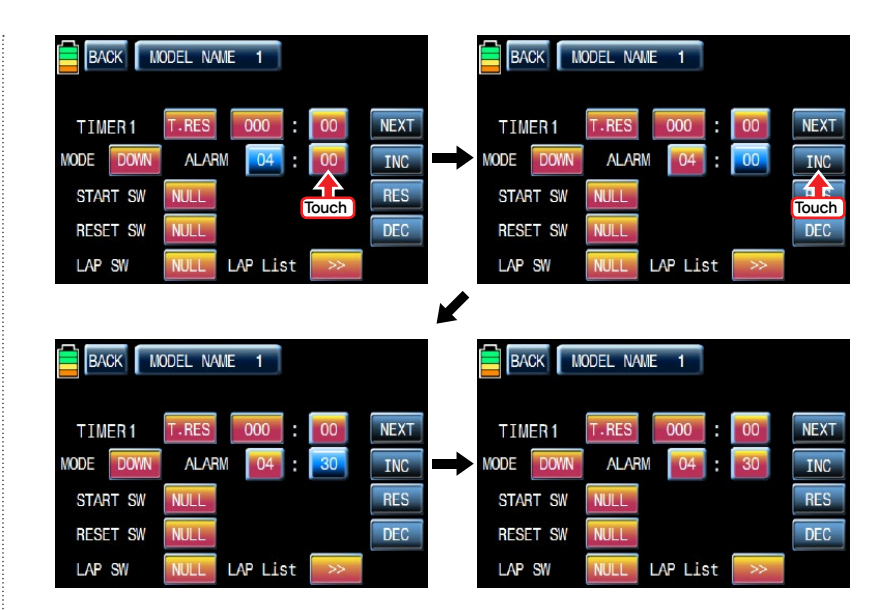

After "ALARM" setup, you may set "START SW". Touch "NULL" icon in "START SW" to call "Select" message popup. Now, move the switch with your choice then this switch is set on/ off switch for "START SW" and the switch direction setup page appears. You may change ON/OFF by touching icons. When the switch is moved to the direction of on, the function is operated. Touch "Back" icon to return TIMER setup page

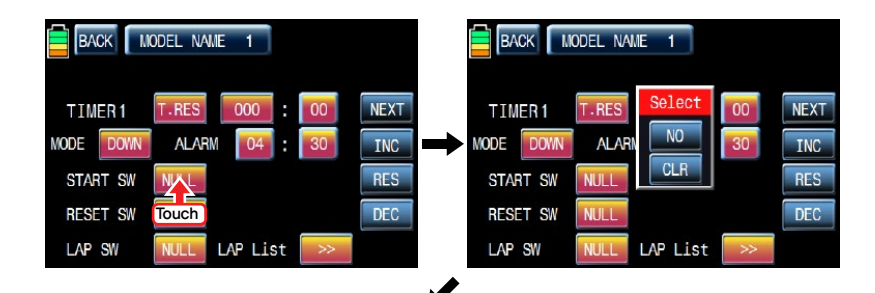

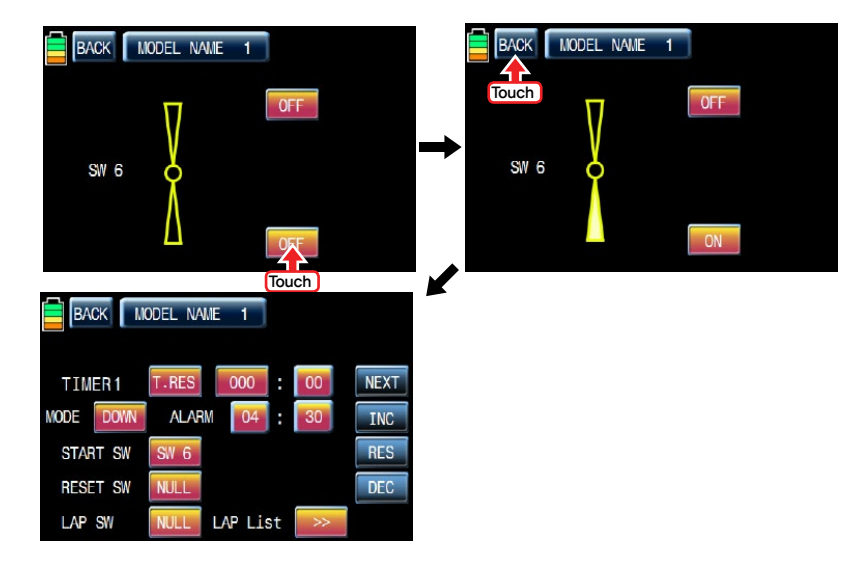

When START SW setup is completed, you may set RESET SW function. Touch the "NULL" icon in "RESET SW" to call "select" message popup. Now, move the switch with your choice then this switch is set to on/ off switch for "RESET SW" and the switch direction setup page appears. You may change ON/OFF by touching icons. When the switch is moved to the direction of ON, the function is operated. Touch "Back" icon to return TIMER setup page

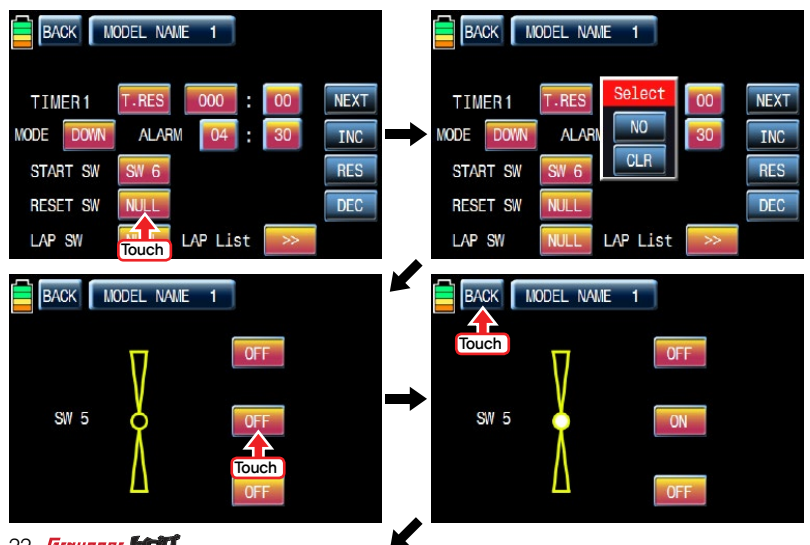

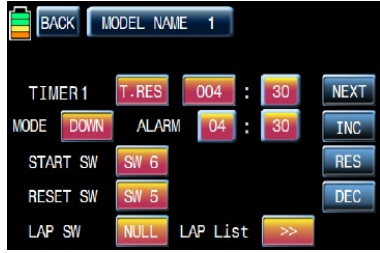

After RESET SW is set, you may set "LAP SW" function. Touch "NULL" icon in "LAP SW" to call "select" message popup. Now, move the switch with your choice then this switch is set on/ off switch for "LAP SW" and the switch direction setup page appears. You may change ON/OFF by touching icons. When the switch is moved to the direction of ON, the function is operated. Whenever the LAP SWITCH is on, Lap time is saved into LAP list. Touch "BACK" icon on the left top to call Timer setup page. In order for you to check the LAP list, Touch ">>" icon in LAP List to call LAP list page. Up to 100 ea of Lap time can be saved and only 20ea is displayed in the page. For the next LAP list, touch "NEXT" icon. If touching "CLR" icon on the right top, LAP list is deleted. Touch "BACK" icon to call Timer setup page.

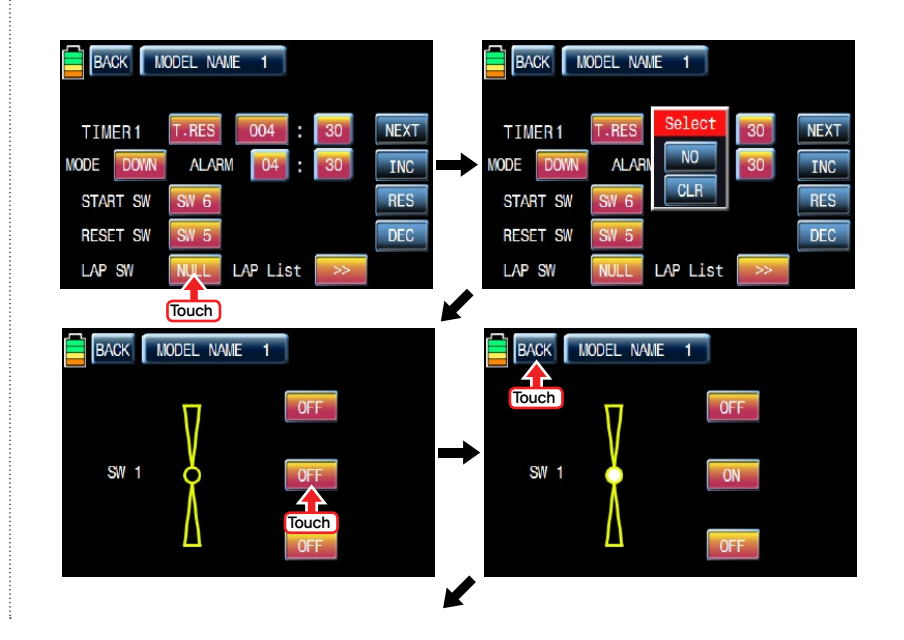

22 Graupner FICT

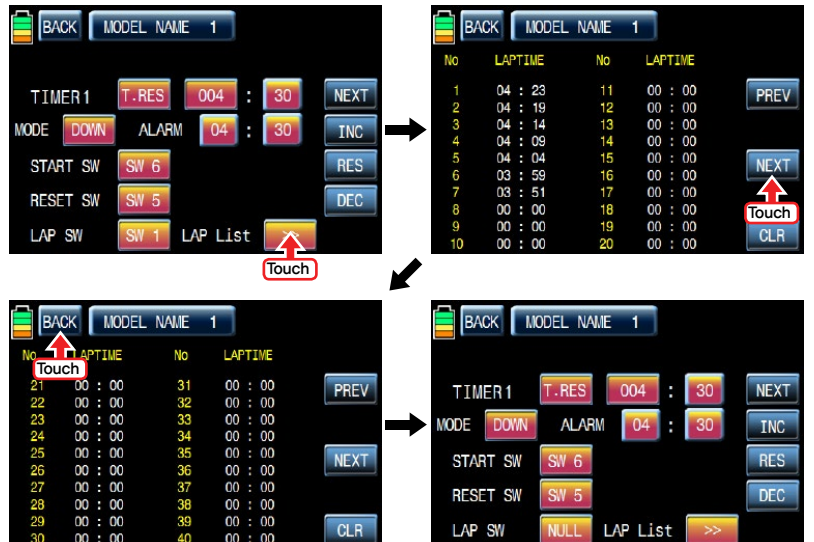

Touch "NEXT" icon on the right in Timer 1 setup page, you may call Timer 2 setup page. You are able to set Timer 2 as the same as explained above. Timer 2 don't have the function of the flight data saving so it can calculate the time only.

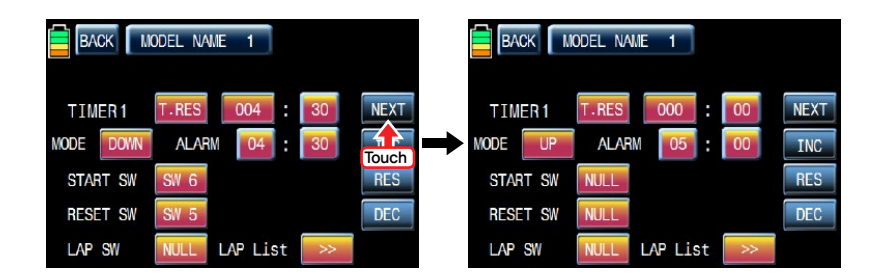

After Timer 2 setup, touch "NEXT" icon on the right. You may call the page of the date/ time setup. Touch and activate "SET" icon in blue first. All options can be activated in blue by touching icon. Now, you may adjust the values for the date and time with "INC" and "DEC" buttons as the picture shown below. BATT TIME and MODEL TIME can be reset by touching the corresponding B.RES and M.RES icons.

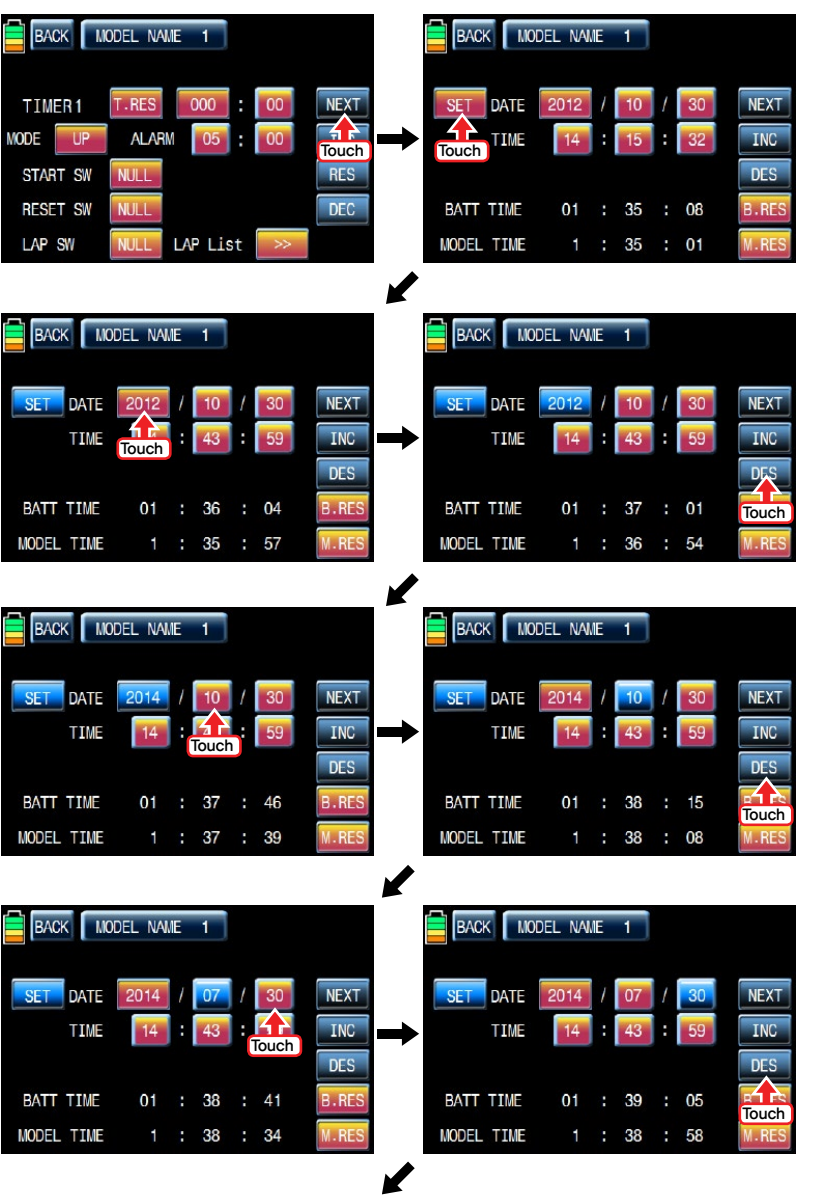

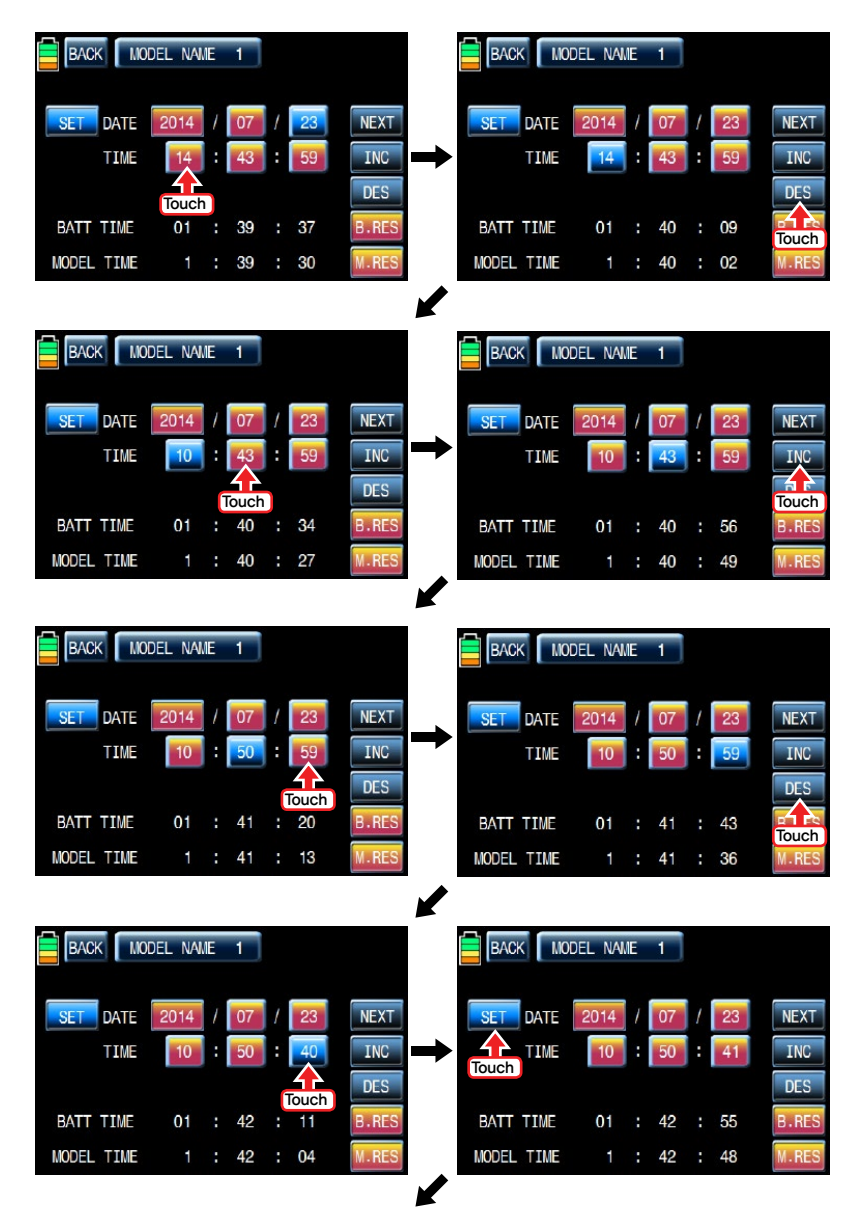

24 Graugner friend

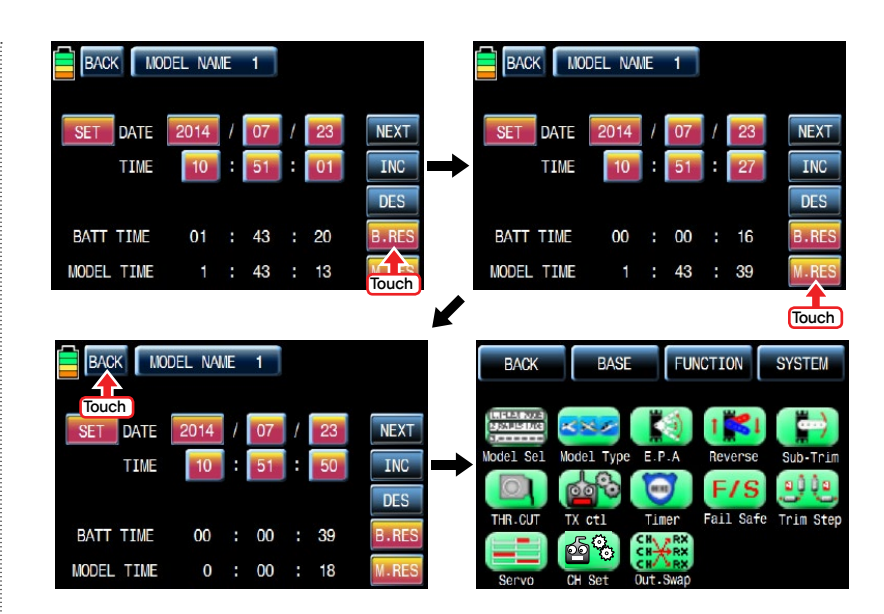

## 9. FAILSAFE

When you bind your transmitter, you are programming the receiver with failsafe defaults. If connection is lost between the transmitter and receiver, the receiver immediately operates in those preprogrammed default positions.

The default value is "Hold" and you may select "Hold" or "F/S" for up to 9 channels. CAUTION: Fail safe function should be operated when the transmitter and receiver are switched on.

- Hold: If you lose connection between the transmitter and the receiver, the preset channels hold the last given command.
- F/S: If the signal is lost, the preset channels are driven to their failsafe preset position.

In the base page, touch "Fail Safe" icon to call "Fail Safe" setup page. All channels' default values are set in "Hold". Touch "Hold" icon in the channel to set to "F/S" and then touch the "SET" value to activate in blue. After that, move transmitter stick to the desired position and touch "Set" icon in the right bottom then the position of transmitter stick is displayed in percentage. Every channel can be set in the same and when touching NEXT icon in the right, you may call the next setup page.

You may set "Delay" function after all channels setup, 0.25s is set by default, and may select any of 3 types ( 0.5s, 0.75s, 1.0s ) by touching the delay mode icon. After "Delay" setup, be sure to touch "STO1" and "STO2" icons in the right to transmit Failsafe setup data to a receiver. Now failsafe setup is completed.

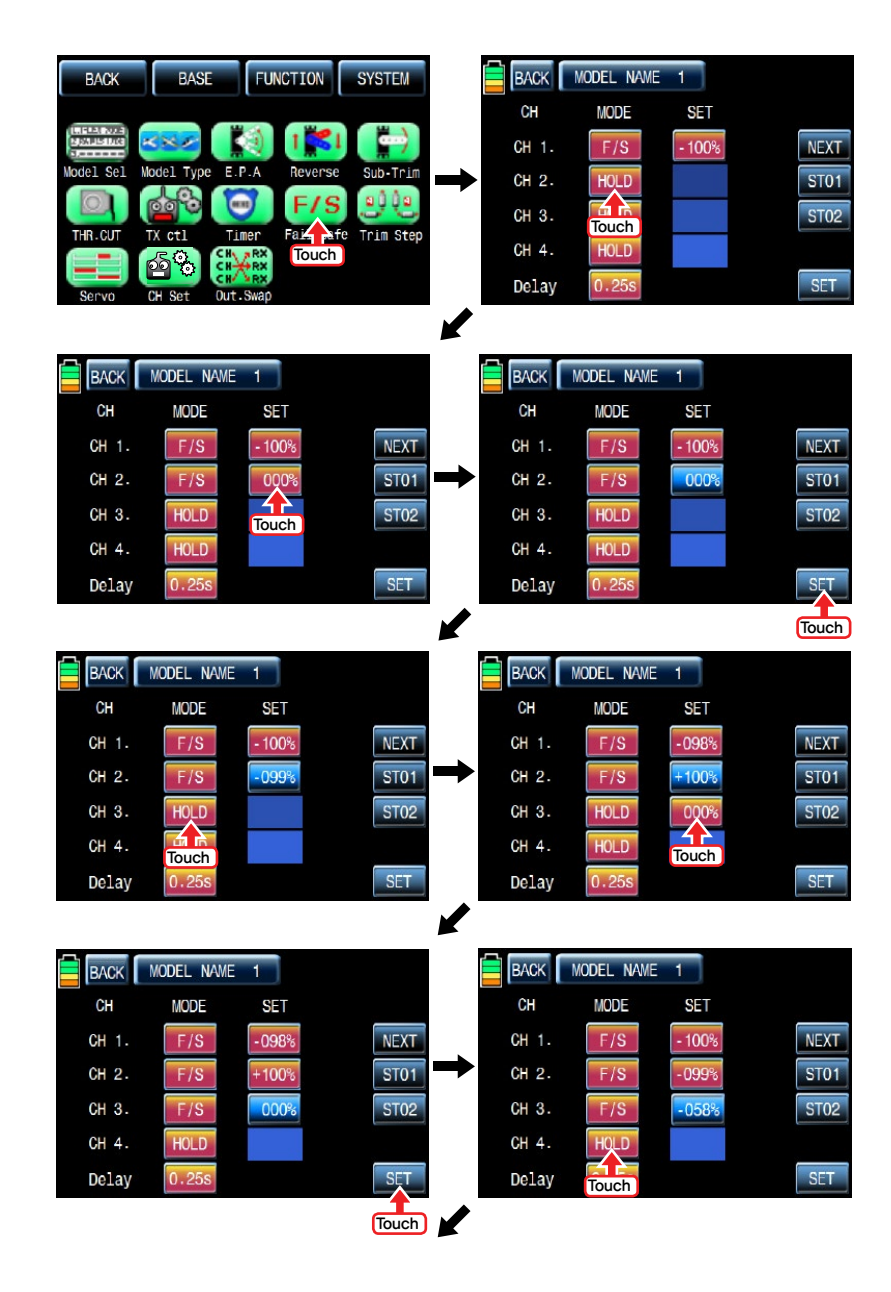

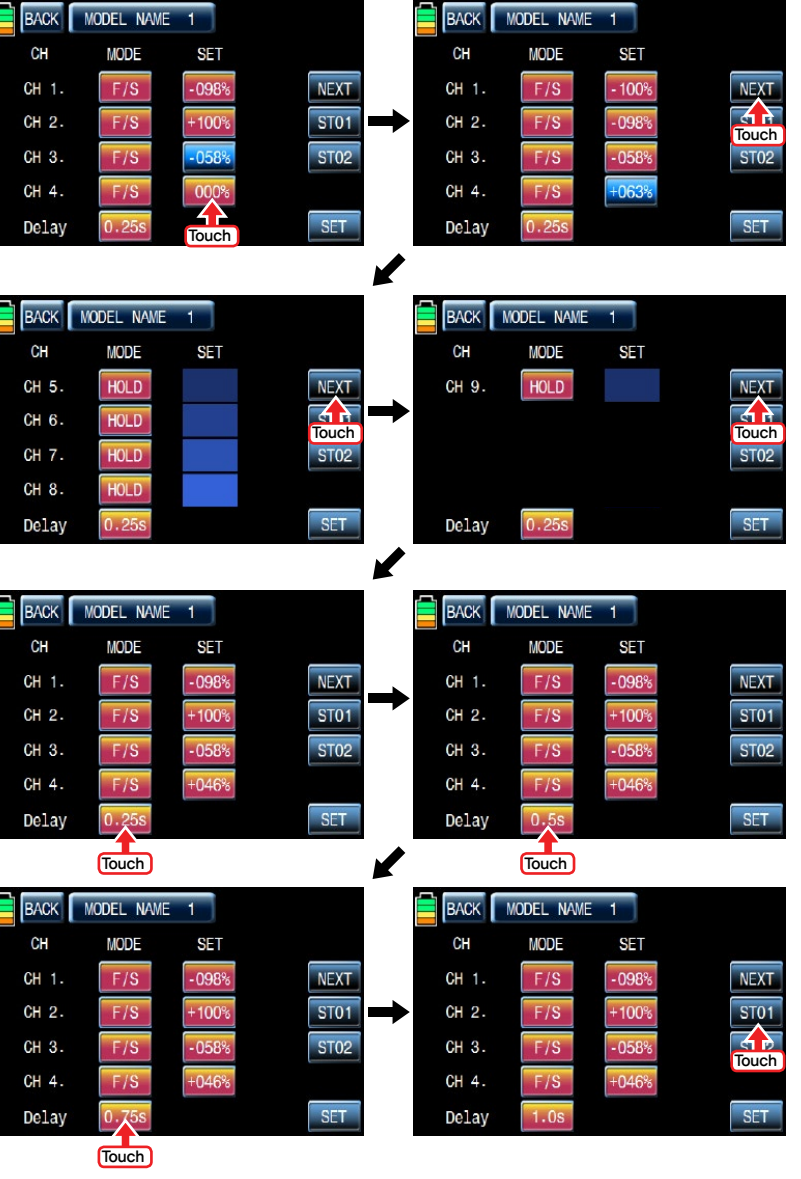

#### 10. TRIM STEP

It allows you to check all values of "Digital trim step", "DT1", "DT2", 'Digital volume", and "Side slide". Touch "Trim Step" icon in base menu page to call Trim Step setup page. The step values in T1, T2, T3, T4 indicate servo movement per click of trim. "4" is set by default, which means that trim will travel as much as 4 by each click of trim

Touch and activate the step values and then adjust them with INC" and "DEC" buttons. Now you may adjust trim amount with the step value in actual flight and you may check the adjusted trim amount in "POS" line. If trim amount reaches to the range limit of -30% ~+30%, you may not adjust trim amount again. So you need to save the programmed trim amount on the transmitter. If trim amount is saved, it is reset to 000% automatically. To save and reset, touch and activate the values, 000%, in SET line and touch "SET" icon in the right bottom, then the programmed trim amount in "POS" line is transfer to "SET" line and the value in POS line is reset to 000%. Now, you may adjust the value of "Digital trim 1" and 'Digital trim 2". Their default value is set as "None". Touch any of options for 'DT1" and "DT2" to activate in blue. You may adjust the function value with "INC" and "DEC" buttons. Touch "View" icon in the right to call the next page that you can see all setup data such as Trim position, DT1, DT2, Digital volume and Side slide. Touch "BACK" icon to return the previous page.

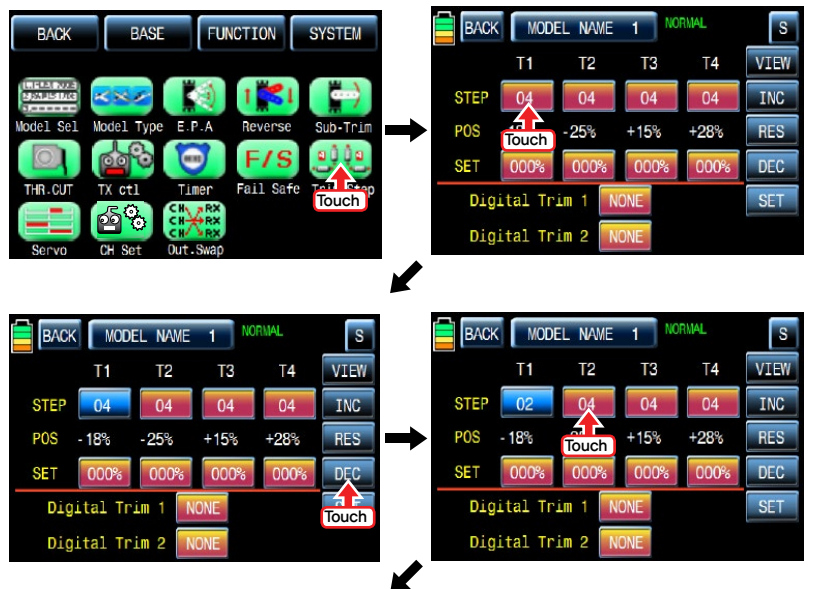

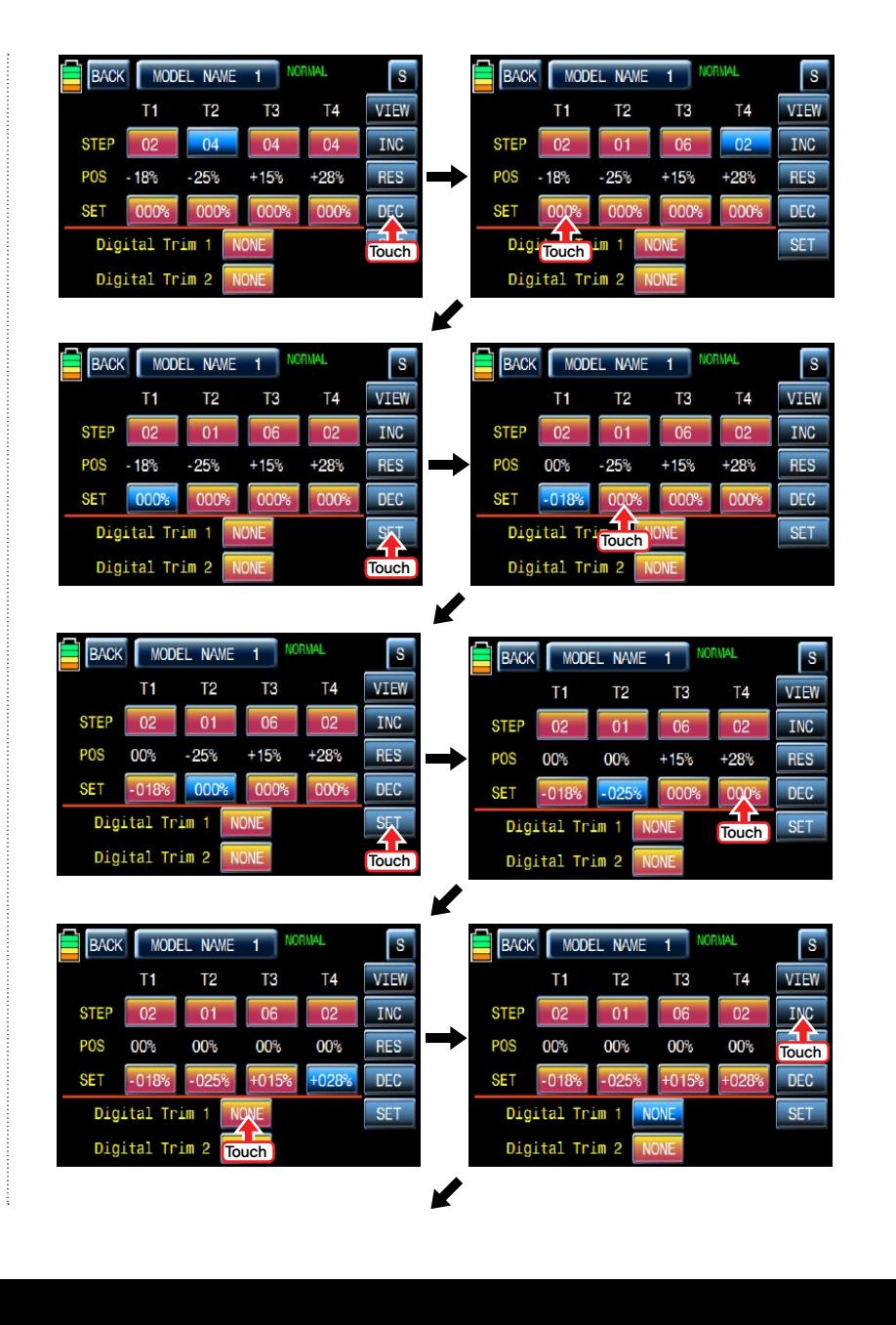

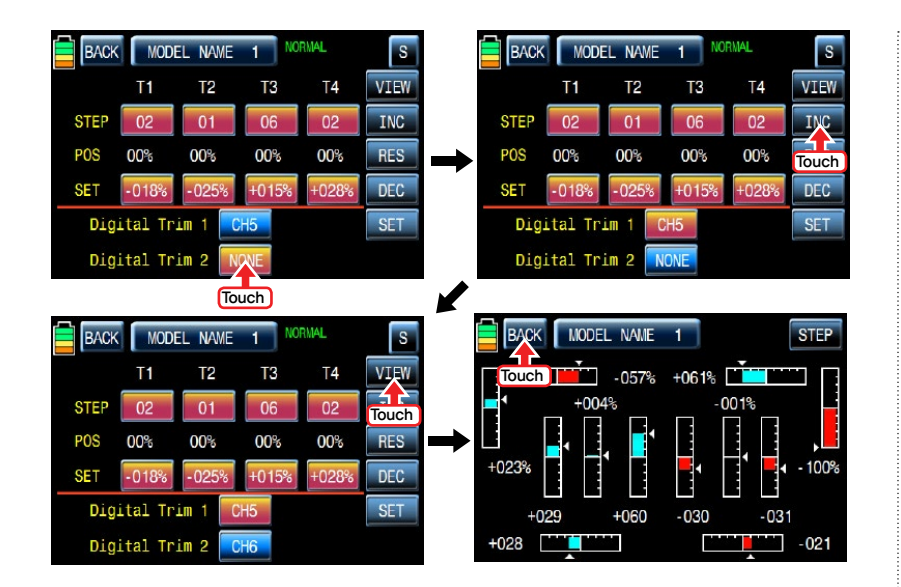

## 11. SERVO

It is used to test a servo and check the servo movement in a graph. You are able to test the servo movement from 0.5sec to 5 sec with your choice. Touch "Servo" icon in the base page to call the servo setup page. In the servo setup page, the servo movement of every 9 channels is displayed in graph and figure when transmitter is operated. Touch "View" icon in the right bottom to call "Test" function page. Touch "Off" icon in the right bottom then "Off" is changed to "On" and then "Test" function is activated. During the operation of "Test" function, touch "0.5s" icon to activate in blue. With INC and DEC buttons, you may select from 0.5sce to 5sec of operation speed. Touch "ON" icon to change to "OFF" then "Test" function is terminated. When "TEST" icon is touched, you may return VIEW function page.

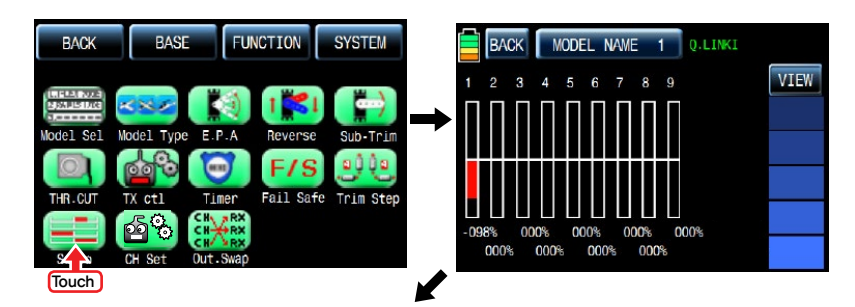

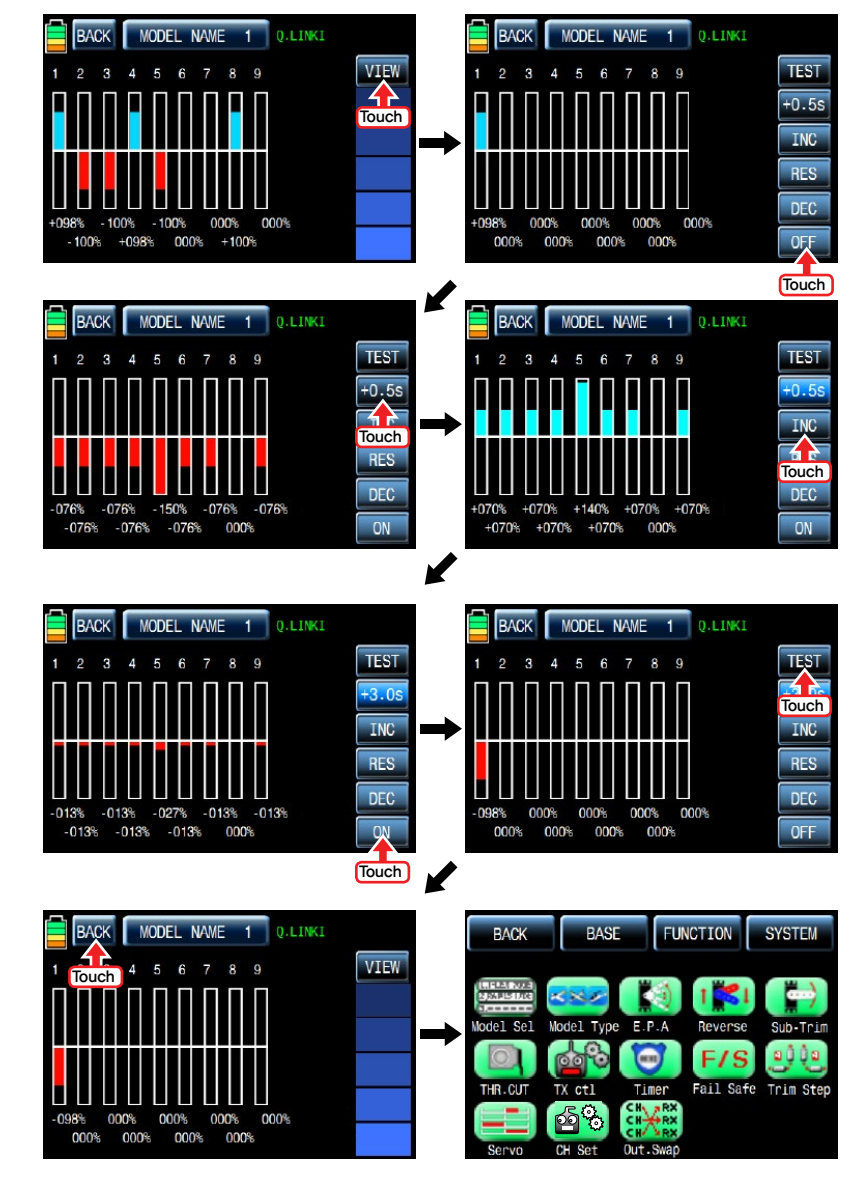

## 12. CH Set

It is used to set the channel of a transmitter. The basic setup of the transmitter's channel is set differently depending on 3 different types ("model type", "wing type", and "swash type") and mz-18 offers AUX channel to set the switch, volume, and side lever for your purpose. If the switch, volume, and side lever are set separately to AUX channel, you are able to control the servo connected to AUX channel. T:CO(Trim combin) icon is basically set and it gives the same trim values to each Q.link(aile, elev, rudd). When T.CO(Trim combin) is touched, it is changed to T.SE(Trim separate) ,so trim values can be set to Q.link separately. Please note that trim values which are set in T:CO need to be set again when you choose T:SE. Touch "CH set" icon on base menu page to call to "CH set" setup page. In "Ch Set" setup page, the basic functions of the transmitter which is connected individually to every channel are displayed. AUX channels are displayed as NONE when they are not connected to a servo. To connect AUX channel to a servo, touch "NONE" icon to call the "select" message popup and move the switch, volume or side lever with your choice then the selected switch, volume or side lever is set to AUX channel and the connected servo is controlled. In "CH Set" setup page, there is T:CO(Trim combin) icon on the top. You can set trim values separately or commonly to each Q.link. T:CO(Trim combin) icon is basically set and it gives the same trim values to each Q.link(aile, elev, rudd). When T.CO(Trim combin) is touched, it is changed to T.SE(Trim separate) ,so trim values can be set to Q.link separately. After CH Set setup, Touch "SERVO" icon on the right to call the "SERVO VIEW" page, you may check the set value of aileron, elevator, rudder and the operating status of servo connected AUX channel in this page when you operate the assigned the switch, volume or side lever. Touch "BACK" icon to return the previous page.

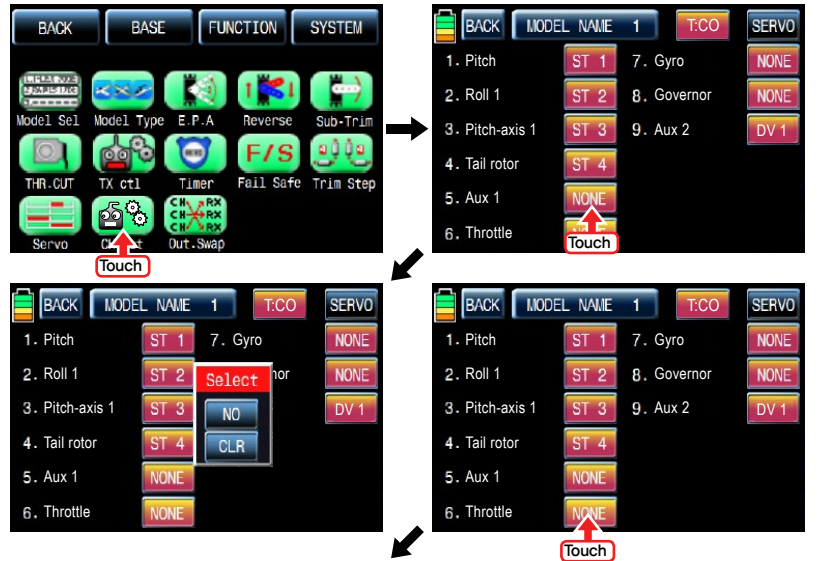

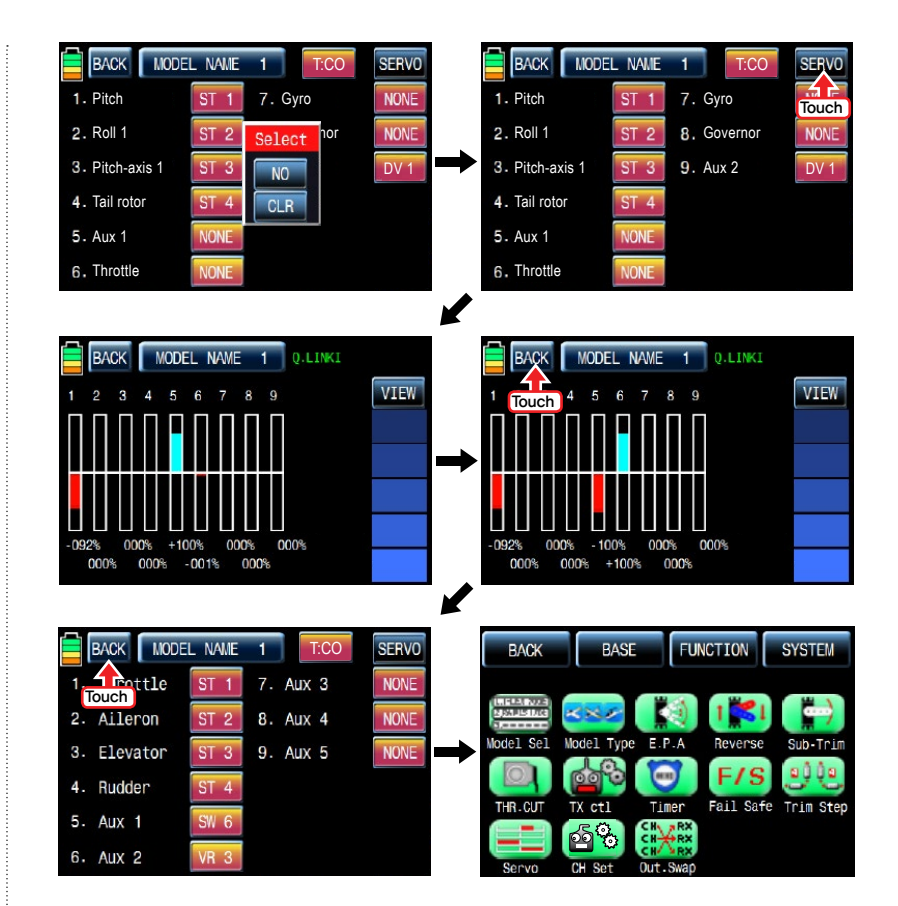

## 13. Out Swap

This function is used to edit the channel connection between transmitter and receiver. (It is similar to TX OUT SET function in TX ctl, but Out Swap function is operated without transmitting the setup data to a receiver unlike TX OUT SER function. Even if receiver channels are more than transmitter channels, you are able to set receiver channel in "TX OUT SET" function, but "Out Swap" function allows you to edit only 9 channels connected to the transmitter.)

In base menu page, touch "Out.Swap" icon to call "Out. Swap" setup page. The channel order of transmitter is set as the same as the order of receiver. Touch the channel number to activate in blue and decide the desired channel number with "INC" and "DEC" button. Every channel is set in the same way. After setup, touch "BACK" icon to return to the base menu page.

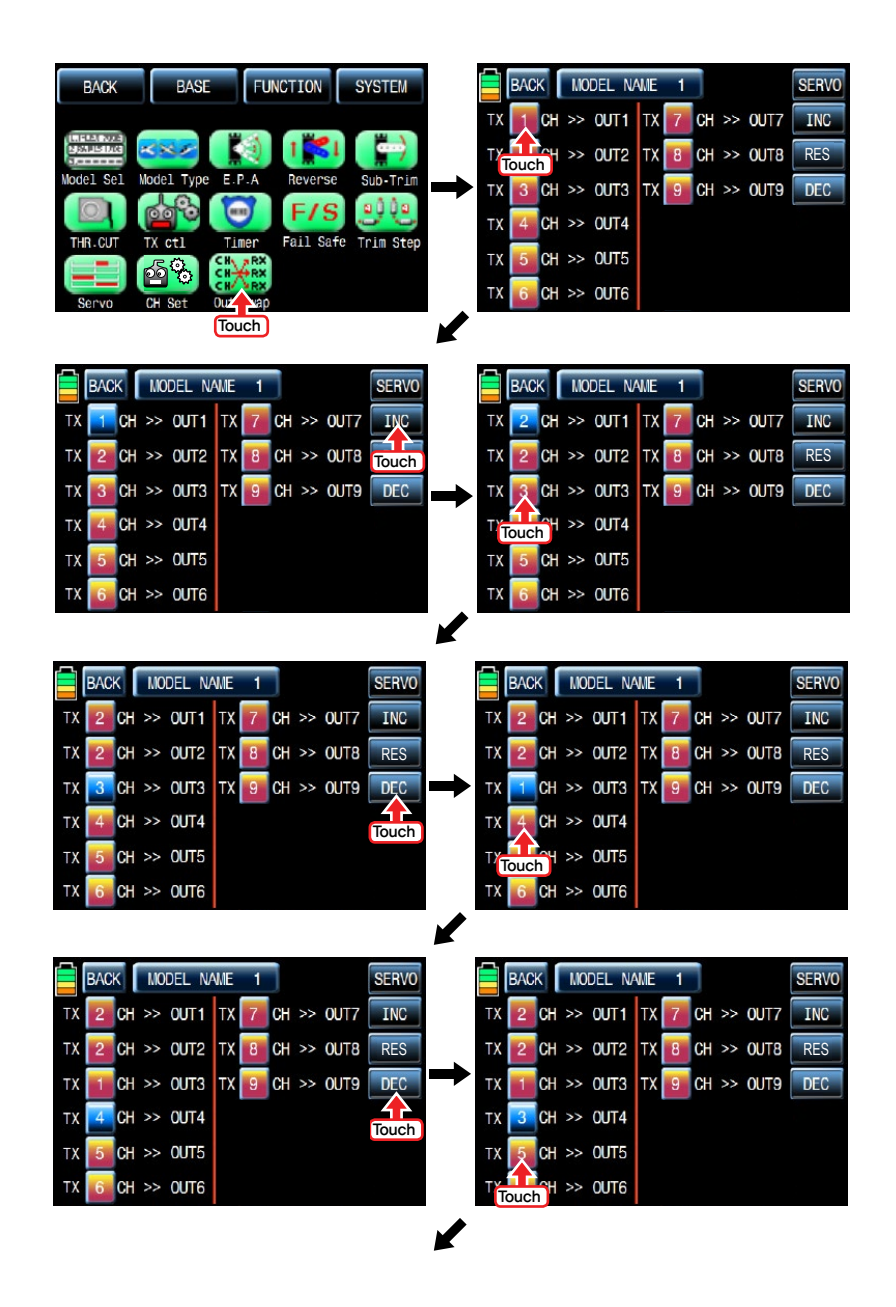

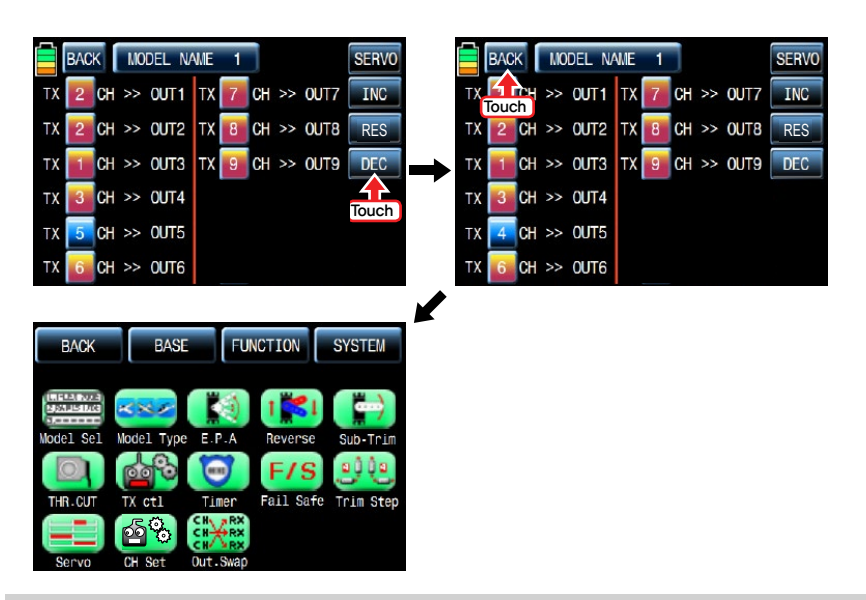

#### FUNCTION MENU (Helicopter)

#### 1. Q.LINK

This function is used to set Q.LINK and assign all switches including sticks, switches, trim levers and trim switches as Q.LINK selection switches to cope with various flight conditions such as 3D flight. Since the adjusted value is activated by moving the switch and you can cope with special tasks with switch, it makes you operating the flight much easier. Q.LINK for helicopter type consists of 6 types. (NORMAL, IDEL UP1, IDLE UP2, IDEL UP3, HOLD, Q.LINK6, Q.LINK7, Q.LINK8) Normal type is set as a default value.

In the transmitter main page, touch "Function" icon to call the Function page and touch "Q.LINK" icon to call Q.LINK setup page. Q.LINK list is displayed. "1.NORMAL" is the default value and it cannot be changed.

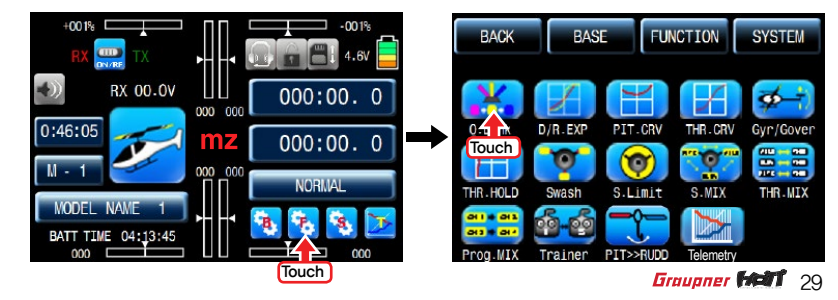

#### 1-1 NEW

This function is used to create new Q.LINK. Touch the value in "Q.LINK" line to activate it in blue and touch "NEW" icon in the right to call "CTRL" and "DELAY" options. In "CTRL" setup, touch "NULL" icon to call "Select" message popup and move the switch or stick with your choice then the switch or stick is set to Q.LINK switch. To set "DELAY" function, touch "0.0s" icon to activate in blue and set the delay time with "INC" and "DEC" buttons. DELAY indicates the time till Q.LINK start to work after Q.LINK is switched on

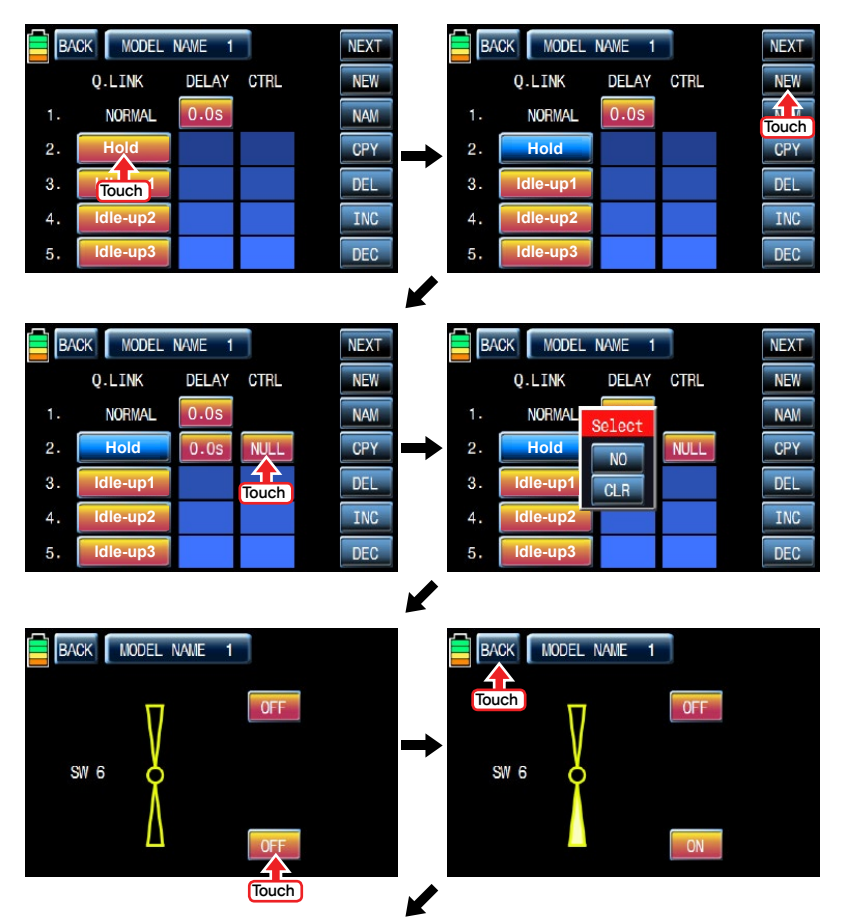

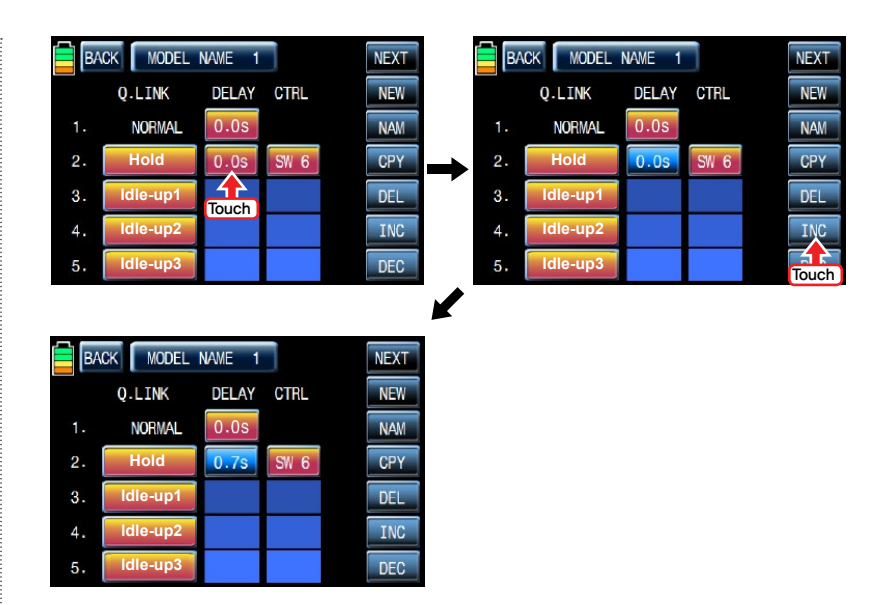

## 1-2 NAM

It is used when to revise the name of "Q.LINK". Touch the target value in "Q.LINK" to activate in blue. Now touch "NAM" icon to call NAM setup page. In the page, enter the desired name using the keypad. After that, touch "EN" icon then the revised name is displayed in "New Q.LINK Name". Now, touch "BACK" icon on the left top left to call "Q.LINK" setup page and the revised name is stored at the corresponding Q.LINK.

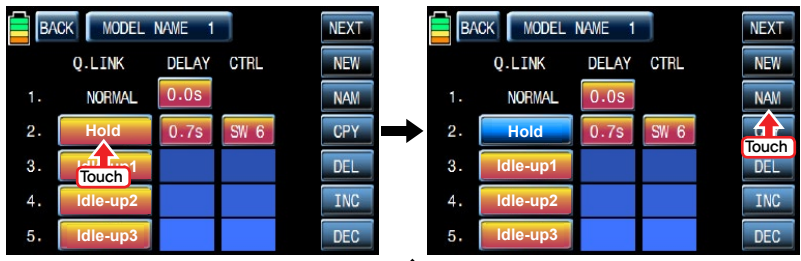

✔

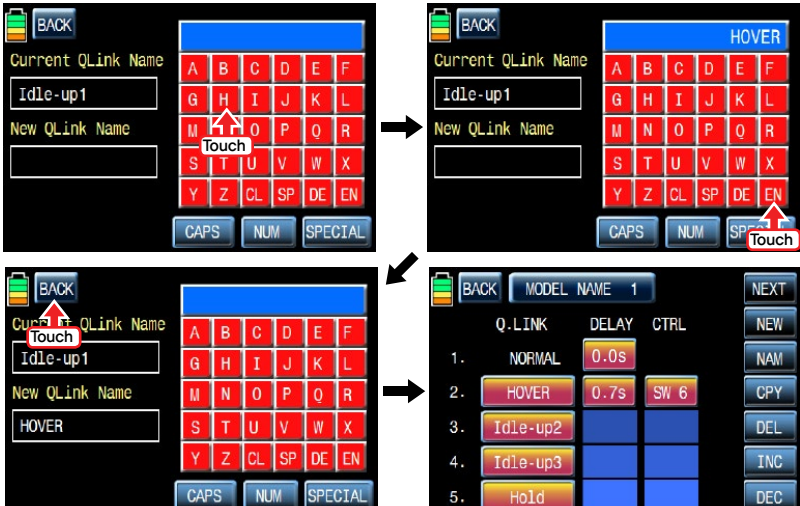

#### 1-3 CPY

mz-18 supports copying the preset Q.LINK setup data into another Q.LINK. Touch and activate the source Q.LINK in blue and touch "CPY" icon to call "COPY" message popup. Whenever touching Q.LINK in TARGET line in the popup, all entries in TARGET are displayed in turn. Now, select the target Q.LINK and touch "YES" icon then the source data is copied into the target Q.LINK. Now, return to Q.LINK setup page.

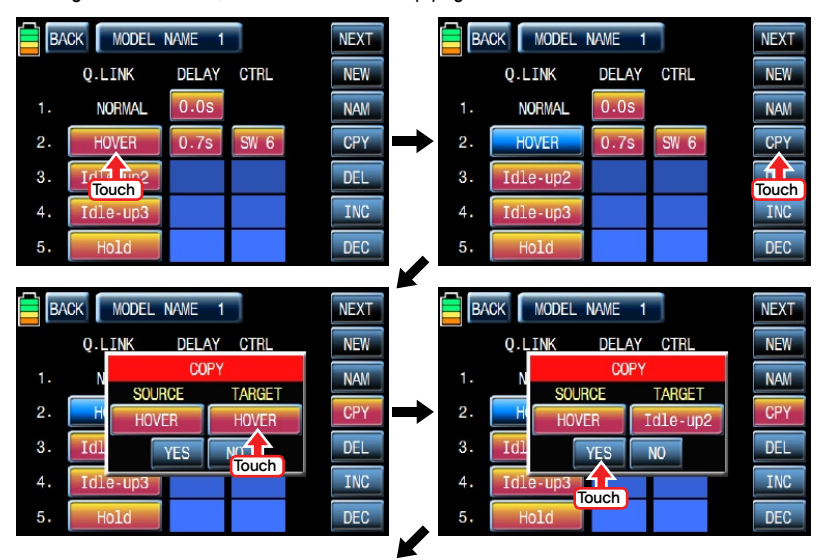

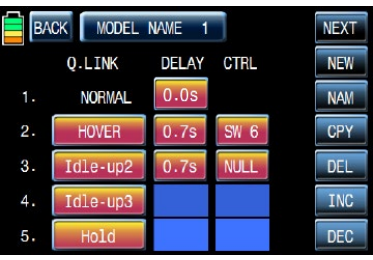

#### 1-4 Del

It is used to delete the unused Q.LINK. Touch the entry in Q.LINIK line that you want to delete to activate in blue and touch "DEL" icon. Now, the selected Q.LINK entry is deleted in Q.LINK list. If you touch "NEXT" icon, you may call the next page

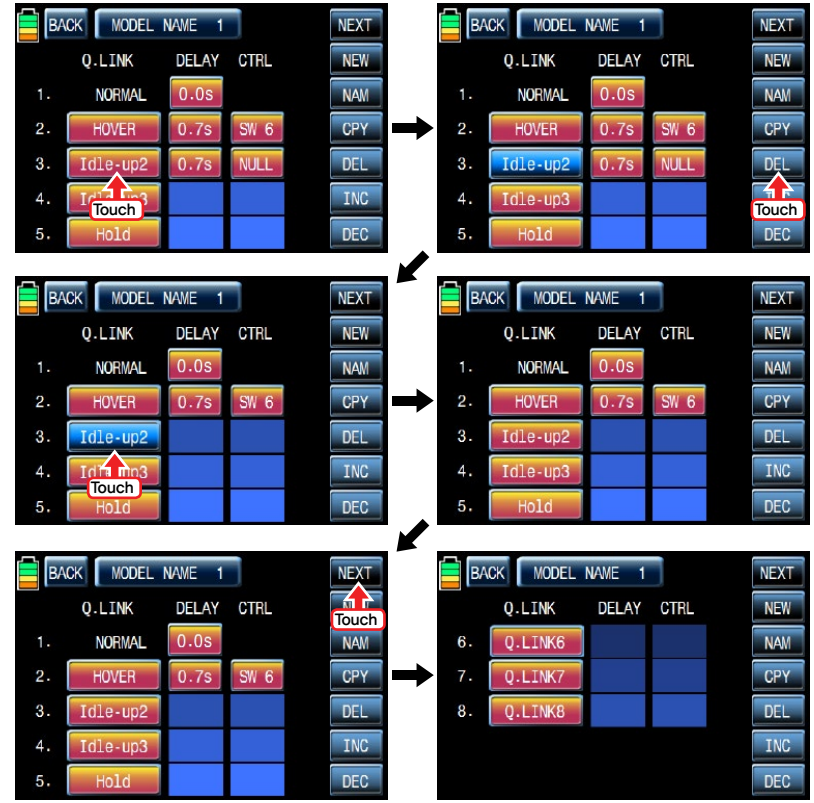

Grounner **FACT** 31

#### 2. D/R, EXP

Dual Rates and exponentials are available on all channels including aileron, elevator and rudder channels. This adjusts control rates for servos. Adjust the throws (Dual Rate) and center sensitivity (Expo) of the control's range independently. You may assign a switch for moving between control rates for a servo channel and Dual Rates and exponentials are available on each Q.LINK as well Dual rate is a percentage of the Travel Adjust. Decreasing the dual rate decreases the amount of control surface throw for that particular rate.

Exponential affects control response sensitivity around center but has no affect on overall travel. Positive and negative exponential values are available. A positive expo value decreases the sensitivity around the center. Negative exponential values increase sensitivity around neutral and are seldom used.

In the function page, touch "D/R, EXP" icon to call D/R, EXP setup page. Touch D/R or EXP icon to activate in blue and set D/R or EXP with "INC" and "DEC" buttons

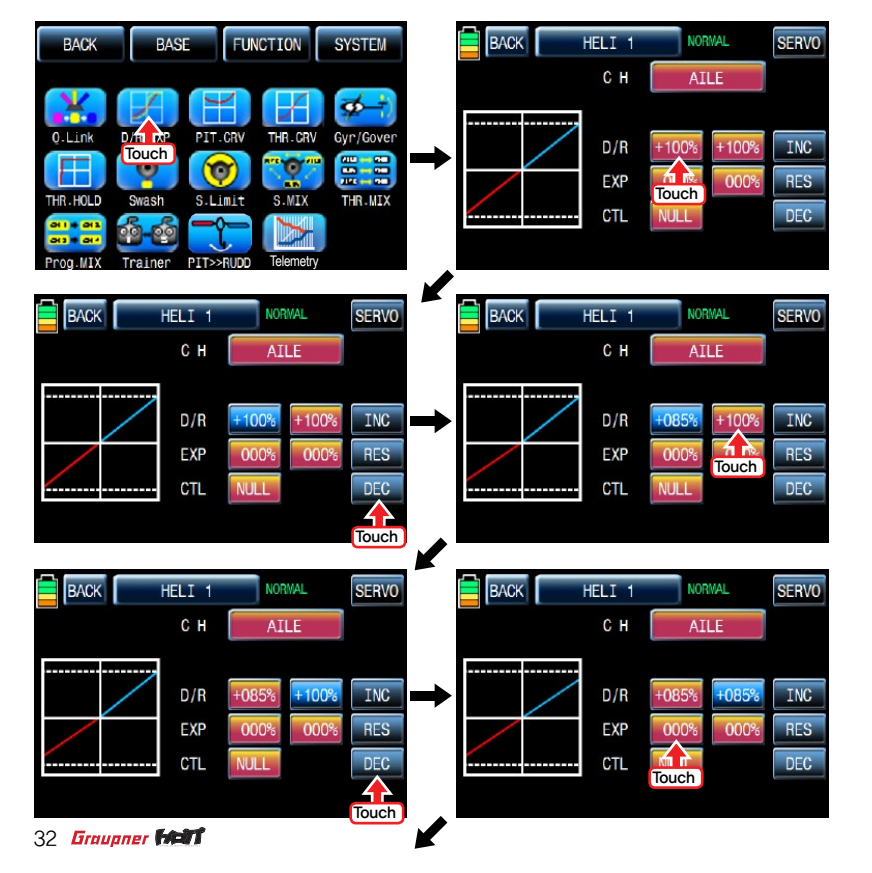

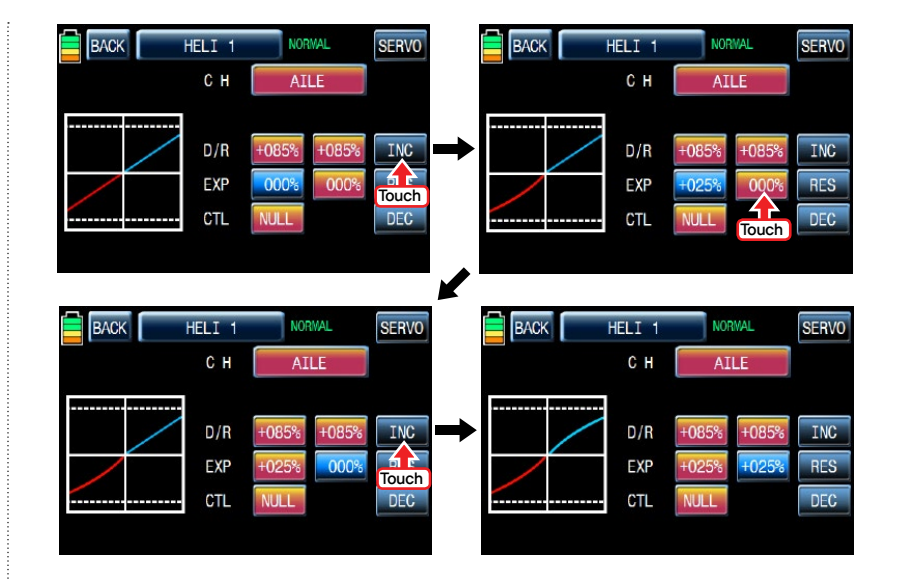

After "D/R", "EXP" setup, perform CTL setup. It is used to assign the switch to D/R, EXP function

Touch "NULL" icon in CTL line to call "Select" message popup and move the switch that you want to use then that switch is set on/ off switch and the switch direction setup page appears. You may select ON or OFF by touching icons. When the switch is moved to the direction of ON, the function is operated. Touch "Back" icon to return D/R, EXP setup page. When D/R, EXP switch is off, D/R, EX is returned to the default setup.

If you want to use stick instead of switch for "D/R", "EXP" function, Touch SW6 in CTL line to call "Select" message popup and move the stick with your choice then that stick is selected as on/ off stick and the stick direction setup page appears. In the direction setup page, move and hold the stick to the position that you can comfortably reach and touch "ENT" icon on the right bottom.

When the mark of the control stick is only in the black bar, D/R, EXP function is operated. The value of set position is displayed in POS. If you touch REVERSE in "DIR" line, all setup is reversed.

To set "ON" or "OFF" at the both end of stick operation range, touch "SINGLE" icon to switch to "DUAL" then D/R, EXP function is on or off at the both end of stick operation range. You may set ELEV and RUDD channel in the same way. We recommend to set 5~9 channels to Q.LINK since they don't have on/off setup in D/R, EXP. When the setting is completed, touch "BACK" icon to return the function page.

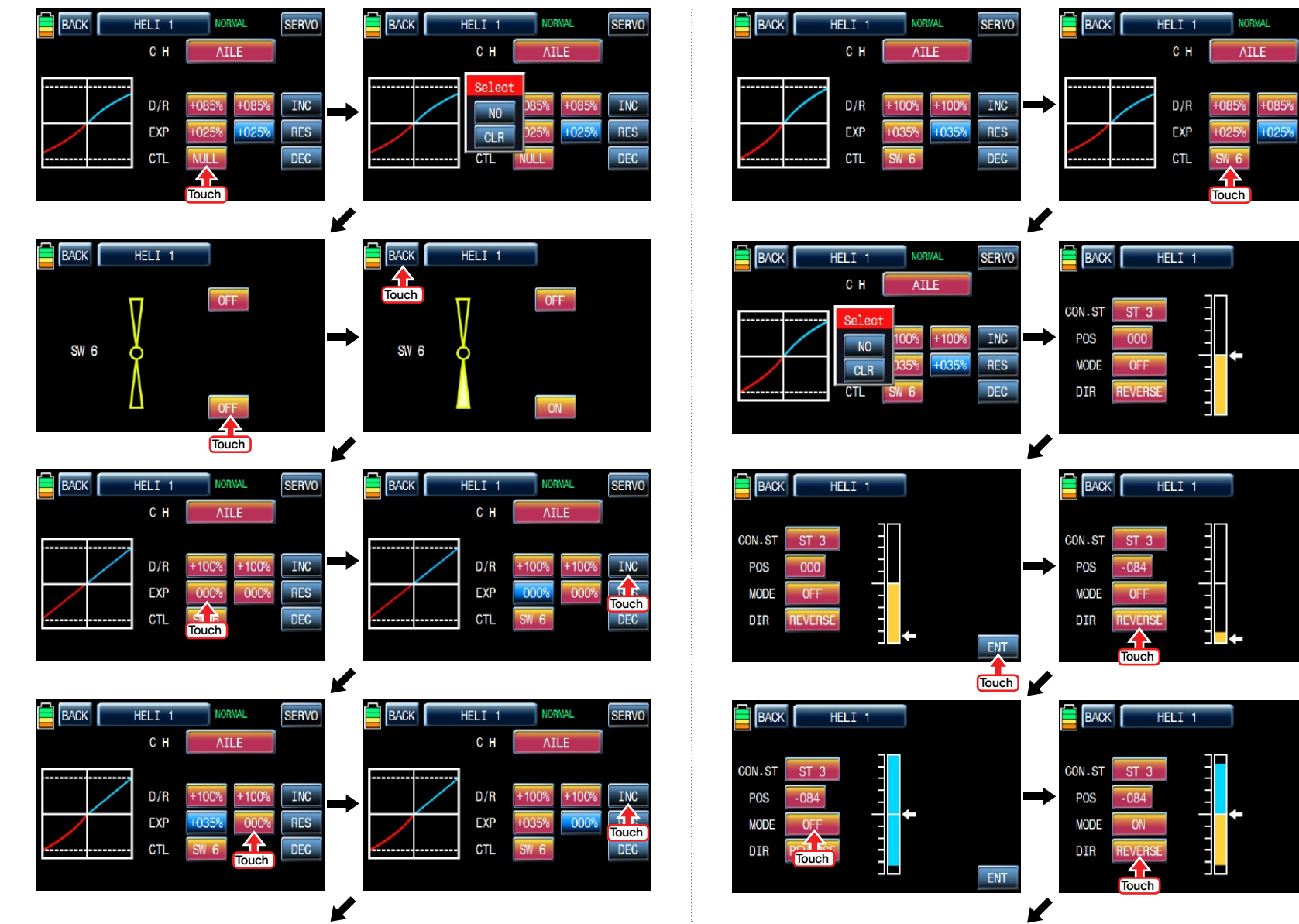

**SERVO** 

**TNC** 

**RES** 

**DEC** 

ENT

ENT

ENT

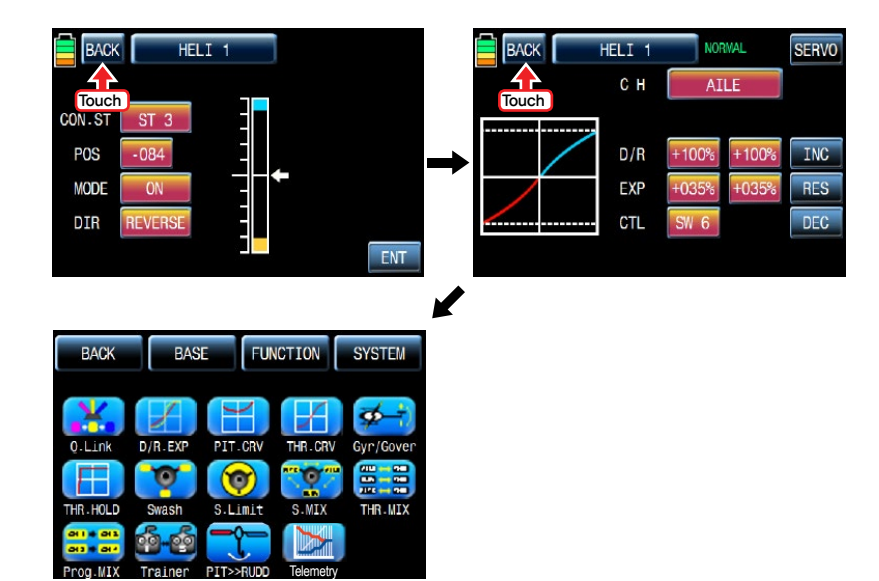

## 3. PIT.CRV

This function supports adjustment of the pitch curve driven by the throttle stick position for each Q.LINK condition

Since pitch curve is closely related with Q.LINK setup, Q.LINK setup should precede PIT.CRV setup.

Access Q.LINK setup page and check Q.LINK setup is completed correctly and touch "BACK" icon to return FUNCTION page. (Refer to the manual on Q.LINK setup)

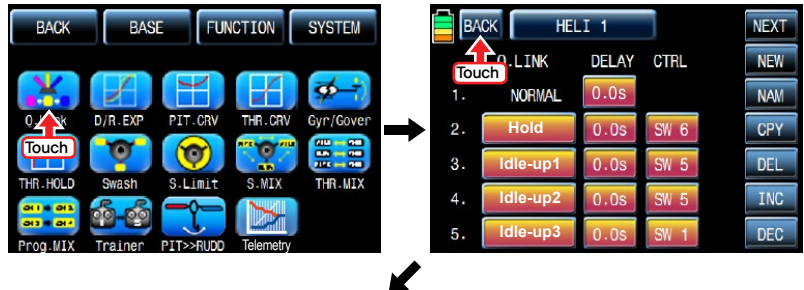

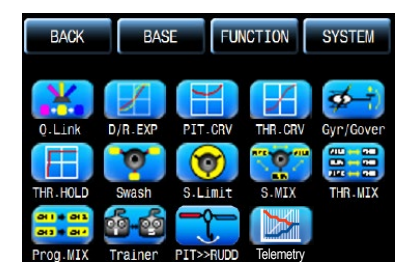

In FUNCTION page, touch "PIT.CRV" icon to call PIT.CRV setup page. You need to mark the point on graph first and then adjust the operation curve with "DEC", "INC", X-axis and Y-axis buttons. Touch "ST OFF" to change to "ST ON" then the throttle position line appears on graph. Move throttle stick and place the line at the desired position between point "L" and "H" then touch "ENT" icon on the bottom right. Now the new point is marked in graph. You can mark five points between point "L" and "H" in the same way. Touch ST ON" to change to "ST OFF" and complete the point setup. Now touch "DEC" or "INC" button to select point and touch X-axis or Y-axis to activate and then touch DEC" or "INC" button to adjust the operation curve. Turn on the preset Q.LINK switch then you may adjust the operation curve of every Q.LINK as well.

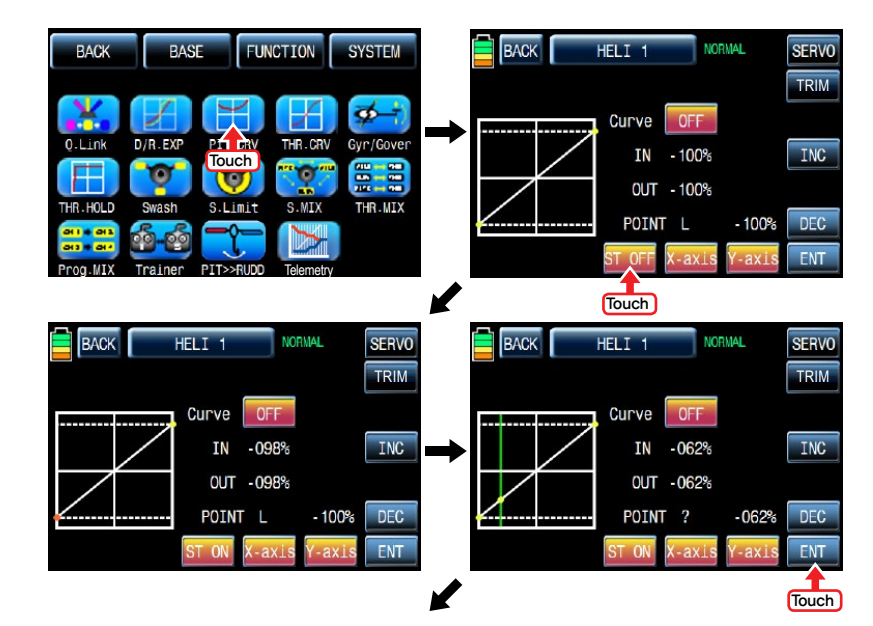

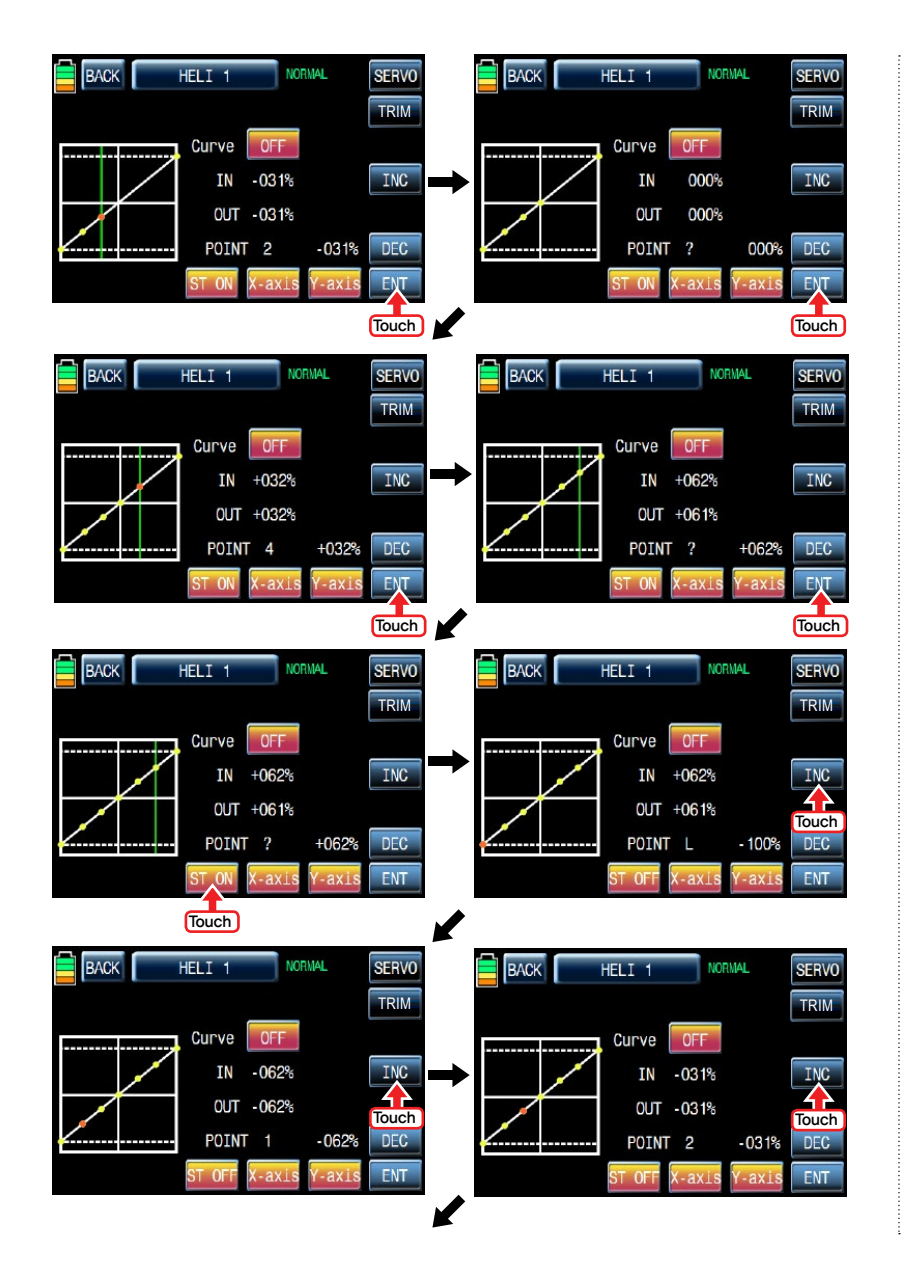

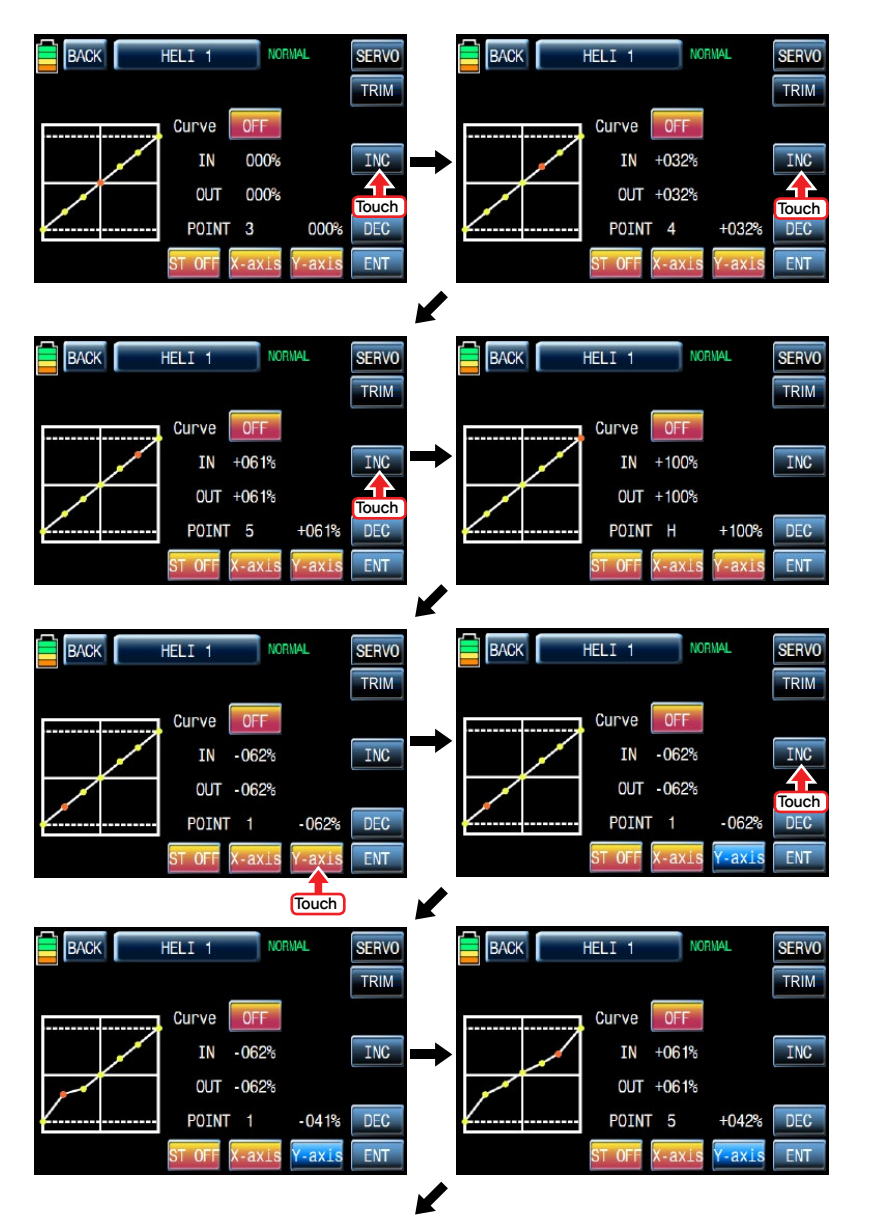

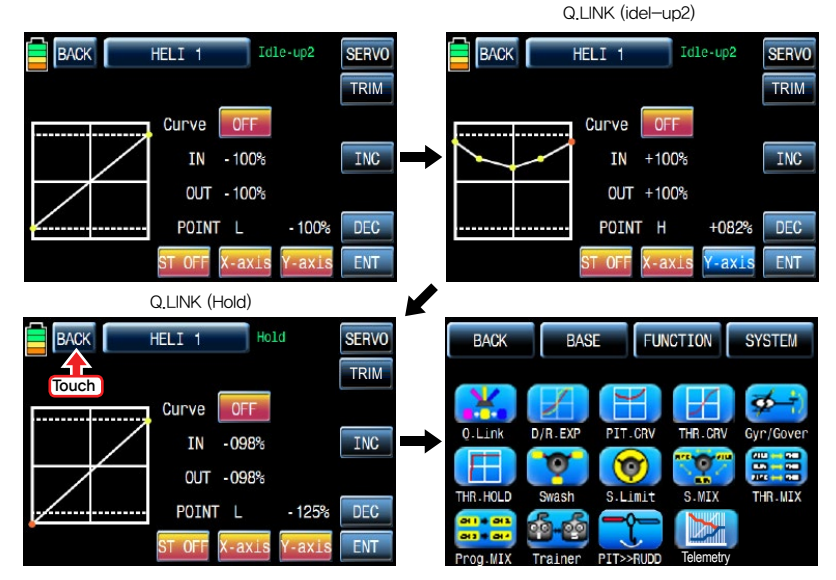

If you touch OFF icon in Curve line, it is switched to ON and the operation curve is smoother. After setup, touch "TRIM" icon in the top right to call the pitch, throttle curve trim setup page.

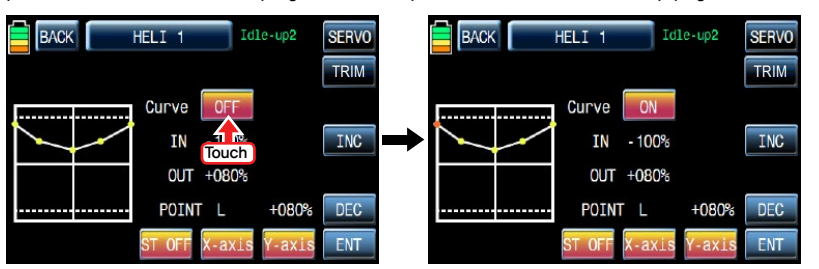

In the pitch, throttle curve trim setup page, you may designate the pitch, throttle curve control with DV1, DV2, SL1 and SL2 so that you can control servo movement with throttle curve control such as the hovering in normal Q.Link and IDLE 1, IDEL 2 Q.Link.

Touch "NONE" icon in CTL line to call "Select" message popup then move the switch that you want to use then that switch is designated to the pitch, throttle curve trim switch. After CTL setup, touch and activate "NONE" icon in MIXER line to select the pitch curve or the throttle curve. Touch and activate "L" icon in POINT line to select the point number with INC and DEC buttons. Now, if you move the designated switch, the selected point follows the switch's movement. After POINT setup, touch and activate the value, "1", in Q.LINK line to set Q.LINK number then the pitch, throttle curve trim is activated within the setup Q.LINK. Touch "BACK" icon to return to FUNCTION page.

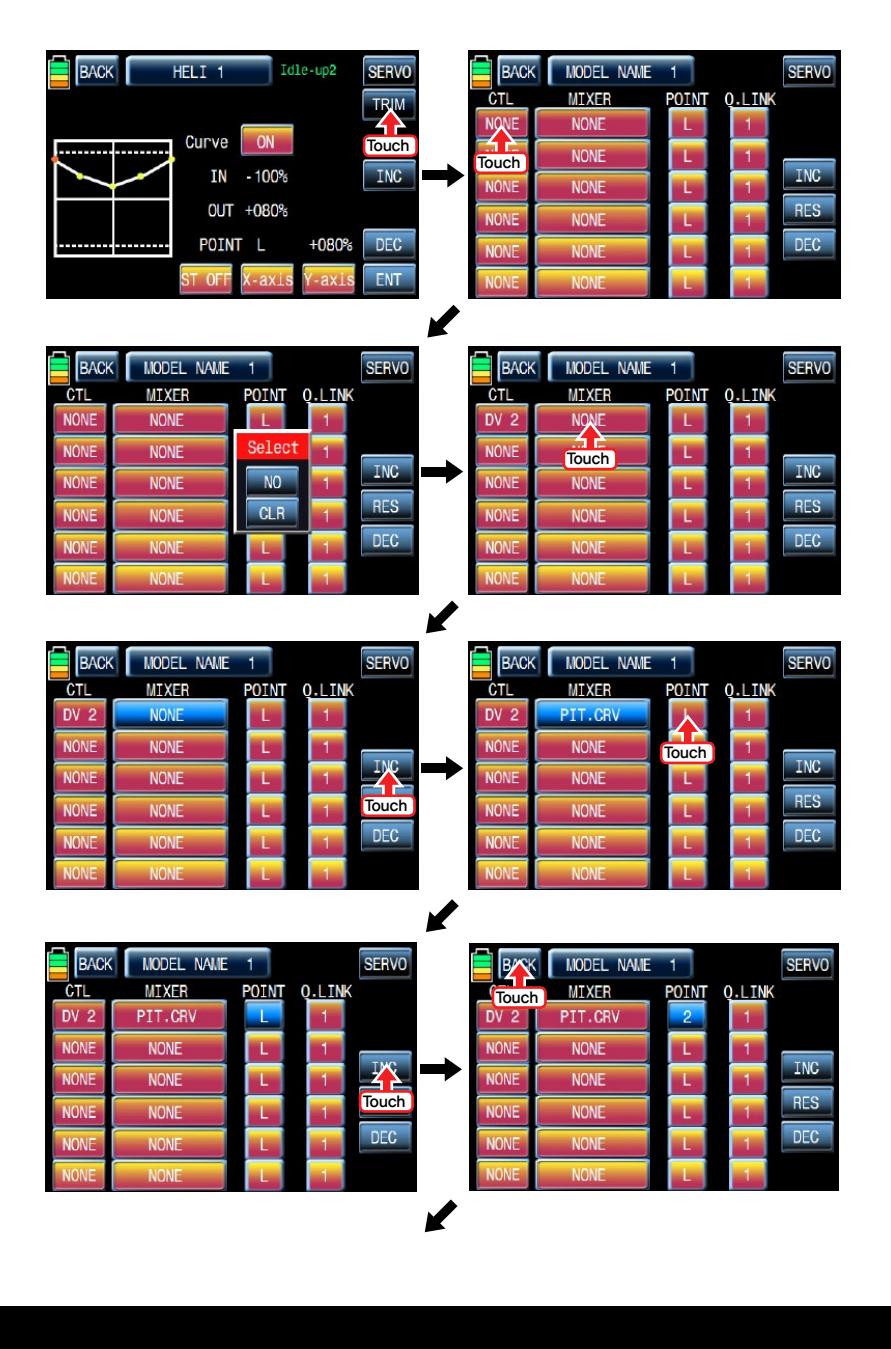
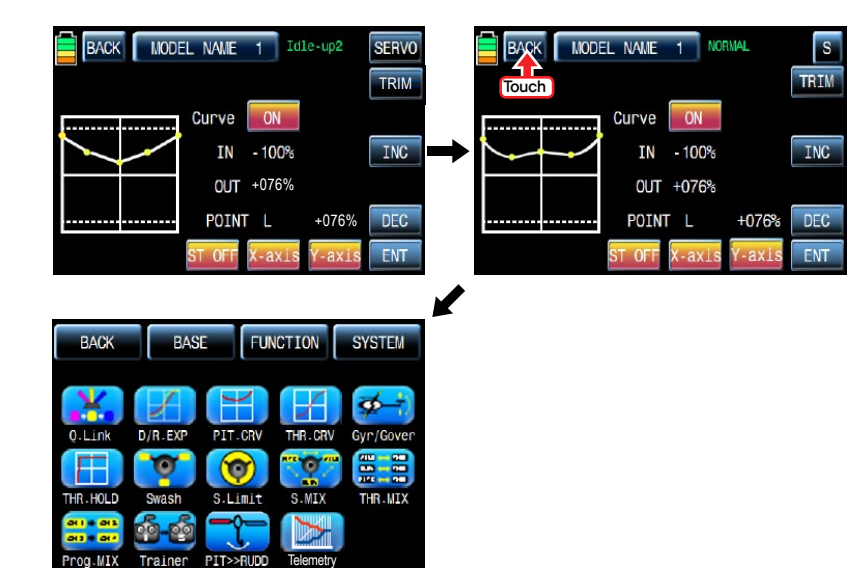

# 4. THR.CRV

This function supports adjustment of the throttle curve driven by the throttle stick position for each Q.LINK condition

Since the throttle curve is closely related with Q.LINK setup, Q.LINK setup should precede THR.CRV setup.

Access Q.LINK setup page and check Q.LINK setup is completed correctly and touch "BACK" icon to return FUNCTION page. (Refer to the manual on Q.LINK setup)

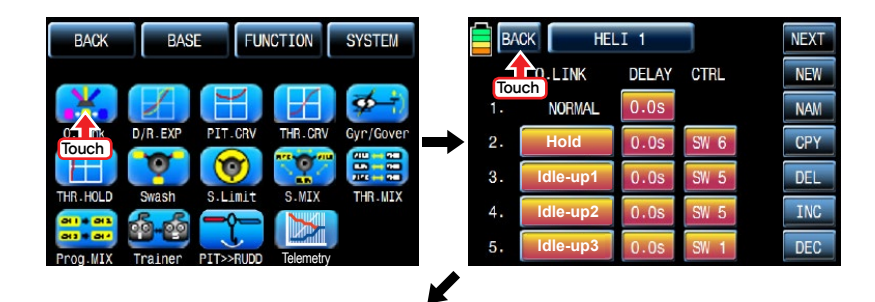

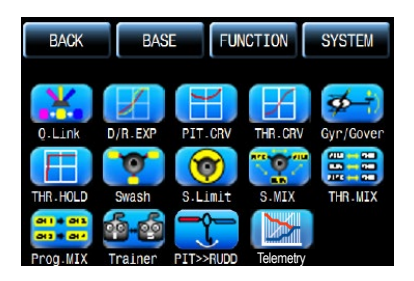

In FUNCTION page, touch "THR.CRV" icon to call THR.CRV setup page. You need to mark the point on graph first and then adjust the operation curve with "DEC", "INC", X-axis and Y-axis buttons. Touch "ST OFF" to switch to "ST ON" then the throttle position line appears on graph. Move throttle stick and place the line at the desired position between point "L" and "H" then touch "ENT" icon on the bottom right. Now the new point is marked in graph. You can mark five points between point "L" and "H" in the same way. Touch ST ON" to switch to "ST OFF" and complete the point setup. Now touch "DEC" or "INC" button to select point and touch X-axis or Y-axis to activate and then touch DEC" or "INC" button to adjust the operation curve. Turn on the preset Q.LINK switch then you may adjust the operation curve of every Q.LINK as well.

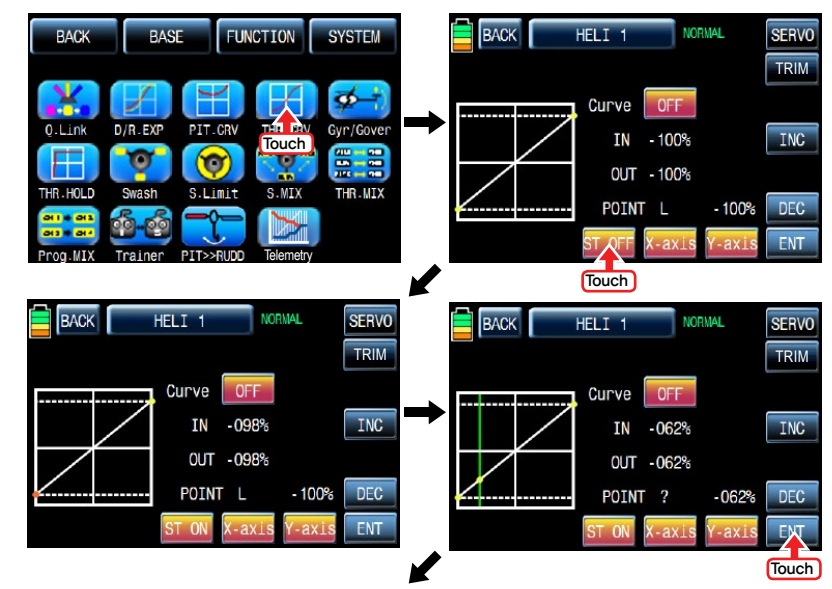

Grauaner **FAMT** 37

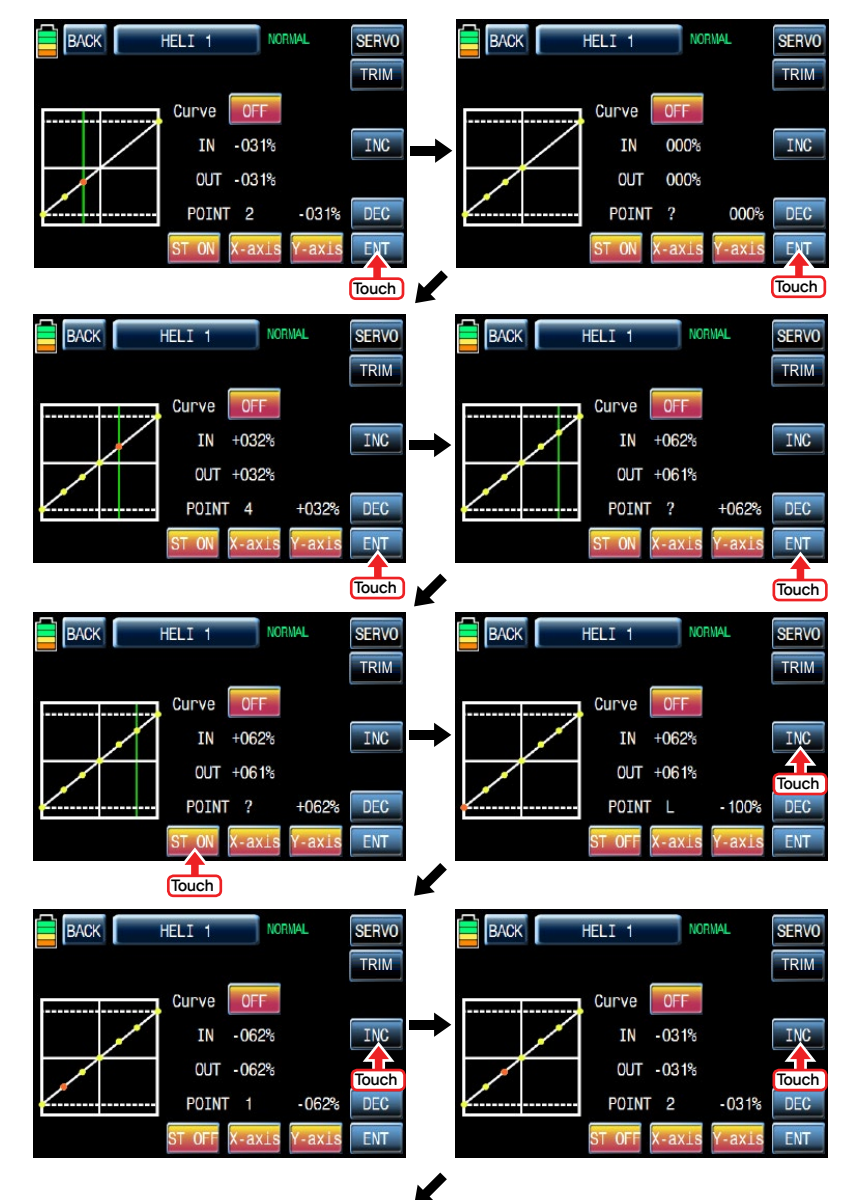

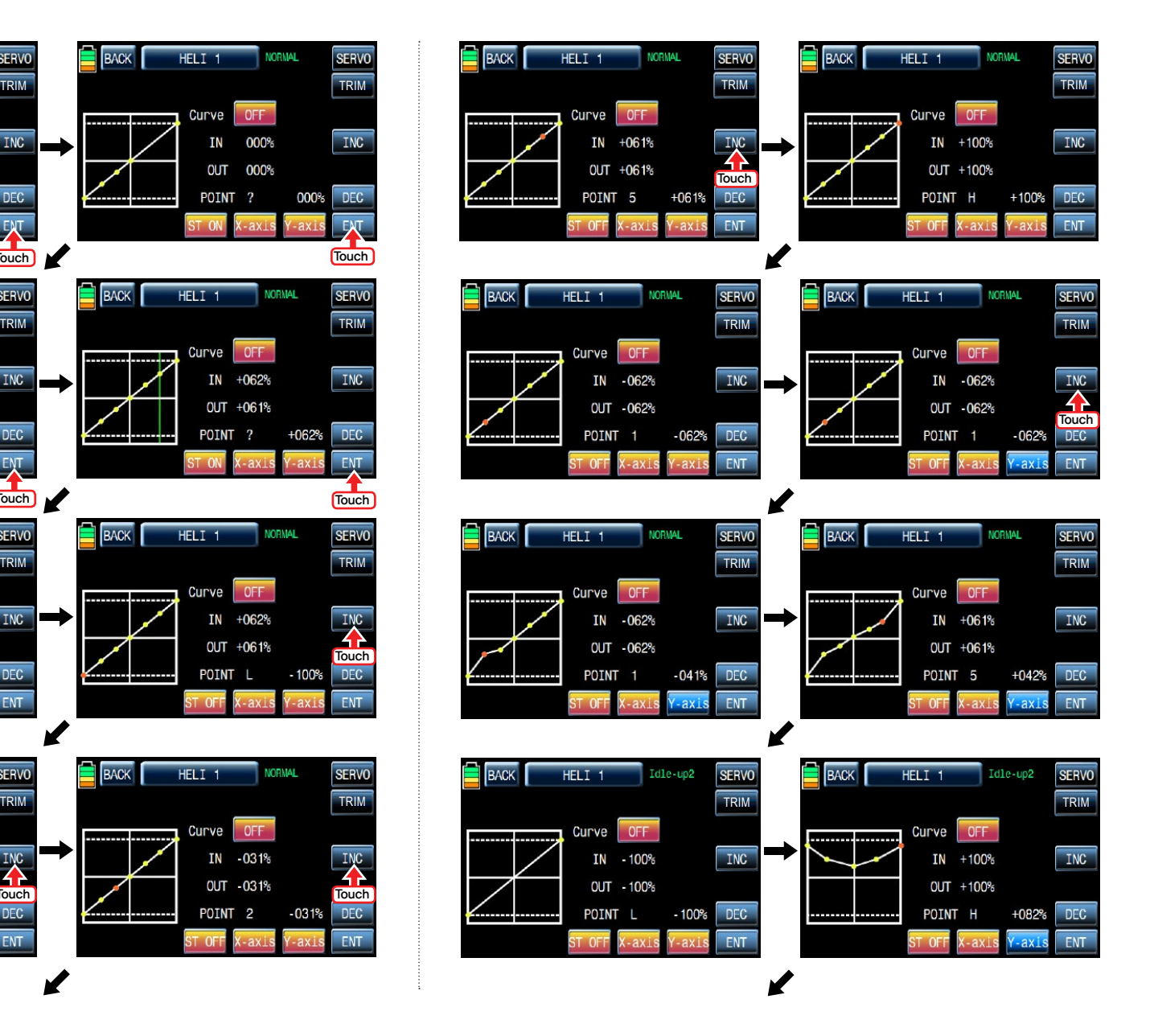

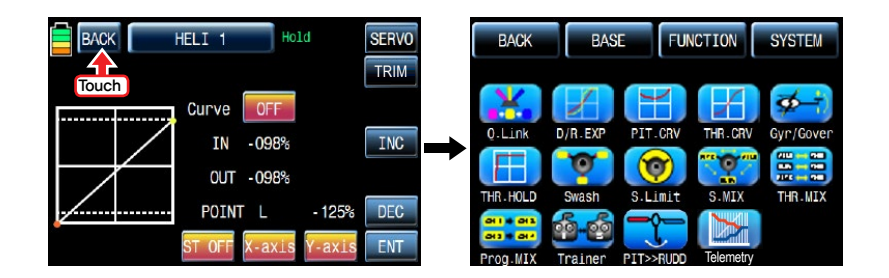

If you touch OFF icon in Curve line, it is changed to ON and the operation curve is smoother. You may set the pitch, throttle curve trim by touching "TRIM" icon in the top right. The setup method is explained at PIT.CRV

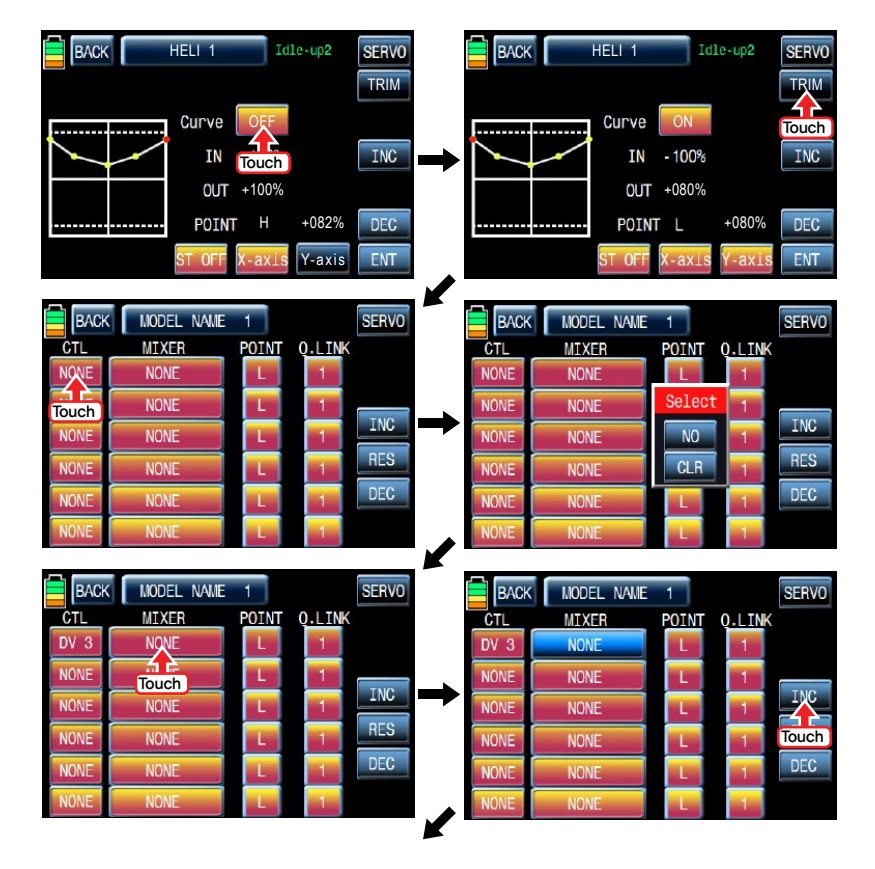

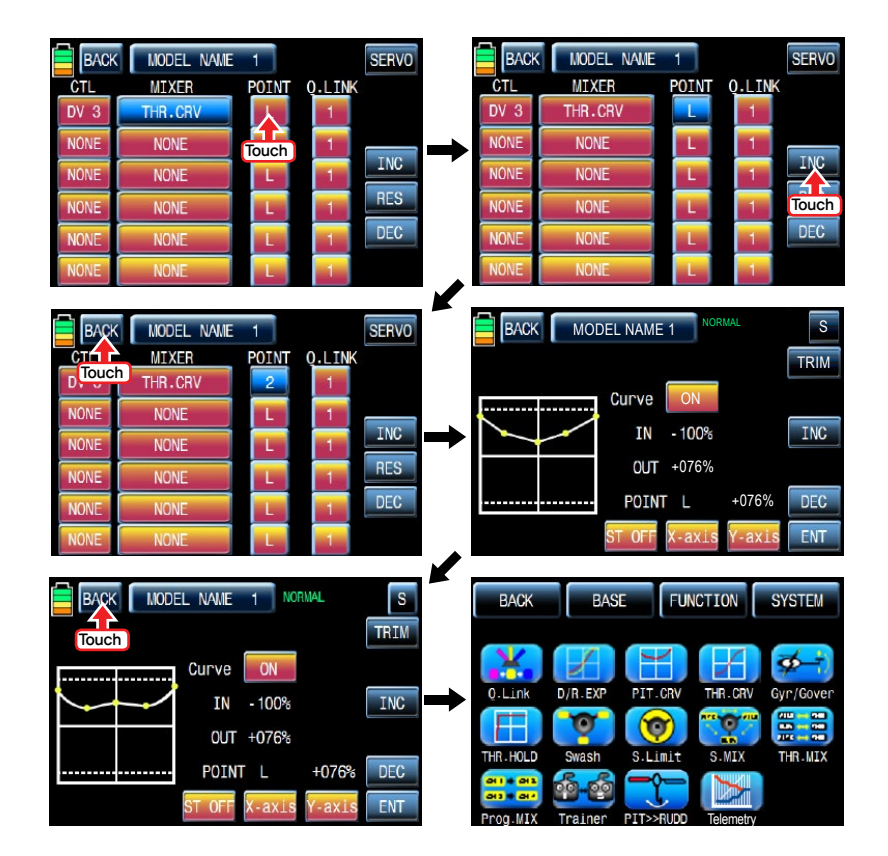

# 5. Gyr/Gover

This function is utilized to adjust the mixing of Gyro" and "Governor" for each condition. Since Gyr/Gover is closely related with Q.LINK setup, Q.LINK setup should precede Gyr/Gover setup.

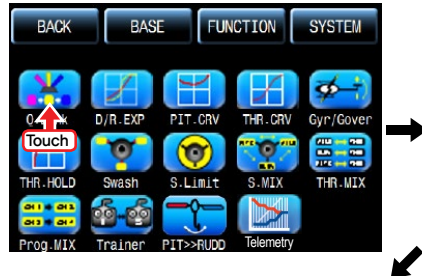

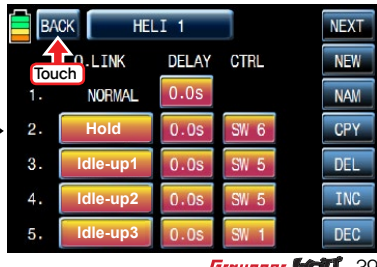

*Groupner Media* 39

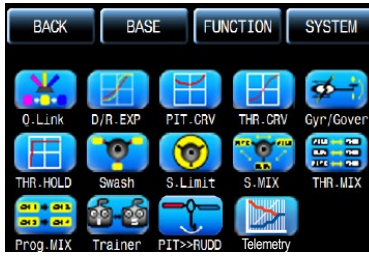

Gyro Gain, Governor, Governor RATE, Gyro Suppression are available in this function

- Gyro Gain is used to adjust the sensitivity of gyro. "00%" is basically set and heading lock gyro is operated at over 40% of sensitivity. You may adjust sensitivity for each condition of Q.LINK.
- Governor ACT is used to select "INH" or "ON" for Governor function. The default value is "INH" and it should be set to "ON" to use Governor ACT by touching "INH" icon.
- Governor RATE is used to set the rate of Governor Function. You may adjust Governor "RATE" for each condition of Q.LINK.

Touch "Gyr / Gover" icon to call the Gyr / Gover setup page. Touch the value in Gyro Gain to activate in blue then adjust the value with "INC" and "DEC" buttons. Touch "INH" icon in Governor ACT to switch it ON and then touch the value in Governor RATE to activate in blue. Adjust the function value with "INC" and "DEC" buttons. We recommend you to adjust Governor RATE for each condition of rotor RPM while a helicopter is hovering. Gyro Suppression function is used to offset Rudder by adjusting the value of Piezo gyro, it is not used when to use Head lock gyro Touch "BACK" icon on the left top to return FUNCTION page.

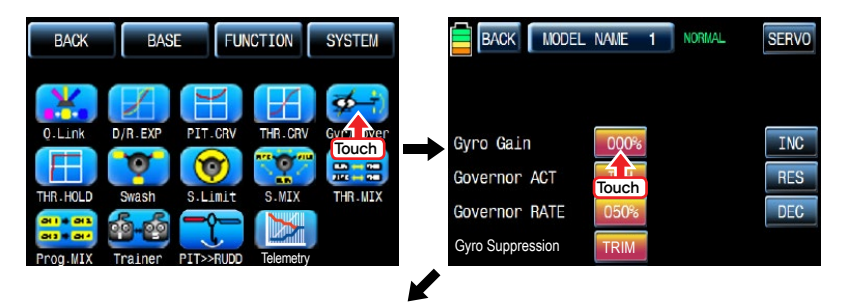

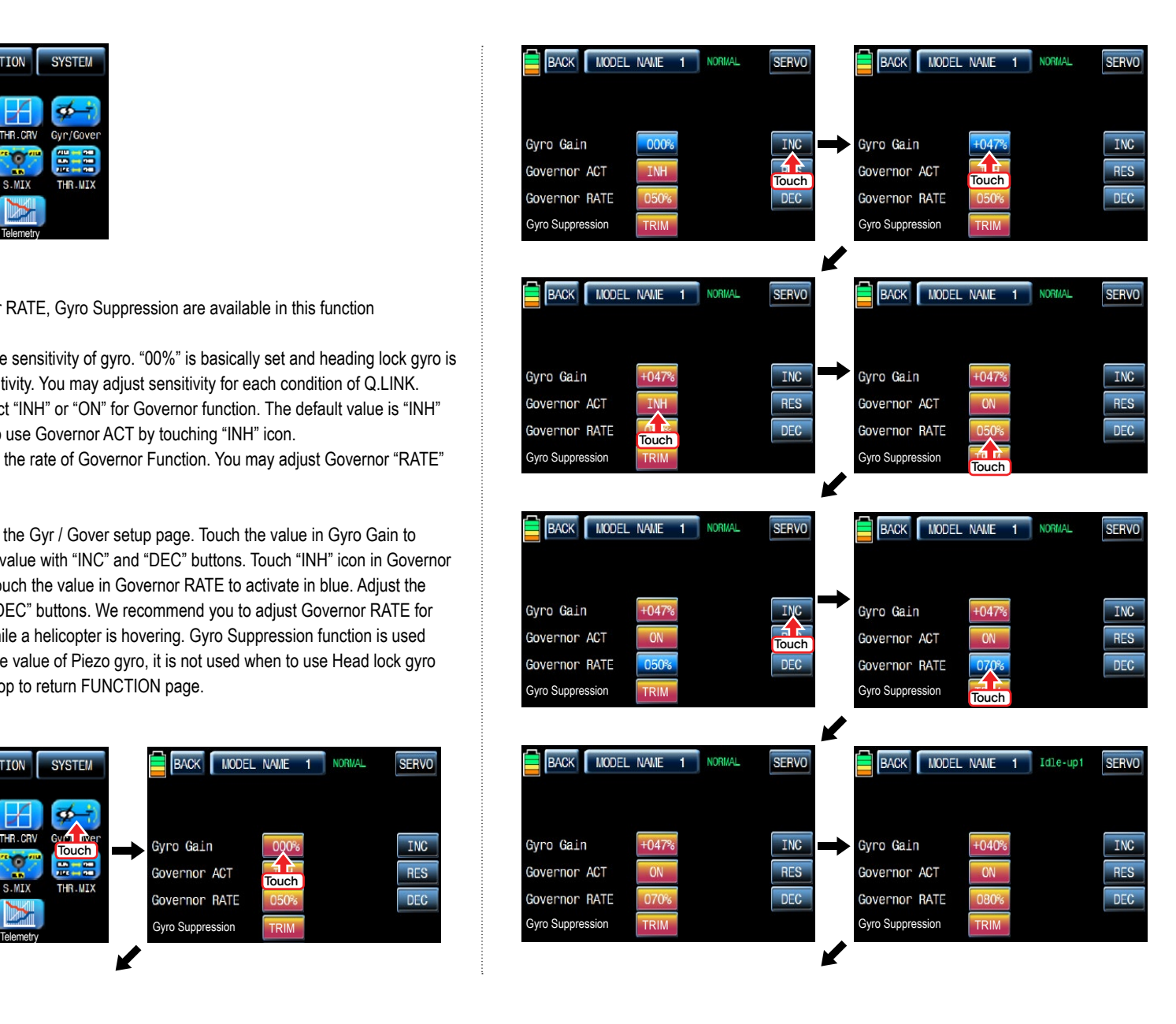

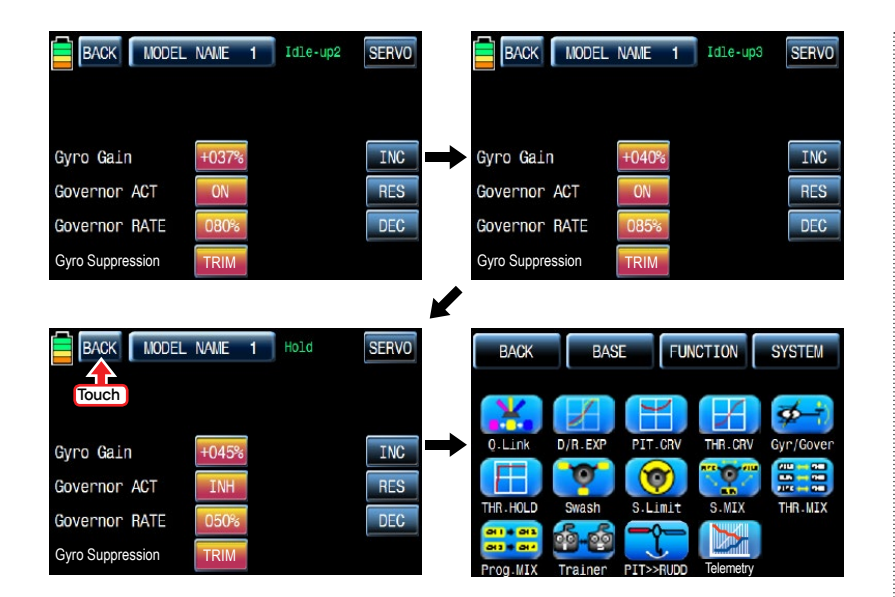

# 6. THR.HOLD

This function is for powering down an engine or motor using a designated switch. Throttle hold has higher authority than any other flight mode. When you activate THR.HOLD, the throttle channel is driven to its programmed value. It is usually used to turn off an engine or hold in idle position when helicopter's auto rotation flight

In function page, touch "THR.HOLD" icon to call "THR.HOLD" setup page. Touch "INT" icon in ACT line to switch it on and touch "NULL" icon in CTL line to call "Select" message popup. Move the switch with your choice then that switch is designated as on/ off switch and the switch direction setup page appears. You may select ON or OFF by touching icons. When the switch is moved to the direction of ON, the function is operated. Touch "BACK" icon to return to "THR.HOLD" setup page again. Touch the default value, 17%, to activate in blue and adjust it with "INC" and "DEC" buttons. The red arrow is positioned in the setup value. When "THR. HOLD" function is on, the green arrow is also positioned in the setup value. After setup, touch "BACK" icon to return FUNCTION page.

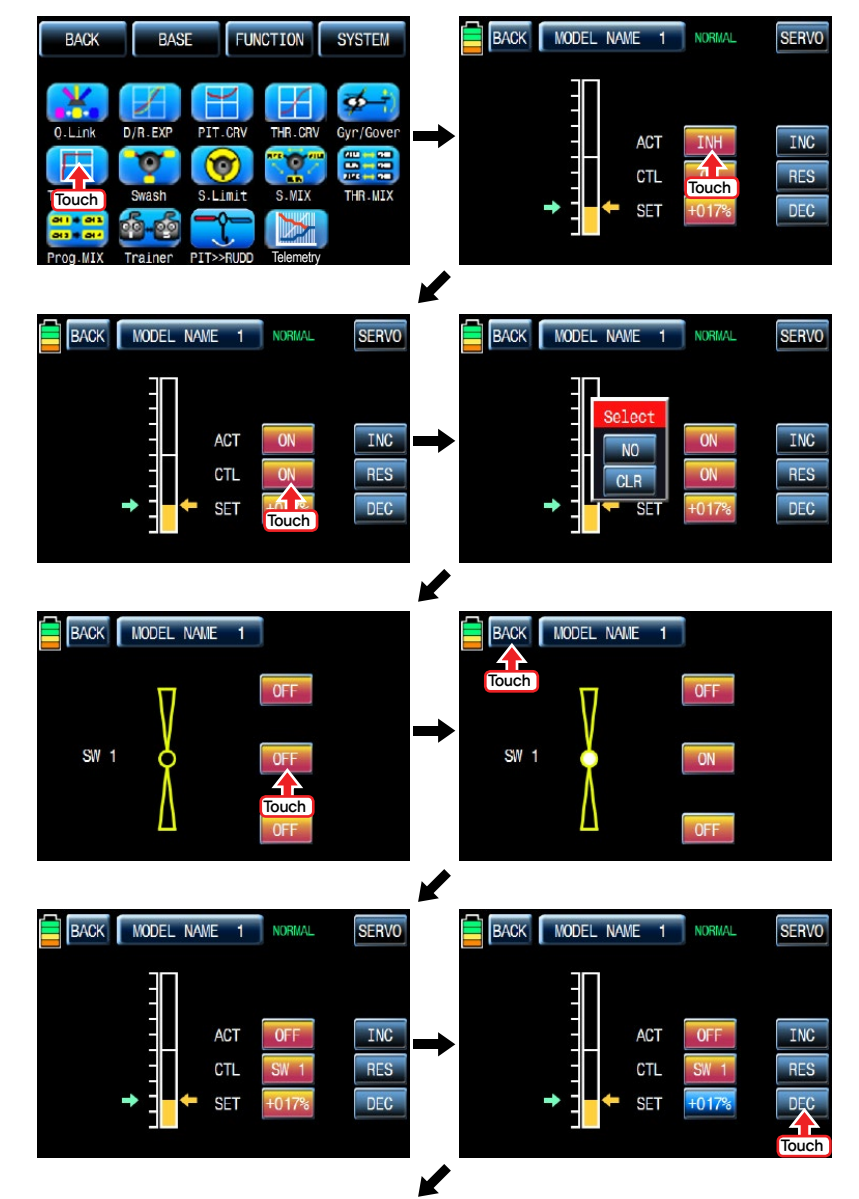

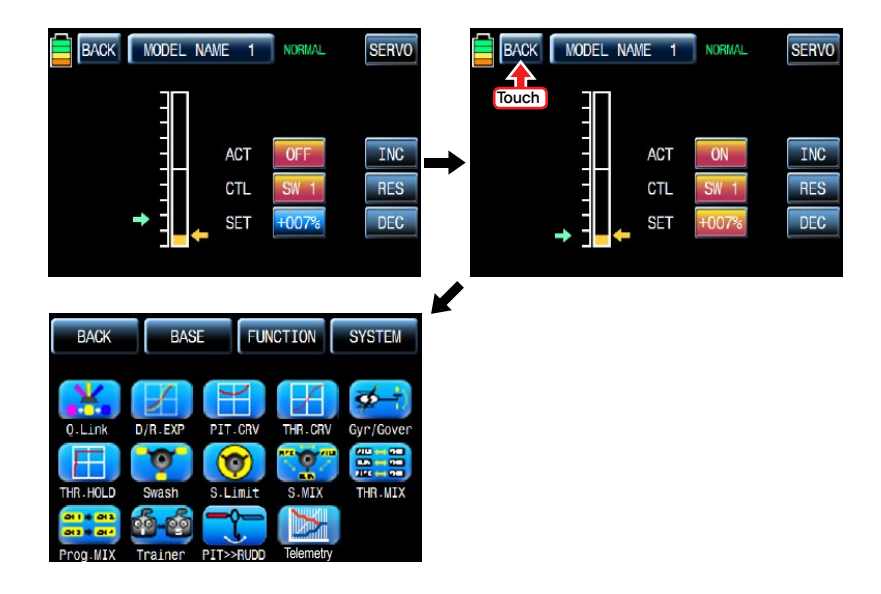

#### 7. SWASH

The swash function supports adjustment of the travel amount and direction of the aileron, elevator and pitch in Helicopter mode. Bind a helicopter to a receiver and set the travel amount and direction of the swash channels desirably Touch "SWASH" icon to call "SWASH" setup page. When touching the values in PITC, AILE and ELEV, they are activated in blue. You may adjust the values with INC and DEC buttons. The default value is 60%. If the minus value is programmed, the travel direction of the swash channel is reversed. You may watch the servo operation by touching " SERVO" icon in the right top. Touch "BACK" icon to return to the function page.

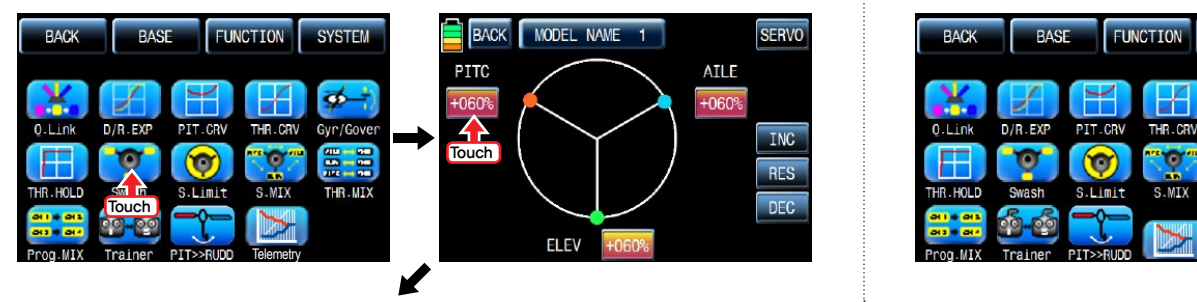

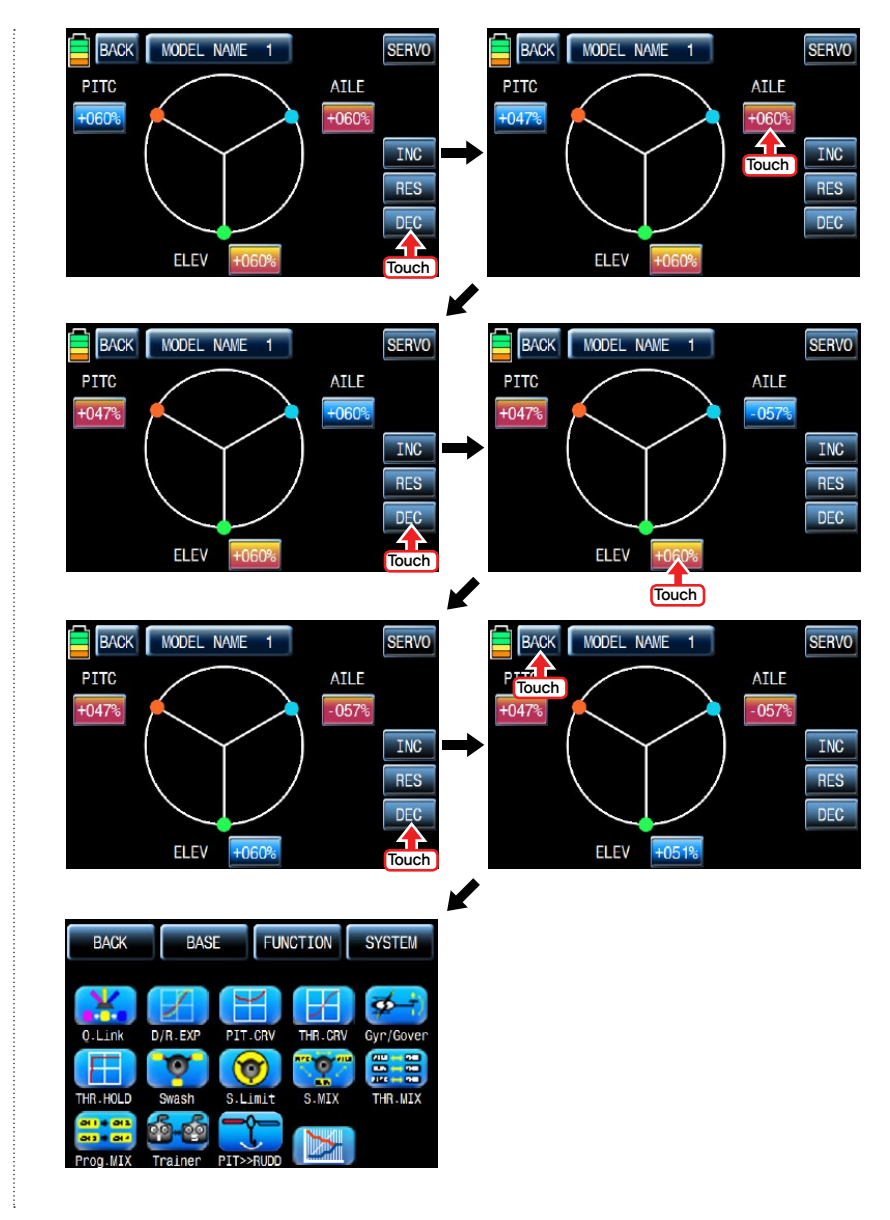

# 8. S.Limt (Swash Limit)

This function makes transmitter recognized the square stick travel to a circular stick travel. Even the channels of PITCH, AILE and ELEV which controls the swash plate are driven to out of circle, servos are operated in the setup circle only.

Servo EPA should be set over 100%, if the circle size is over 100%

The Swash rotation function in the bottom is used to make the swash that mz-18 doesn't support available by rotating the swash angle

In the Function page, touch "S.Limit" icon to call "S.Limit" setup page. Touch "INH" icon in "ACT" line to switch to "ON" then the default value, 100% sized circle appears. Now, touch "100%" icon in SET line to activate in blue. Adjust the cirvle size with "INC" and "DEC" buttons. Touch "00'" icon in "Swash rotation" in the bottom to activate in blue then the swash angle is set with "INC" and "DEC" buttons. Touch "BACK" icon to return to "FUNCTION" page.

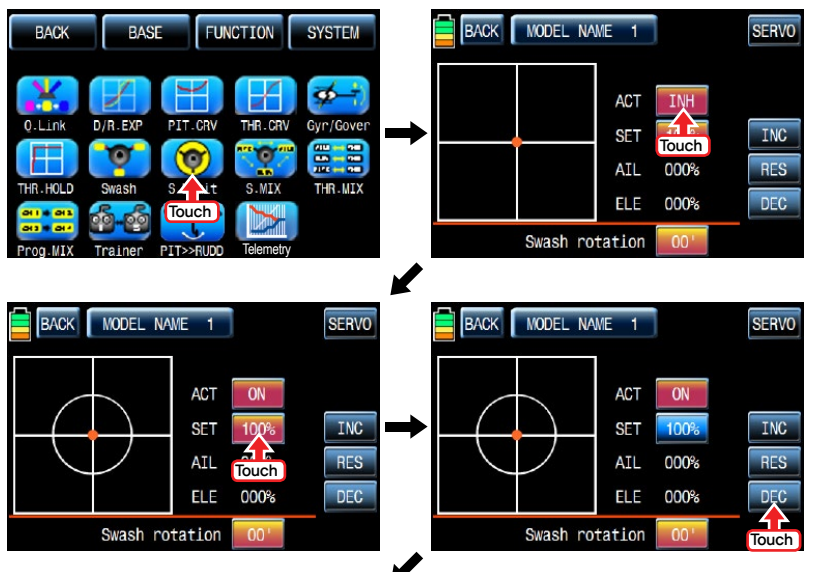

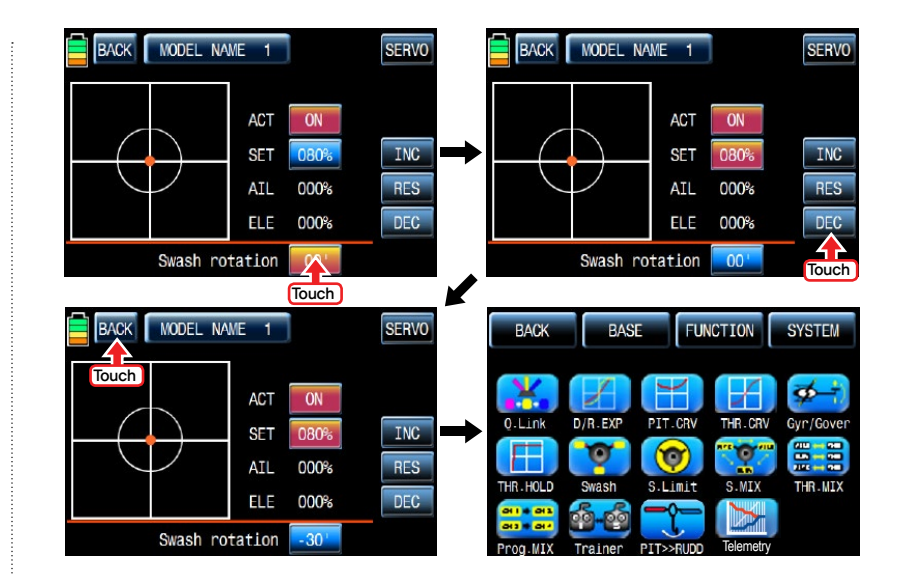

# 9. S.MIX (Swash mixing)

S.MIX typically corrects swash plate timing issues by mixing AILE>>ELEV, ELEV>>AILE, PITC>>AILE, PITC>>ELEV.

This function can be adjusted for each condition of Q.LINK.

- AILE>>ELEV: It is used when a helicopter is UP or DOWN while controlling aileron.
- ELEV>>AILE: It is used to suppress the adverse yaw to left or right while controlling elevator.
- PITC >>AILE: It is used to suppress the adverse yaw to left or right while controlling pitch.
- PITC >>ELEV: It is used when a helicopter is UP or DOWN while controlling pitch

In function page, touch "S.MIX" icon to call S.MIX setup page. Touch "INH" icon in ACT line to switch to "ON" and touch >> icon to call the mixing setup page. Touch and activate the values in LEFT and RIGHT line and adjust the mixing value with "INC" and "DEC" buttons. The programmed values are indicated in the left graph. The soft or rough movement can be adjusted by touching the values in EXP line, (+) value will make it smoothly and (-) value will make it roughly. You may watch the servo operation by touching " SERVO" icon in the right top. Touch "BACK" icon to return to S.MIX setup page. Now, you need to set CTL function. Touch "On" icon to call "Select" message popup then move the switch with your choice then that switch is designated as on/ off switch and then the switch direction setup page appears. You may select ON or OFF by touching icons. When the switch is moved to the direction of ON, the function is operated. Touch "BACK" icon to return to S.MIX setup page and confirm the setup data. Touch "BACK" icon to return to FUNCTION page

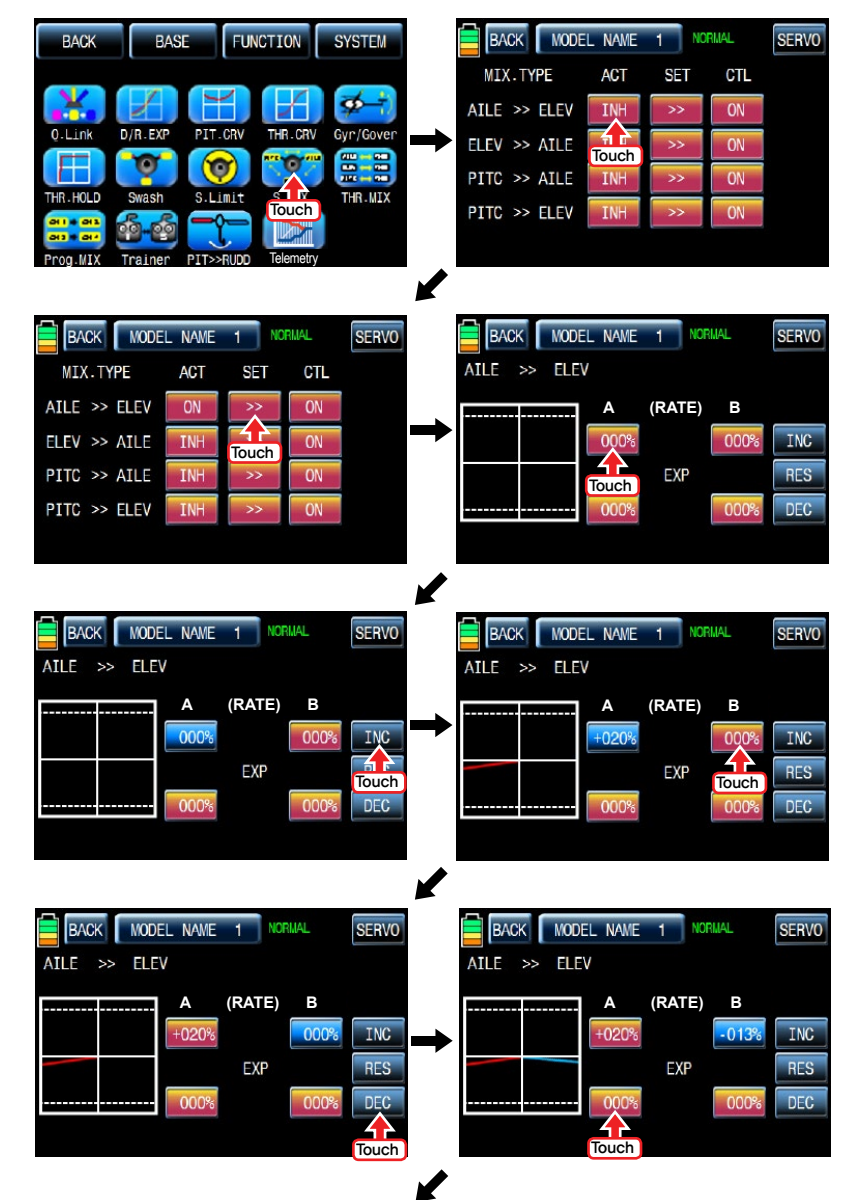

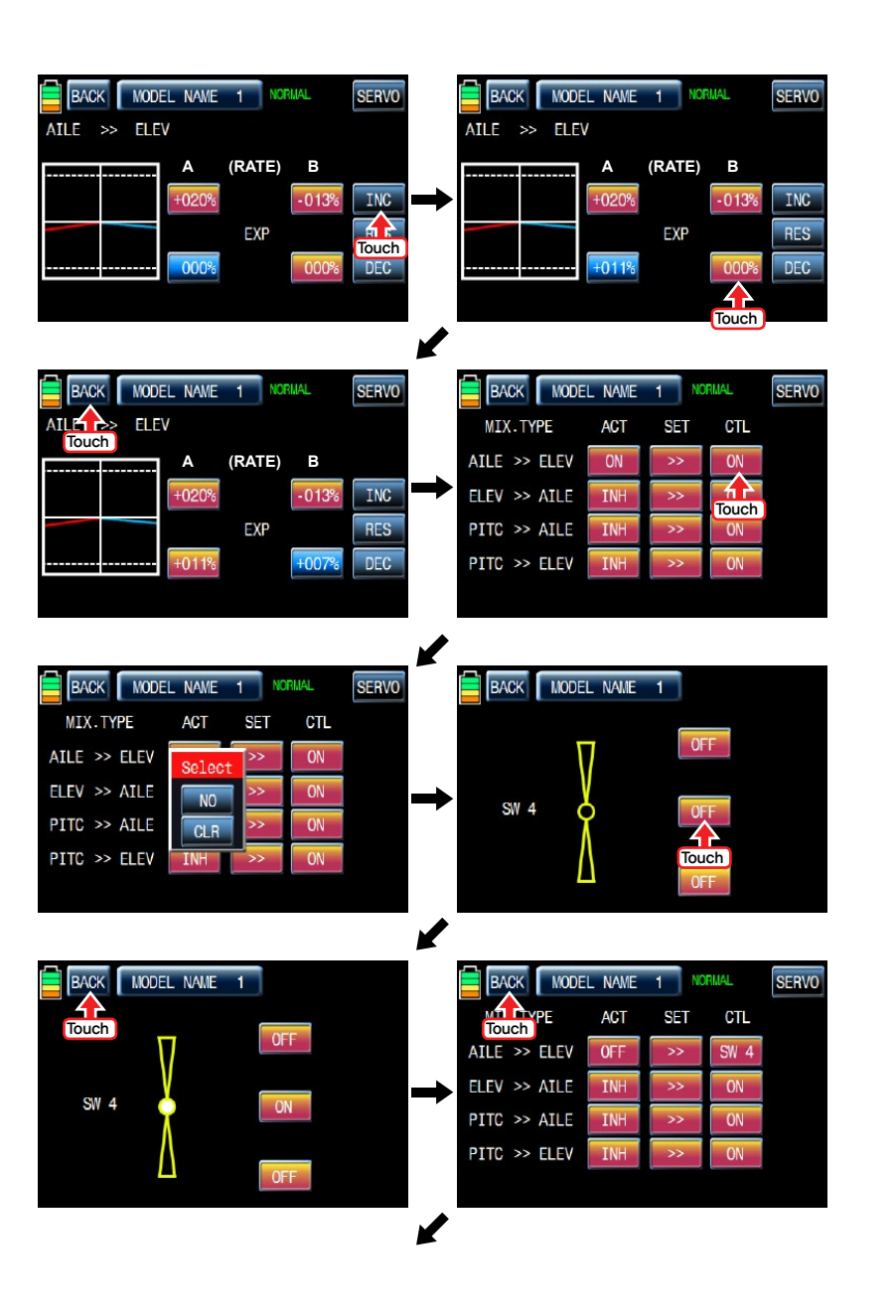

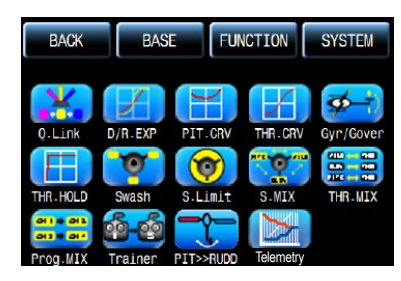

# 10. THR.MIX

THR.MIX function prevents RPM decay when PITCH, AILE and ELEV inputs are given. This mix advances the throttle position with mix control to maintain RPM. This function can be adjusted for each condition of Q.LINK and three types is available (AILE>>THRO, ELEV>>THRO, RUDD>>THRO)

- AILE>>THRO: It can prevent RPM decay and maintain flight altitude of a helicopter while controlling aileron.
- ELEV>>THRO: It can prevent RPM decay and maintain flight altitude of a helicopter while controlling elevator.
- RUDD>>THRO: It can prevent RPM decay and maintain flight altitude of a helicopter when the rudder pitch is changed by controlling rudder

In FUNCTION page, touch "THR.MIX" icon to call THR.MIX setup page. Touch "INH" icon in ACT line to switch to "ON" and touch >> icon to call the mixing setup page. Touch and activate the values in LEFT and RIGHT line and adjust the mixing value with "INC" and "DEC" buttons. The programmed values are indicated in the left graph. You may watch the servo operation by touching " SERVO" icon in the right top. Touch "BACK" icon to return to THR.MIX setup page. Now, you need to set CTL function. Touch "On" icon to call "Select" message popup then move the switch with your choice then that switch is designated as on/ off switch and then the switch direction setup page appears. You may select ON or OFF by touching icons. When the switch is moved to the direction of ON, the function is operated. Touch "BACK" icon to return to THR.MIX setup page then confirm the setup data. Touch "BACK" icon to return to FUNCTION page

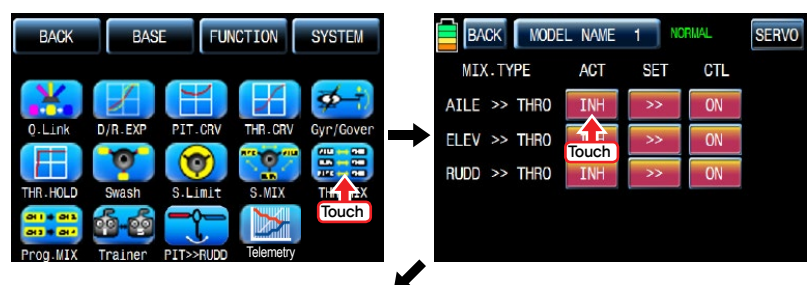

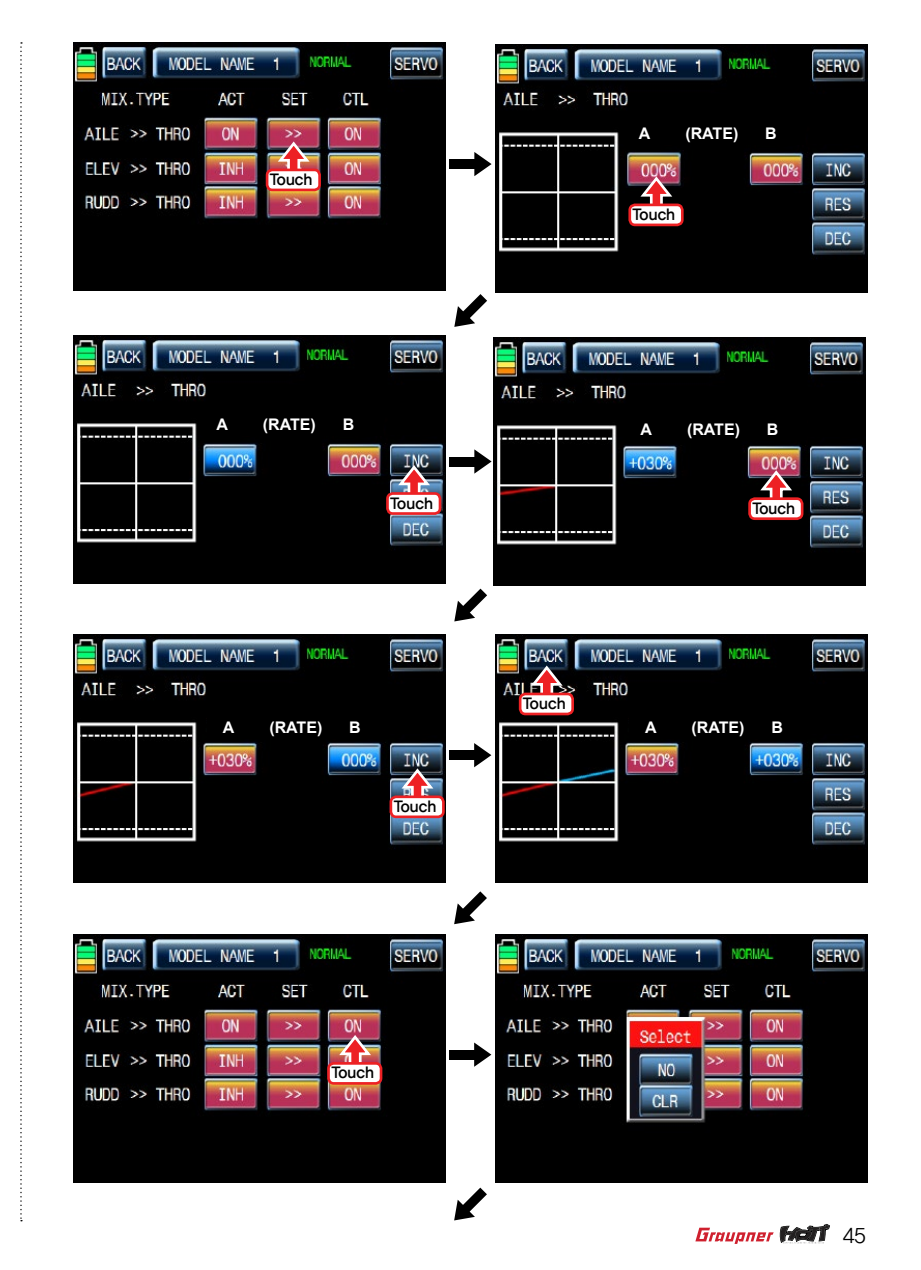

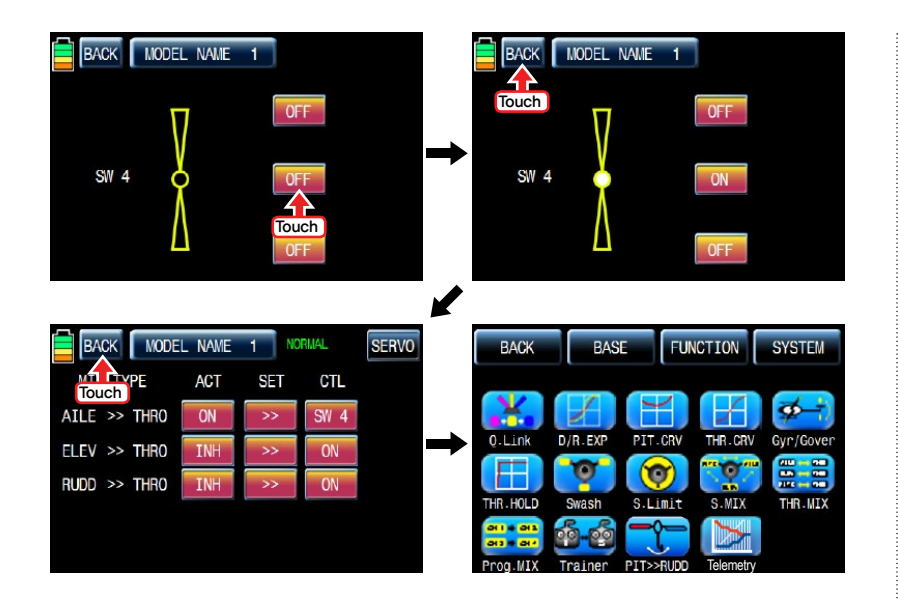

# 11. Prog.MIX

Prog.MIX function is used to mix the different channels for diverse purpose. We recommend you to use the same "On" switch with the one of Q.LINK. You may set the different program mix function for each Q.LINK condition.

8 MIXs are available. The mixing method introduced here is divided into 2 type, liner mixing type and curve mixing type. 1~5 MIXs are liner mixing type and 6~8 MIX is curve mixing type. The curve mixing method is the same with the pitch, throttle curve setup as explained above

# 11-1. Liner mixing type

In FUNCTION page, touch "Prog.MIX" icon to call the prog.mix page. Touch "INH" icon in ACT line to switch to "ON" and touch "NONE" in MST line to call the mixing channel setup page. Touch and activate "NONE" icon and select the desired channel for the master by touching. Now, touch and activate the left "NONE" icon, it is for Slave channel, and select the desired channel for the slave by touching. Touch "BACK" icon to return to Prog.MIX setup page. Touch >> icon in SET line to call the program mixing setup page. Now, you need to set CTL function.

# - CTL setup with a switch

Touch "NULL" icon in CTL line to call "Select" message popup then move the switch with your choice then that switch is designated as on/ off switch and then the switch direction setup page appears. You may select ON or OFF by touching icons. When the switch is moved to the direction of ON, the function is operated. Touch "BACK" icon to return to Prog.MIX setup page.

# - CTL setup with a stick

Touch "SW6" icon in CTL line to call "Select" message popup then move the stick with your choice then that stick is designated as on/ off stick and then the stick direction setup page appears. Move the stick to the position that you can comfortably reach and touch "ENT" icon on the right bottom.

When the mark of the control stick is only in the black bar, Prog.MIX function is operated. The value of set position is displayed in POS. If you touch REVERSE in "DIR" line, all setup is reversed.

To set "ON" or "OFF" at the both end of stick operation range, touch "SINGLE" icon to switch to "DUAL" then Prog.MIX function is on or off at the both end of stick operation range. Touch "BACK" icon to return to the program mixing setup page.

After CTL setup, you need to set the program mix operation value. Since the throttle channel is designated to the master channel, the operation value is displayed in A and B. Touch and activate the values in blue to adjust the value with "DEC" and "INC" buttons, the setup value is displayed in graph. OFFSET X/Y can be set in the same method and the setup value is displayed as well.

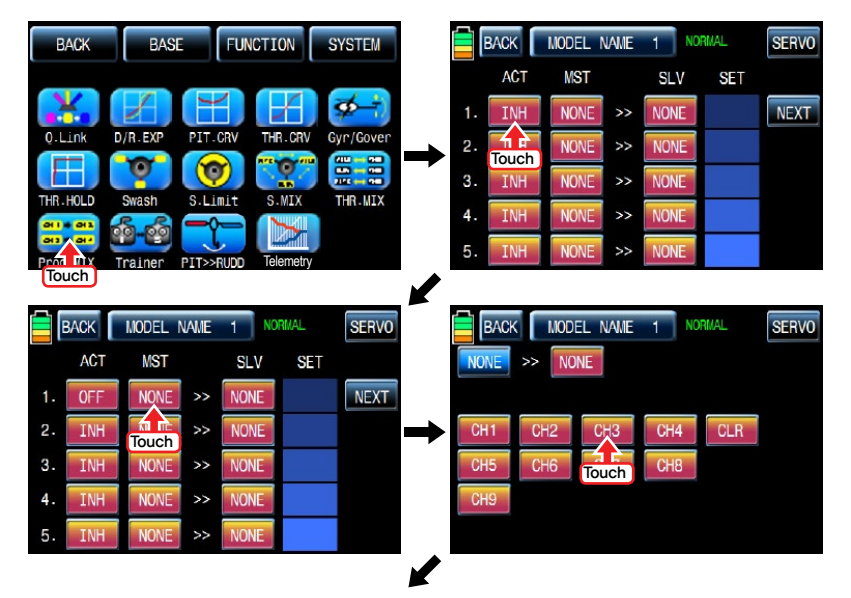

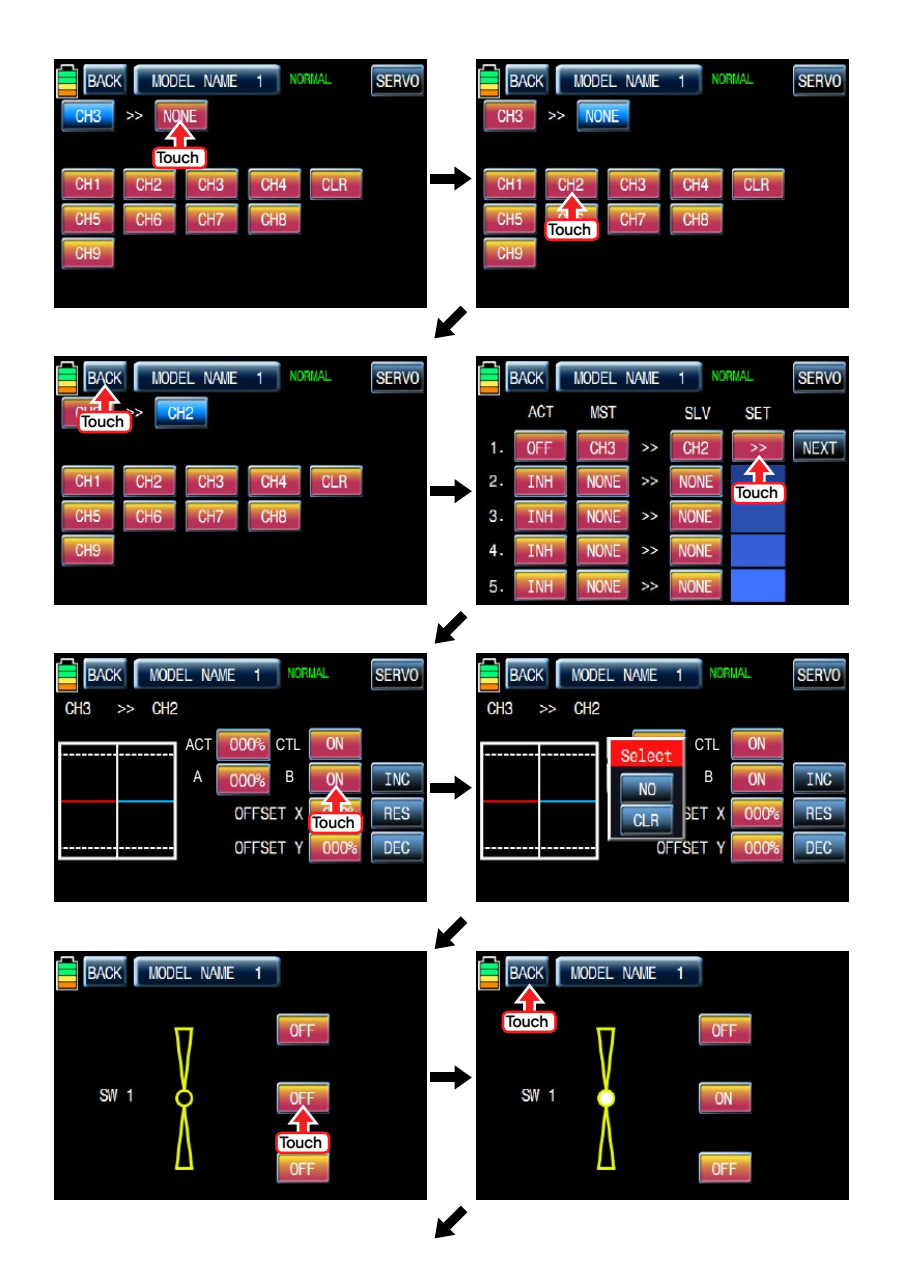

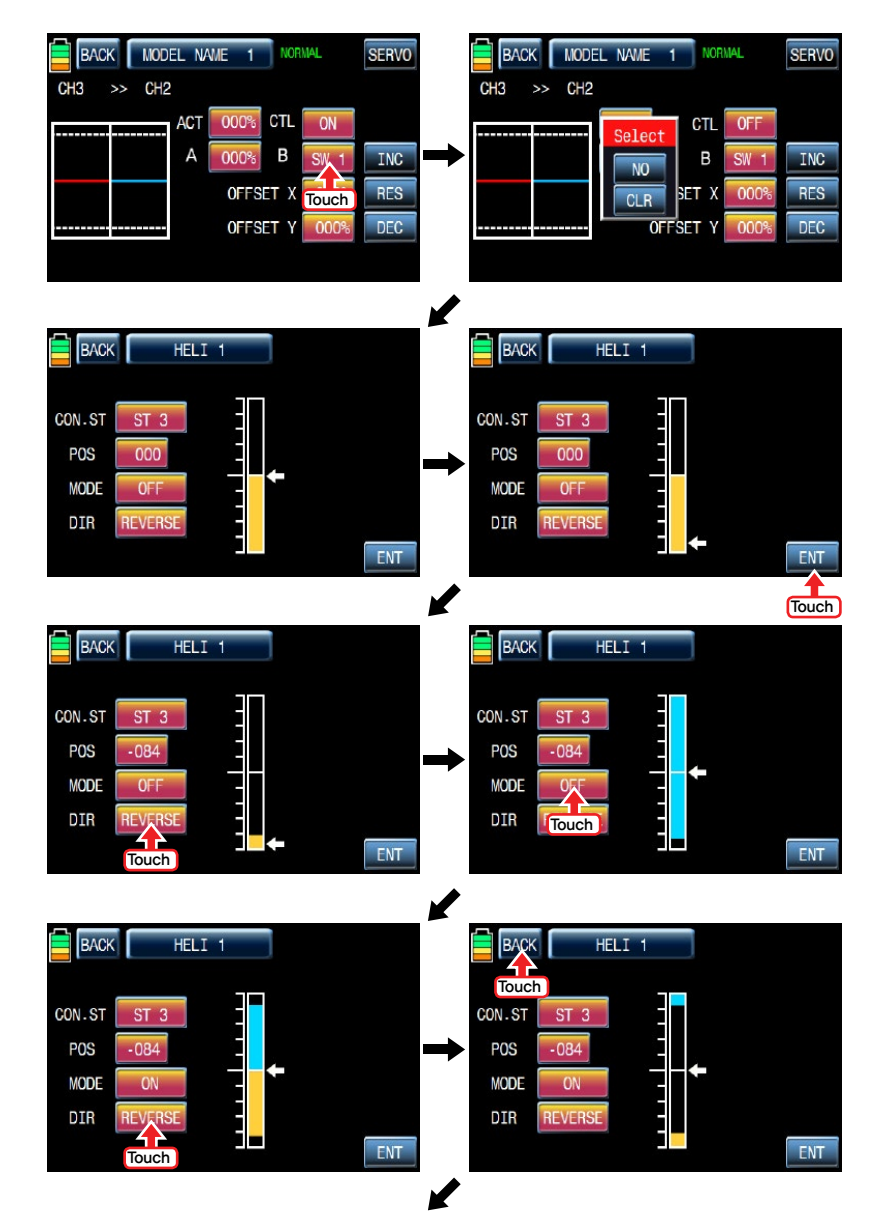

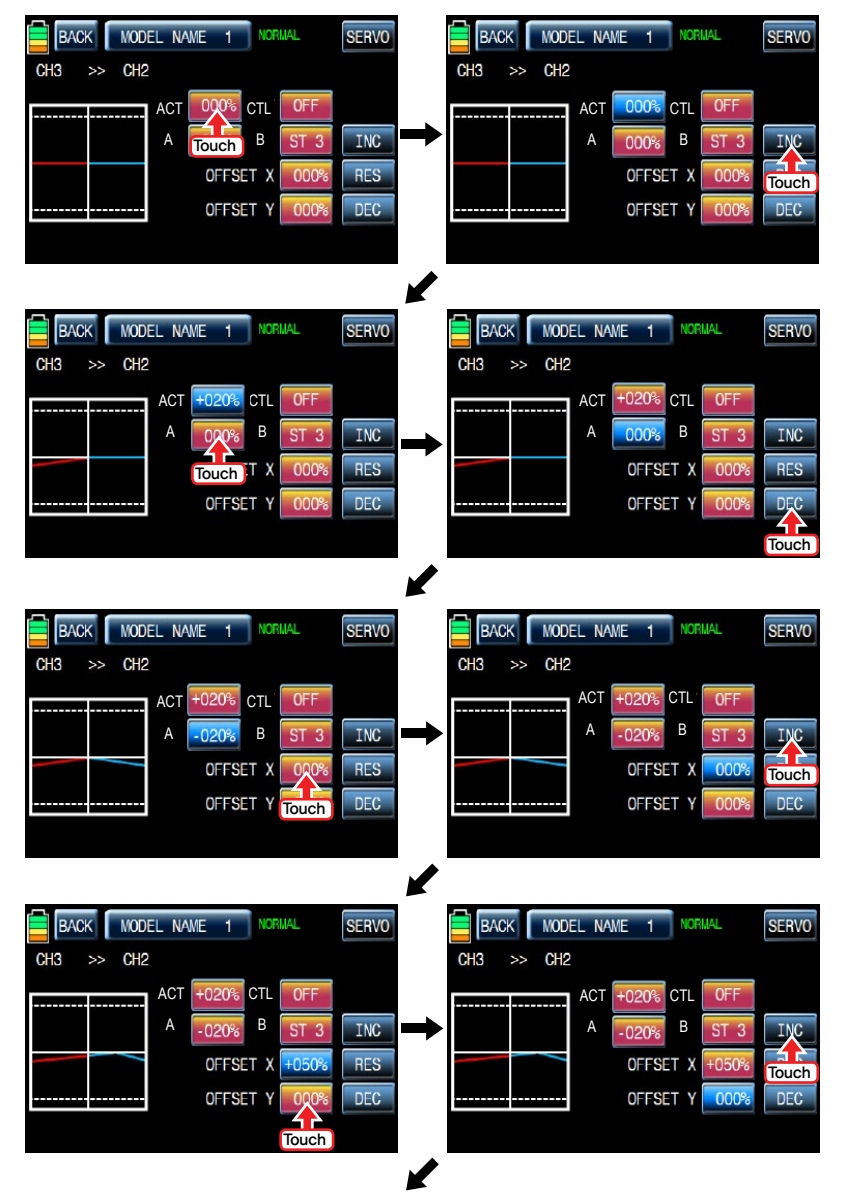

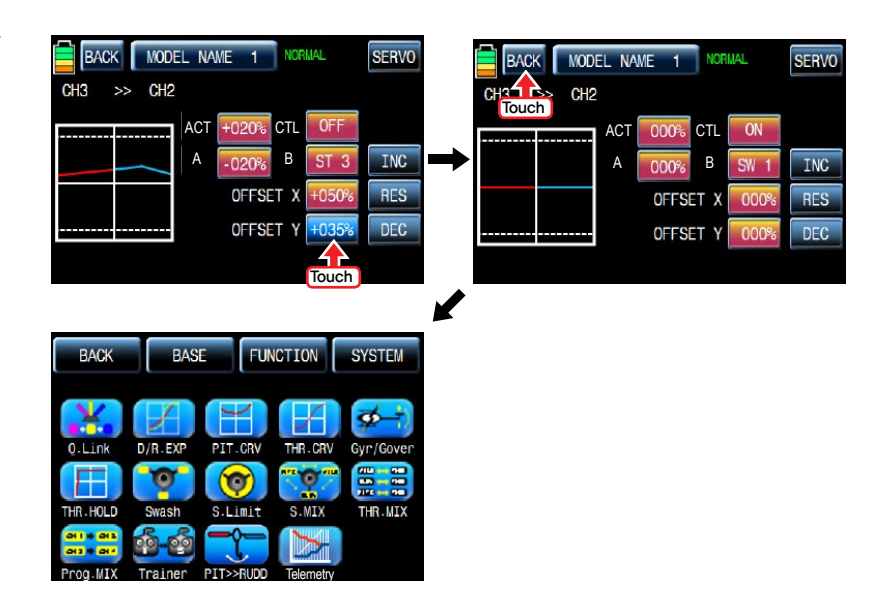

# 11-2. Curve mixing type

In the prog.mix page, touch "NEXT" icon to call the next page. Number 6~8 are used for PRO. MIX curve mixing. Touch any of them to switch to ON in ACT line. If so, mixing is available to use.

Touch "NONE" in MST line to access the channel selection page and touch and activate "NONE" icon to select the desired channel of MST and SLV. Touch "BACK" icon to return to the prog.mix page. Touch ">>" icon to call the program mixing setup page. Now, you need to set CTL function.

# - CTL setup with a switch

Touch "ON" icon in CTL line to call "Select" message popup then move the switch with your choice then that switch is designated as on/ off switch and then the switch direction setup page appears. You may select ON or OFF by touching icons. When the switch is moved to the direction of ON, the function is operated. Touch "BACK" icon to return to the program mixing setup page.

# - CTL setup with a stick

Hoping that you would refer the explanation as explained above

Here, you need to set the operation value, "L" and "H" points are set by default and you need to mark 5 points between "L" and "H" on graph first and then adjust the operation curve with "DEC", "INC", X-axis and Y-axis buttons. Touch "ST OFF" icon to switch to "ST ON" then the blue line appears on graph. Move throttle stick to place the line at the desired position then touch "ENT" icon on the bottom right. Now the new point is marked in graph. You may set five points in your favorable position. Touch ST ON" to switch to "ST OFF" and complete the point setup. Now touch "DEC" or "INC" button to select point and touch X-axis or Y-axis to activate and then touch DEC" or "INC" button to adjust the operation curve.

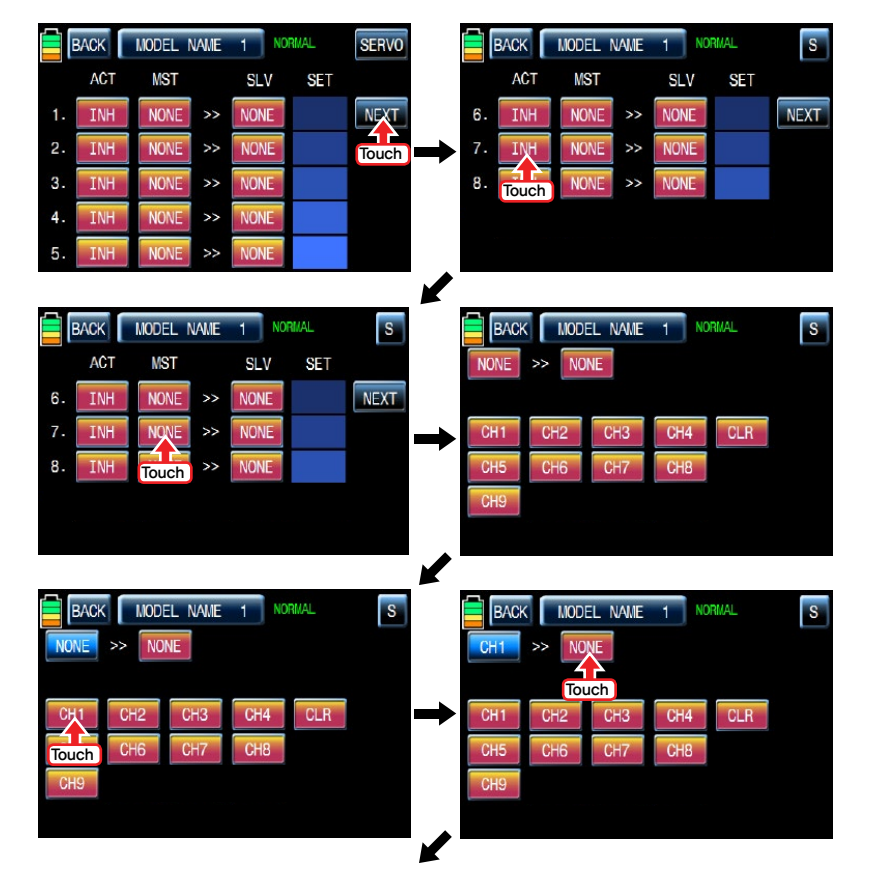

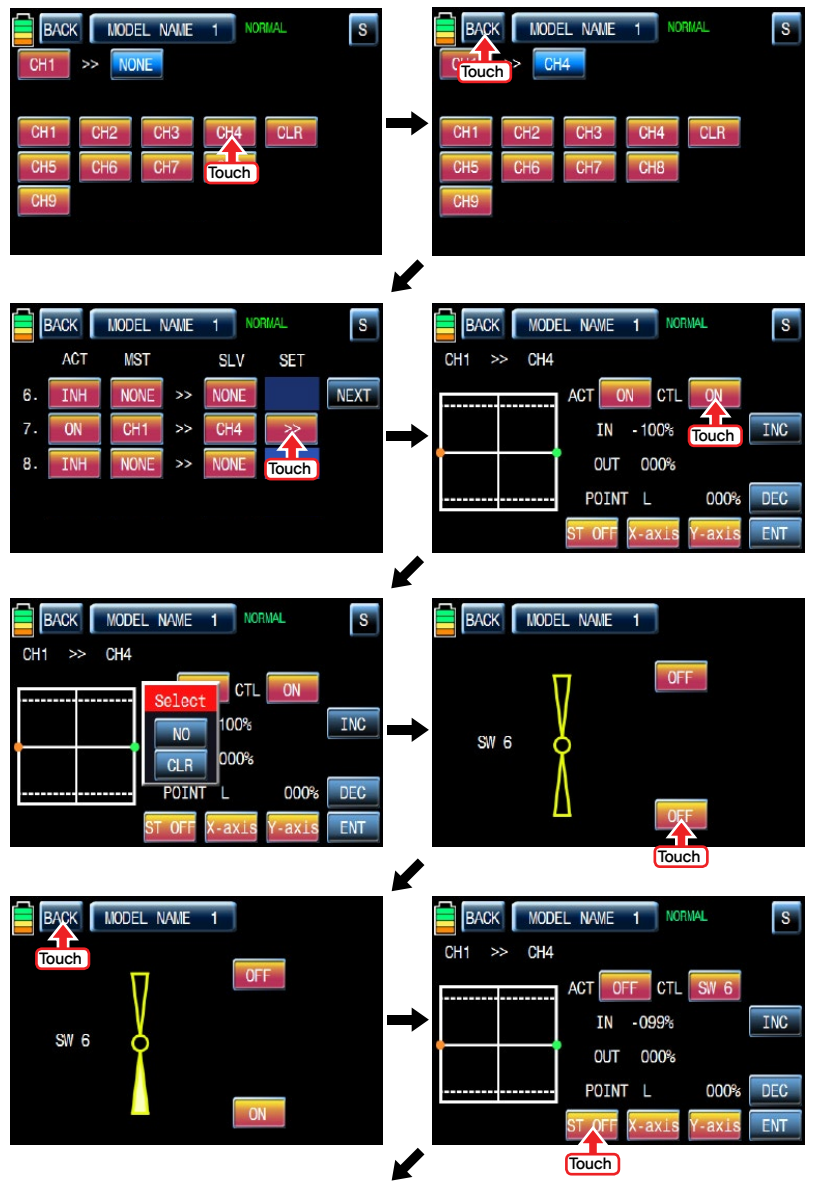

Graugner **fred 1** 49

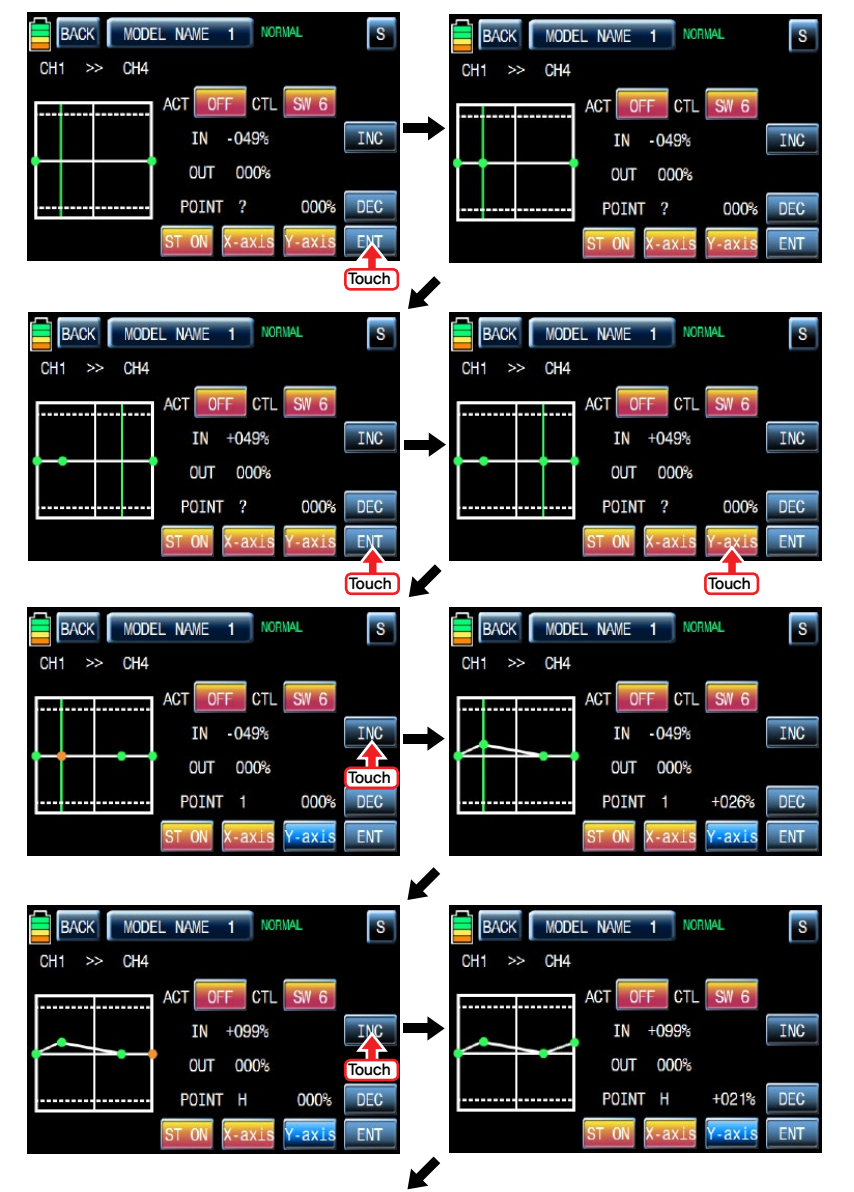

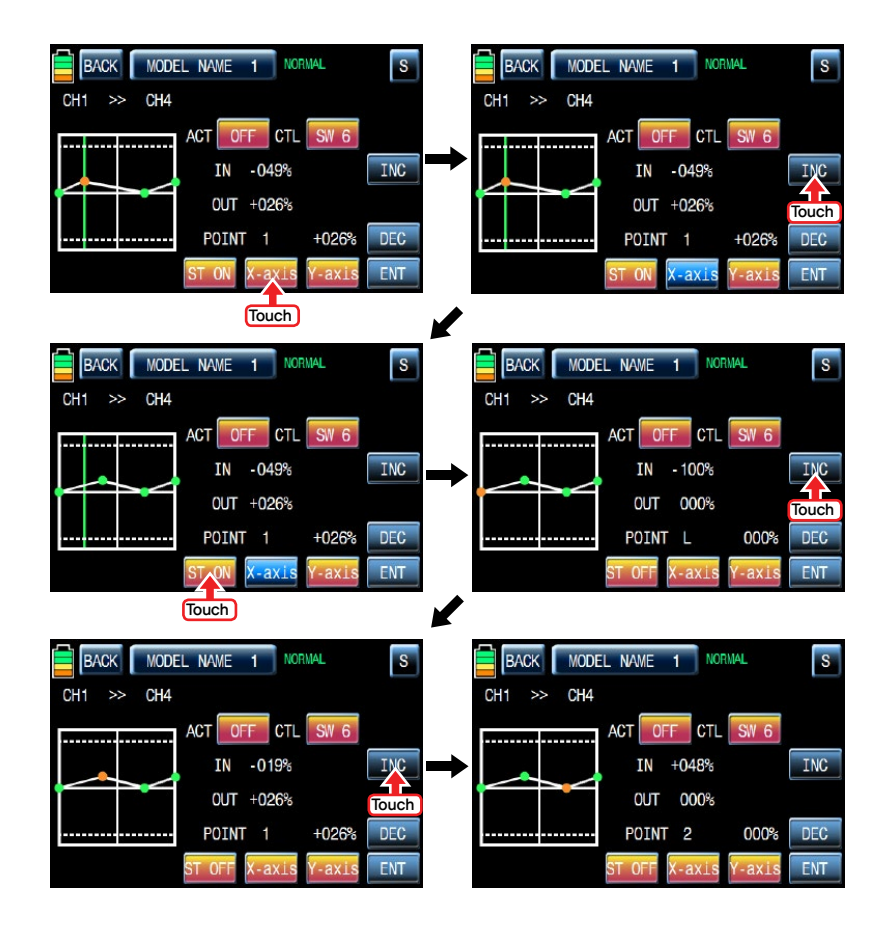

#### 12. Trainer (Helicopter, Airplane, Gilder)

mz-18 features a programmable trainer function. Two transmitters must be connected by Wireless or an optional DSC code. This function makes it possible for the instructor to choose which functions and channels are to be used for instruction.

In FUNCTION page, touch "Trainer" icon to call the trainer setup page. The default value, TEACH, is set in all channels which means that this transmitter is Teacher transmitter. If touching TEACH icon, it is switched to PUPIL.

Assigned the desired channel to Pupil transmitter by touching "TEACH" icon to switch to PU-PIL and touch "NULL" icon in CTL line to call "Select" message popup. Move the switch with your choice then that switch is designated as on/ off switch, but we recommend to use S8 as the trainer switch. When the switch direction setup page appears, you may select ON or OFF by touching icons. When the switch is moved to the direction of ON, the function is operated. Now, you need to bind teacher transmitter and pupil transmitter. Turn on pupil's transmitter and receiver. Touch "OFF" icon in BIND line to switch to ON and touch "OFF" icon in Teacher transmitter to switch to "ON" then Teacher transmitter is bound to pupil transmitter. Pupil transmitter can control the channels only if Teacher trainer switch is on. You may select trainer type by touch the value in TYPE line.

- RF: Teacher and pupil transmitters are connected by wireless
- DSC T & S: When teacher and pupil transmitters are connected by optional DSC code, teacher transmitter should be set to DSC T and pupil transmitter should be set to DSC S

NOTICE: Transmitter should be set to DSC S when it is use in the simulation program

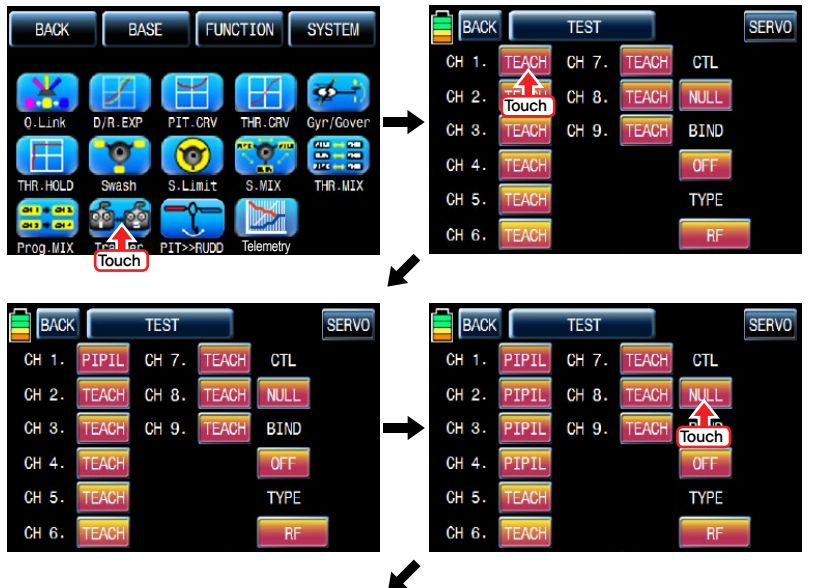

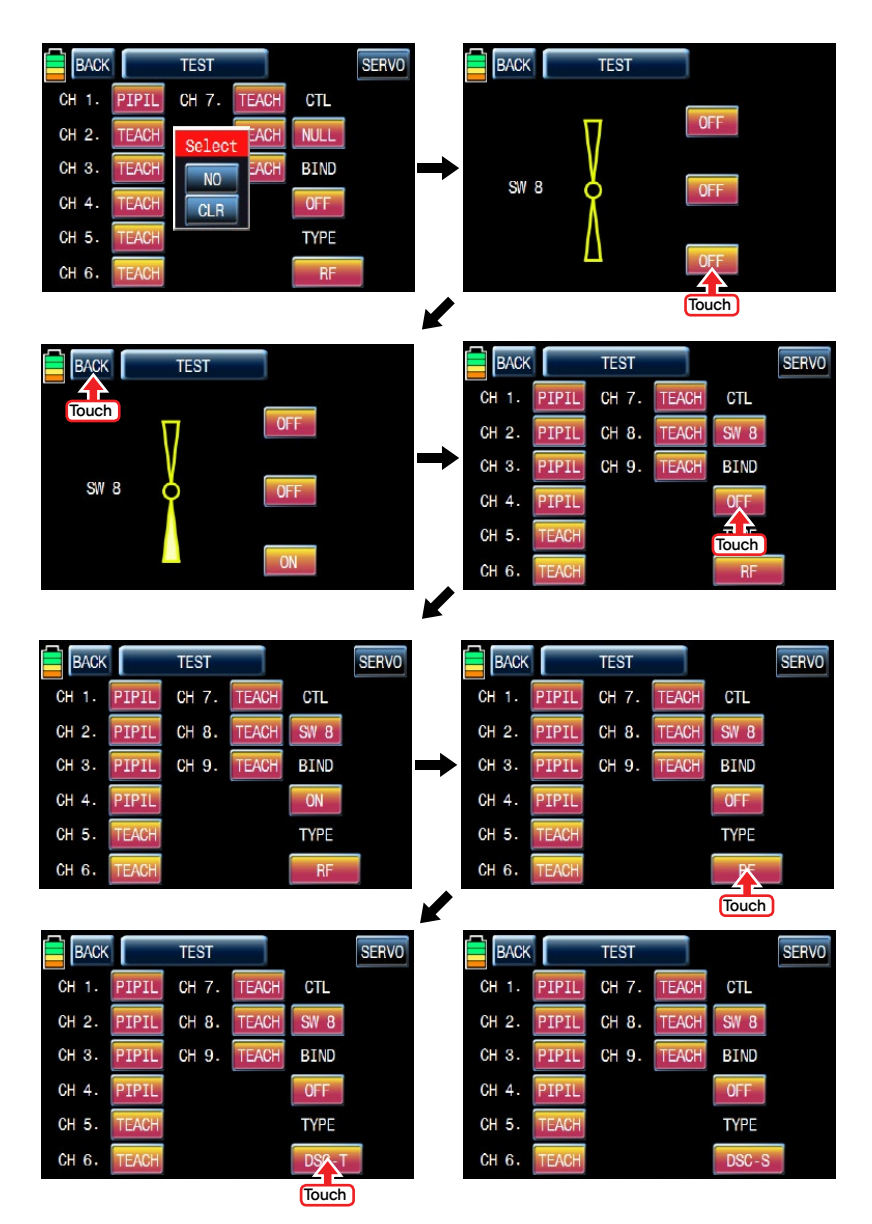

# 13. PIT >>RUDD

This function is used to correct the unintended movement of rudder during the flight of a helicopter. It is not necessary when you make use of heading lock gyro

Touch "PITT >> RUDD" icon in the function page to call PIT >> RUDD setup page. You need to mark the point on graph first and then adjust the operation curve with "DEC", "INC", X-axis and Y-axis buttons.

Touch "ST OFF" icon to switch to "ST ON" then the pitch position line appears on graph. Move throttle stick and place the line at the desired position between point "L" and "H" then touch "ENT" icon on the bottom right. Now the new point is marked in graph. You may set five points in your favorable position.

Touch ST ON" to switch to "ST OFF" and complete the point setup. Now touch "DEC" or "INC" button to select point and touch X-axis or Y-axis to activate and then touch DEC" or "INC" button to adjust the operation curve. Turn on the preset Q.LINK switch then you may adjust the operation curve of every Q.LINK as well.

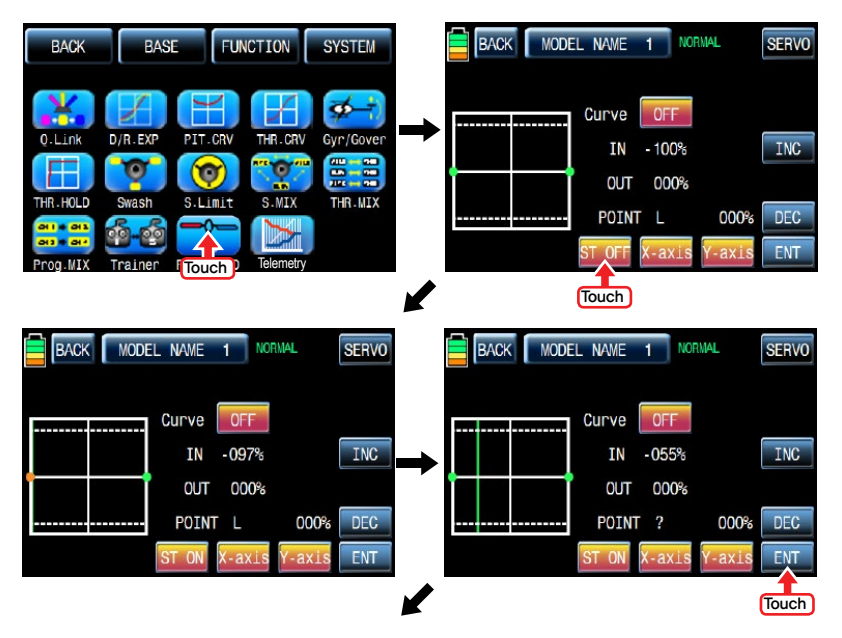

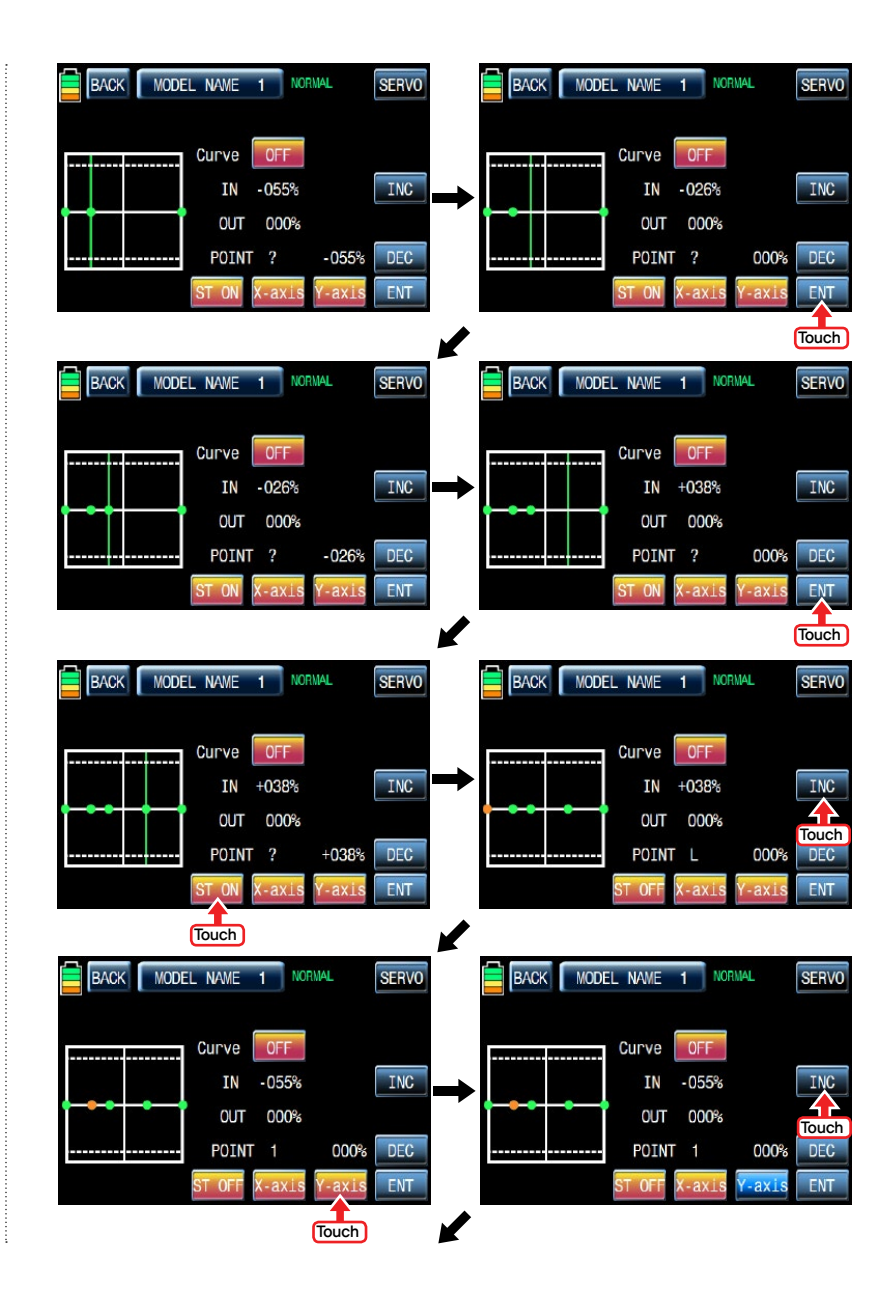

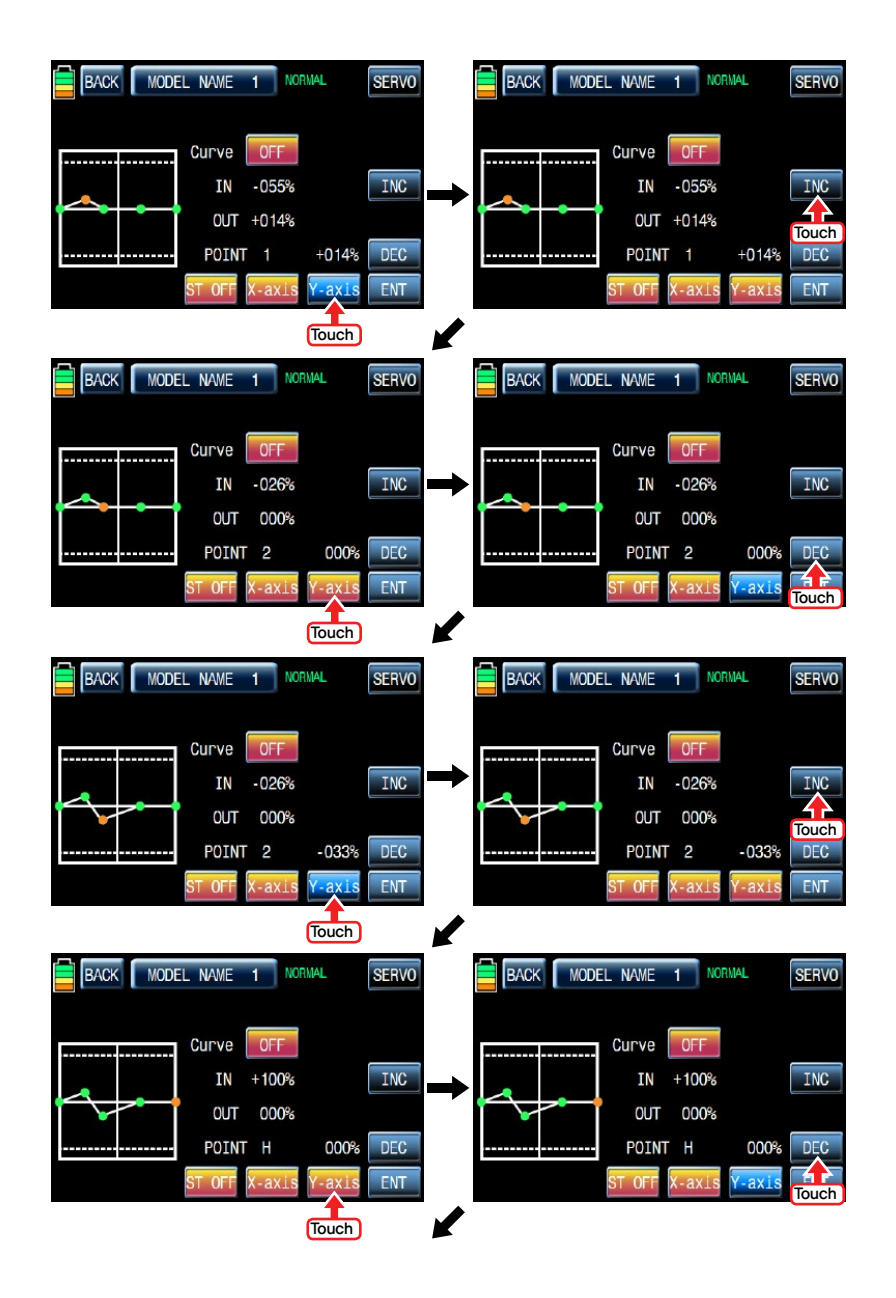

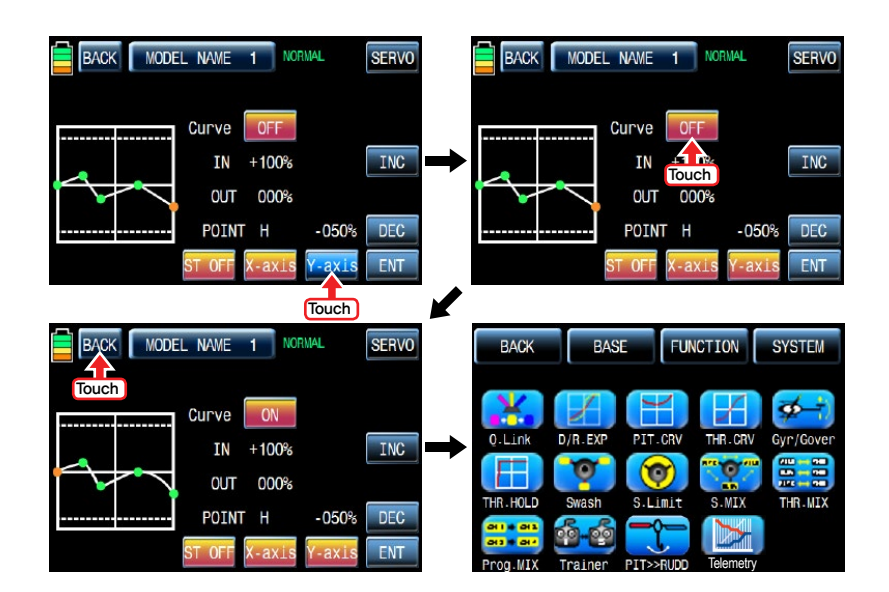

### 14. Telemetry

It is used to perform the programming setup and check HoTT telemetry functions. Touch "Telemetry" icon to call the Telemetry page. You may program 5 types of "RX SELECT", "SETTING & DATA VIEW" "SENSOR SELECT", "RF STATUS VIEW", and "VOICE TRIGGER".

# 14-1. RX SELECT

It is used to select a receiver that would transmit the telemetry data to mz-18 when 2 receivers are bound to mz-18. All of the telemetry sensors should be connected to the selected receiver. RX1" is set in RX SELECT line as a default and "RX1" and "RX2" can be switch by touching.

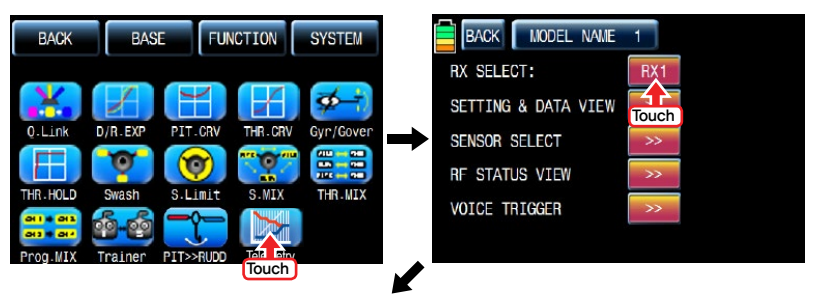

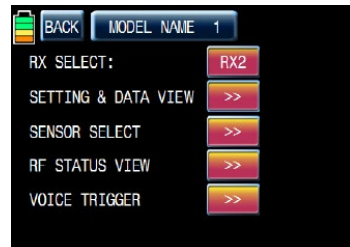

# 14-2. SETTING & DATA VIEW

It is used to program or check telemetry data of a receiver and telemetry sensors. Only if transmitter and receiver are bound, SETTING & DATA VIEW function is activated. Touch ">>" icon in the telemetry setup page to call "RX DATA VIEW" setup page

# - RX DATA VIEW

You may check telemetry data of a receiver in this page. Touch "ENT" icon to access to the next function, "RX SERVO" page.

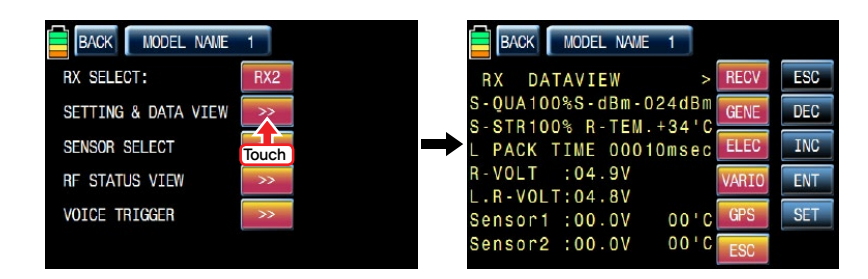

# - RX SERVO

The servo functions, "REVERSE", "CENTER", "TRIM"," LIMIT-", LIMIT+, and "PERIOD", can be programmed throughout receiver when servo is connected to each channel of receiver. In "RX DATA VIEW" page, touch "ENT" icon to call RX SERVO page. You may move the cursor ">" to other category with INC button and select the category that you want to program. After deciding the desired category, touch "SET" icon to activate in red and adjust the value with INC and DEC buttons.

BACK MODEL NAME 1 **BACK MODEL NAME** ESC **ESC** RX DATAVIEW RX SERVO QUA100%S-dBm-024dBn OUTPUT CH: 01 **NTE DEC DEC** STR100% R-TEM. +34'C **REVERSE**  $:$  OFF FL FO **INC**  $F1F0$ **INC CENTER**  $: 1500$ usec TIME 00010msec  $:04.9V$ TRIM  $: -000$ uesc **VOLT** ENT **FNT**  $R-VOLT:04.8V$ LIMIT- $: 150%$ 오늘 **SET GPS GPS** Sensor1 :00.0V  $00 C$ LIMIT+  $: 150%$ **Touch**  $00<sub>1</sub>$ Sensor2 :00.0V PERIOD  $: 20$ msec

# • OUTPUT CH

PERIOD

 $: 20$ msec

The receiver's out channel is programmed in OUTPUT CH line. Touch "SET" icon to activate the value in red and select the desired channel with INC and DEC buttons. Touch "SET" icon again to deactivate the value and touch INC button to move the cursor to "Reverse".

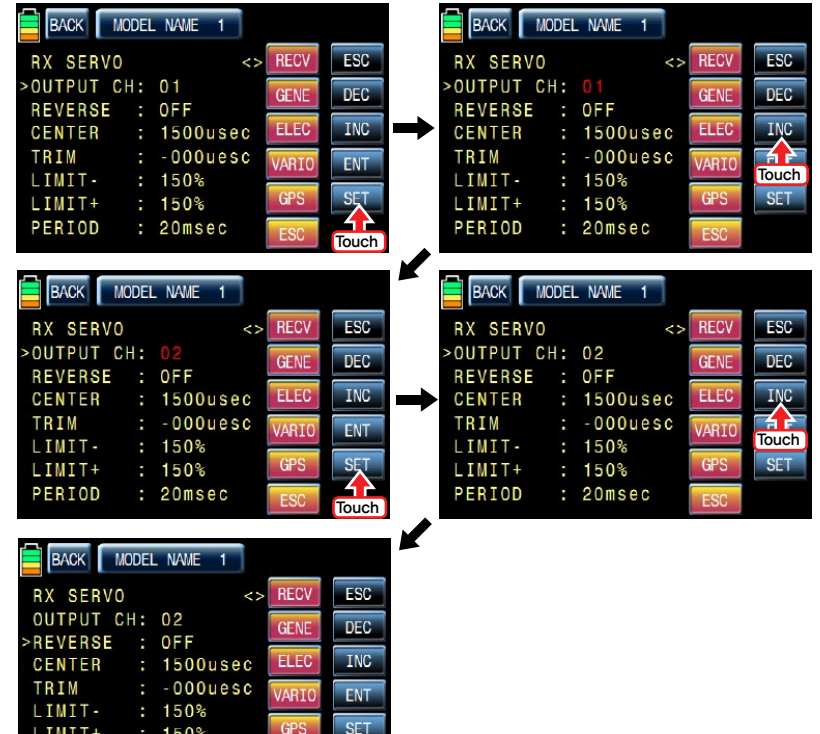

It is used to reverse the operation of an individual servo.

Touch "SET" icon to activate "OFF" in red and touch INC and DEC buttons to switch to "ON". Touch "SET" icon again to deactivate the value and touch INC buttons to move the cursor to "CENTER".

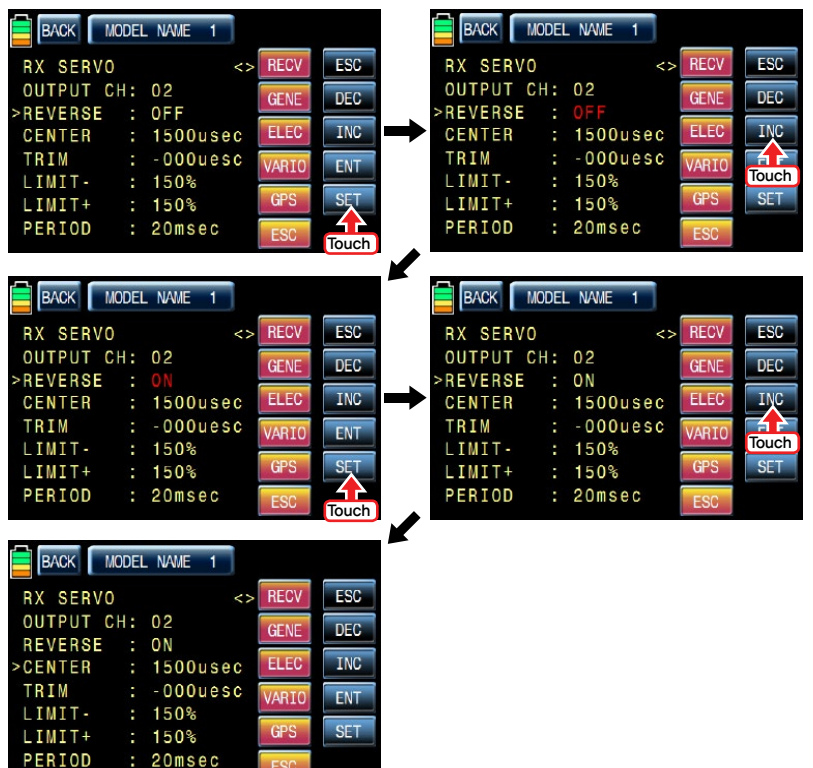

#### • CENTER

It is used to set the "center position" of servo.

Touch "SET" icon to activate the value in red. Move and hold the throttle stick to the desired position for the servo center and touch "SET" icon then that position is assigned to the servo center and the relevant value is displayed. Touch INC button to move the cursor to "TRIM"

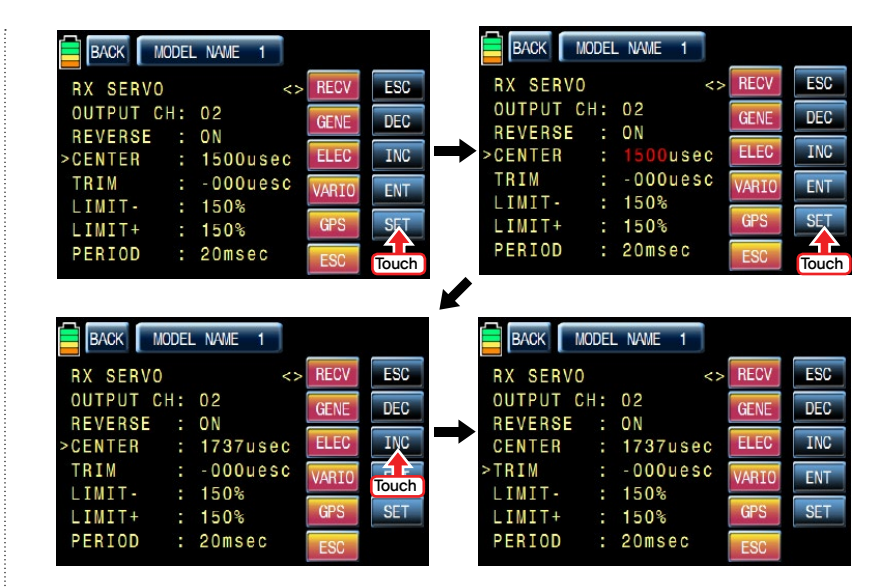

• TRIM

It is used to set the servo's "Trim position".

Touch "SET" icon then the values of CENTER and TRIM are activated in red. Adjust TRIM values with INC and DEC buttons and touch "SET" icon again to deactivate the value. Touch INC button to move the cursor to "LIMIT -"

NOTICE: When TRIM value is adjusted, the default value of CENTER, 1500usec, is automatically set and the trim setup value is added to 1500usec.

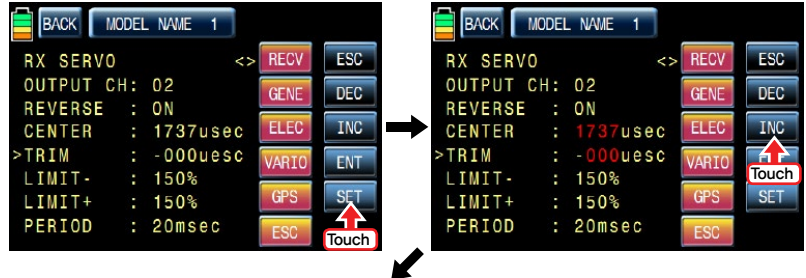

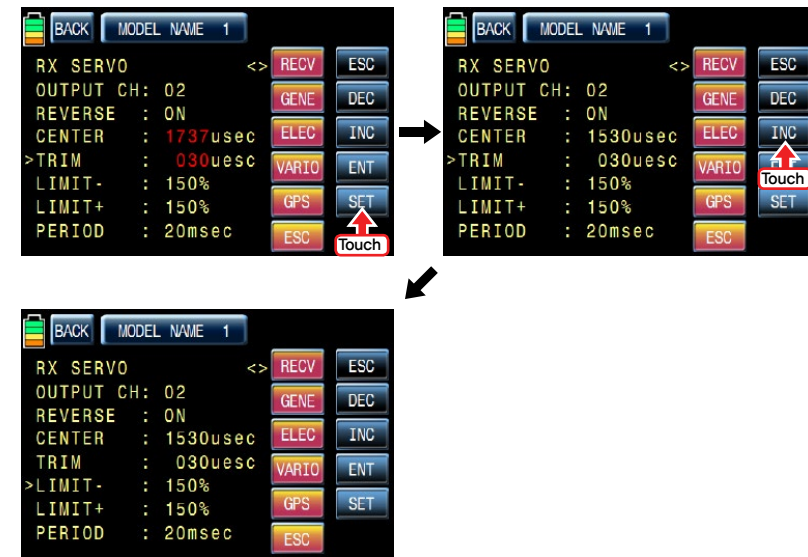

# $\cdot$  LIMIT -,  $+$

The function supports the adjustment of servo's maximum travel amount for  $+$ ,- direction. 150% is set by default. Since LIMIT -, + function is regulated by SERVO EPA of transmitter, you need to adjust SERVO EPA of transmitter to 150% to use 150% of LIMIT -, +

Touch "SET" icon to activate the value in red and adjust the value with INC and DEC buttons. Touch "SET" icon again to deactivate the value and touch INC button to move the cursor to "PERIOD".

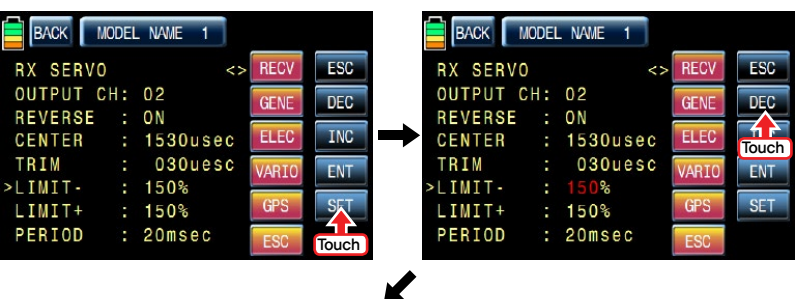

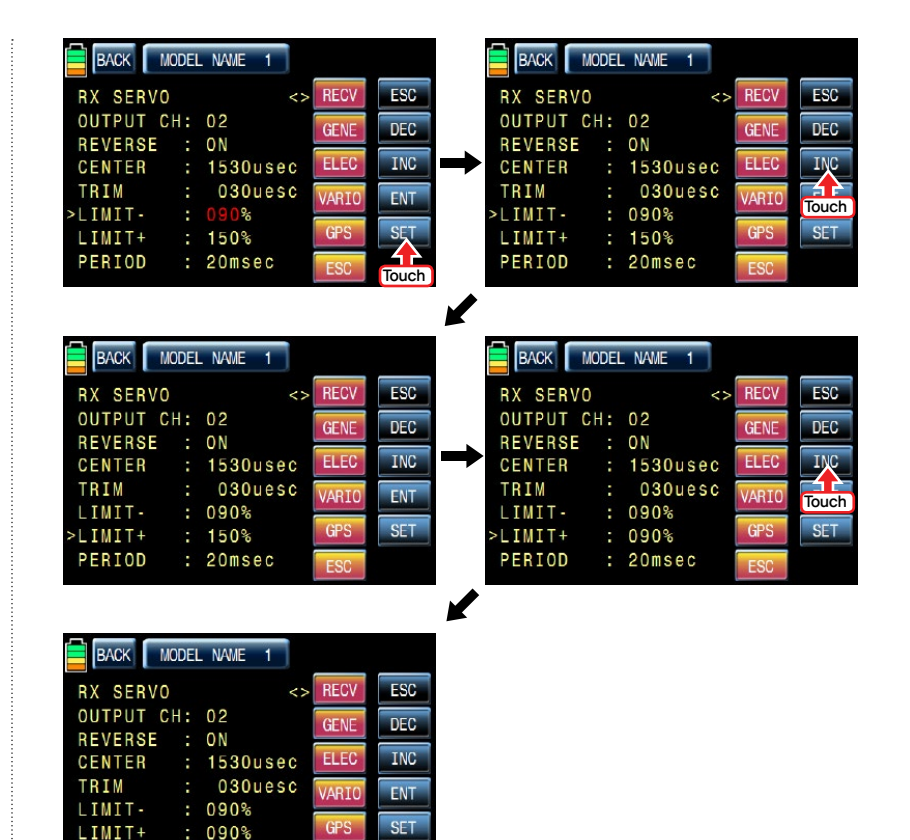

#### • PERIOD

LIMIT+ PERIOD

 $\overline{$  DEC

It is used to set the speed of receiver's output signal.

ESC

 $: 20$ msec

Touch "SET" icon to activate the default value, 20msec, in red and set the value to 10msec with INC and DEC buttons. Touch "SET" icon again to deactivate the value and touch ENT button to call "RX FAIL SAFE" setup page

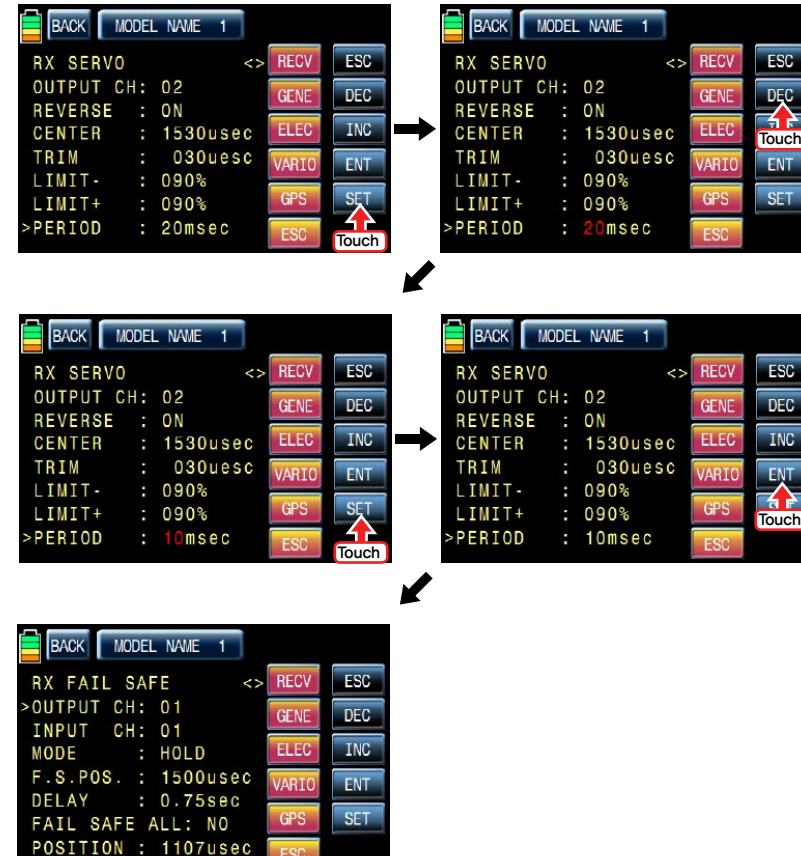

# - RX FAIL SAFE

# • OUTPUT CH/ INPUT CH

You may edit and adjust transmitter channel which is connected with a receiver using "OUT-PUT CH" and "INPUT CH". Receiver CH1, 2, 3, 4, 5, 6 are connected to the same channels of transmitter as the default and you may edit the channel connection of receiver and transmitter. Since OUTPUT CH is changed if INPUT CH would be changed, we recommend that you would change INPUT CH.

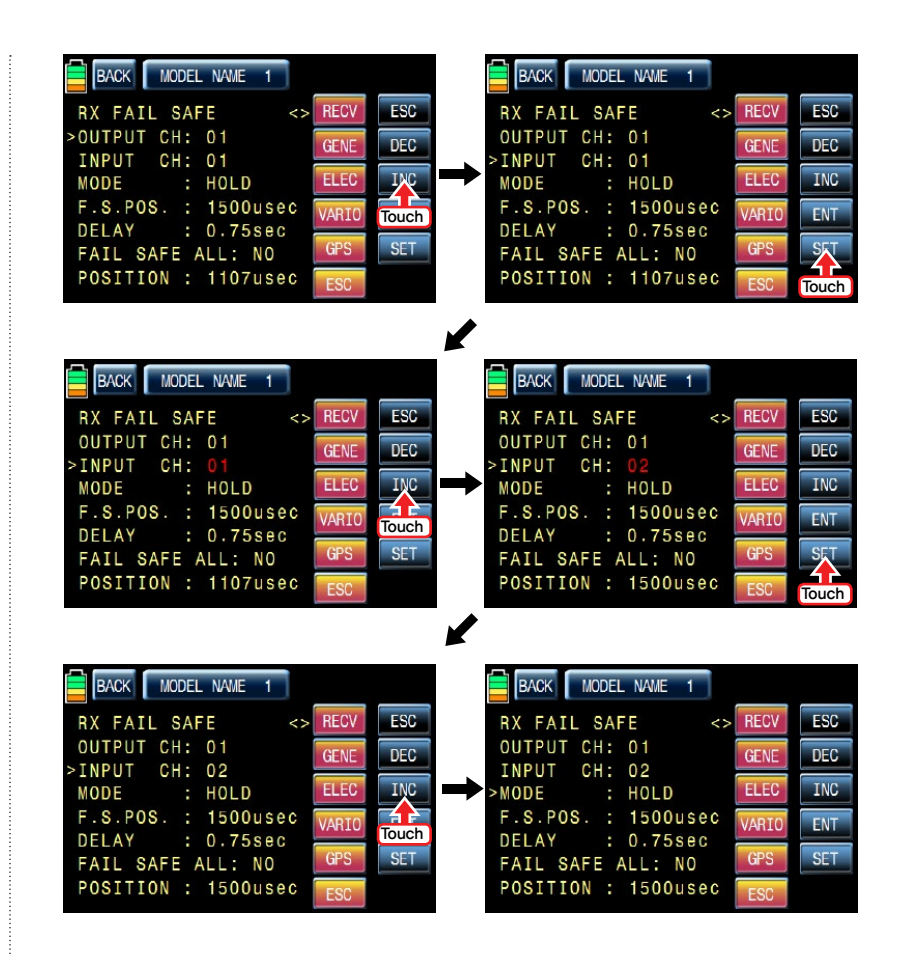

# • MODE

It is used to select the failsafe type. "HOLD" is basically set in all the channels. Touch "SET" icon to activate the value in red then you may select HOLD or OFF or FAIL SAFE with INC and DEC buttons. After selecting one of HOLD, OFF and FAIL SAFE, touch "SET" icon again to deactivate the value. Touch INC button to move the cursor to "F.S.POS"

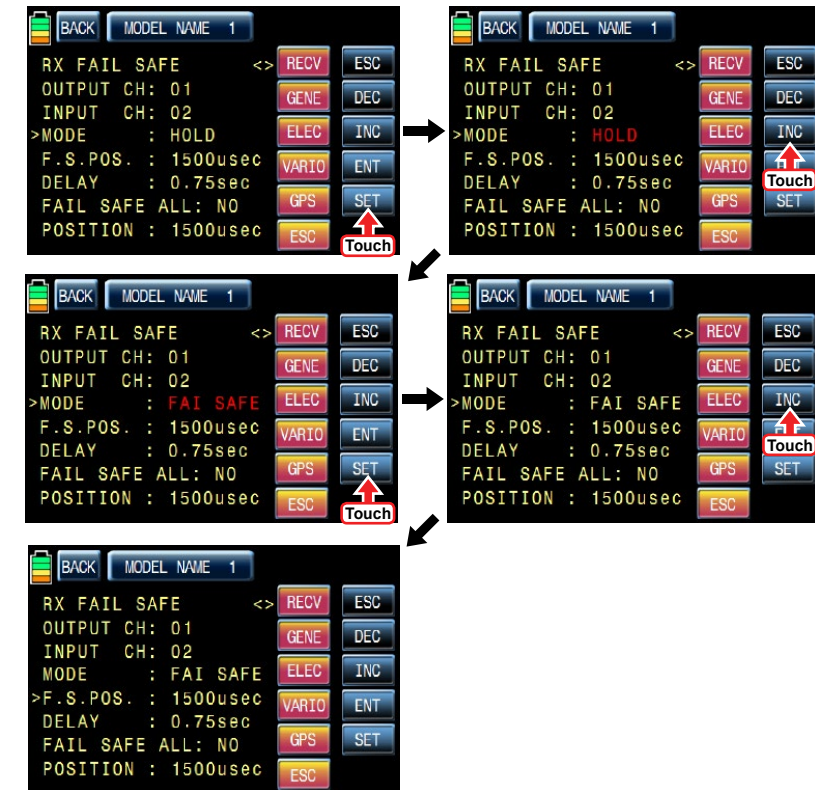

# • F.S.POS

It is used to decide the servo's position when FAIL SAFE function is activated. Touch "SET" icon to activate the value in red and adjust the value with INC and DEC buttons. Touch "SET" icon again to deactivate the value. Touch INC button to move the cursor to "DELAY"

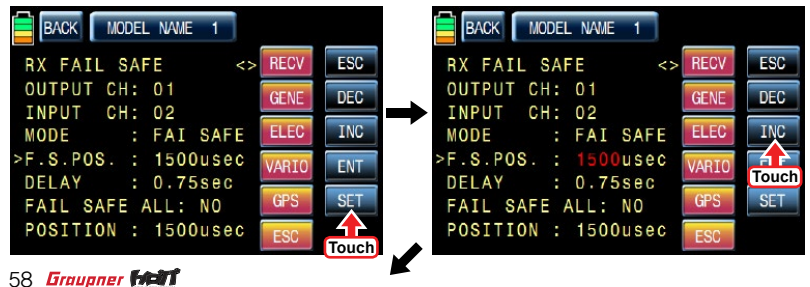

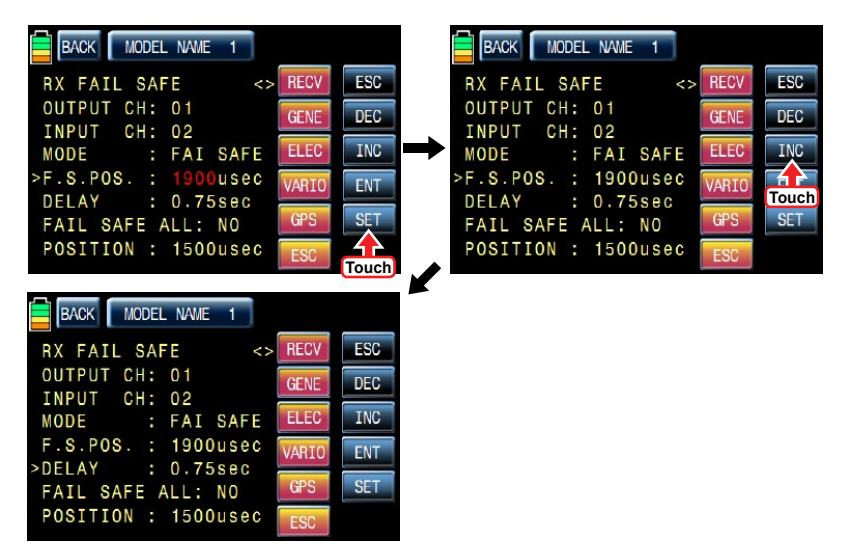

# • DELAY

It is used to set the time delay. The failsafe will delay for the setup time.

Touch "SET" icon to activate the value in red and adjust the value with INC and DEC buttons. Touch "SET" icon again to deactivate the value. Touch INC button to move the cursor to "FAIL SAFE ALL"

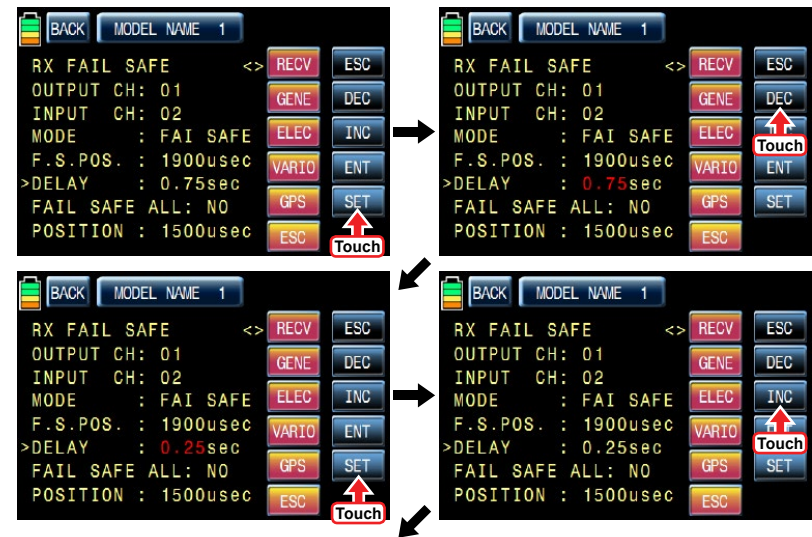

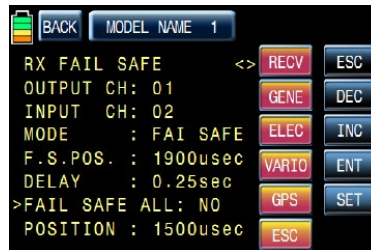

# • FAIL SAFE ALL

This function allows that all failsafe position for every channel can be set at a time without the use of F.S.POS function. Notice that MODE of all channels should be set to FAIL SAFE. Touch "SET" icon to activate the value, NO, in red and move and hold the throttle stick to the desired position for FAIL SAFE operation position. Touch "SET" icon then that position is assigned to FAIL SAFE operation position and the relevant value is displayed in F.S.POS line. The servo that is connected to receiver is operated to the set position of FAIL SAFE when transmitter is turned off Touch INC button to move the cursor to "POSITION"

#### • POSITION

You may check the operation range of transmitter's stick which is connected with "INPUT CH". Touch "ENT" icon on the right to access to the next page, "RX FREE MIXER".

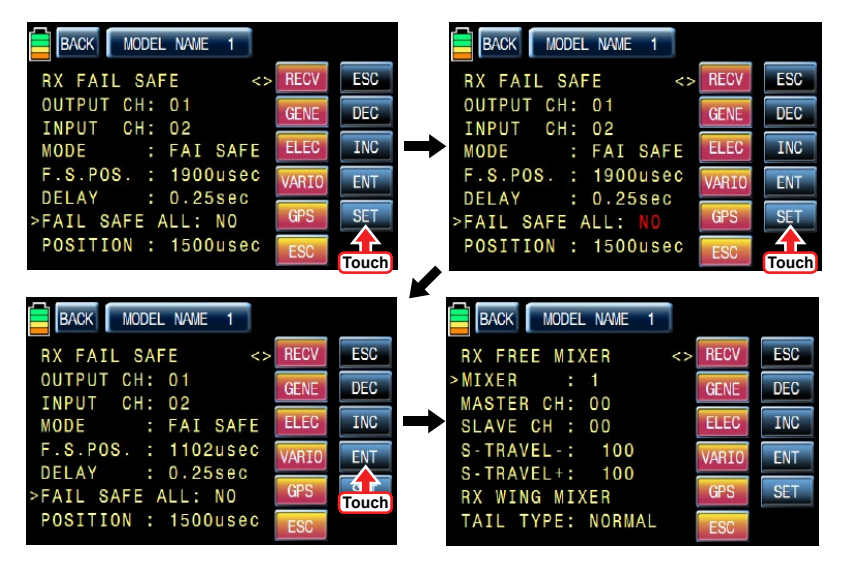

# - RX FREE MIXER

This function is used to correct the unintended movement of airplane during the flight by mixing master channel and slave channel.

# • MIXER

You may decide MIXER number that you want to set. Touch "SET" icon to activate the value in red and select MIXER number with INC and DEC buttons. Touch "SET" icon again to deactivate the value. Touch INC button to move the cursor to "MASTER CH"

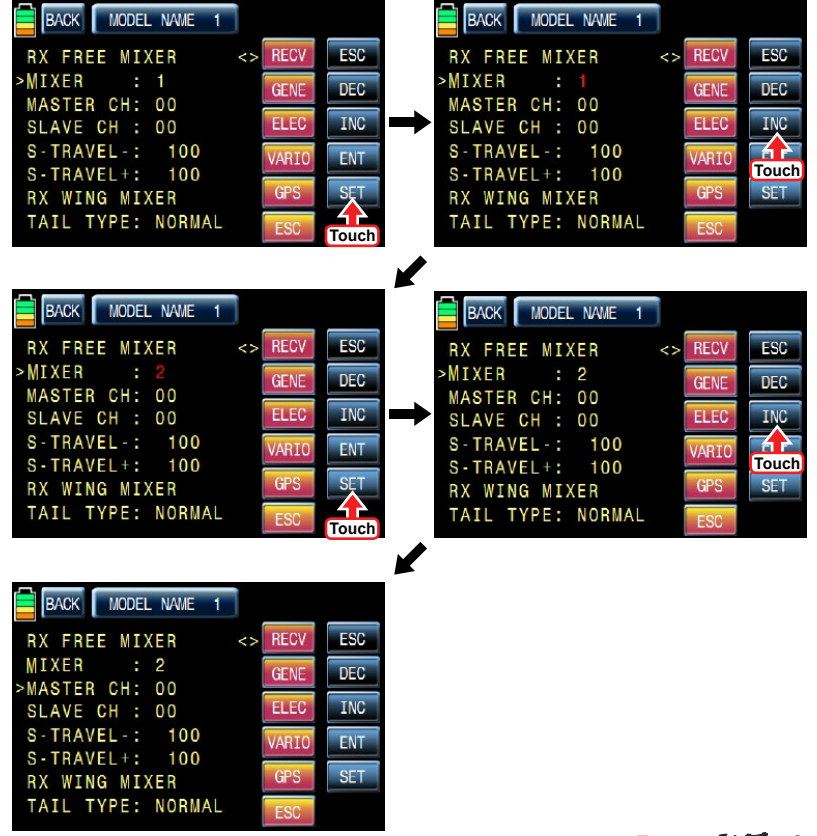

# • MASTER CH

You may set the master channel of FREE MIXER.

Touch "SET" icon to activate the value in red and select the master channel number with INC and DEC buttons. Touch "SET" icon again to deactivate the value. Touch INC button to move the cursor to "SLAVE CH"

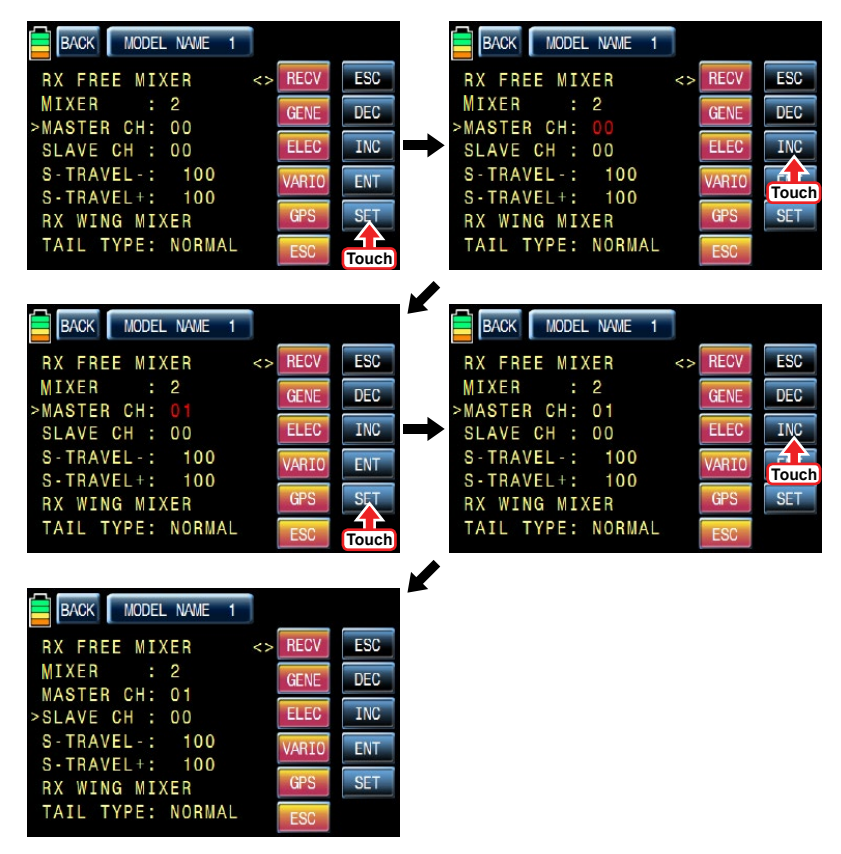

#### **MIXER**  $\therefore$  2 **MIXER**  $\therefore$  2 GENE **DEC GENE DEC** MASTER CH: 01 MASTER CH: 01 ELEC **INC**  $\rightarrow$ ELEC **INC** >SLAVE CH : 00 >SLAVE CH : 00 S-TRAVEL-: 100 S-TRAVEL-: 100 국도 VARIO **FNT** ARIO **Touch**  $S-TRAVEL+$ : 100  $S-TRAVEL+$ : 100 **SET GPS GPS SET** RX WING MIXER RX WING MIXER TAIL TYPE: NORMAL TAIL TYPE: NORMAL ESO BACK MODEL NAME 1 BACK MODEL NAME 1  $\left| \right|$  RECV ESC RX FREE MIXER RX FREE MIXER RECV ESC احه MIXER MIXER  $\therefore$  2  $\therefore$  2 **GENE DEC GENE DEC** MASTER CH: 01 MASTER CH: 01 ELEC ELEC **INC INC** ➡ >SLAVE CH : 02 SLAVE CH : 02 72 S-TRAVEL-: 100 S-TRAVEL-: 100 **VARI** VARIO **FNT Touch**  $S-TRAVEL+$ : 100  $S-TRAVEL+$ : 100 **GPS RET GPS SET** RX WING MIXER RX WING MIXER TAIL TYPE: NORMAL TAIL TYPE: NORMAL ESC **Touch** BACK MODEL NAME 1 RX FREE MIXER RECV ESC zsl **MIXER**  $\therefore$  2  $DEC$ GENE MASTER CH: 01  $FIFC$  $\overline{\text{INC}}$ SLAVE CH : 02 >S-TRAVEL-: 100 **FNT** VARI<sub>(</sub>  $S-TRAVEL+$ : 100 **SFT GPS** RX WING MIXER

BACK MODEL NAME 1

**RX FRFF MIXFR** 

ESC

RECV  $\leftrightarrow$ 

# $\cdot$  "S-TRAVEL -,  $+$ "

TAIL TYPE: NORMAL

BACK MODEL NAME 1

**RX FRFF MIXFR** 

 $\left| \right|$  RECV

ESC

It is used to set the mix operation range of SLAVE CH.

ESC

Touch "SET" icon to activate the value in red and select the slave channel number with INC and DEC buttons. Touch "SET" icon again to deactivate the value. If you operate the master channel, the slave channel is operated within the setup range at the same time. Touch INC button to move the cursor to "TAIL TYPE"

# • SLAVE CH

You may set the salve channel of FREE MIXER.

Touch "SET" icon to activate the value in red and select the slave channel number with INC and DEC buttons. Touch "SET" icon again to deactivate the value. Touch INC button to move the cursor to "S-TRAVEL-"

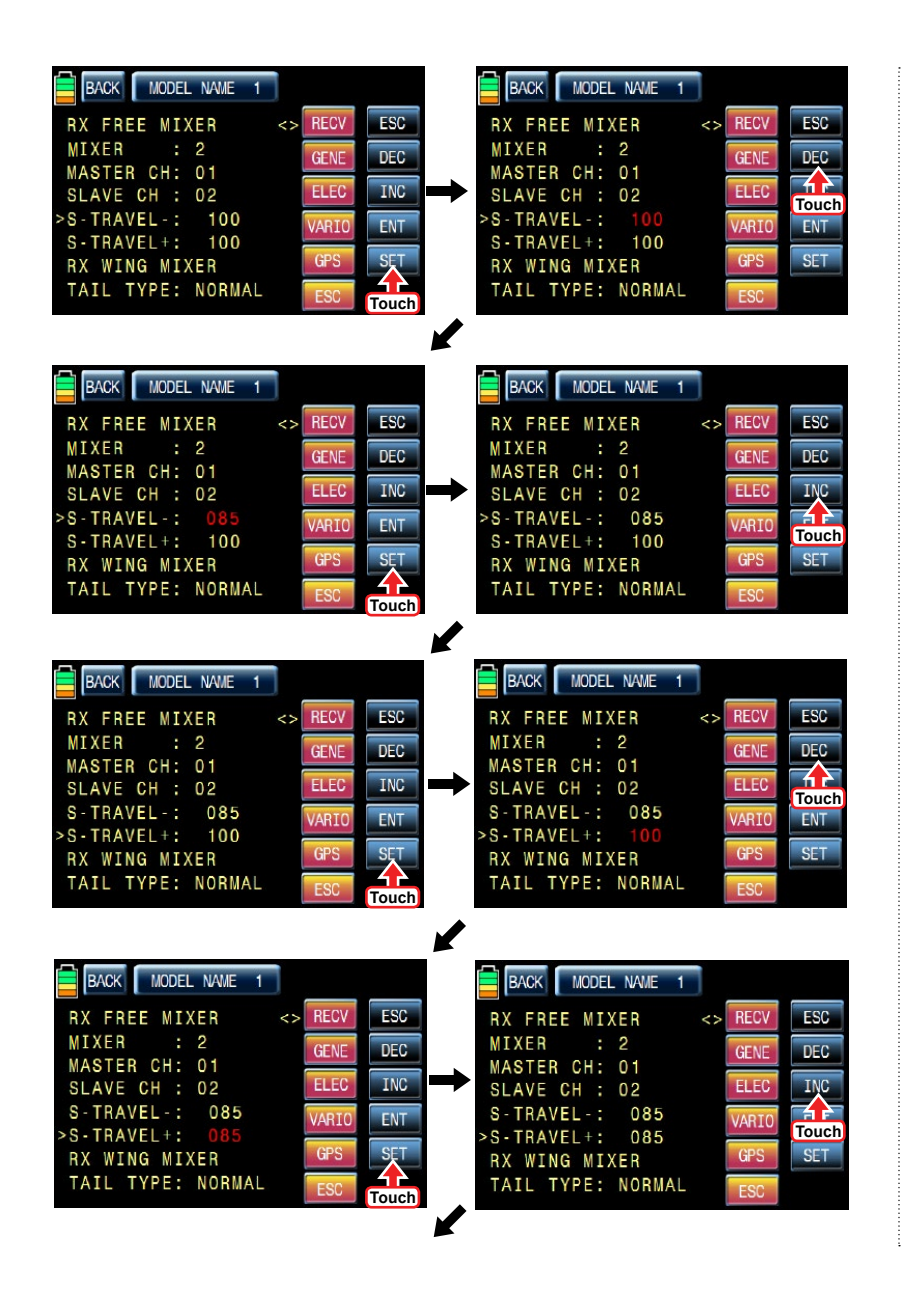

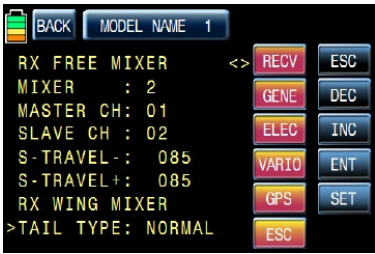

#### • TAIL TYPE

You may select the appropriate tail type for the airplane that you use

Touch "SET" icon to activate the value in red and select the appropriate tail type with INC and DEC buttons. Touch "SET" icon again to deactivate the value. Touch "ENT" icon on the right to access to the next page, "RX CURVE",

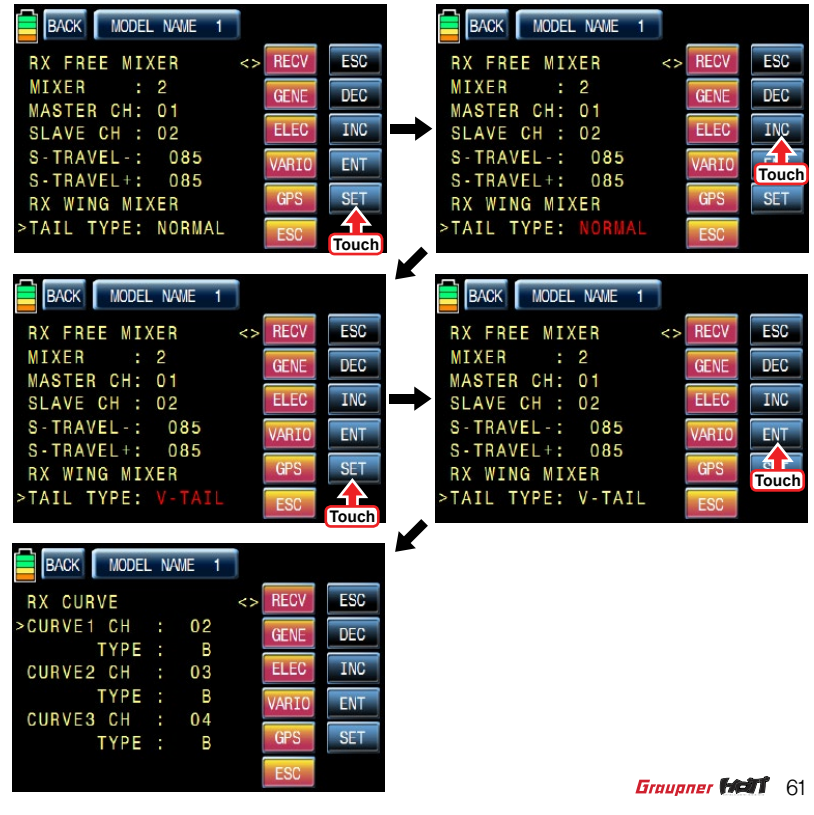

# - RX CURVE

It is used to set the curve of CH2, CH3, and CH4 and 3 types of A, B, and C are selectable.

- > A type: Sensitive operating
- > B type: Normal operating
- > C type: smooth operating

The default, B type is set and it is very similar with "EXP" function of transmitter. You may transfer the cursor, >, with INC and DEC buttons and can select the desired category.

Touch "SET" icon to activate the value in red and select the channel and type with INC and DEC buttons. Touch "SET" icon again to deactivate the value. If you operate the master channel, the slave channel is operated within the setup range at the same time. Touch "ENT" icon on the right to access to the next page, "RX SERVO TEST",

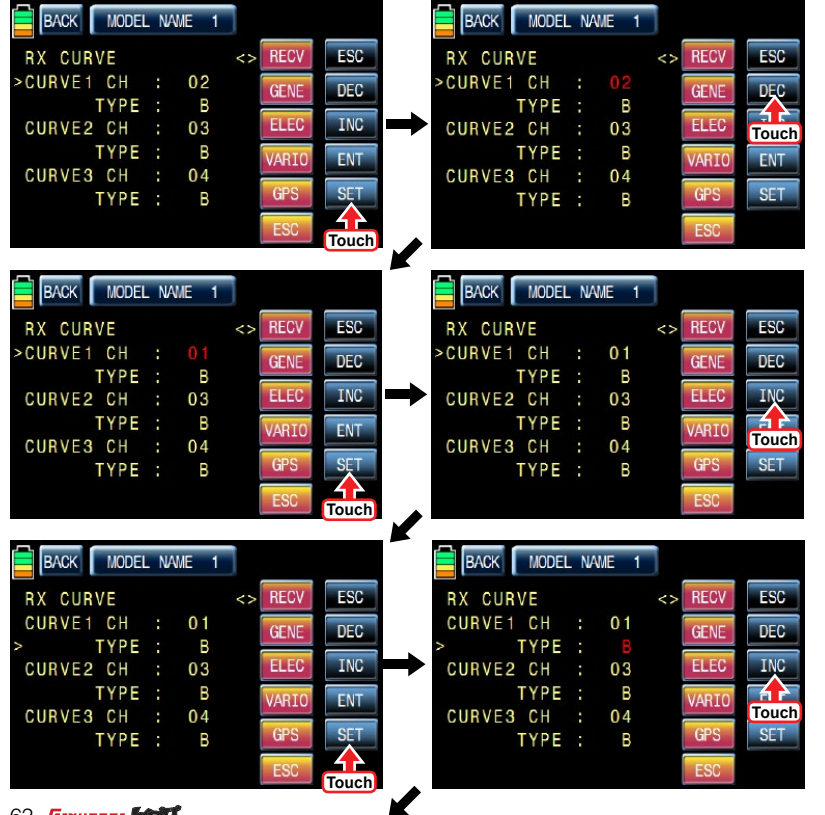

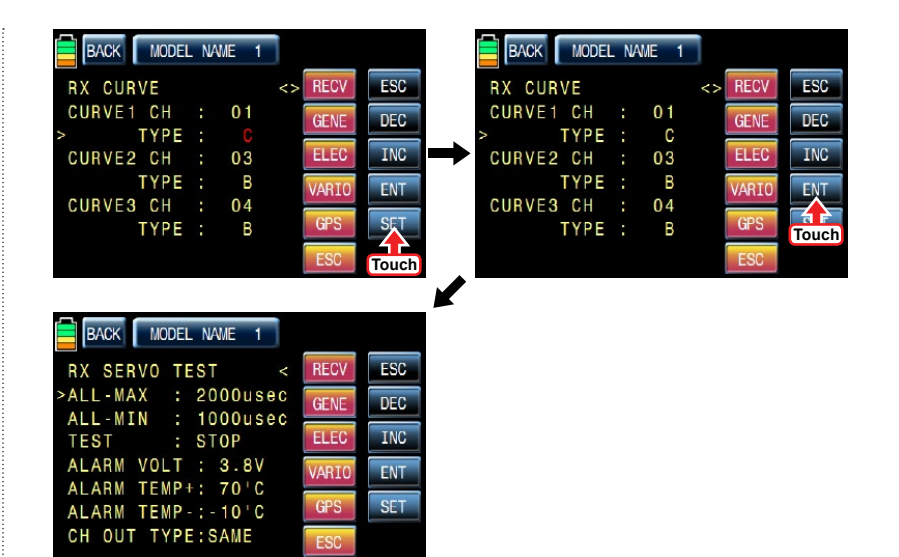

# - RX SERVO TEST

This function allows servo operation to be tested and program the receiver's power voltage, the alarm for the maximum/minimum temperature of receiver and the channel out type of receiver.

# • ALL-MAX/ ALL-MIN/ TEST

The travel amount for servo test is decided for the setup value of ALL-MAX and ALL-MIN Touch "SET" icon to activate the value of ALL-MAX and ALL-MIN in red and adjust the value with INC and DEC buttons. Touch "SET" icon again to deactivate the value. Transfer the cursor to TEST line and touch "SET" icon to activate the value, STOP, in red. Now, switch to START with INC and DEC buttons and touch "SET" icon again to deactivate the value then all servos connected to receiver are slowly operated within the setup. if you set to STOP by touching "SET" and "INC/DEC" icons, all servos stop operating. Touch INC button to move the cursor to "ALARM VOLT"

Touch "SET" icon again to deactivate the value. If you operate the master channel, the slave channel is operated within the setup range at the same time. Touch INC button to move the cursor to "ALARM VOLT",

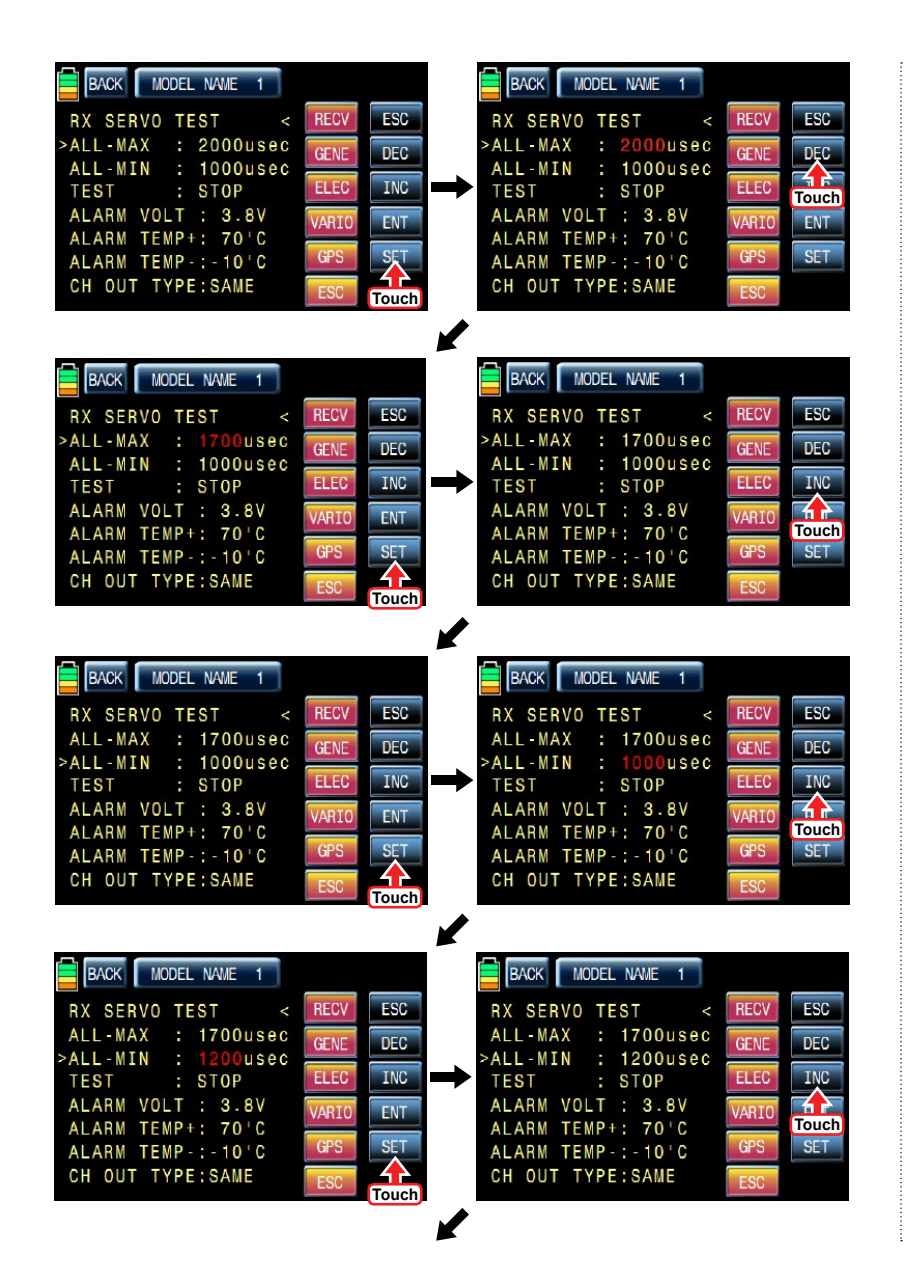

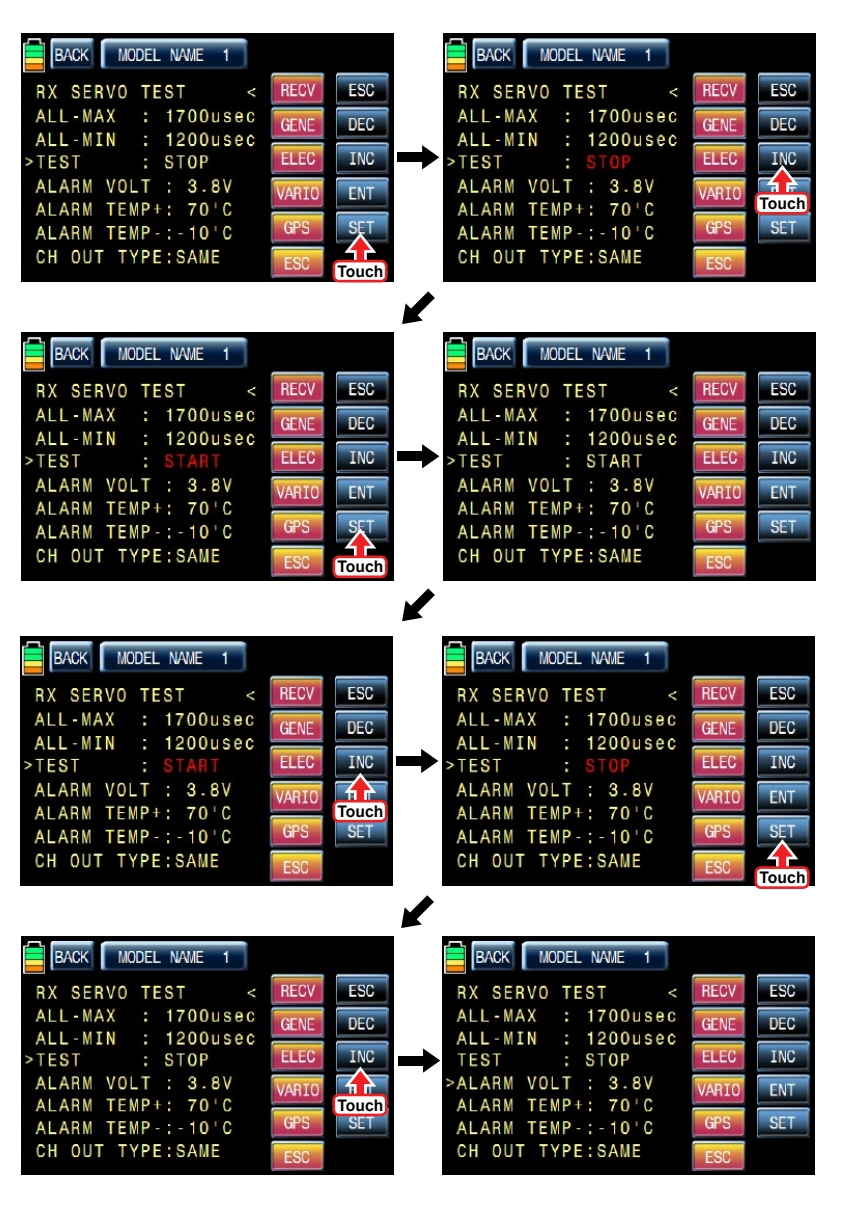

# • ALARM VOLT

It is the low voltage alarm setup for receiver power battery. Transmitter sounds an alarm throughout telemetry technology when the battery of receiver reaches the low voltage limit. Touch "SET" icon to activate the value in red and adjust the value with INC and DEC buttons. Touch "SET" icon again to deactivate the value. Touch INC button to move the cursor to "ALARM TEMP+"

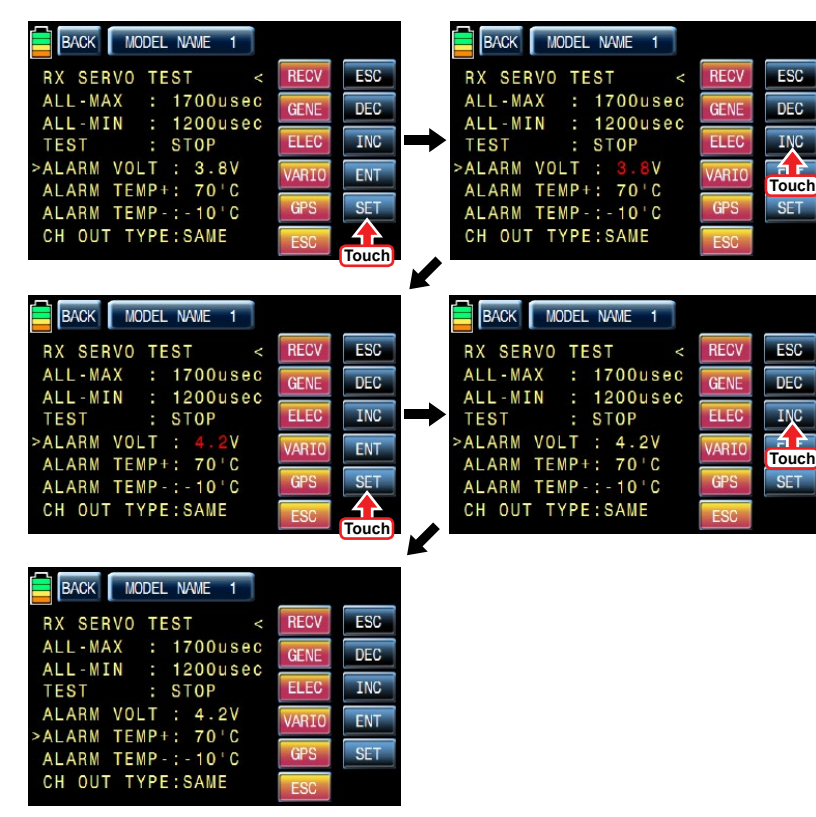

#### • ALARM TEMP +/-

It is the alarm setup for the maximum/minimum temperature of receiver. Transmitter sounds an alarm throughout telemetry technology when the temperature of receiver reaches the temperature limits. Touch "SET" icon to activate the value in red and adjust the value with INC and DEC buttons. Touch "SET" icon again to deactivate the value. Touch INC button to move the cursor to "CH OUT TYPE"

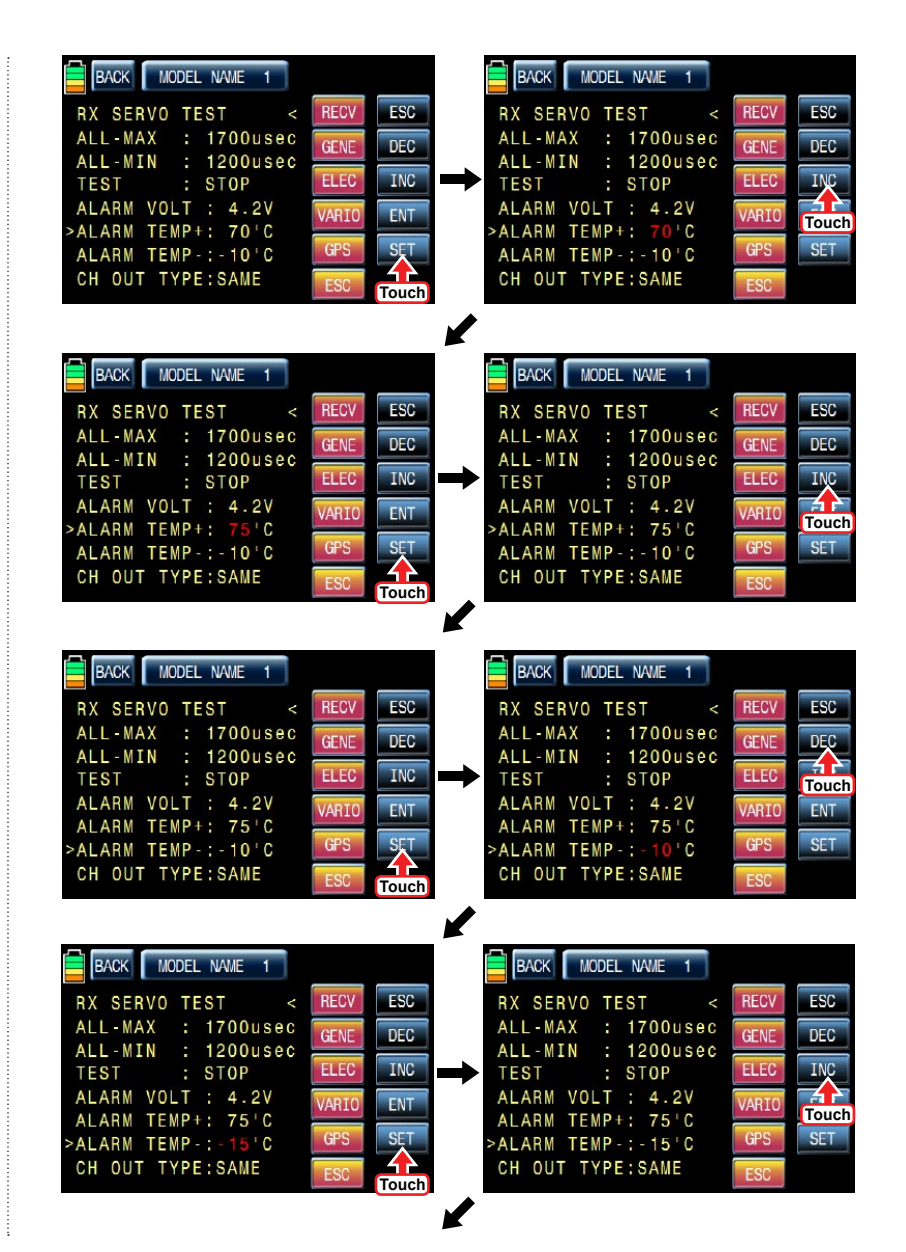

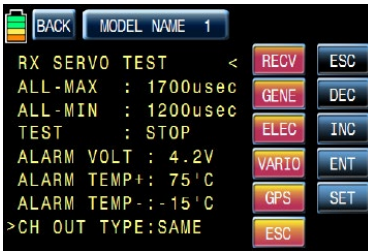

# - CH OUT TYPE

It is used to set the type of receiver's signal output and it consists of ONCE, SAME, SUMO 12, SUMI, and SUMD HD12.

- > ONCE: This type is applied to the analog servo. "20msec" is automatically set to PERIOD in RX SERVO setup
- > SAME: This type is usually applied to the digital servo. You need to "10 ~ 20msec" to PERIOD. In case that the analog servo is connected, you need to set "20msec" to PERIOD.
- > SUMI: The receiver set to SUMI take the output signal from the receiver set to SUMO and outputs the signal.
- > SUMO: Only the selected channel outputs the signal of all channels of receiver. In case that 1 receiver is set to SUMO and the other receiver is set to SUMI and then they are connected in ex code, the receiver set to SUMI take the output signal from the re ceiver set to SUMO and it is operated at the same time. The final channel of receiver is the output channel of SUMO, but you may change to the desired channel.
- > SUMD HD: The digital output signal of all channels in receiver is outputted from the selected channel. It is used to the product that needs the receiver digital signal such as Power box and Flybarless system.

Touch "SET" icon to activate the value in red and select the desired type with INC and DEC buttons. Touch "SET" icon again to deactivate the value. Touch INC button to move the cursor to "CH OUT TYPE"

In order to set for CH OUT TYPE, touch "INC" icon to move the cursor to CH OUT TYPE and then touch the "SET" icon. Now, "SAME" in CH OUT TYPE is activated in a red. When it is activated, touch the INC or DEC icons to select the desirable receiver type and then touch the "SET" icon to remove the cursor. The set type of receiver is activated.

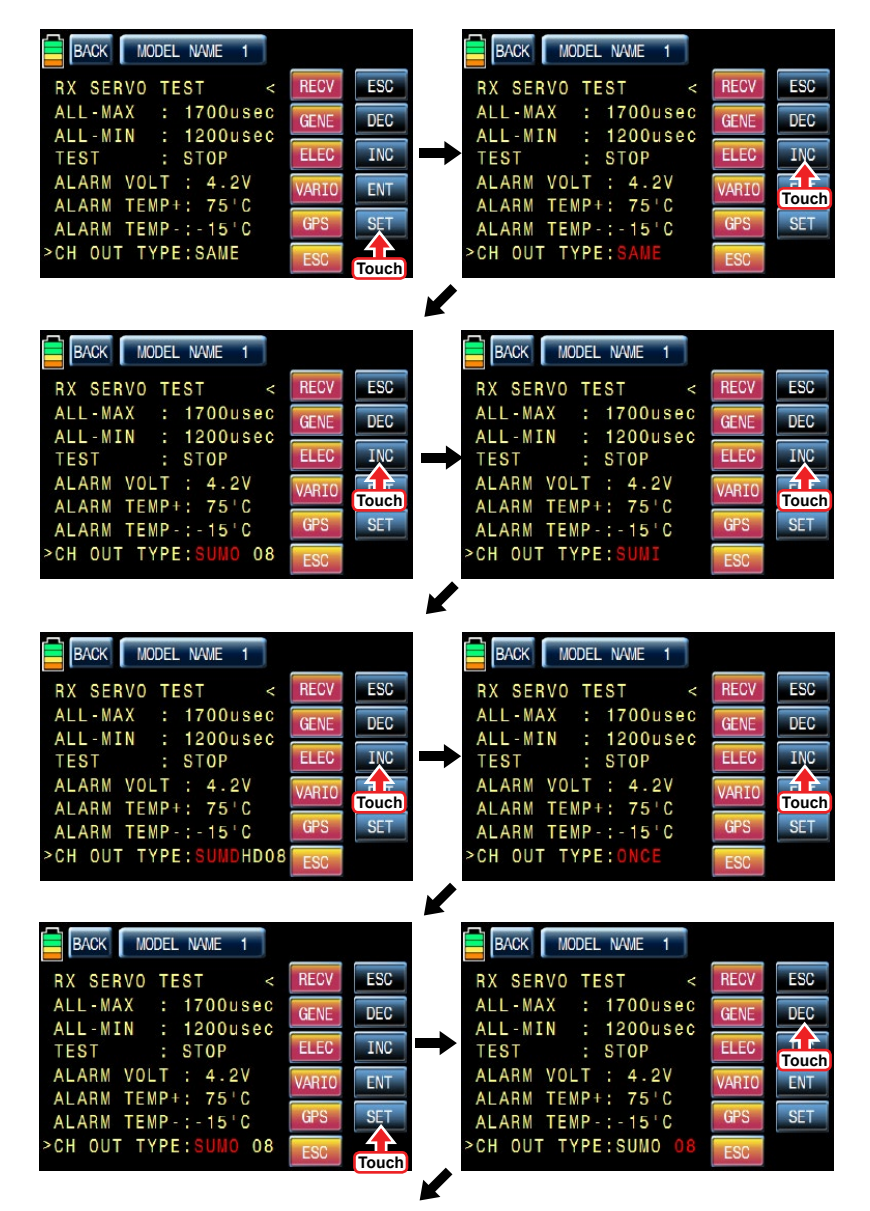

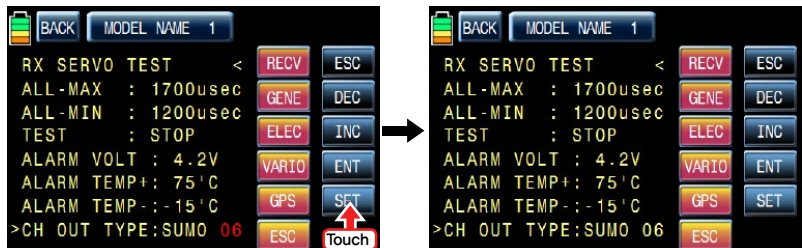

# 14-3. SENSOR SELECT

This function is used to program telemetry sensor that is connected to HoTT receiver. You should select the sensor first to use and program the function such as voice option, warning and the telemetry data information.

Touch ">>" icon in SENSOR SELECT line then RECEIVER, GENERAL MODULE, ELECTRIC AIR, MOD, VARIO MODULE, GPS, and ESC are displayed. RECEIVER is set to ON, the others are set to OFF by default.

To select the sensor, touch "OFF" icon to switch to "ON" then voice option, warning and the telemetry data information are available. After the sensor selection is completed, touch "BACK" icon to return to the previous page.

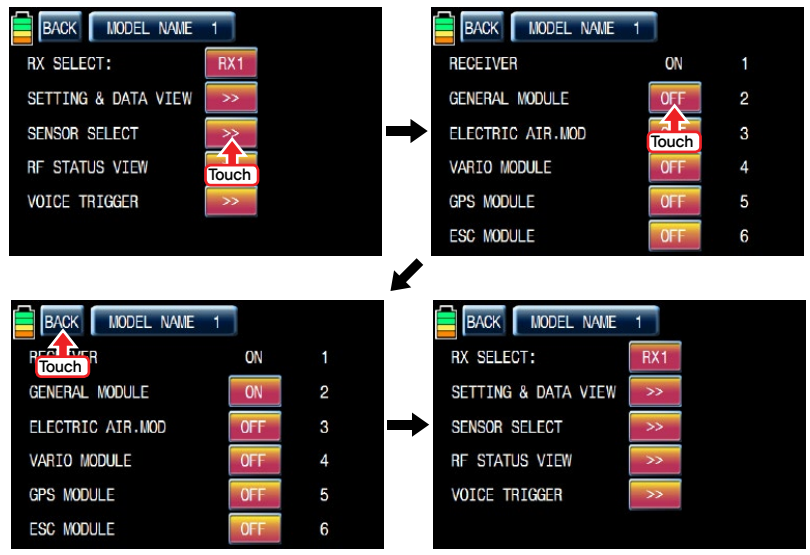

66 Grouaner Mart

# 14-4. RF STATUS VIEW

It shows RF status between transmitter and receiver throughout telemetry function Touch ">>" icon in RF STATUS VIEW line then the indication to show the RF connection status is displayed by graph.

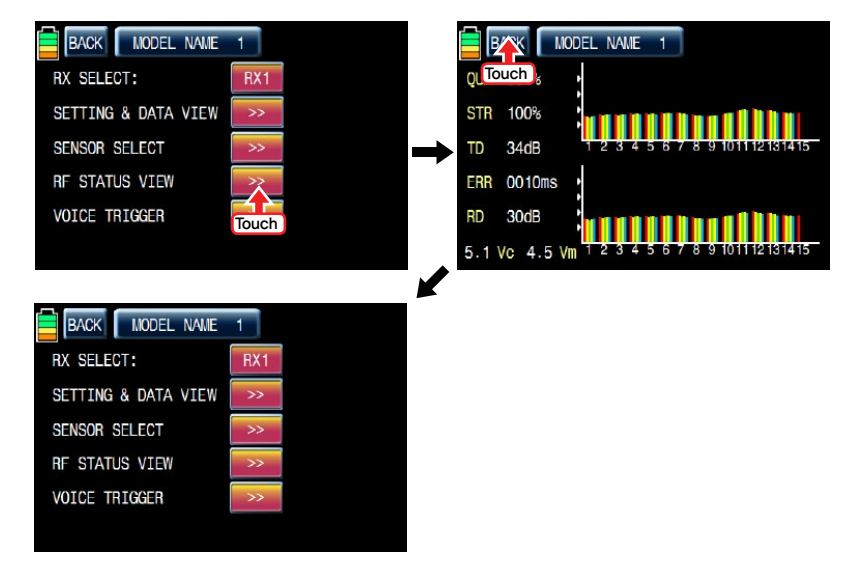

# 14-5. VOICE TRIGGER

It is used to program the sensors related with voice option. REPEAT, TRIG, VARIO, TRANS-MITTER, RECEIVER are available by default and the optional sensors could be attached. If the optional sensor is connected, it is need to add the optional sensor at SENSOR SELECT mode then new category in VOICE TRIGGER is created. The useable sensors are GENERAL MODULE, ELECTRIC AIR MODULE, VARIO MODULE, GPS, AIR ESC Touch ">>" icon in VOICE TRIGGER line to call "VOICE TRIGGER" setup page.

# - REPEAT

You may set the time and designated the transmitter control for one of voice options. If the control is on, that voice option is repeated for the setup time.

Touch the value, "01s", in blue and adjust the repeat time with INC and DEC buttons. Touch "NULL" icon to call the "Select" message popup. Move the switch or volume with your choice then that switch or volume is designated as on/ off key and then the key direction setup page appears. You may select ON or OFF by touching icons. When the key is moved to the direction of ON, the function is operated. Touch "BACK" icon to return to "VOICE TRIGGER" setup page.

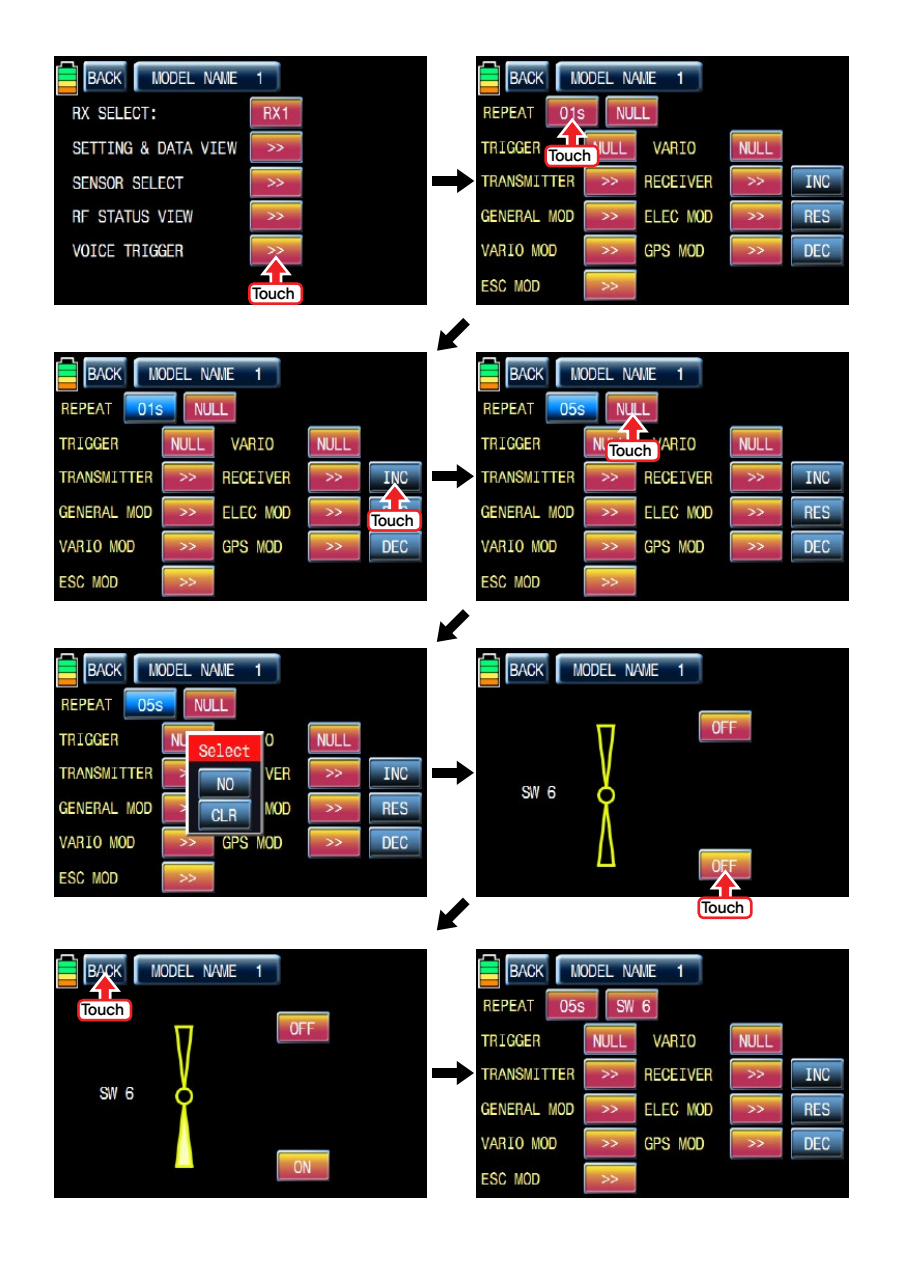

# - TRIG

**GENERAL MOD** 

VARIO MOD

ESC MOD

ELEC MOD

**GPS MOD** 

You may designate the transmitter control for the voice options of transmitter, receiver and sensor. The next voice option is came in turn whenever the control is on/off To set TRIGGER, touch "NULL" icon to call the "Select" message popup. Move the switch or volume with your choice then that switch or volume is designated as on/ off key and then the key direction setup page appears. You may select ON or OFF by touching icons. When the key is moved to the direction of ON, the function is operated. Touch "BACK" icon to return to "VOICE TRIGGER" setup page.

If the switch that has spring such as S2 is designated as TRIG switch, On/Off operation is easier and convenient

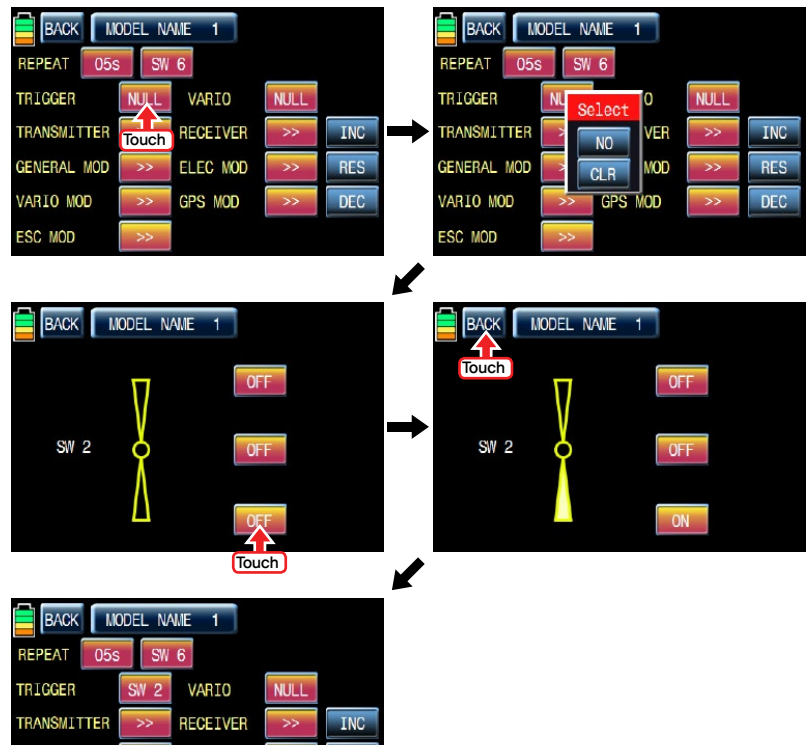

**RES** 

**DEC** 

# - VARIO

You may designate the transmitter control for the voice options of Vario module. Touch "NULL" icon to call the "Select" message popup. Move the switch or volume with your choice then that switch or volume is designated as on/ off key and then the key direction setup page appears. You may select ON or OFF by touching icons. When the key is moved to the direction of ON, the function is operated. Touch "BACK" icon to return to "VOICE TRIGGER" setup page.

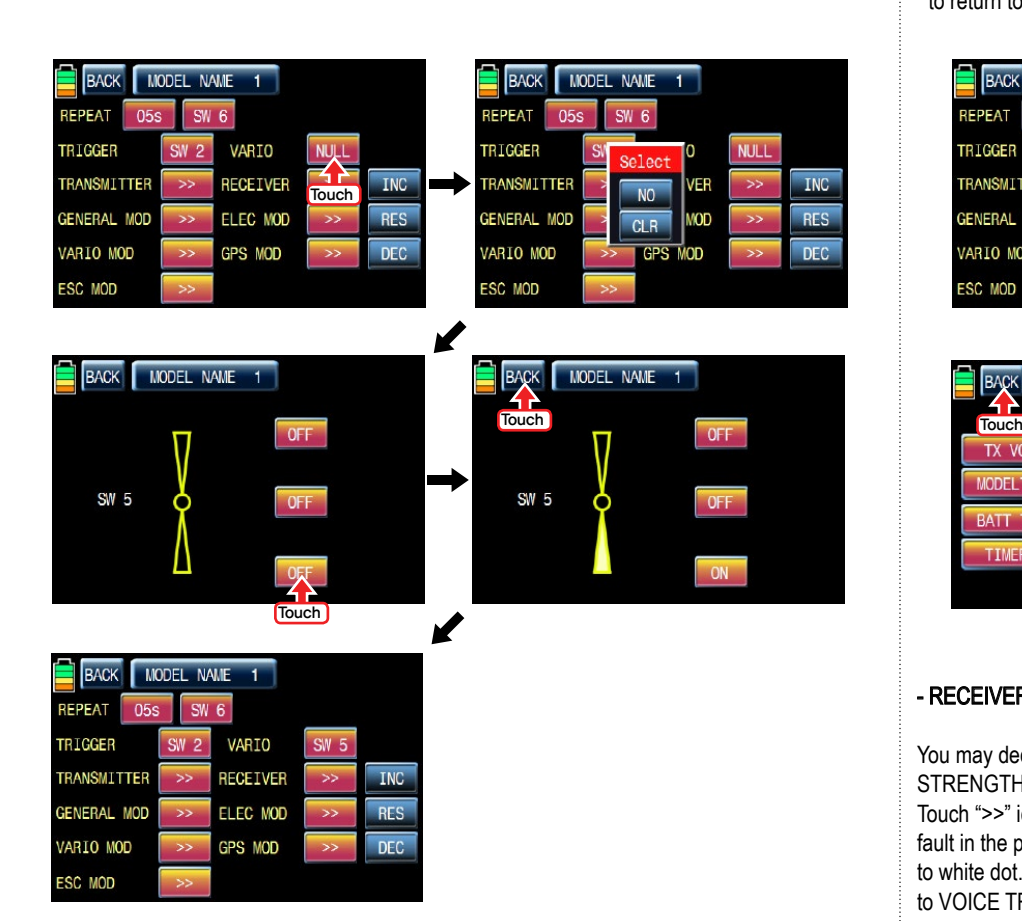

#### - TRANSMITTER

You may select the Voice options to use or not to use. 6 Voice options, TX VOLT, MODEL TIME, BATT TIME, TIMER1, TIMER2, and CURRENT TIME, are available Touch ">>" icon to call the transmitter setup page. All the functions are marked with red dot by default in the page. Touch the function icon that you don't want to use then the red dot is switched to white dot. The functions marked with white dot are deactivated. Touch "BACK" icon to return to VOICE TRIGGER setup page.

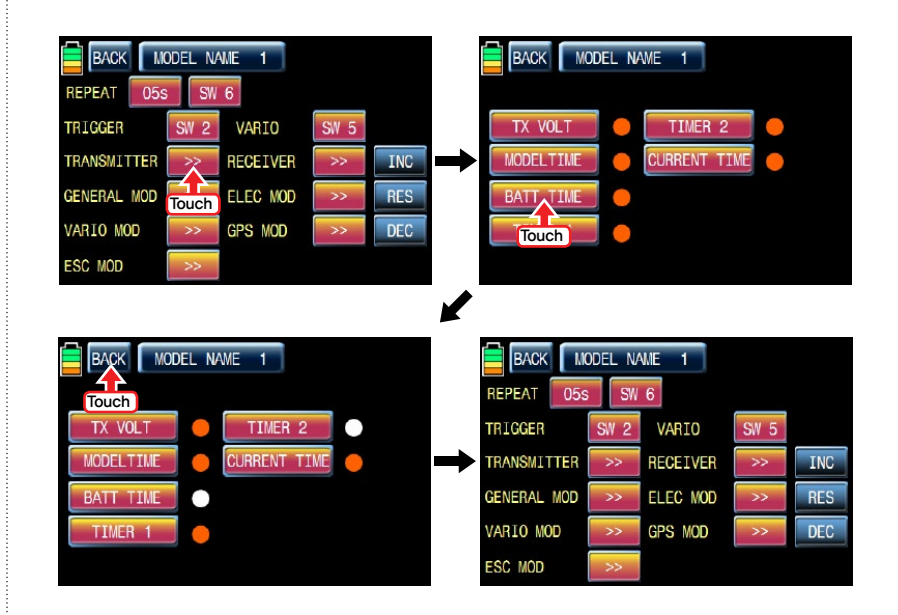

# - RECEIVER

You may decide the Voice options of receiver to use or not to use. 4 Voice options, ,

STRENGTH, RX VOLT, and LOW VOLT, are available

Touch ">>" icon to call the receiver setup page. All the functions are marked with red dot by default in the page. Touch the function icon that you don't want to use then the red dot is switched to white dot. The functions marked with white dot are deactivated. Touch "BACK" icon to return to VOICE TRIGGER setup page.

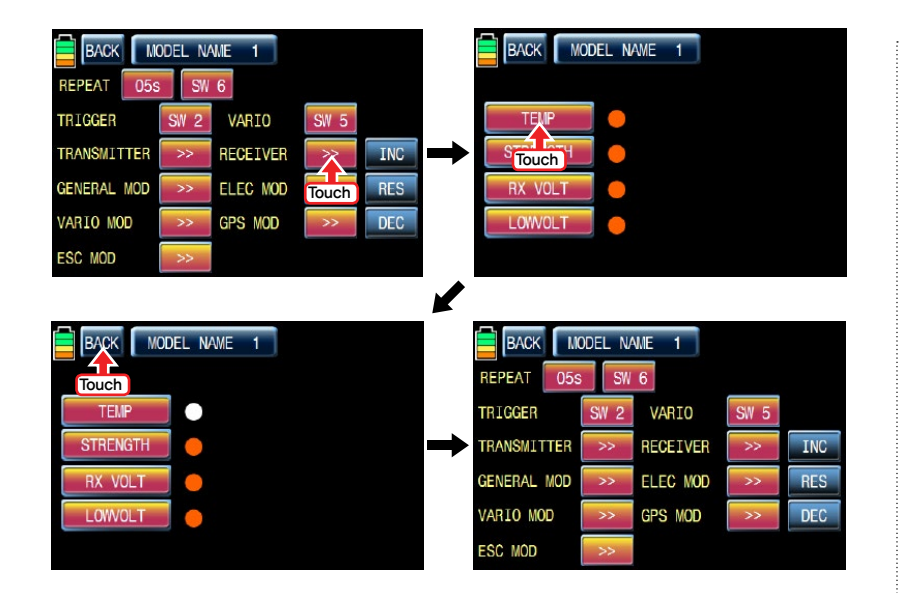

#### - GENERAL MOD

You may decide the Voice options of GENERAL MOD to use or not to use. 15 Voice options, CELL1, CELL2, CELL3, CELL4, CELL5, CELL6, S1-VOLT, S2-VOLT, S1-TEMP, S2-TEMP, RPM, ALT, CURRENT, POWER, and CAP, are available

Touch ">>" icon to call the GENERAL MOD setup page. All the functions are marked with red dot by default in the page. Touch the function icon that you don't want to use then the red dot is switched to white dot. The functions marked with white dot are deactivated. Touch "BACK" icon to return to VOICE TRIGGER setup page.

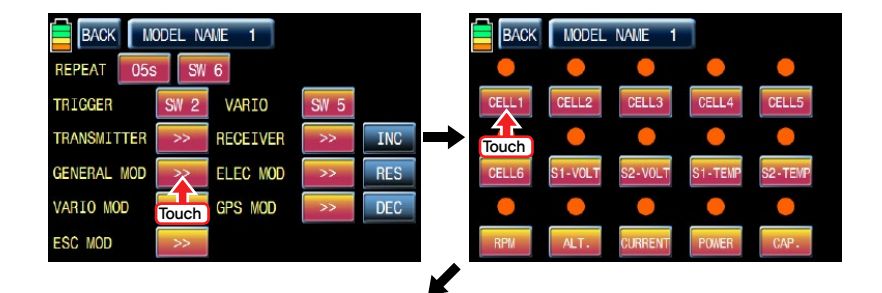

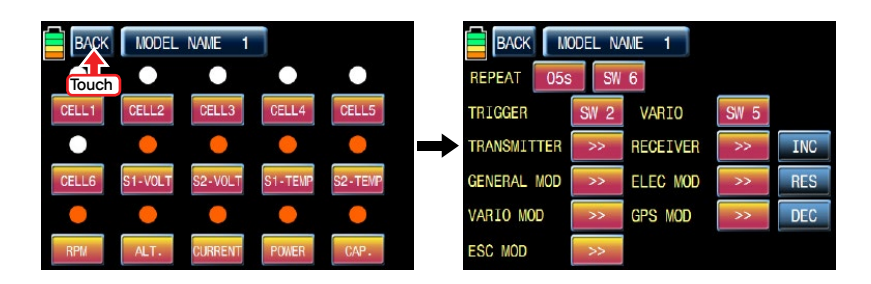

# - ELEC MOD

You may decide the Voice options of ELEC MOD to use or not to use. 22 Voice options, C1L, C2L, C3L, C4L, C5L, C6L, C7L, C1H, C2H, C3H, C4H, C5H, C6H, C7H, BV1, BV2, BT1, BT2, ALT, CUR, POW, CAP, are available.

Touch ">>" icon to call the ELEC MOD setup page. All the functions are marked with red dot by default in the page. Touch the function icon that you don't want to use then the red dot is switched to white dot. The functions marked with white dot are deactivated. Touch "BACK" icon to return to VOICE TRIGGER setup page.

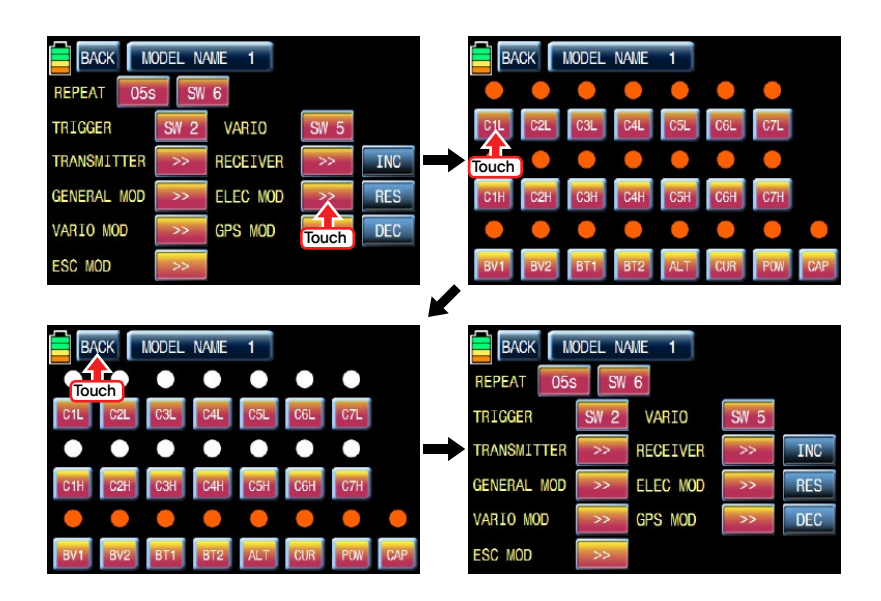

# - VARIO MOD

You may decide the Voice options of VARIO MOD to use or not to use. 3 Voice options, ALTI-TUD, MAX ALT and MIN ALT, are available.

Touch ">>" icon to call the VARIO MOD setup page. All the functions are marked with red dot by default in the page. Touch the function icon that you don't want to use then the red dot is switched to white dot. The functions marked with white dot are edited out from the Voice options. Touch "BACK" icon to return to VOICE TRIGGER setup page.

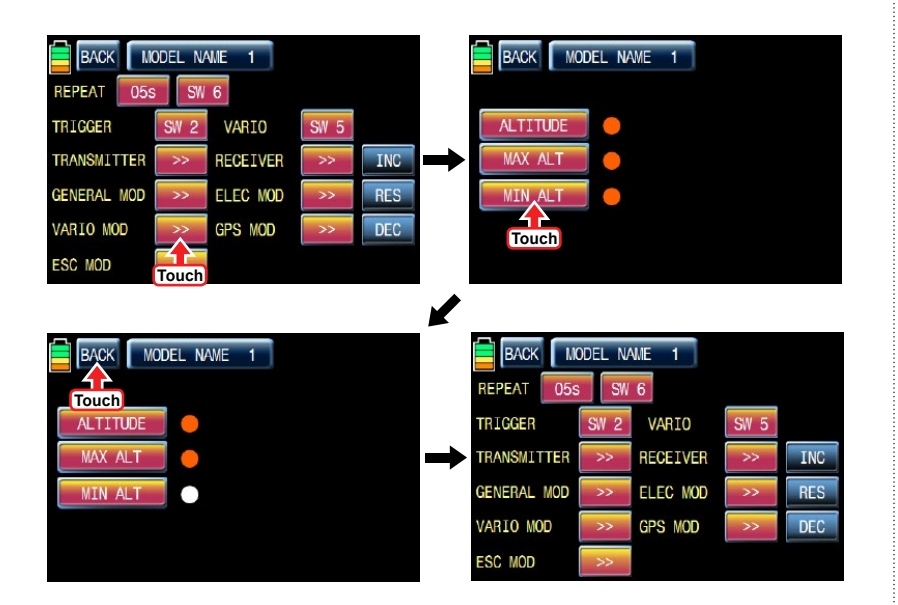

# - GPS MOD

You may decide the Voice options of GPS MOD to use or not to use. 4 Voice options, SPEED, DISTANCE, ALTITUDE, and DIRECTION, are available.

Touch ">>" icon to call the GPS MOD setup page. All the functions are marked with red dot by default in the page. Touch the function icon that you don't want to use then the red dot is switched to white dot. The functions marked with white dot are deactivated. Touch "BACK" icon to return to VOICE TRIGGER setup page.

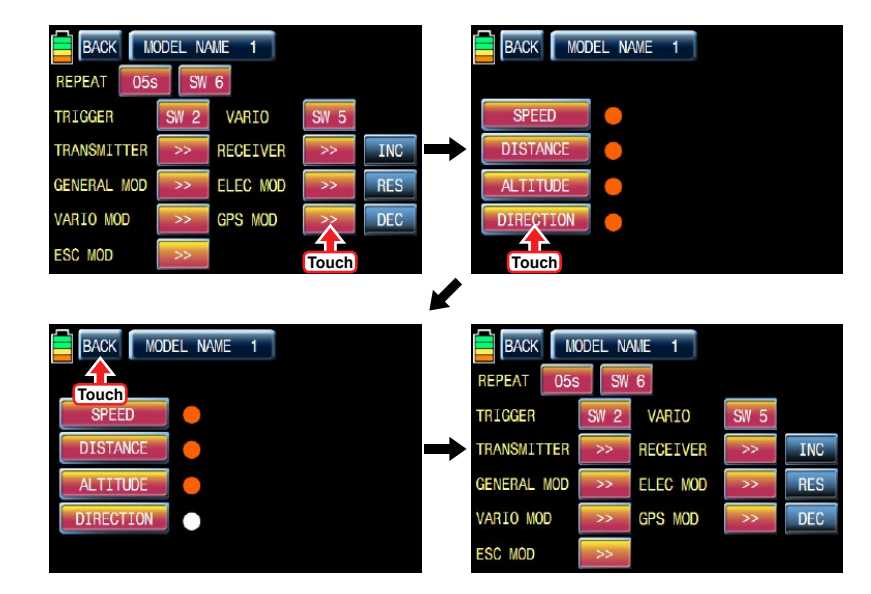

# - ESC MOD

You may decide the Voice options of ESC MOD to use or not to use. 4 Voice options, RPM, CURRENT, POWER-V, and CAPACITY, are available.

Touch ">>" icon to call the ESC MOD setup page. All the functions are marked with red dot by default in the page. Touch the function icon that you don't want to use then the red dot is switched to white dot. The functions marked with white dot are deactivated. Touch "BACK" icon to return to VOICE TRIGGER setup page.

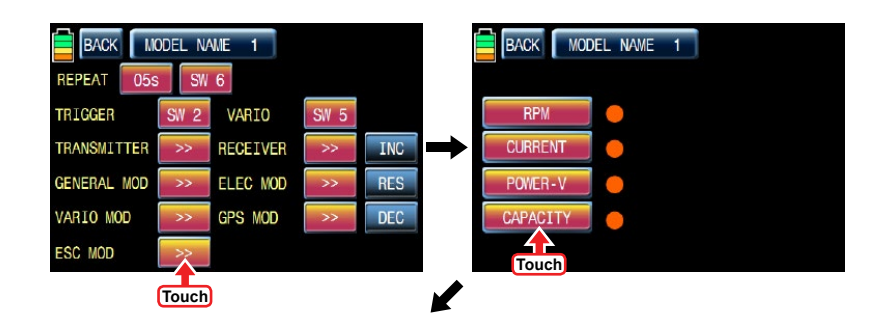

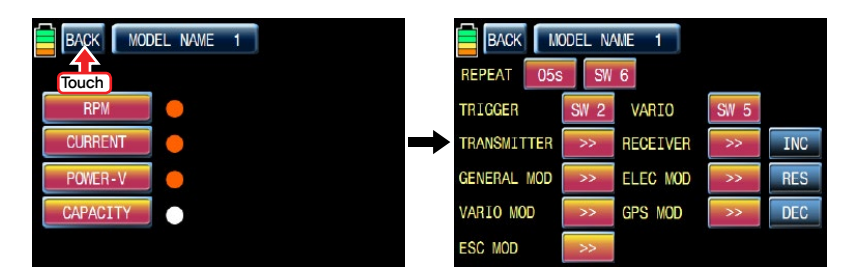

# 14-6. DISPLAY SETUP FOR TELEMETRY SENSOR

All telemetry indication of the sensors are displayed at the receiver telemetry page. Connect option sensors to receiver and access to the sensor select setup page by course of page transfer.

Touch "OFF" icon of the connected sensors to switch to "ON" at the sensor select setup page. After that, return to the receiver telemetry page. You may check all telemetry indication here and access to the next page by touching "NEXT" icon on the top left

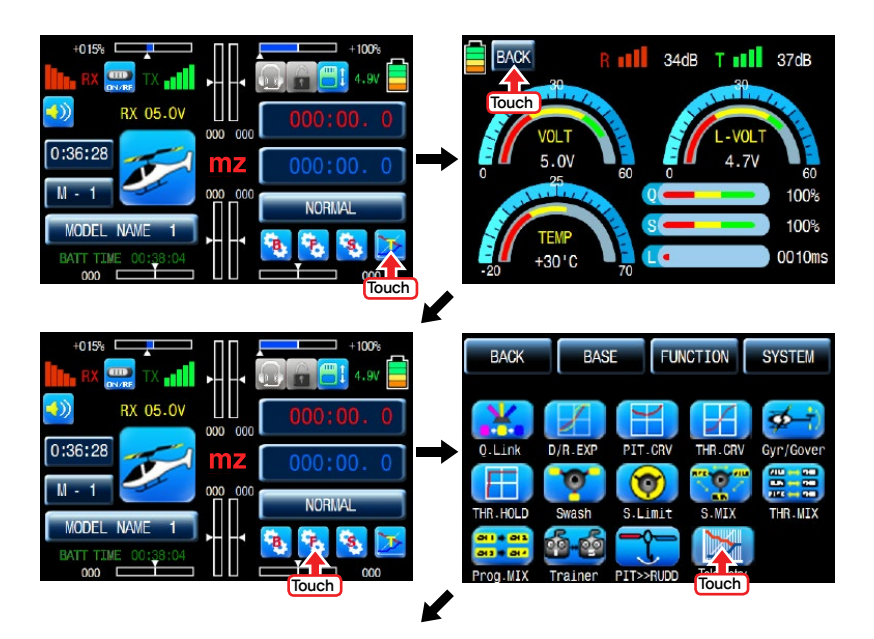

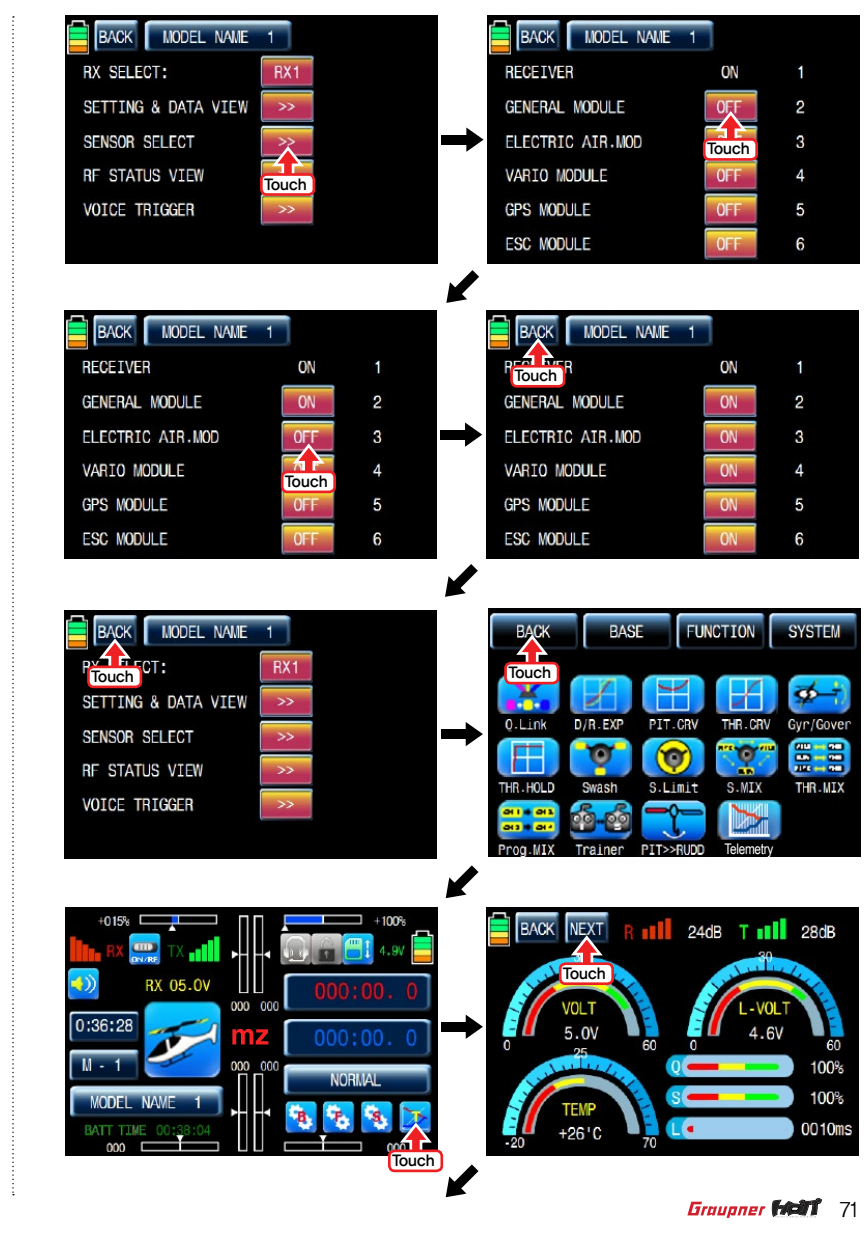

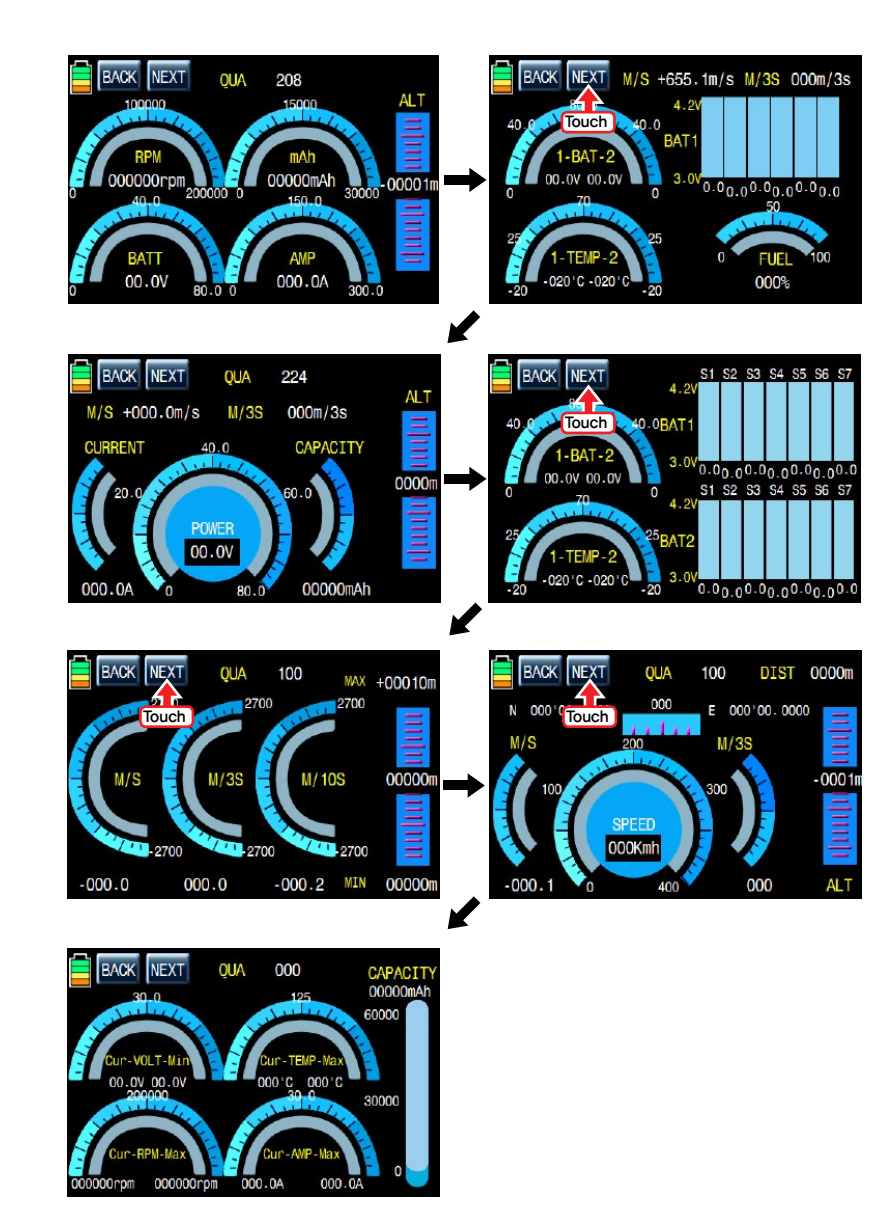

#### FUNCTION MENU (Airplane, Gilder)

# 1. Q.LINK

This function is used to set Q.LINK and assign all switches including sticks, switches, trim levers and trim switches as Q.LINK selection switches to cope with various flight conditions such as 3D flight. Since the adjusted value is activated by moving the switch and you can cope with special tasks with switch, it makes you operating the flight much easier. Q.LINK for airplane type consists of 8 types. (NORMAL, IDEL UP1, IDLE UP2, IDEL UP3, HOLD, Q.LINK6, Q.LINK7, Q.LINK8) Normal type is set as a default value.

In the transmitter main page, touch "Function" icon to call the Function page and touch "Q.LINK" icon to call Q.LINK setup page. Q.LINK list is displayed. "1.NORMAL" is the default value and it cannot be changed.

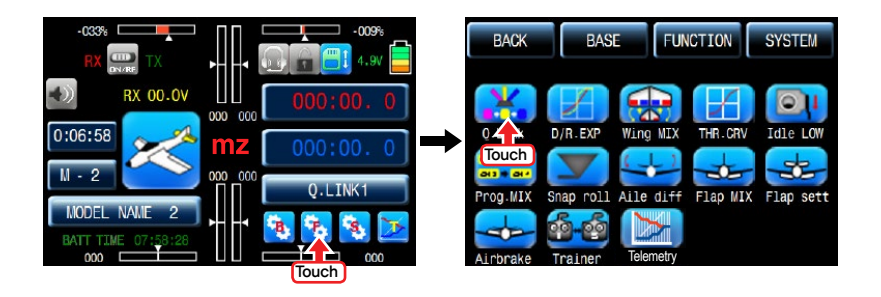

# 1-1 NEW

This function is used to create new Q.LINK. Touch the value in "Q.LINK" line to activate it in blue and touch "NEW" icon in the right to call "CTRL" and "DELAY" options. In "CTRL" setup, touch "NULL" icon to call "Select" message popup and move the switch or stick with your choice then the switch or stick is set to Q.LINK switch or stick. To set "DELAY" function, touch "0.0s" icon to activate in blue and set the delay time with "INC" and "DEC" buttons. DELAY indicates the time till Q.LINK start to work after Q.LINK is switched on
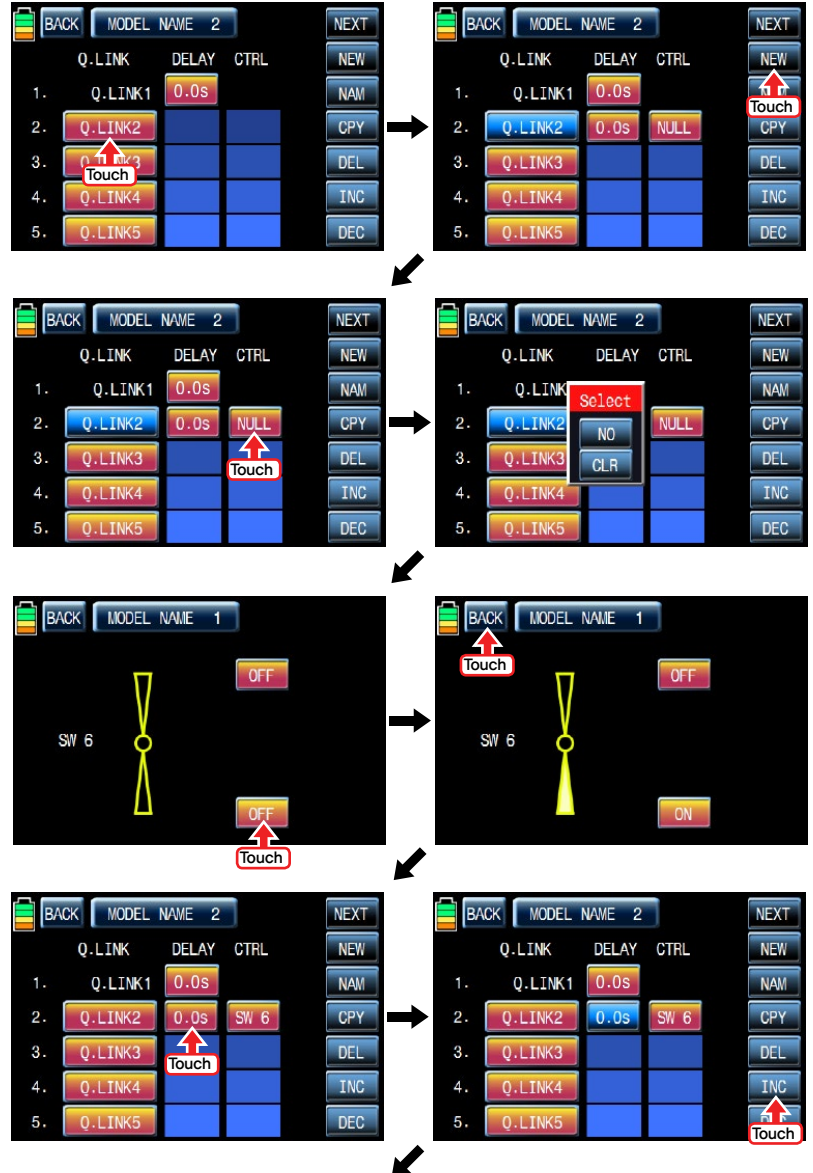

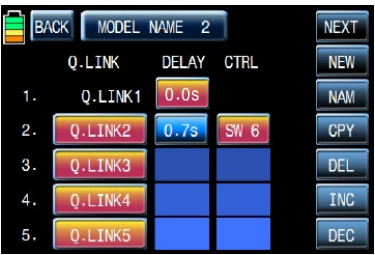

#### 1-2 NAM

It is used when to revise the name of "Q.LINK". Touch the target value in "Q.LINK" to activate in blue. Now touch "NAM" icon to call NAM setup page. In the page, enter the desired name using the keypad. After that, touch "EN" icon then the revised name is displayed in "New Q.LINK Name". Now, touch "BACK" icon on the left top left to call "Q.LINK" setup page and the revised name is stored at the corresponding Q.LINK.

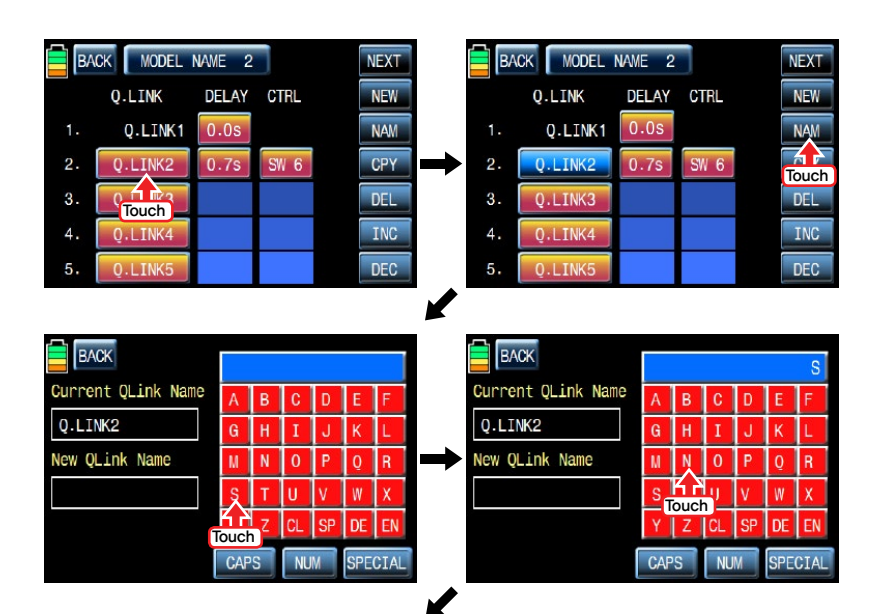

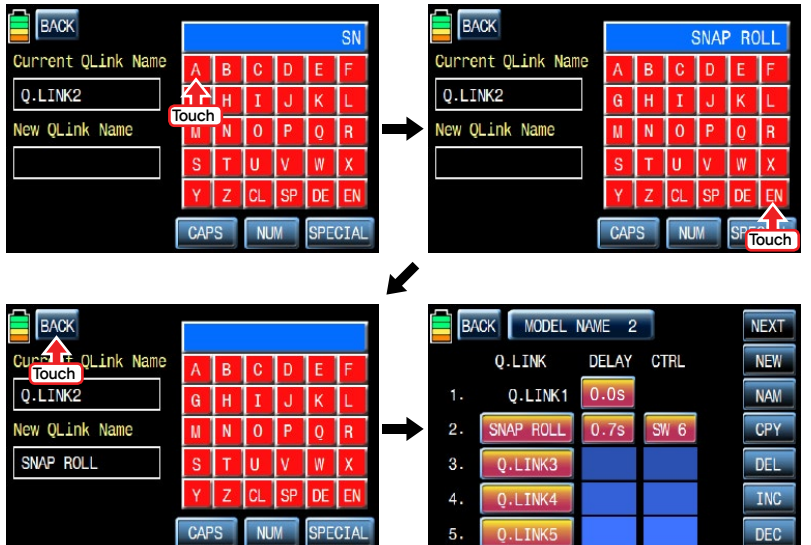

mz-18 supports copying the preset Q.LINK setup data into another Q.LINK. Touch and activate the source Q.LINK in blue and touch "CPY" icon to call "COPY" message popup. Whenever touching Q.LINK in TARGET line in the popup, all entries in TARGET are displayed in turn. Now, select the target Q.LINK and touch "YES" icon then the source data is copied into the target Q.LINK. Now, return to Q.LINK setup page.

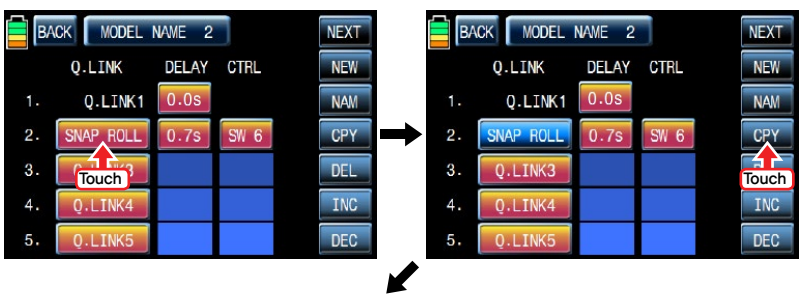

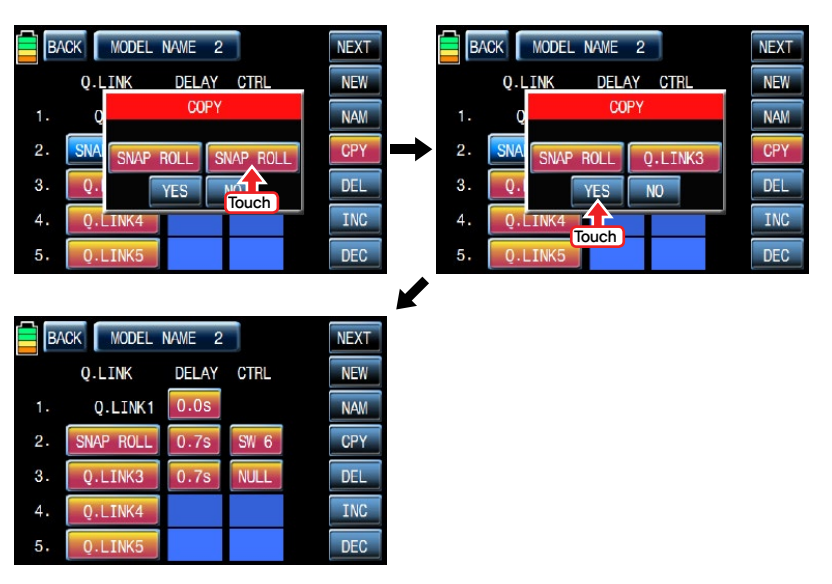

#### 1-4 DEL

It is used to delete the unused Q.LINK. Touch the entry in Q.LINIK line that you want to delete to T IS USED TO GET AND THE USE THE UNUSED TO DEFINE THE UNUSED TO DETERMINE THE UNUSED TO SELL THAT TO LINK INTERNATION OF THE THE UNUSED THE SUSTAININE TO A LINK ISLAMINE TO DETERMINE THE UNUSED THE SUSTAININE TO A LINK LIS

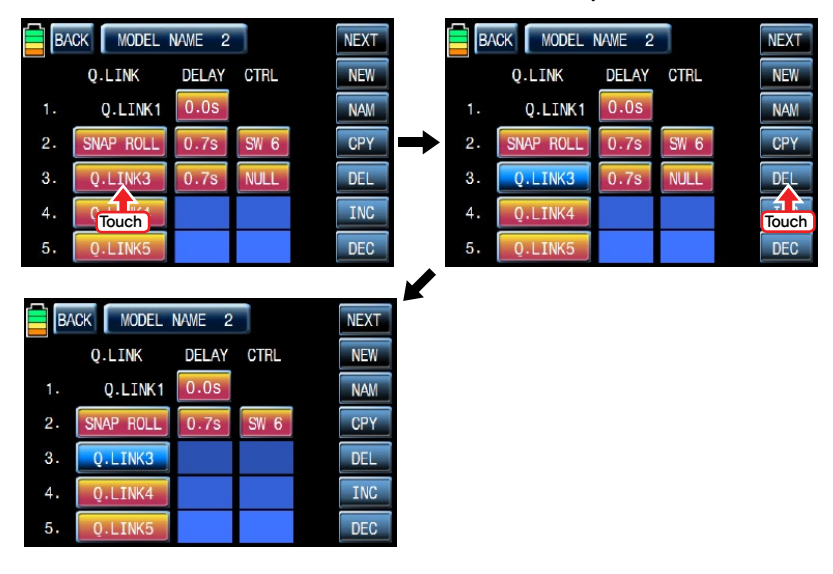

# 1-5 NEXT

If you touch "NEXT" icon, you may call the next page

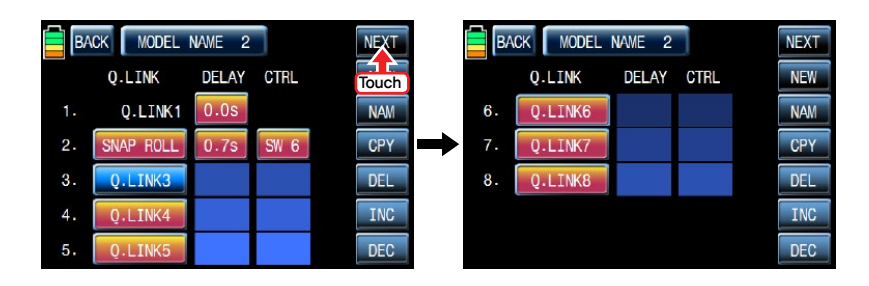

# 2. D/R, EXP

Dual Rates and exponentials are available on all channels including aileron, elevator and rudder channels. This adjusts control rates for servos. Adjust the throws (Dual Rate) and center sensitivity (Expo) of the control's range independently. You may assign a switch for moving between control rates for a servo channel and Dual Rates and exponentials are available on each Q.LINK as well

Dual rate is a percentage of the Travel Adjust. Decreasing the dual rate decreases the amount of control surface throw for that particular rate.

Exponential affects control response sensitivity around center but has no affect on overall travel. Positive and negative exponential values are available. A positive expo value decreases the sensitivity around the center. Negative exponential values increase sensitivity around neutral and are seldom used.

In the function page, touch "D/R, EXP" icon to call D/R, EXP setup page. Touch D/R or EXP icon to activate in blue and set D/R or EXP with "INC" and "DEC" buttons

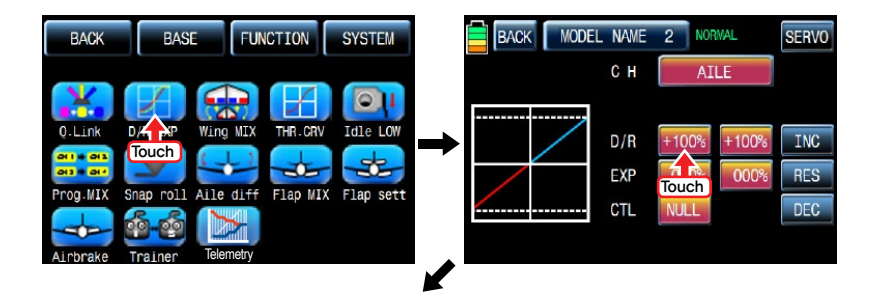

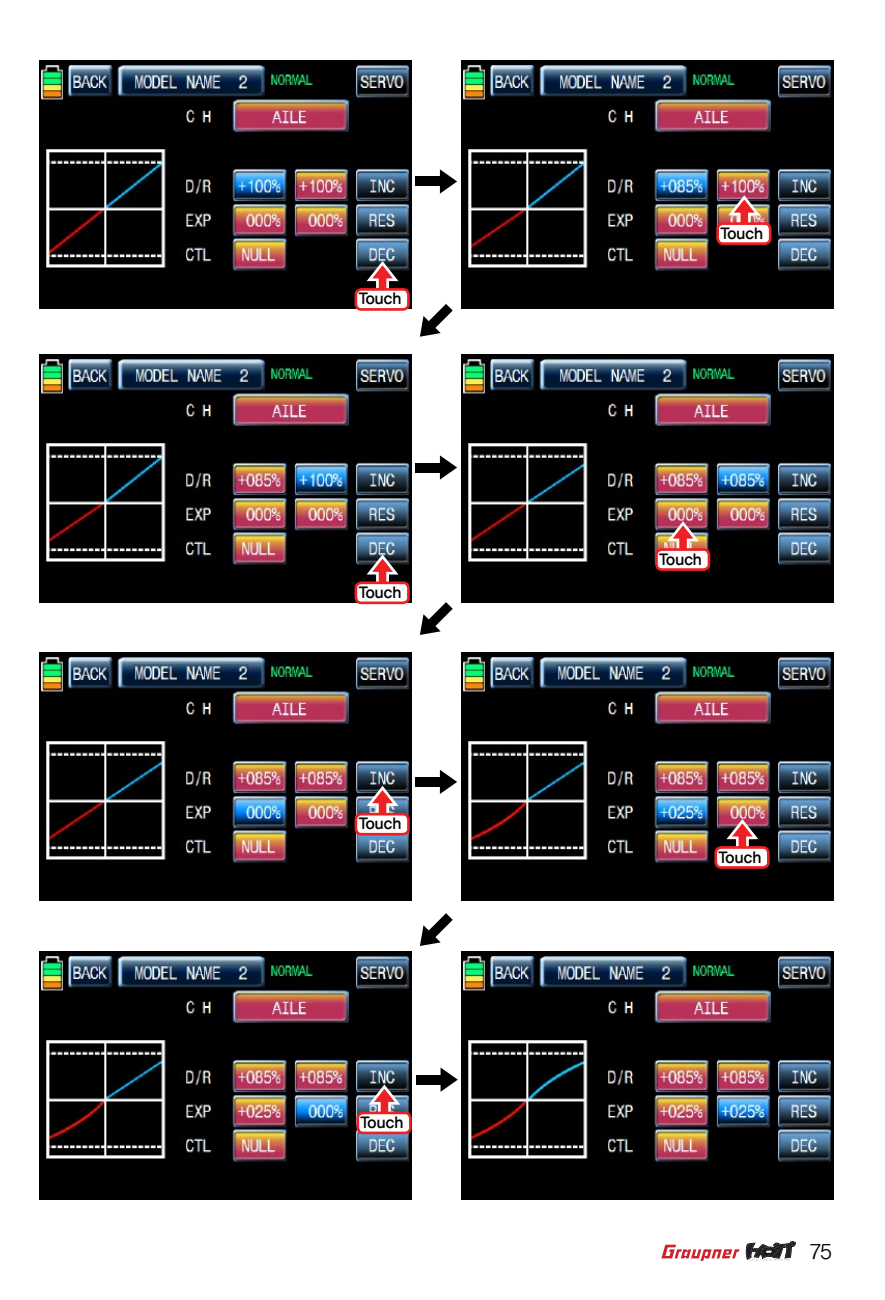

After "D/R", "EXP" setup, perform CTL setup. It is used to assign the switch to D/R, EXP function Touch "NULL" icon in CTL line to call "Select" message popup and move the switch that you want to use then that switch is set on/ off switch and the switch direction setup page appears. You may select ON or OFF by touching icons. When the switch is moved to the direction of ON, the function is operated. Touch "Back" icon to return D/R, EXP setup page. When D/R, EXP switch is off, D/R, EX is returned to the default setup.

If you want to use stick instead of switch for "D/R", "EXP" function, Touch SW6 in CTL line to call "Select" message popup and move the stick with your choice then that stick is selected as on/ off stick and the stick direction setup page appears. In the direction setup page, move and hold the stick to the position that you can comfortably reach and touch "ENT" icon on the right bottom. When the mark of the control stick is only in the black bar, D/R, EXP function is operated. The value of set position is displayed in POS. If you touch REVERSE in "DIR" line, all setup is reversed. To set "ON" or "OFF" at the both end of stick operation range, touch "SINGLE" icon to switch to "DUAL" then D/R, EXP function is on or off at the both end of stick operation range. You may set ELEV and RUDD channel in the same way. We recommend to set 5~9 channels to Q.LINK since they don't have on/off setup in D/R, EXP. When the setting is completed, touch "BACK" icon to return the function page.

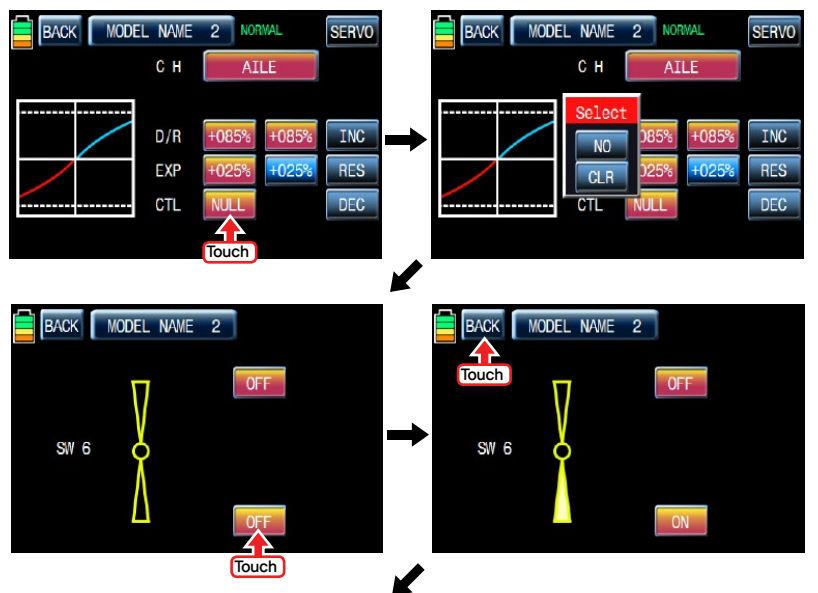

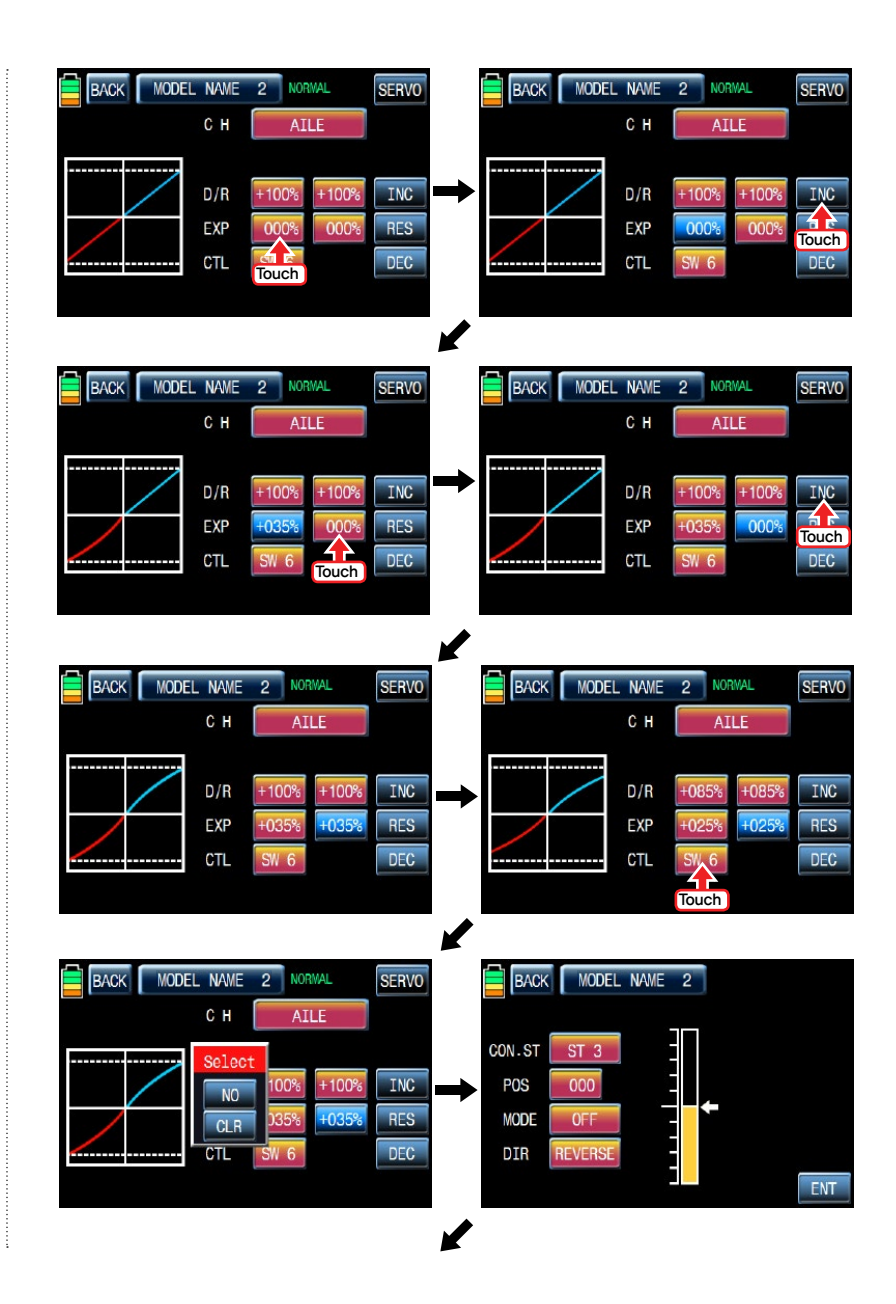

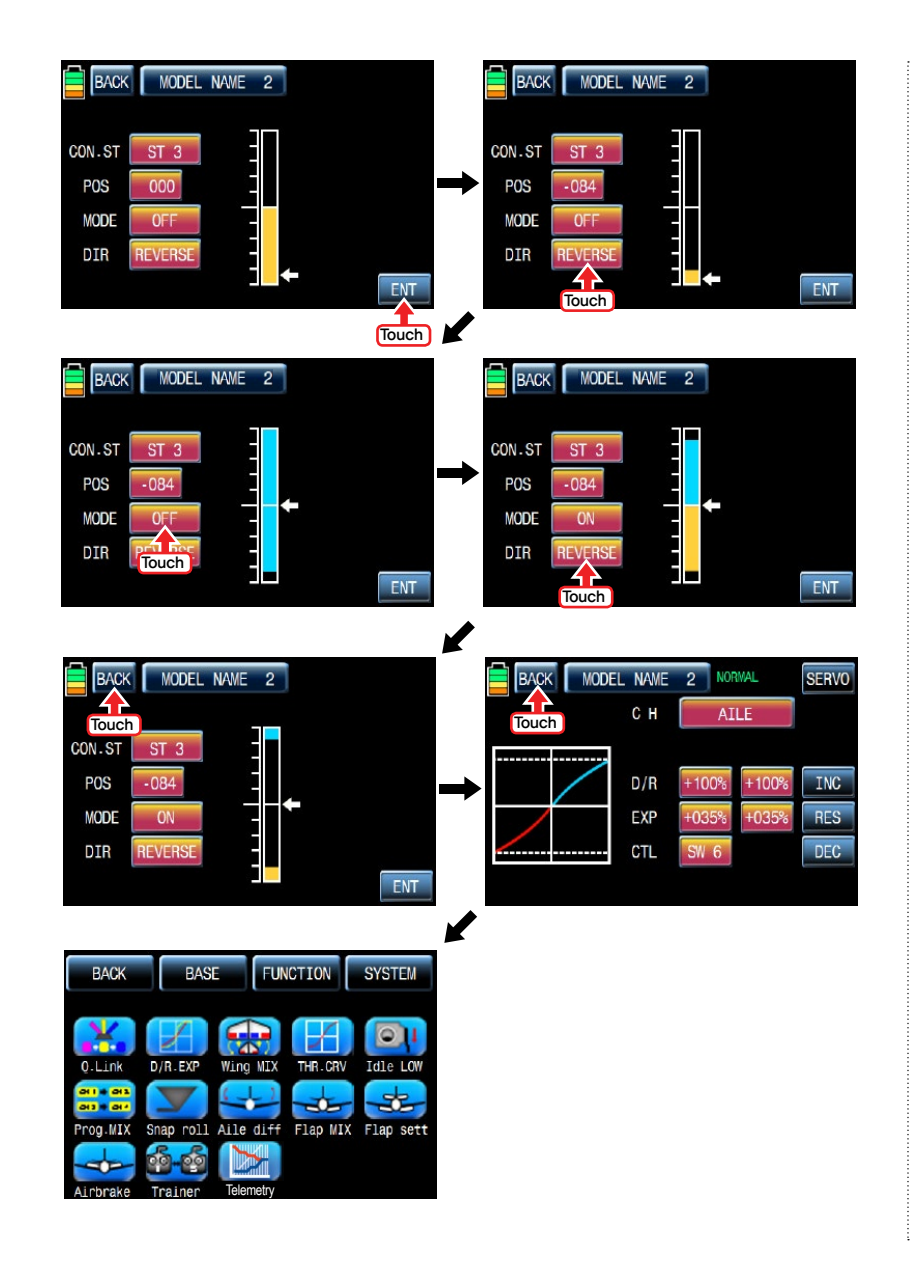

# 3. Wing MIX

Wing MIX consists of various mixing functions which are essential to fly. There are three types mix, RUDD>>AILE", "AILE>>RUDD", and "RUDD>>ELEV"

In FUNCTION page, touch "Wing MIX" icon to call "Wing MIX" setup page. Touch "INH" icon in "ACT" line to switch to ON and touch ">>" icon in "SET" line to call "SET" page. In "SET" page, you may adjust the travel amount of slave channel for the master channel operation. Touch and activate the values in LEFT and RIGHT line and adjust the mixing value with "INC" and "DEC" buttons. The programmed values are indicated in the left graph. Touch "BACK" icon to return to "Wing MIX" setup page. Now, you need to set CTL function. Touch "On" icon to call "Select" message popup then move the switch with your choice then that switch is designated as on/ off switch and then the switch direction setup page appears. You may select ON or OFF by touching icons. When the switch is moved to the direction of ON, the function is operated. Touch "BACK" icon to return to "Wing MIX" setup page.

If you want to use stick instead of switch for "Wing MIX" function, Touch SW6 in CTL line to call "Select" message popup and move the stick with your choice then that stick is selected as on/ off stick and the stick direction setup page appears. In the direction setup page, move the stick to the position that you can comfortably reach and touch "ENT" icon on the right bottom.

When the mark of the control stick is only in the black bar, "Wing MIX" function is operated. The value of set position is displayed in POS. If you touch REVERSE in "DIR" line, all setup is reversed.

To set "ON" or "OFF" at the both end of stick operation range, touch "SINGLE" icon to switch to "DUAL" then "Wing MIX" function is on or off at the both end of stick operation range. When the setting is completed, touch "BACK" icon to return to the wing mix setup page and to the function page.

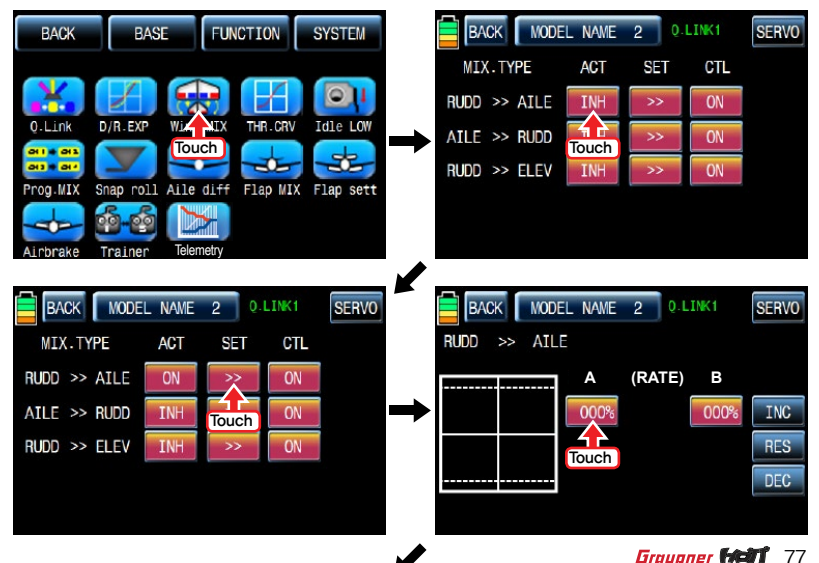

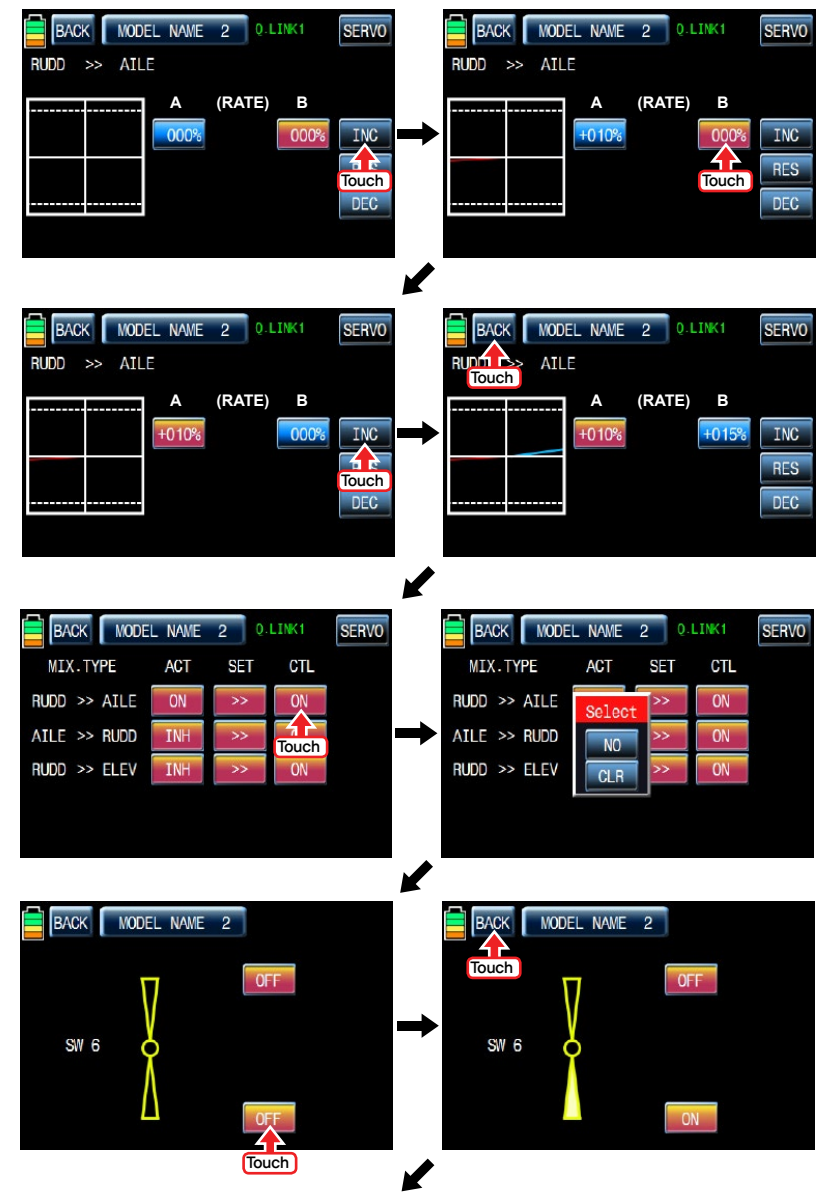

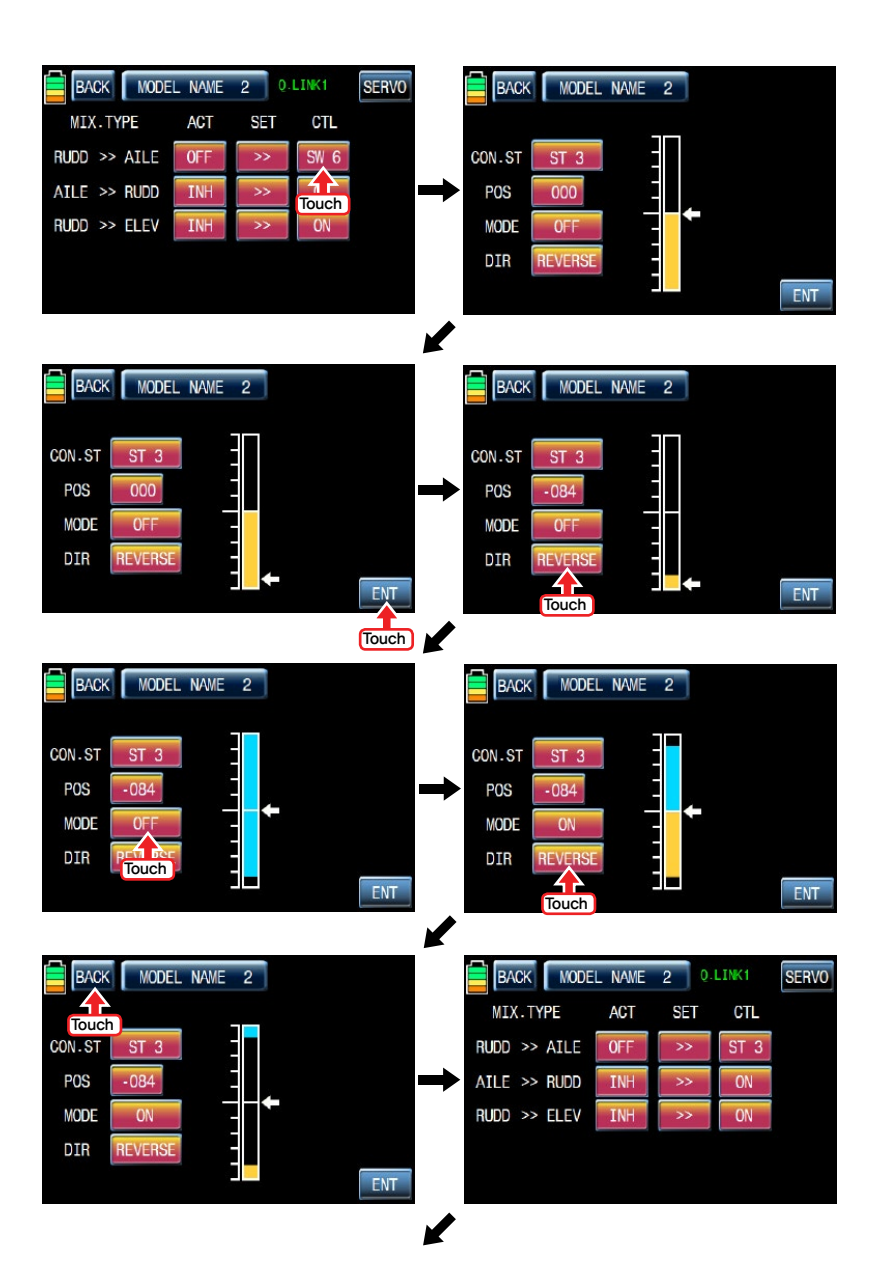

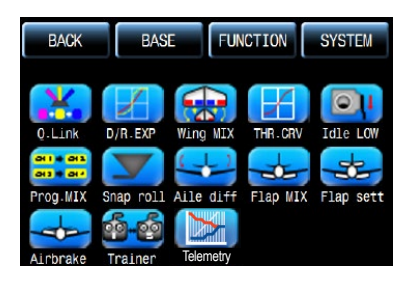

#### 4. THR,CRV

This function supports adjustment of the throttle curve driven by the throttle stick position for each Q.LINK condition

Since the throttle curve is closely related with Q.LINK setup, Q.LINK setup should precede THR.CRV setup.

Access Q.LINK setup page and check Q.LINK setup is completed correctly and touch "BACK" icon to return FUNCTION page. (Refer to the manual on Q.LINK setup)

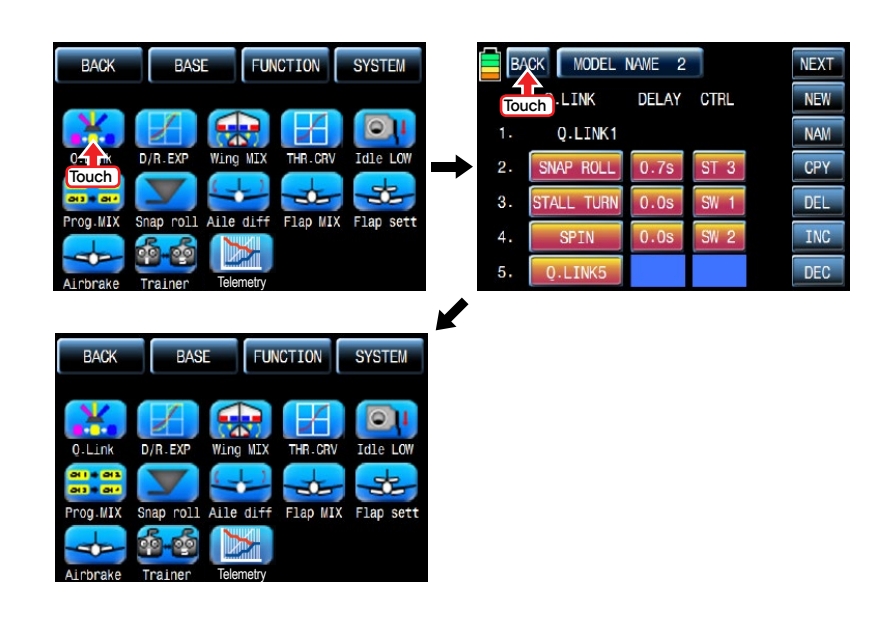

In FUNCTION page, touch "THR.CRV" icon to call THR.CRV setup page. You need to mark the point on graph first and then adjust the operation curve with "DEC", "INC", X-axis and Y-axis buttons. Touch "ST OFF" to switch to "ST ON" then the throttle position line appears on graph. Move throttle stick and place the line at the desired position between point "L" and "H" then touch "ENT" icon on the bottom right. Now the new point is marked in graph. You can mark five points between point "L" and "H" in the same way. Touch ST ON" to switch to "ST OFF" and complete the point setup. Now touch "DEC" or "INC" button to select point and touch X-axis or Y-axis to activate and then touch DEC" or "INC" button to adjust the operation curve. Turn on the preset Q.LINK switch then you may adjust the operation curve for every Q.LINK as well. When the setting is completed, touch "BACK" icon to return to the function page.

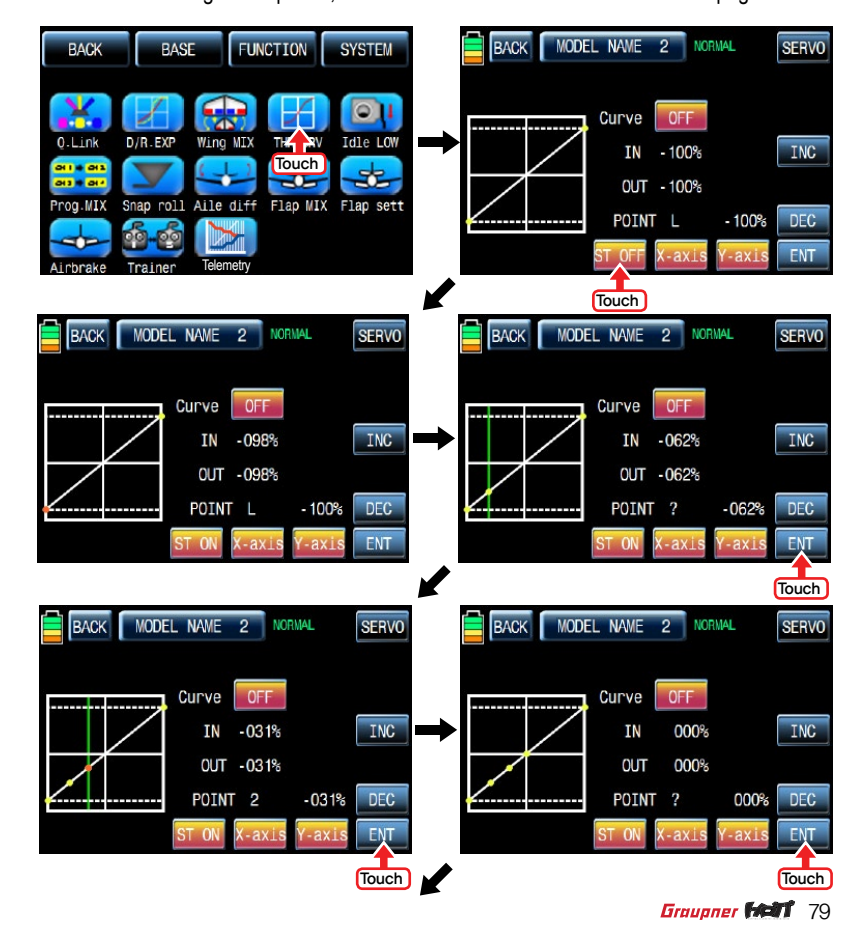

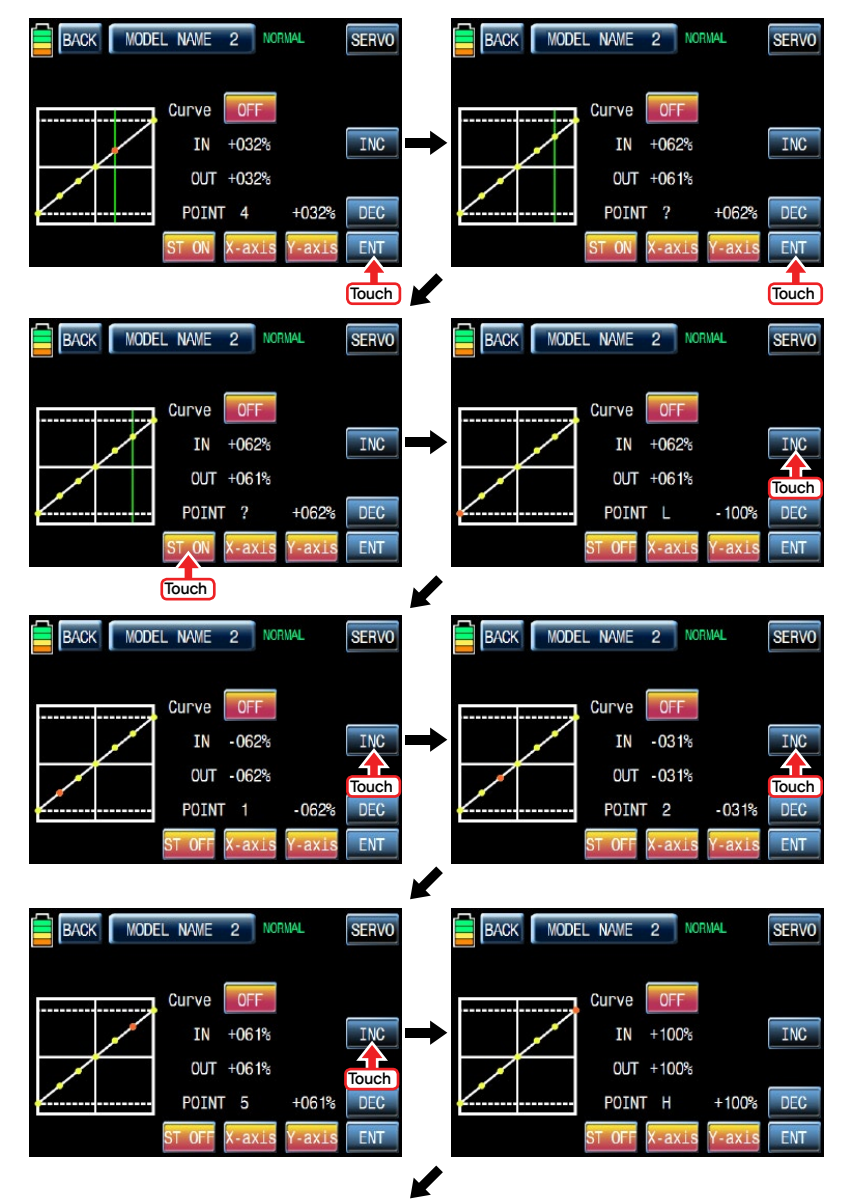

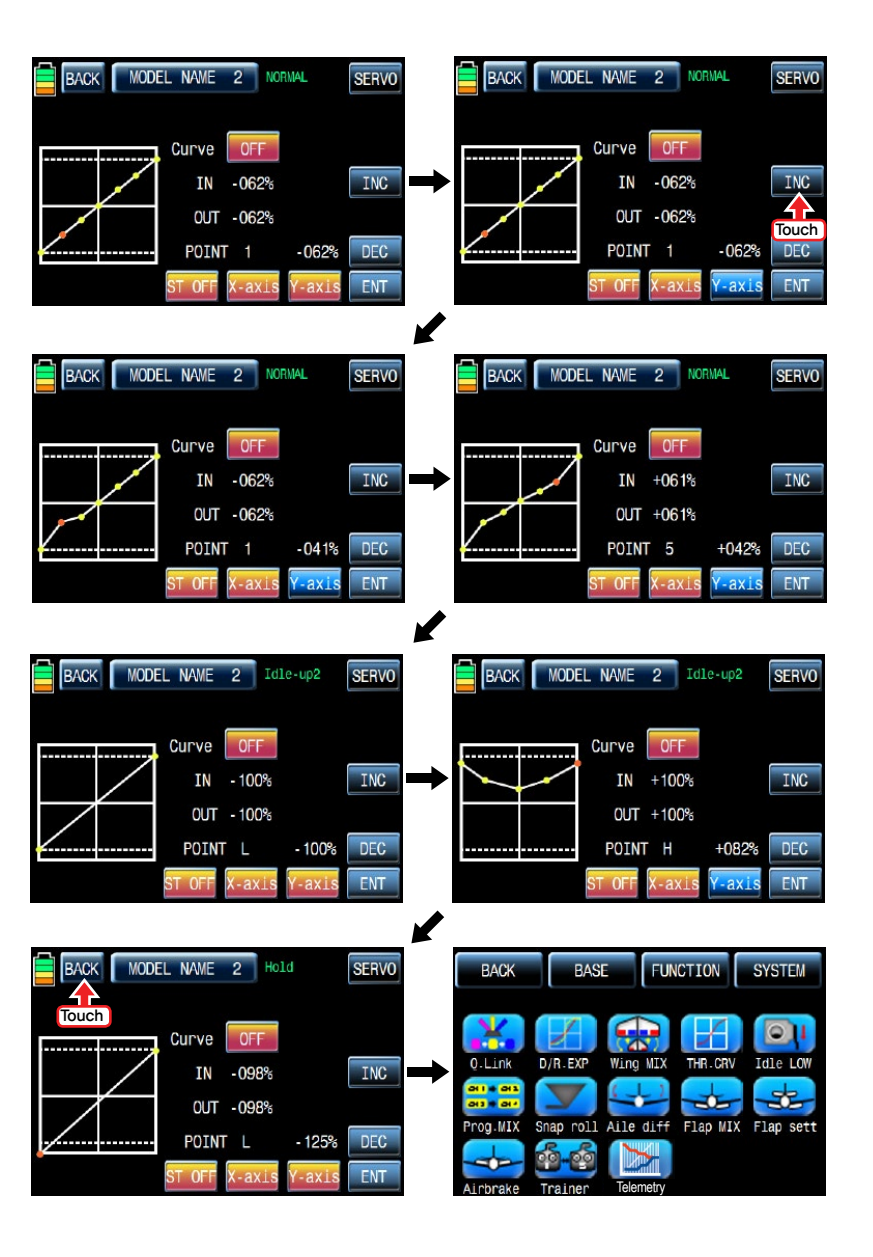

#### 5. Idle LOW

It is used to lower the idle speed of the engine temporarily when airplane lands In FUNCTION page, touch "Idle LOW" icon to call "Idle LOW" setup page and touch and switch "INH" in ACT line to "ON" then Idle LOW function is activated. Touch "ON" in CTL line to call "Select" message popup then move the switch with your choice then that switch is designated as on/ off switch and then the switch direction setup page appears. You may select ON or OFF by touching icons. When the switch is moved to the direction of ON, the function is operated. Touch "BACK" icon to return to Idle LOW setup page. Now, you need to set the operation value of Idle LOW. Touch and activate the value in SET line and set the desired value with INC and DEC buttons. Touch "BACK" icon to return to FUNCTION page

NOTICE: After setup Idle LOW, make sure to check the arrow direction of throttle channel

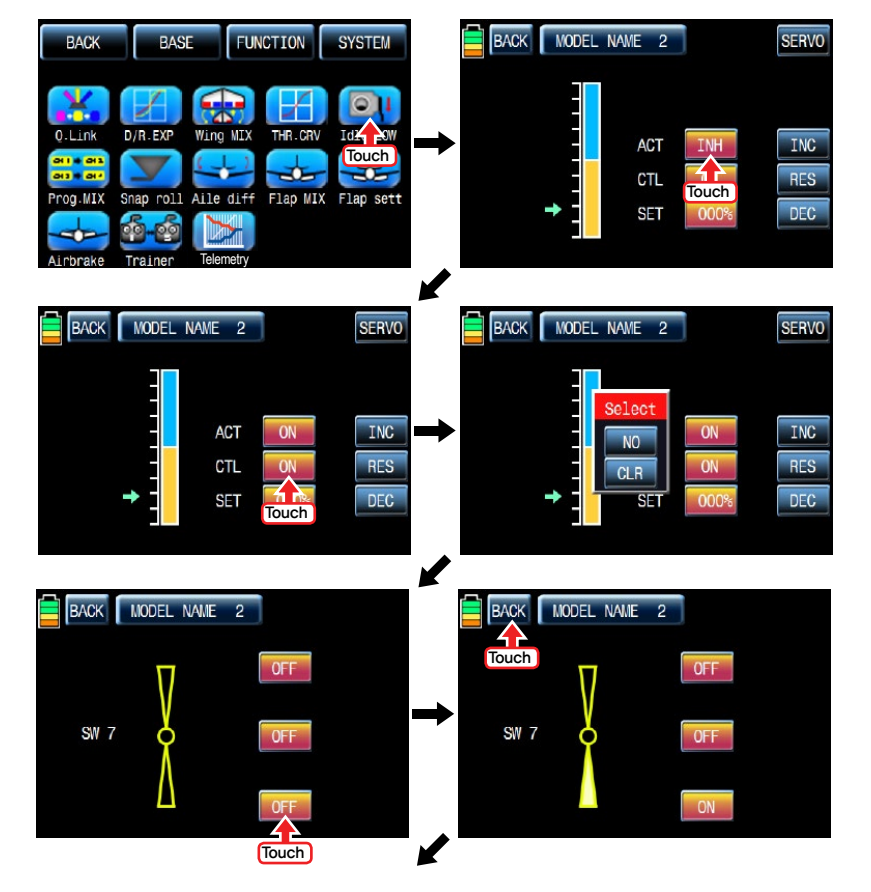

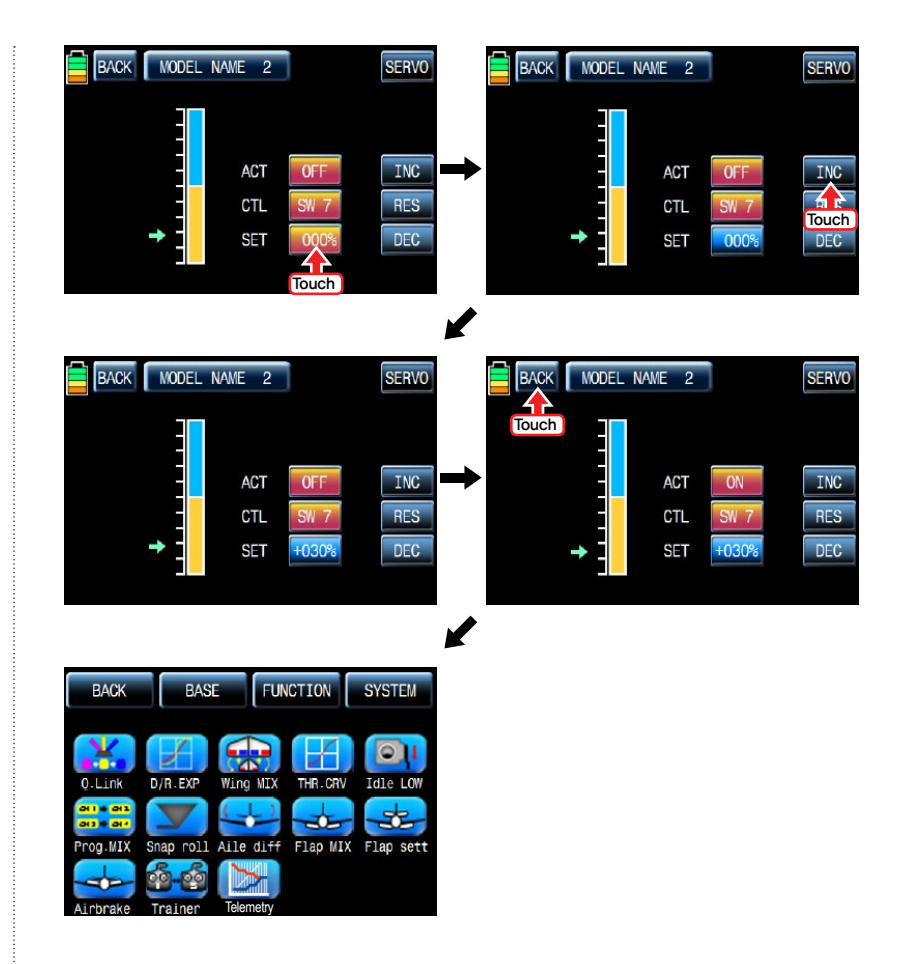

#### 6. Prog.MIX

Prog.MIX function is used to mix the different channels for diverse purpose. We recommend you to use the same "On" switch with the one of Q.LINK. You may set the different program mix function for each Q.LINK condition.

8 MIXs are available. The mixing method introduced here is divided into 2 type, liner mixing type and curve mixing type. 1~5 MIXs are liner mixing type and 6~8 MIXs are curve mixing type.

#### 6-1. Liner mixing type

In FUNCTION page, touch "Prog.MIX" icon to call the prog.mix page. Touch "INH" icon in ACT line to switch to "ON" and touch "NONE" in MST line to call the mixing channel setup page. Touch and activate "NONE" icon and select the desired channel for the master by touching. Now, touch and activate the left "NONE" icon, it is for Slave channel, and select the desired channel for the slave by touching. Touch "BACK" icon to return to Prog.MIX setup page. Touch >> icon in SET line to call the program mixing setup page. Now, you need to set CTL function.

#### - CTL setup with a switch

Touch "NULL" icon in CTL line to call "Select" message popup then move the switch with your choice then that switch is designated as on/ off switch and then the switch direction setup page appears. You may select ON or OFF by touching icons. When the switch is moved to the direction of ON, the function is operated. Touch "BACK" icon to return to Prog.MIX setup page.

#### - CTL setup with a stick

Touch "SW6" icon in CTL line to call "Select" message popup then move the stick with your choice then that stick is designated as on/ off stick and then the stick direction setup page appears. Move the stick to the position that you can comfortably reach and touch "ENT" icon on the right bottom. When the mark of the control stick is only in the black bar, Prog.MIX function is operated. The value of set position is displayed in POS. If you touch REVERSE in "DIR" line, all setup is reversed. To set "ON" or "OFF" at the both end of stick operation range, touch "SINGLE" icon to switch to "DUAL" then Prog.MIX function is on or off at the both end of stick operation range. Touch "BACK" icon to return to the program mixing setup page. After CTL setup, you need to set the program mix operation value. Since the throttle channel is designated to the master channel, the operation value is displayed in A and B. Touch and activate the values in blue to adjust the value with "DEC" and "INC" buttons, the setup value is displayed in graph. OFFSET X/Y can be set in the same method and the setup value is displayed as well.

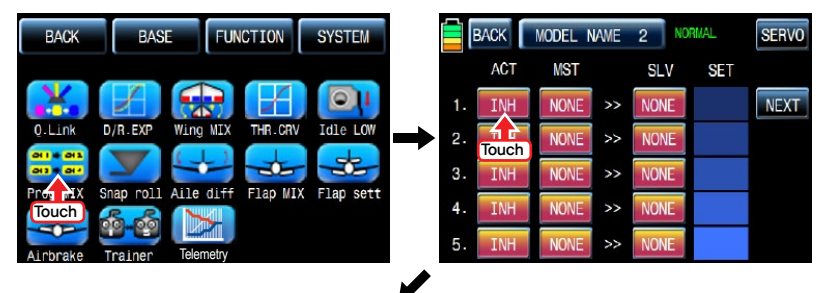

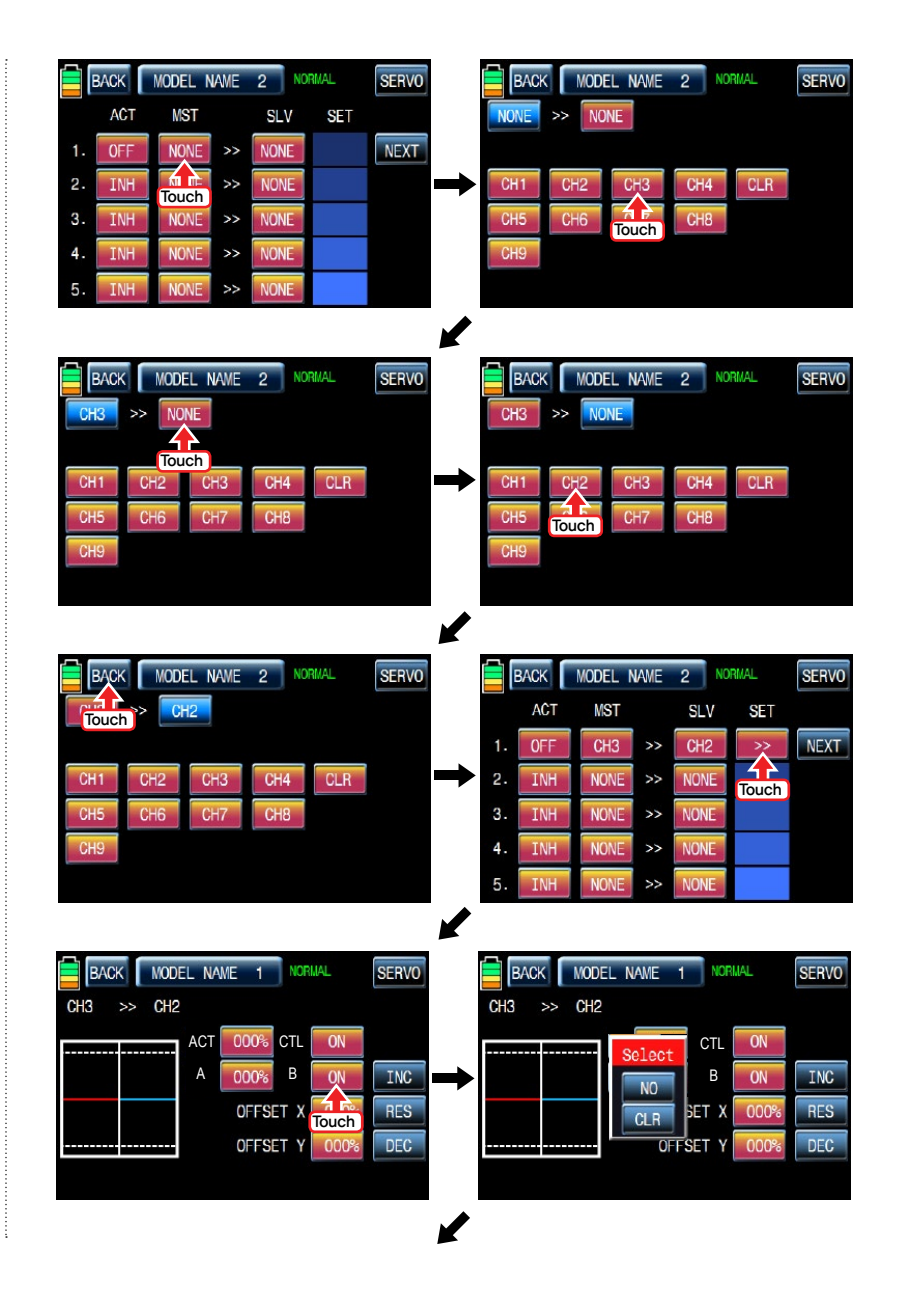

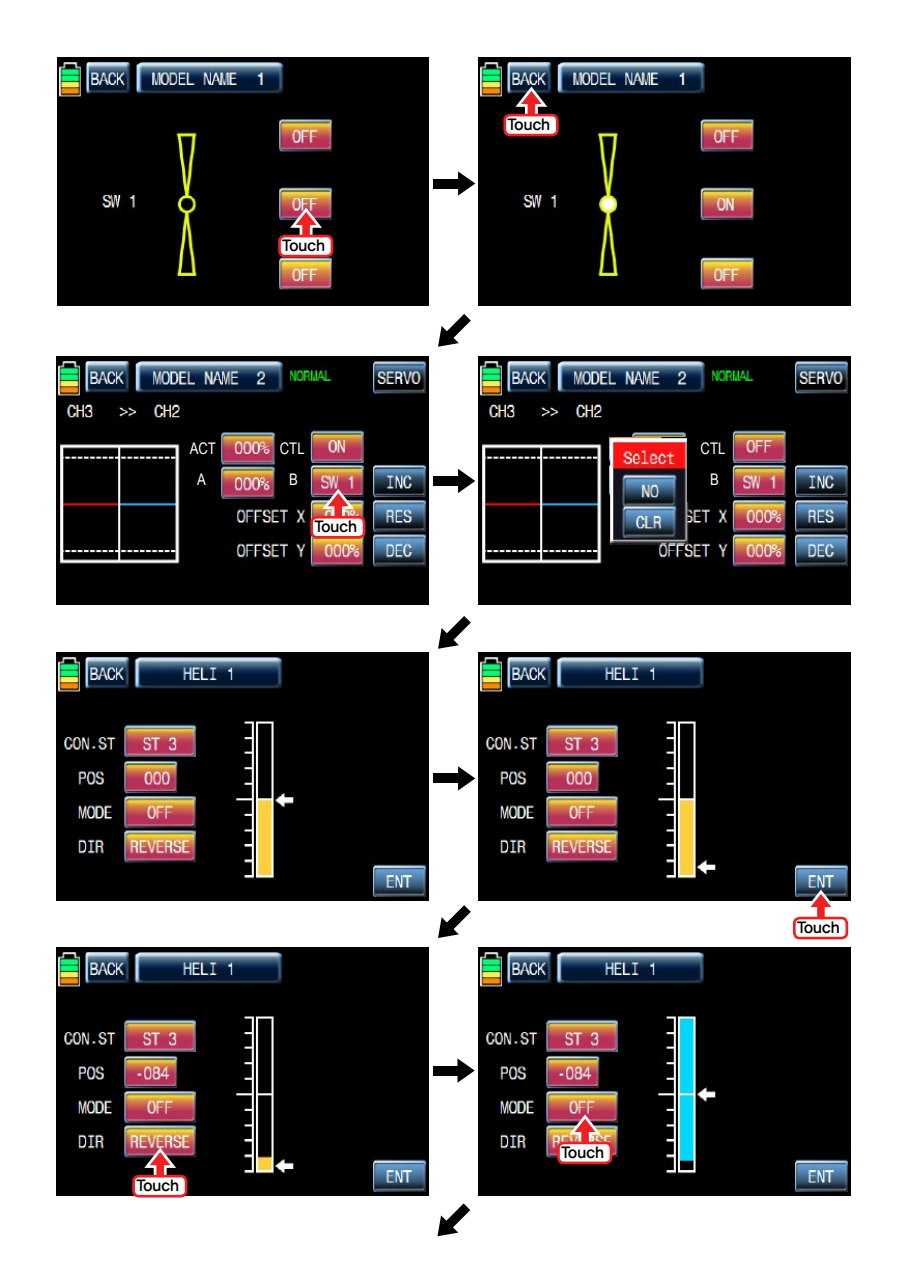

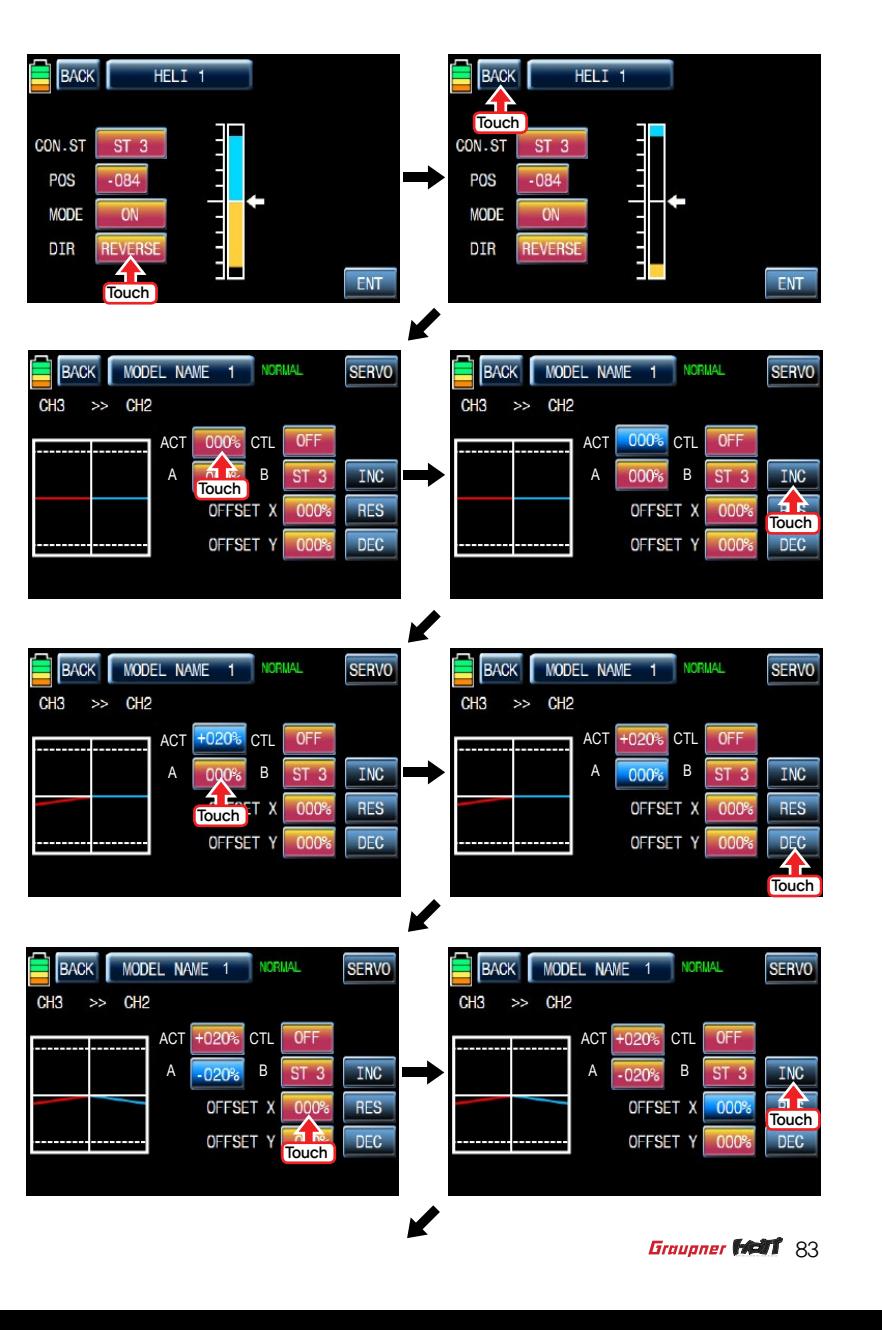

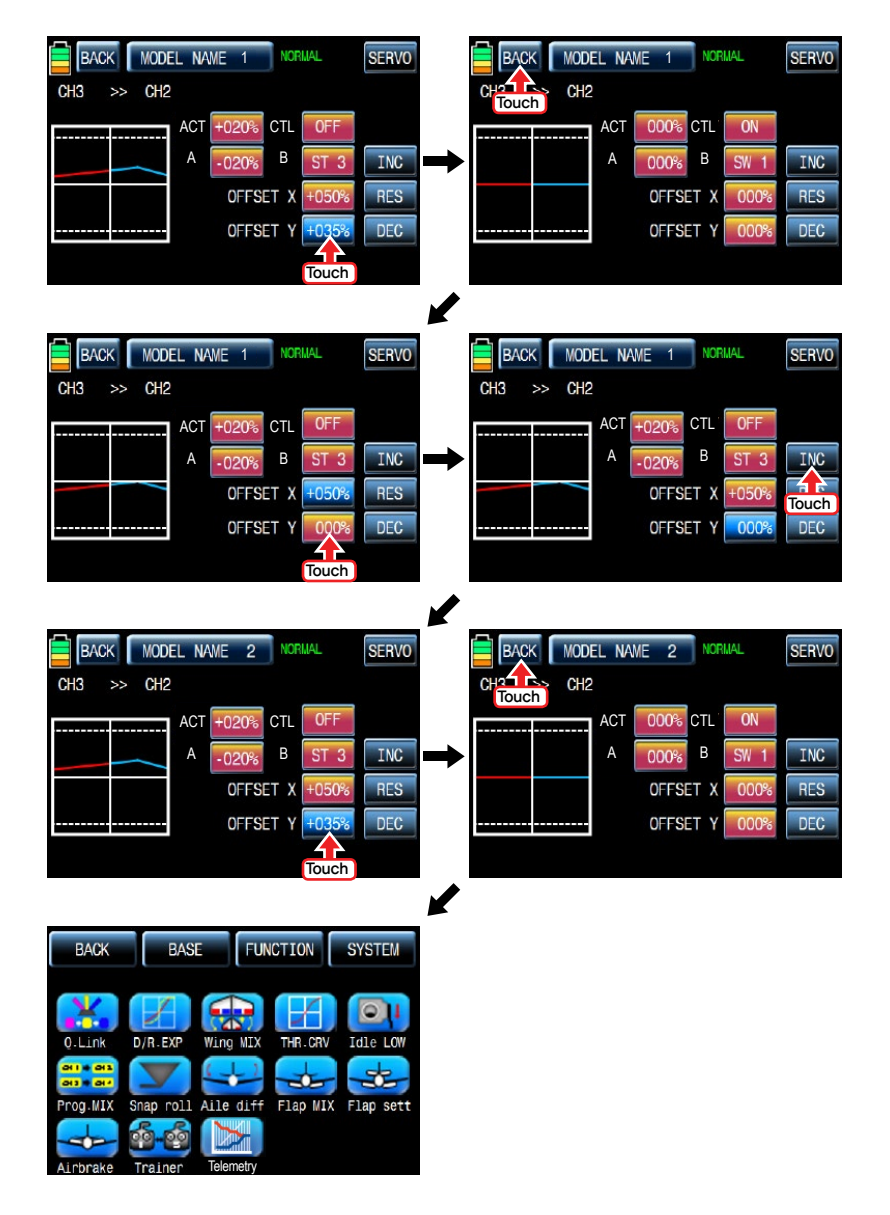

# 6-2. Curve mixing type

In the prog.mix page, touch "NEXT" icon to call the next page and touch "INH" icon in the cross line of NO7 and ACT to switch to "ON". Touch "NONE" in MST line to access the channel selection page and touch and activate "NONE" icon to select the desired channel of MST and SLV. Touch "BACK" icon to return to the prog.mix page. Touch ">>" icon to call the program mixing setup page. Now, you need to set CTL function.

# - CTL setup with a switch

Touch "ON" icon in CTL line to call "Select" message popup then move the switch with your choice then that switch is designated as on/ off switch and then the switch direction setup page appears. You may select ON or OFF by touching icons. When the switch is moved to the direction of ON, the function is operated. Touch "BACK" icon to return to the program mixing setup page.

## - CTL setup with a stick

Hoping that you would refer the explanation as explained above

Here, you need to set the operation value, "L" and "H" points are set by default and you need to mark 5 points between "L" and "H" on graph first and then adjust the operation curve with "DEC", "INC", X-axis and Y-axis buttons. Touch "ST OFF" icon to switch to "ST ON" then the blue line appears on graph. Move throttle stick to place the line at the desired position then touch "ENT" icon on the bottom right. Now the new point is marked in graph. You may set five points in your favorable position. Touch ST ON" to switch to "ST OFF" and complete the point setup. Now touch "DEC" or "INC" button to select point and touch X-axis or Y-axis to activate and then touch DEC" or "INC" button to adjust the operation curve.

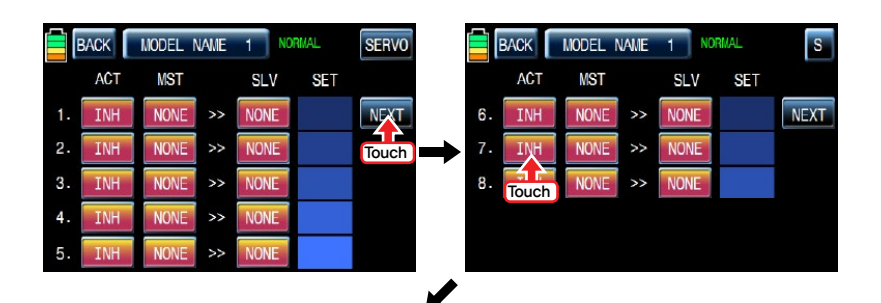

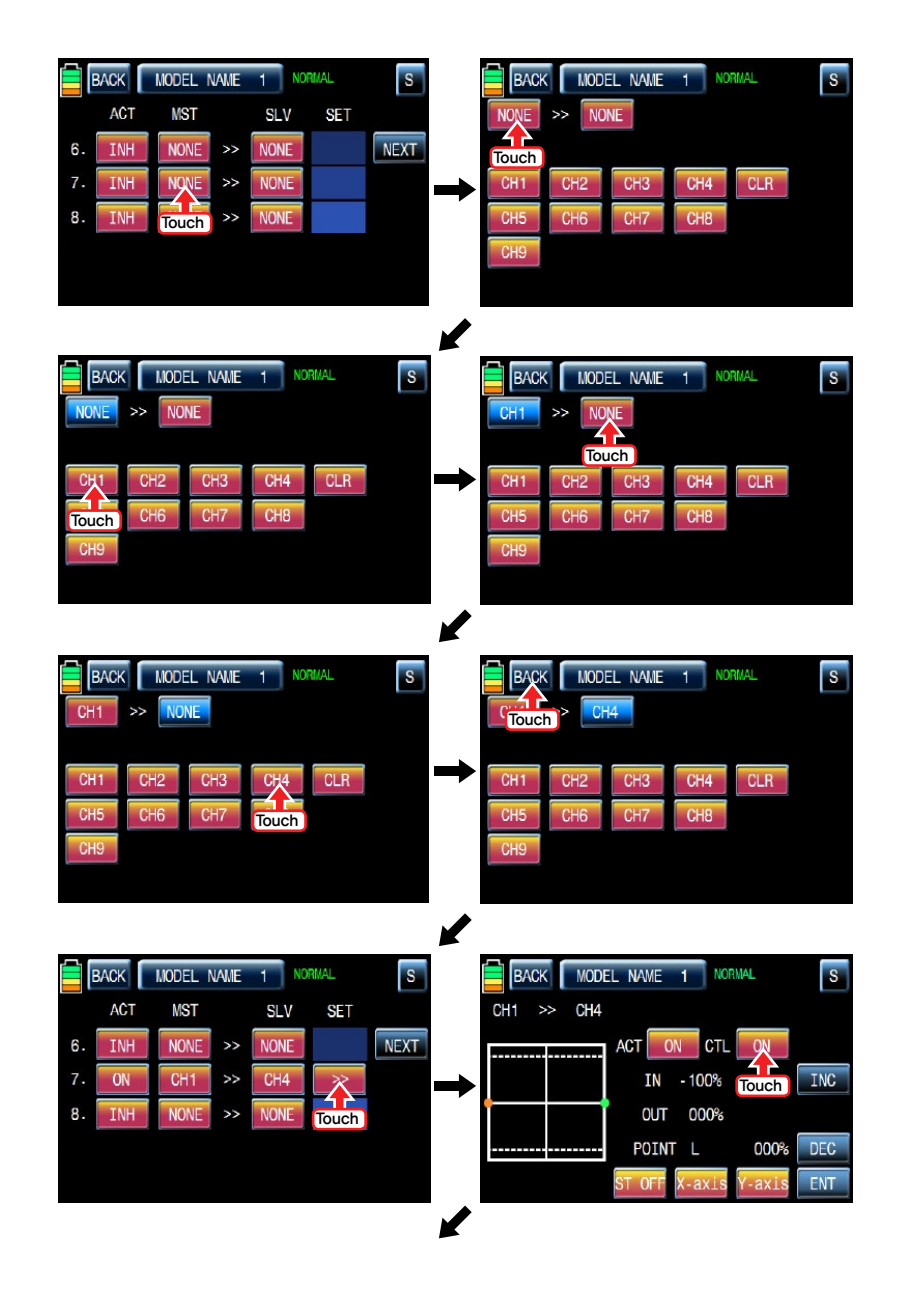

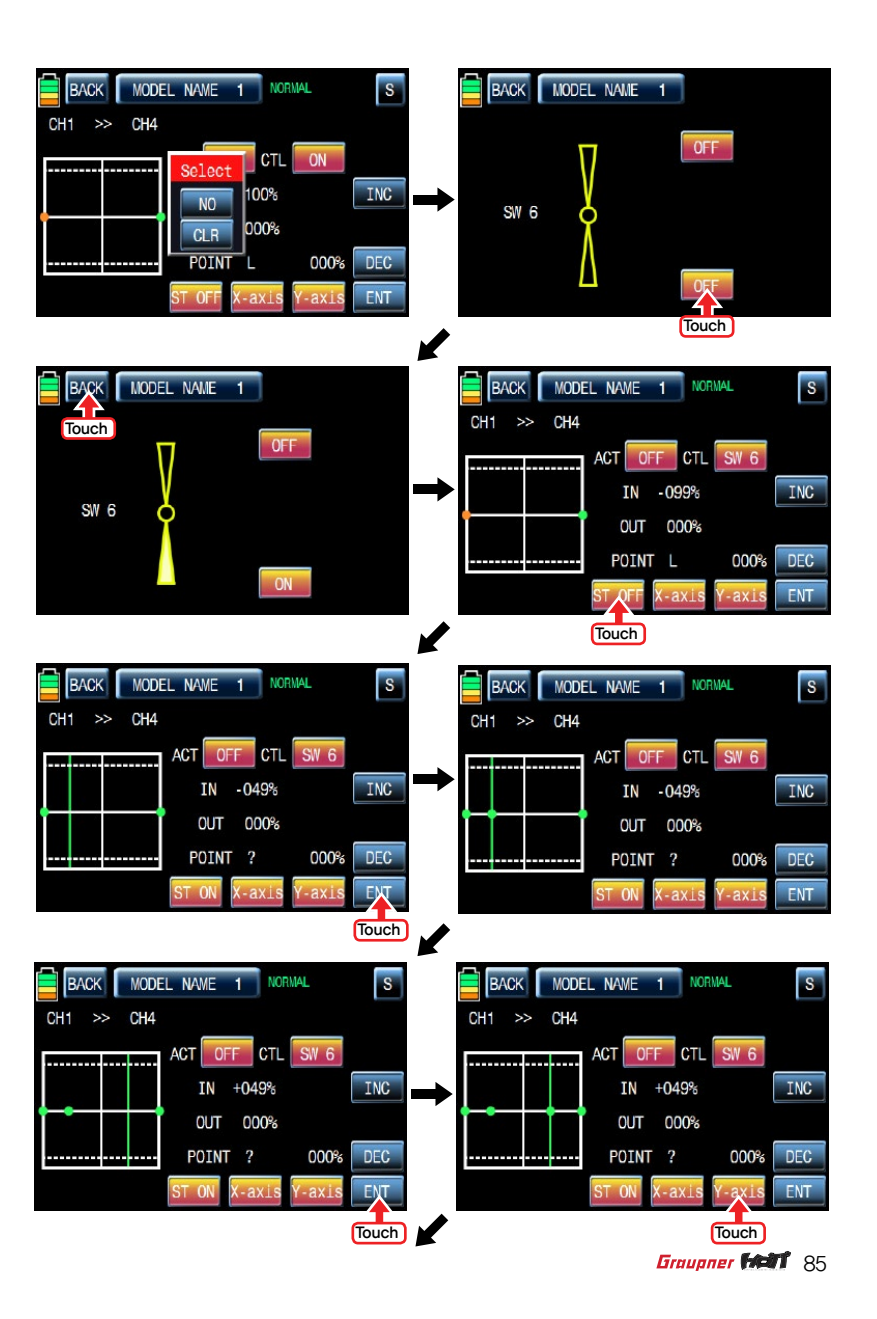

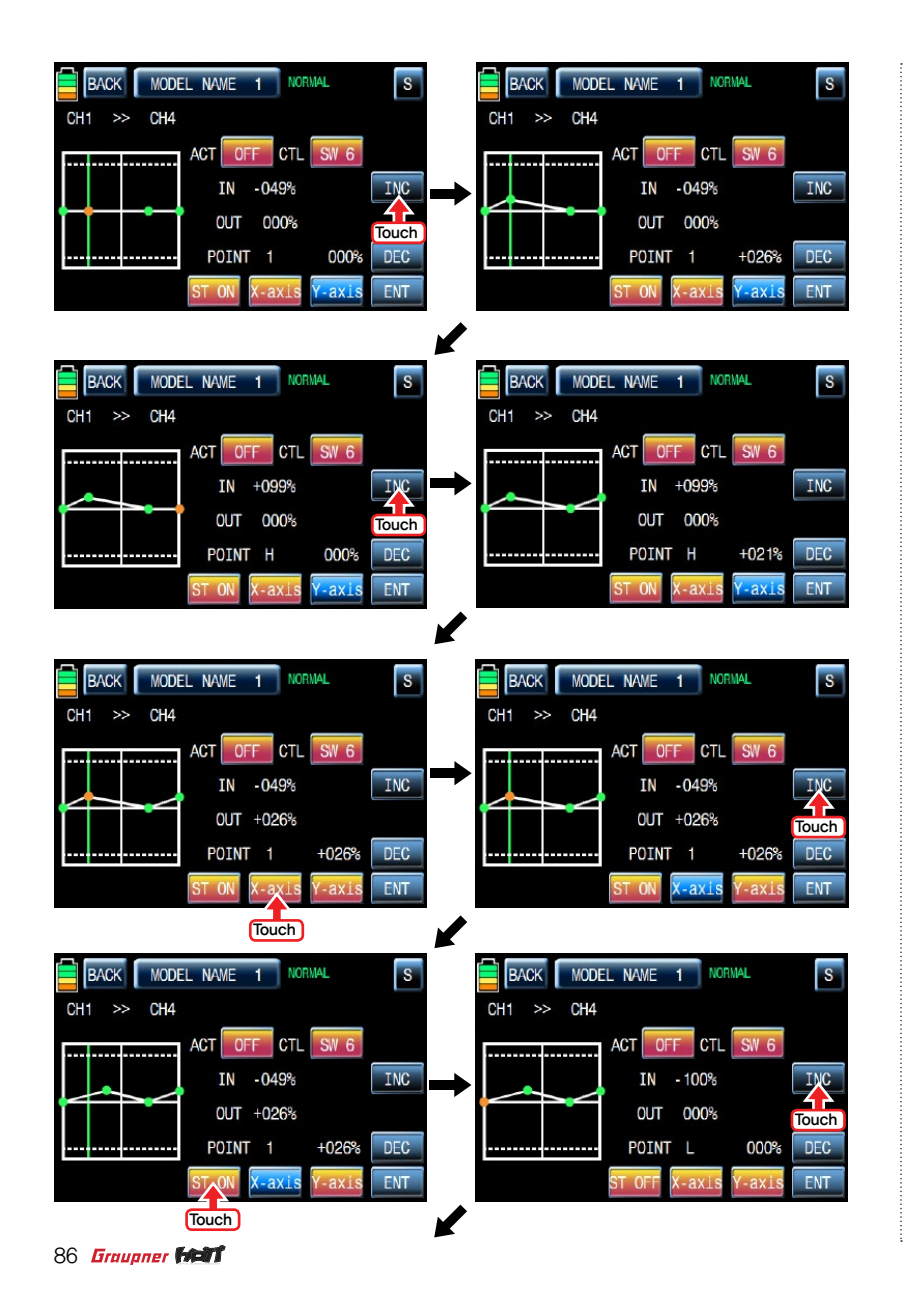

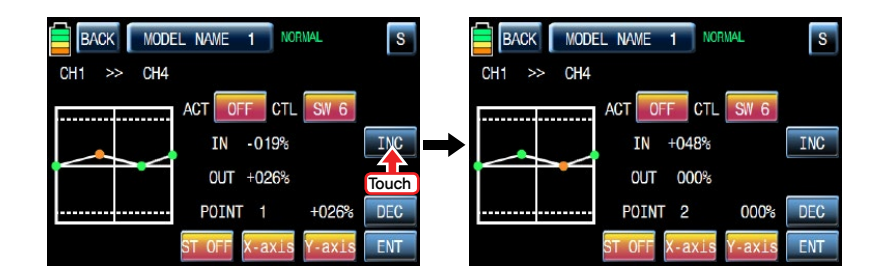

### 7. Snap roll

It is used to select the switch and adjust the value of AILE, ELEV, RUDD channels for the snap roll function. Four snap roll directions can be set for your convenience.

In function page, touch "Snap roll" icon to call the snap roll setup page. Touch "INH" icon in ACT line to switch to ON. Touch and activate the value in AILE, ELEV and RUDD line to adjust the values with "INC" and "DEC" buttons. Touch "NULL" icon in CTL line to call "Select" message popup then move the switch with your choice then that switch is designated as on/ off switch and then the switch direction setup page appears. You may select ON or OFF by touching icons. When the switch is moved to the direction of ON, the function is operated. Touch "BACK" icon to return to Snap roll setup page and to FUNCTION page

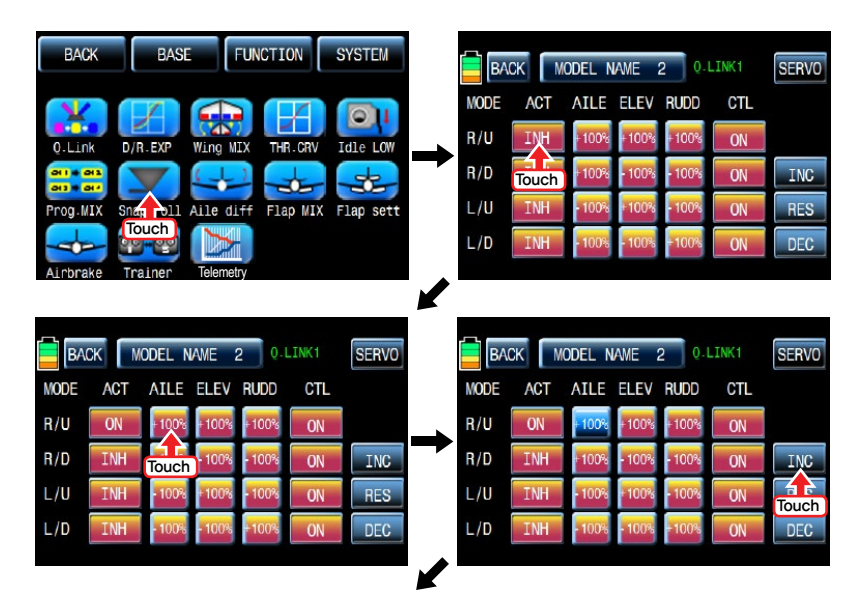

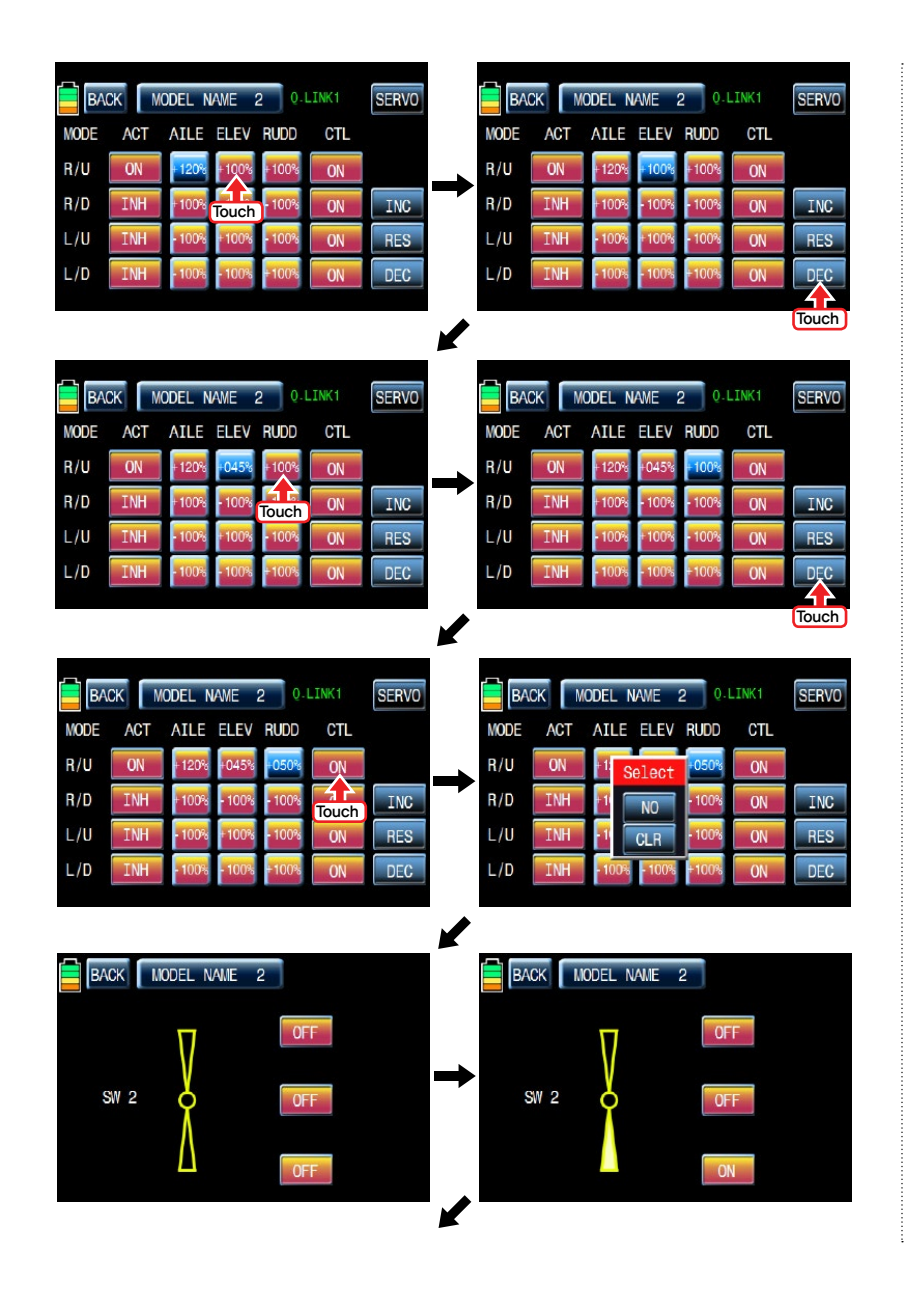

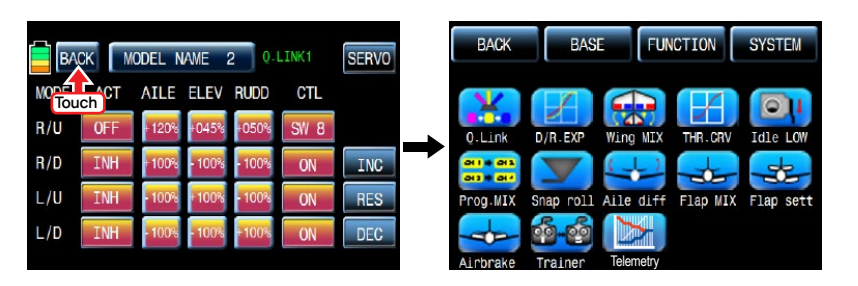

#### 8. Aile diff

This function decreases the amount an aileron moves down without affecting the amount the other aileron moves up. This can decrease adverse yaw (right or left movement of the aircraft nose) tendencies during roll maneuvers.

Touch "Aile diff" icon to call "Aile diff" setup page. The setup options are different for each wing type. In addition, 2aile is set in the below examples. In "Aile diff" setup page, touch and activate the values in "RATE A" and "RATE B" lines to adjust them with INC and DEC buttons. We recommend setting accurately over the flight. Now, touch "Servo" icon on the left top to call SERVO VIEW page. In this page, you may check the value for the aileron stick movement in a graph. Touch "BACK" icon to return to the aile diff setup page and the function page.

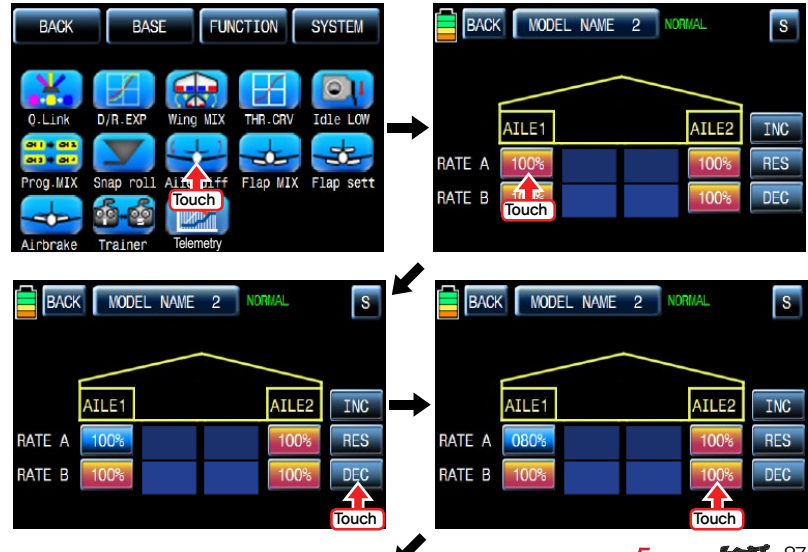

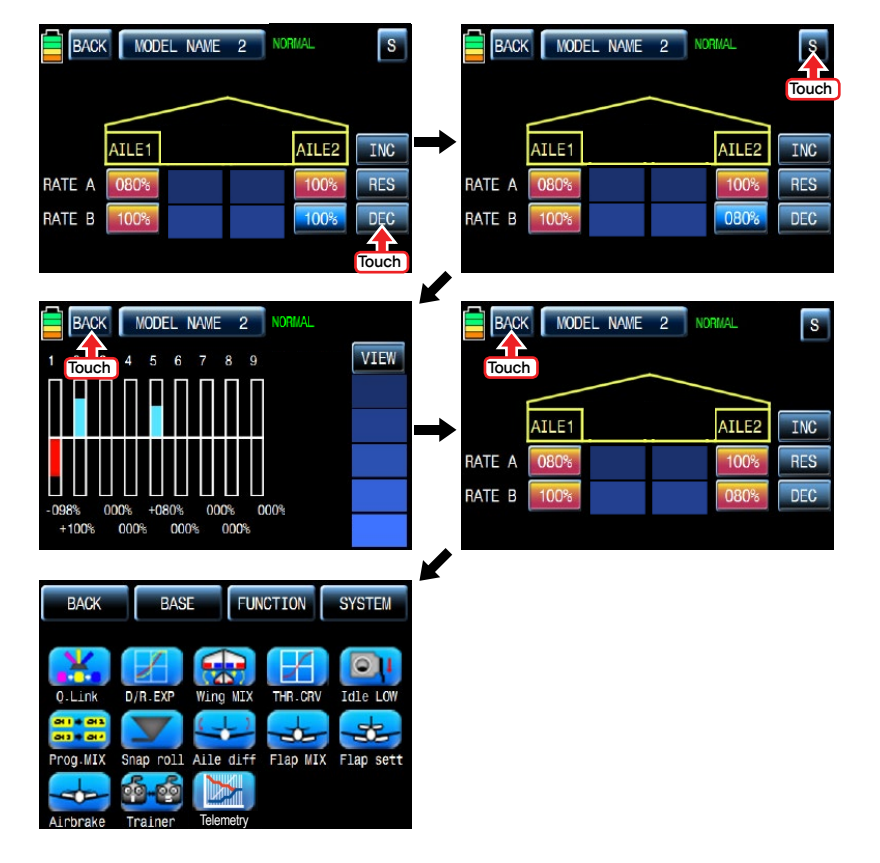

# 9. Flap MIX

It consists of 4 mixing types, "FLAP", "AILE>>FLAP", "ELEV>>FLAP", and "FLAP>>ELEV". All of 4 mixing types are closely related with Q.LINK setup and the different values can be set to each individual Q.Link for 4 mixing types

# 9-1. FLAP

This function is used to adjust the flap angle to increase or decrease airplane lift To setup the flap function, you need to designate on/off control key such as switch, stick and volume. When you move the control key, the flap function is operated.

88 Groupner **FACIT** 

Touch "CH SET" in BASE page to call "CH SET" setup page. Touch "NONE" icon in FLAP 1 line to pop up "Select" message. Move the control key with your choice then that control key is designated as on/ off key. Now, touch "SERVO" icon in the right top to call the servo view page. The default value, 30%, for the travel amount of servo is displayed in the graph and this function value can be adjusted. To adjust the function value, touch "Flap MIX" icon in the function page to call Flap Mix page and touch ">>" icon in SET line to call the flap setup page. Touch and activate the function value to adjust with INC and DEC buttons and touch "SERVO" icon again to call the servo view page. Now, if you move the control key, you may check the setup value of servo in this page. After setup, touch "BACK" icon to return to Flap MIX page. REFERENCE: You may use Flap function without designating control key using OFFSET function at the flap setup page. But the delicate flap operation is impossible.

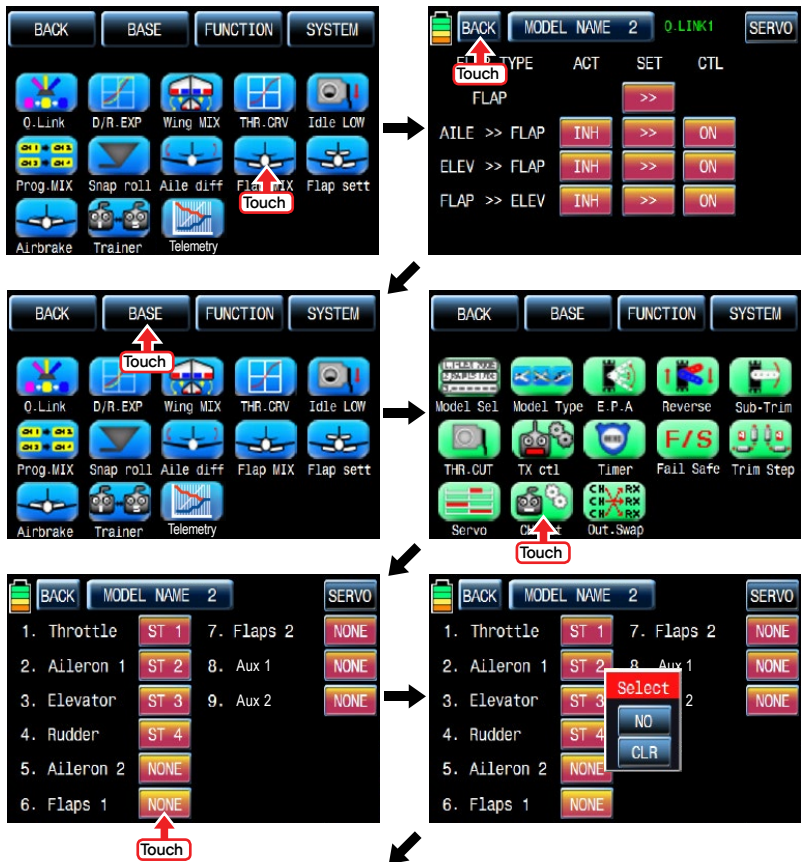

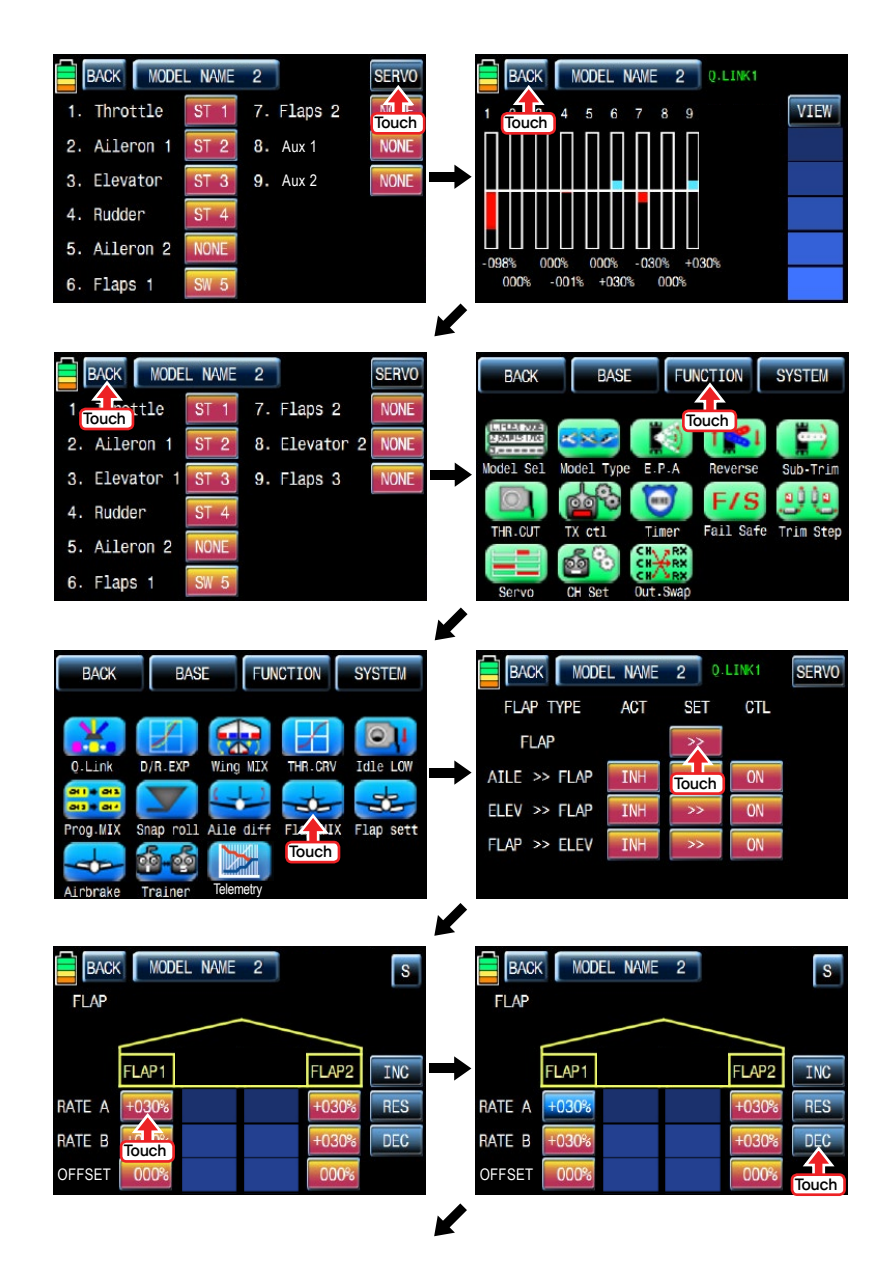

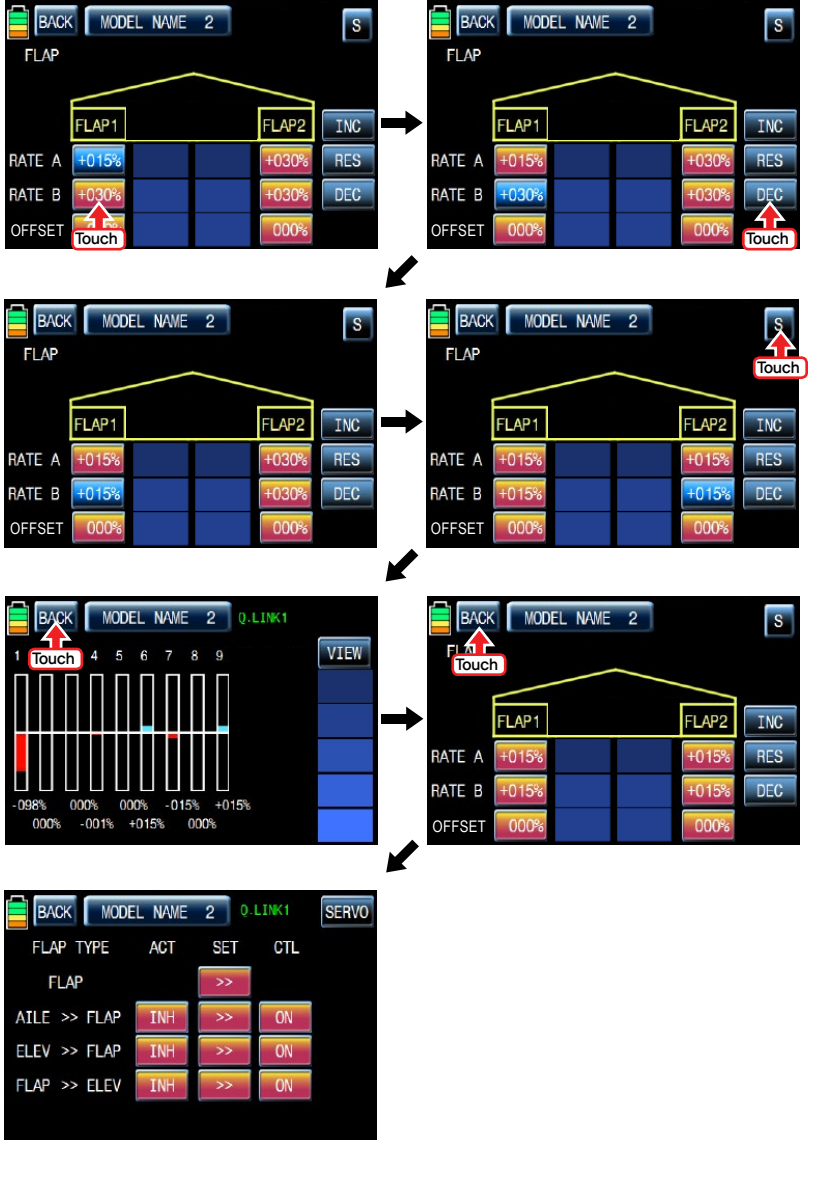

#### 9-2. AILE >> FLAP

This mixing allows the entire trailing edge of the wing (aileron and flap) to operate as ailerons. When active, as aileron is applied the flaps also move so that the airplane rolls faster. In FLAP MIX page, touch "INH" icon in ACT line to switch to "ON" then AILE >>FLAP function is activated. Touch "ON" in CTL line to call the "Select" message popup and move the switch or stick or volume with your choice then that switch or stick or volume is designated as on/ off key and then the key direction setup page appears. You may select ON or OFF by touching icons. When the key is moved to the direction of ON, the function is operated. Touch "BACK" icon to return to FLAP MIX page. Touch ">>" icon in "SET" and "AILE >> FLAP" cross line to call "AILE >> FLAP" setup page. Touch and activate the values in blue and adjust them with INC and DEC buttons. When the setup is completed, touch SERVO icon on the top right to call SERVO page. You may check the setup value for "AILE >> FLAP".

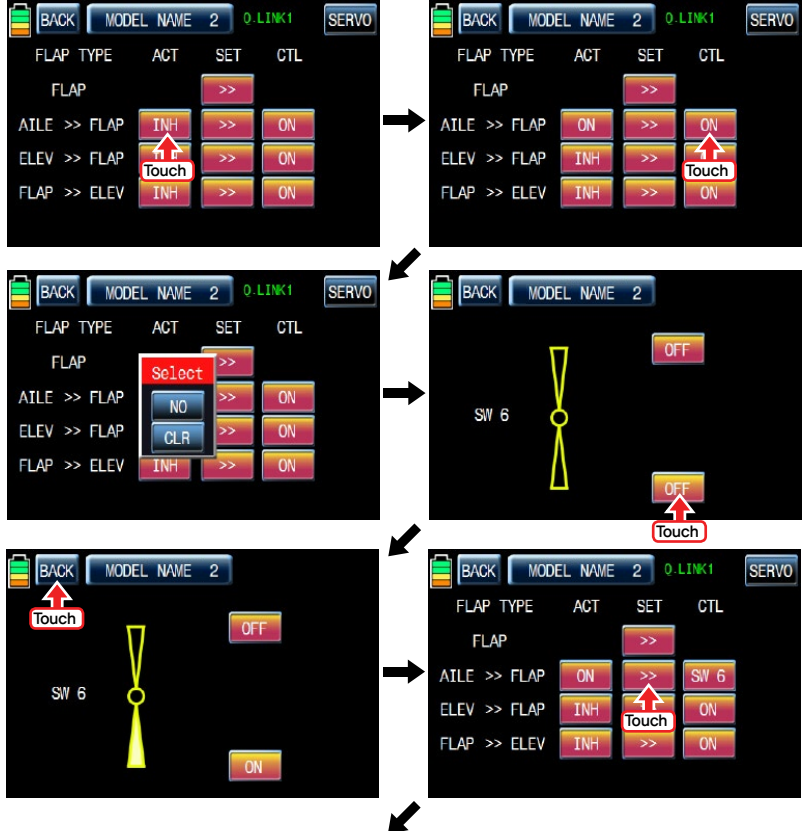

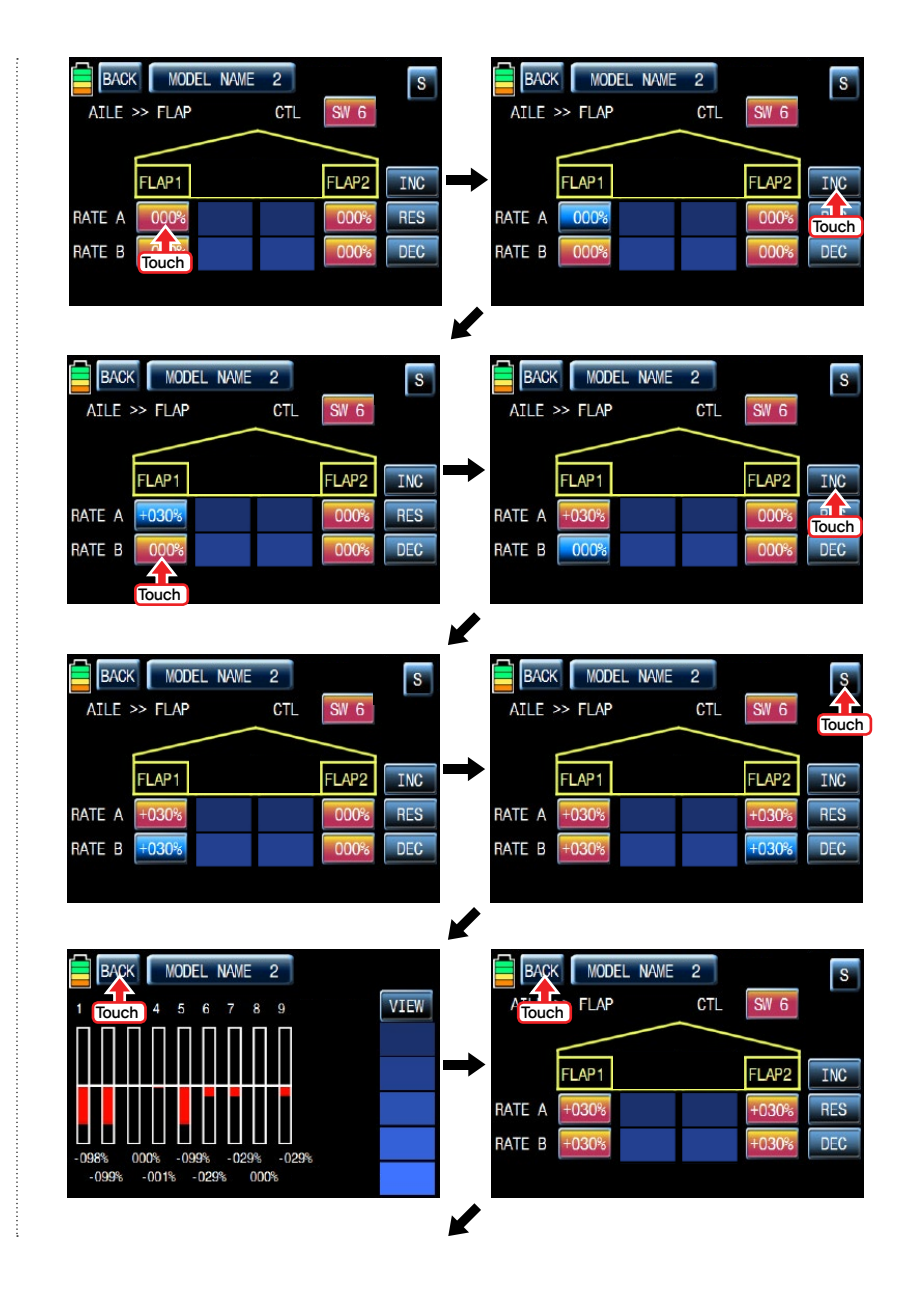

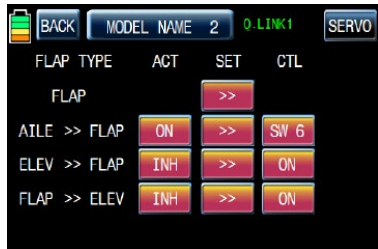

#### 9-3. ELEV >> FLAP

This mixing creates more lift of airplane, allowing a tighter turn. The entire trailing edge of the wing (aileron and flap) operates as flaps when elevator is applied. Touch INH icon in ACT line to switch to "ON" then ELEV >> FLAP is activated. Touch "ON" in CTL line to call the "Select" message popup and move the switch or stick or volume with your choice then that switch or stick or volume is designated as on/ off key and then the key direction setup page appears. You may select ON or OFF by touching icons. When the key is moved to the direction of ON, the function is operated. Touch "BACK" icon to return to FLAP MIX page. Touch ">>" icon in "SET" and "ELEV >> FLAP" cross line to call "ELEV >> FLAP" setup page. You may call " AILE" and "FLAP" setup page with NEXT button in the top right. Touch and activate the values in blue and adjust them with INC and DEC buttons. When the setup is completed, touch SERVO icon on the top right to call SERVO page. You may check the setup value for "ELEV >> FLAP".

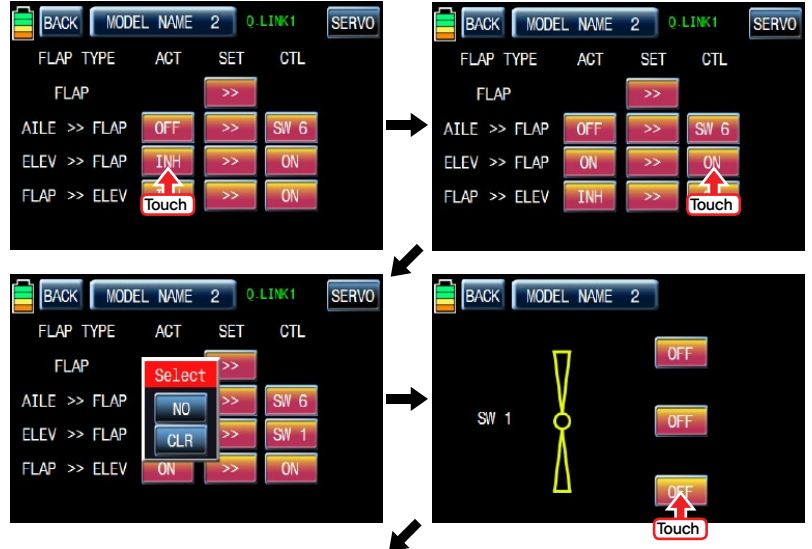

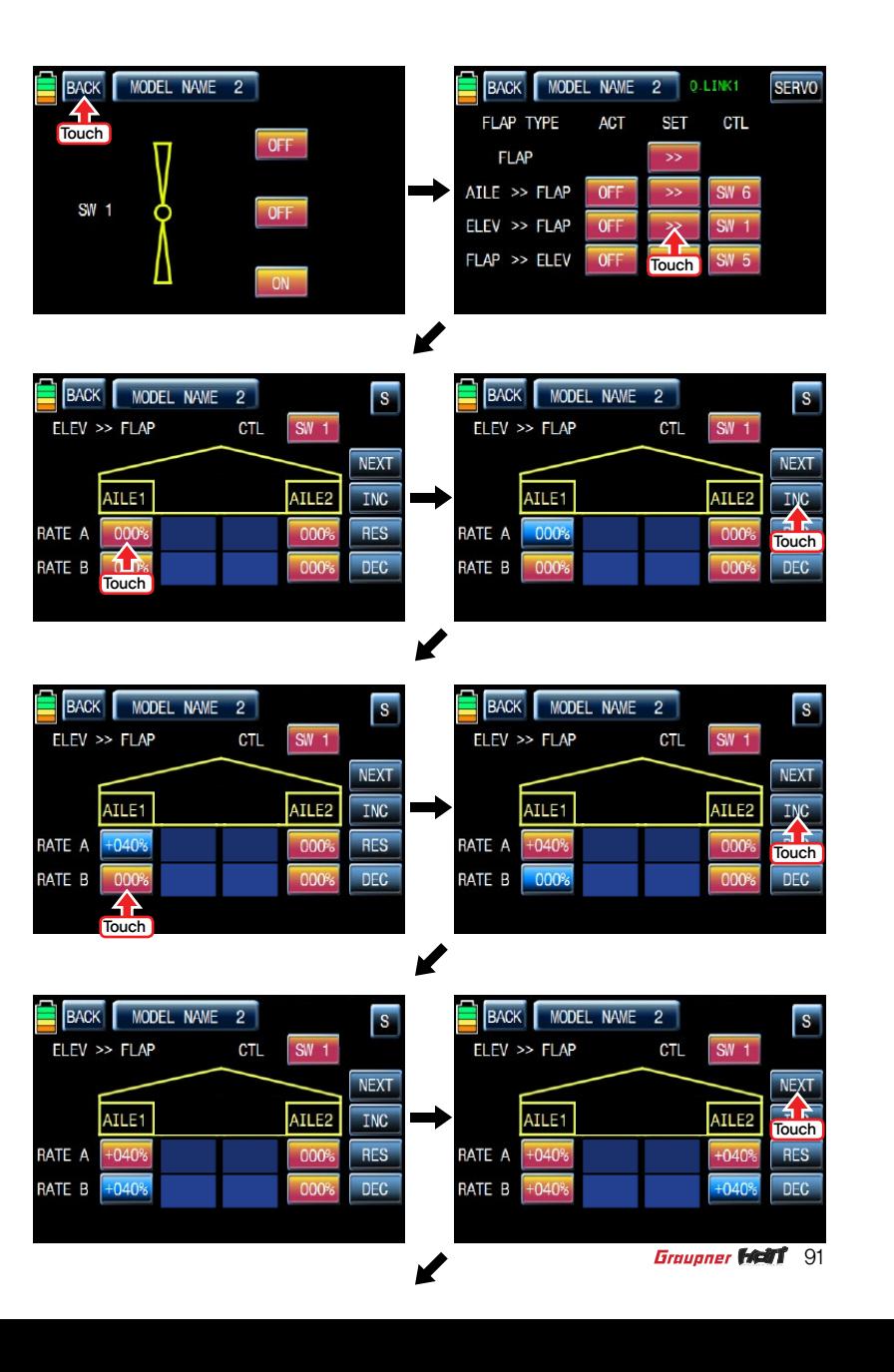

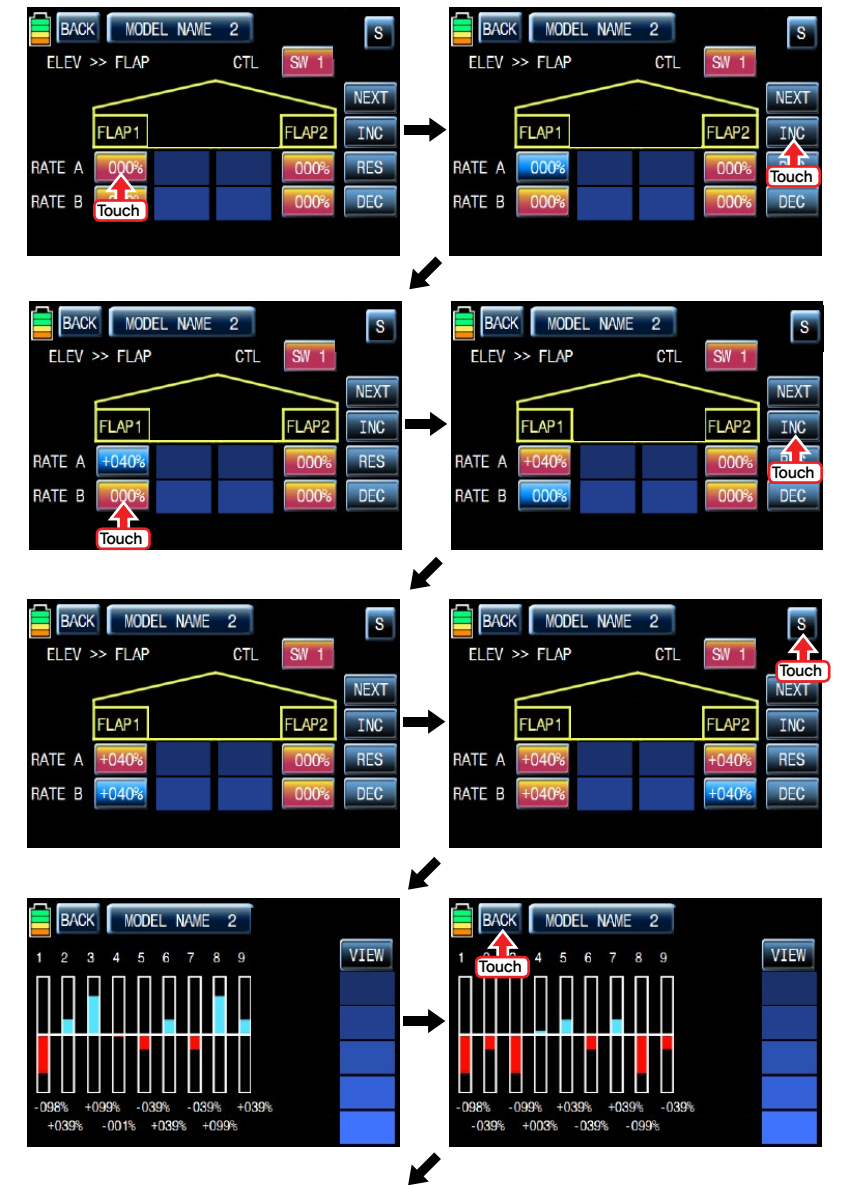

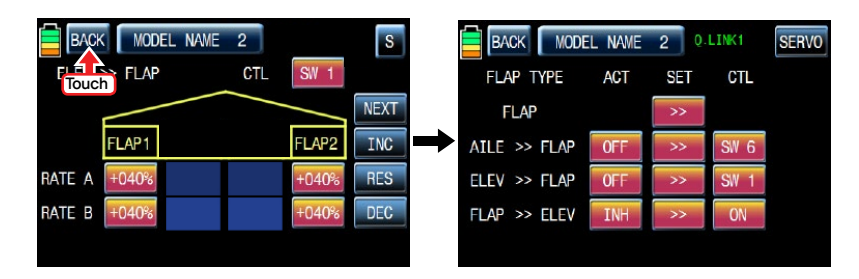

#### 9-4. FLAP >> ELEV

This mixer is used to set elevator (pitch-trim) compensation when a flap command is given. This typically enables you to adjust the model's airspeed automatically when flaps are lowered. In FLAP MIX page, touch "INH" icon in ACT line to switch to "ON" then FLAP >> ELEV function is activated. Touch "ON" in CTL line to call the "Select" message popup and move the switch or stick or volume with your choice then that switch or stick or volume is designated as on/ off key and then the key direction setup page appears. You may select ON or OFF by touching icons. When the key is moved to the direction of ON, the function is operated. Touch "BACK" icon to return to FLAP MIX page. Touch ">>" icon in "SET" and "FLAP >> ELEV" cross line to call "FLAP >> ELEV" setup page. Touch and activate the values in blue and adjust them with INC and DEC buttons. When the setup is completed, touch SERVO icon on the top right to call SERVO page. You may check the setup value for "FLAP >> ELEV".

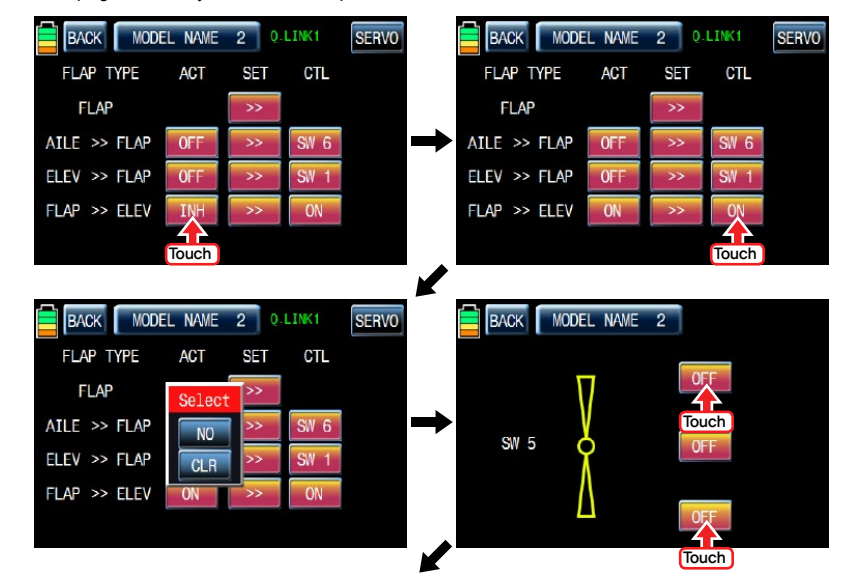

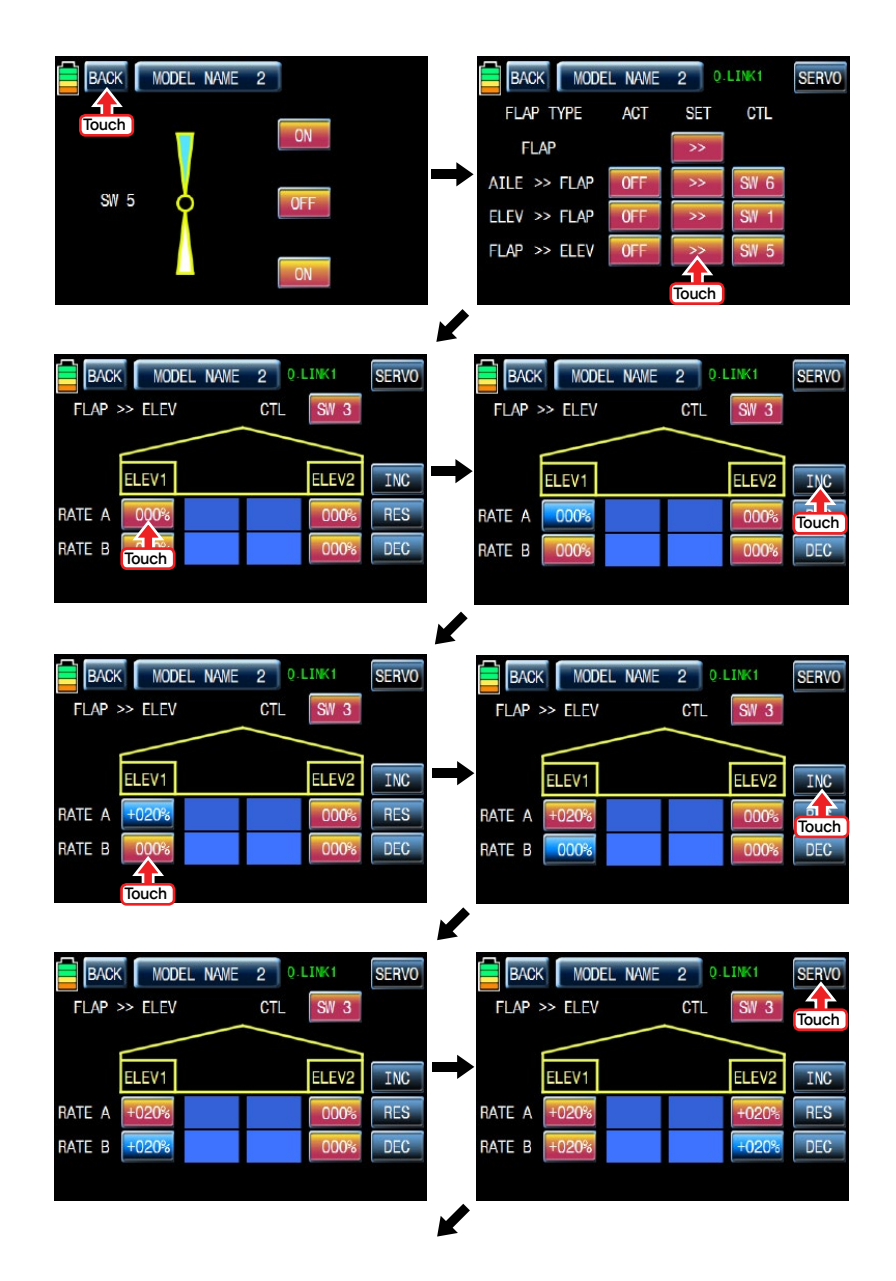

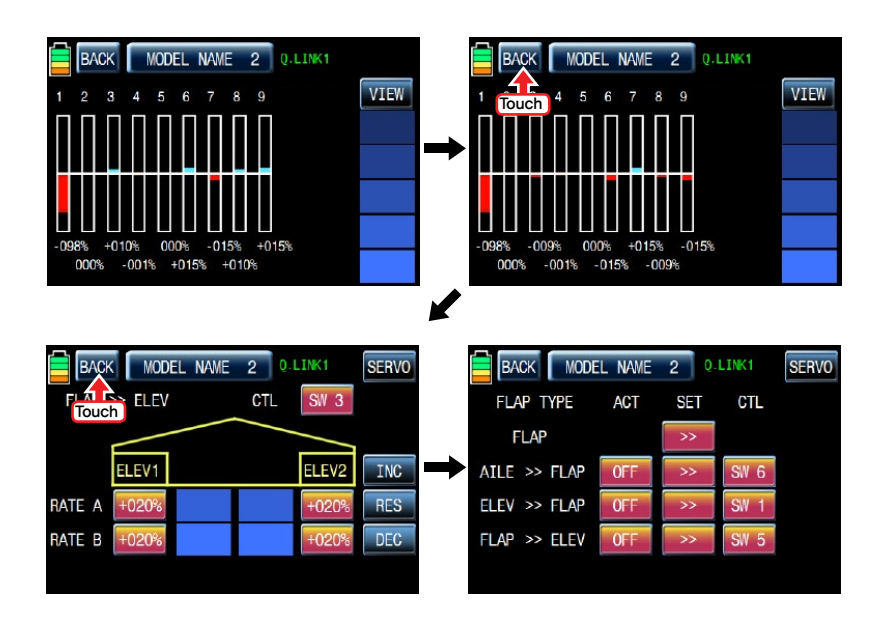

#### 10. Flap sett (Airplane, Gilder)

This mixing allows that the aileron, flap and elevator setups are applied at the same time by operating a switch. It can be also applied to Camber mix, Launch mode and Speed mode.

Touch "Flap sett" icon to access to the "Flap sett" setup page. The first page is AILE setup and you may access to FLAP and ELEV setup page by touching "NEXT" icon in the top right. Touch "INH" icon in ACT line to switch to "ON" and touch "ON" in CTL line to call the "Select" message popup. Move the switch or stick or volume with your choice then that switch or stick or volume is designated as on/ off key and then the key direction setup page appears. You may select ON or OFF by touching icons. When the key is moved to the direction of ON, the function is operated. In the below example, SW3 is set. Touch "BACK" icon to the previous page. Now, you may set the operation value. Touch and activate the values in blue and adjust them with "INC" and "DEC" buttons. FLAP and ELEV can be programmed in the same way after accessing the next page. After performing the programming setup of AILE and FLAP and ELEV in turn, touch SERVO icon on the top right to call SERVO page. You may check the setup value for Flap sett. When Tx CTL are set to DV1, DV2, SL1, and SL2 in advance, the setup values are controlled delicately by operating "DV" or "SL" while flying

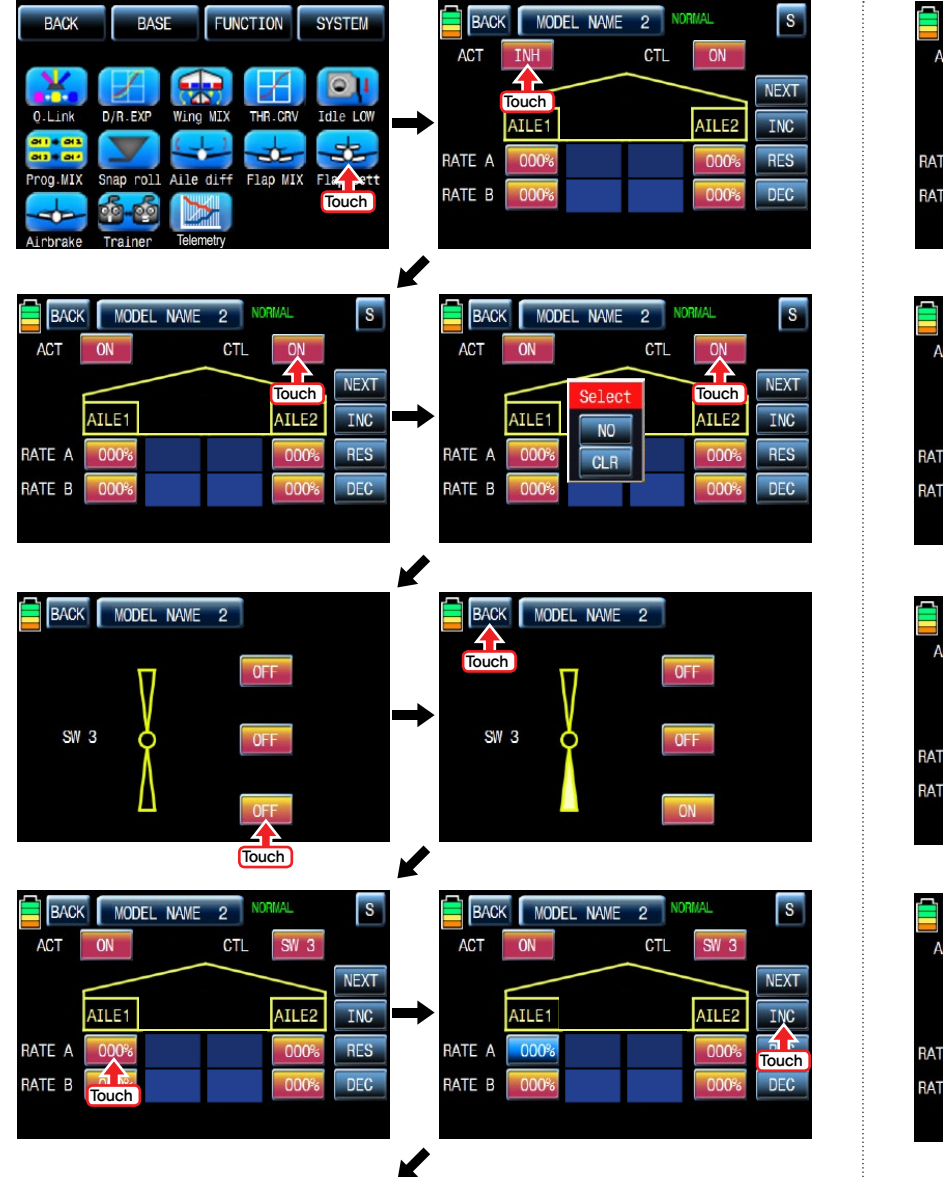

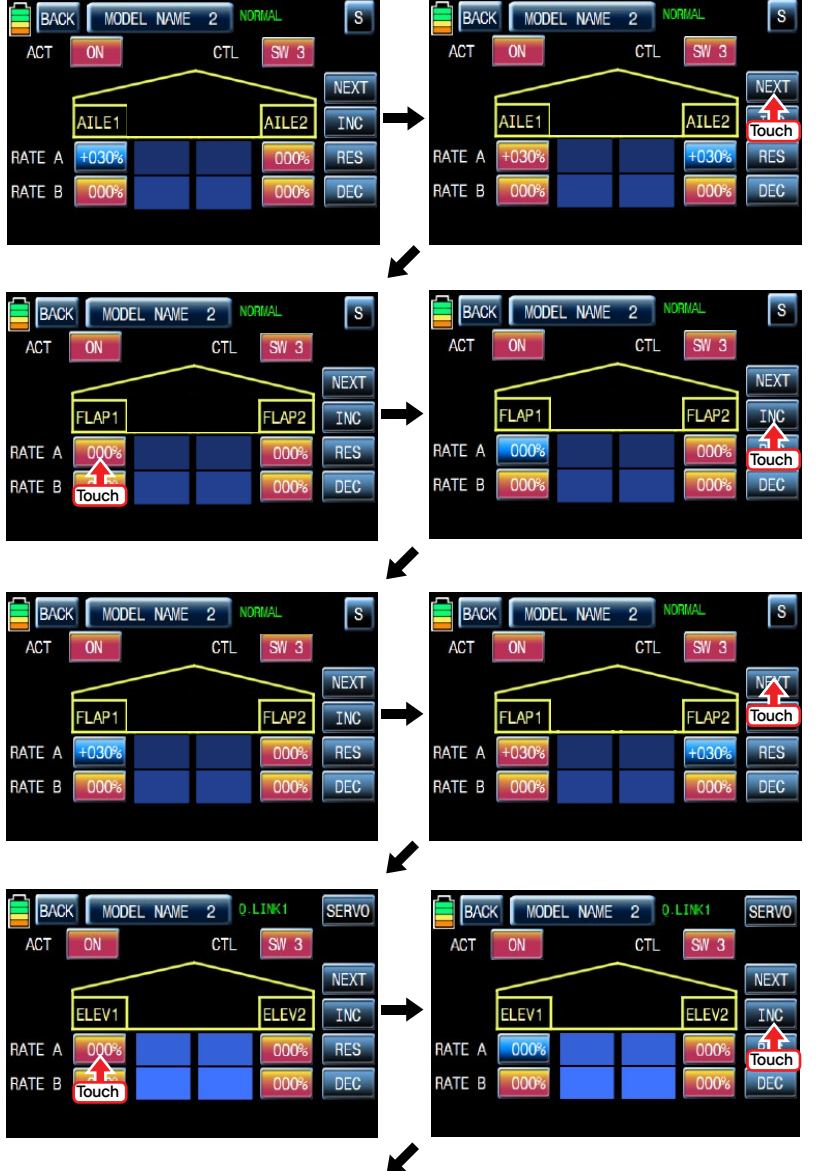

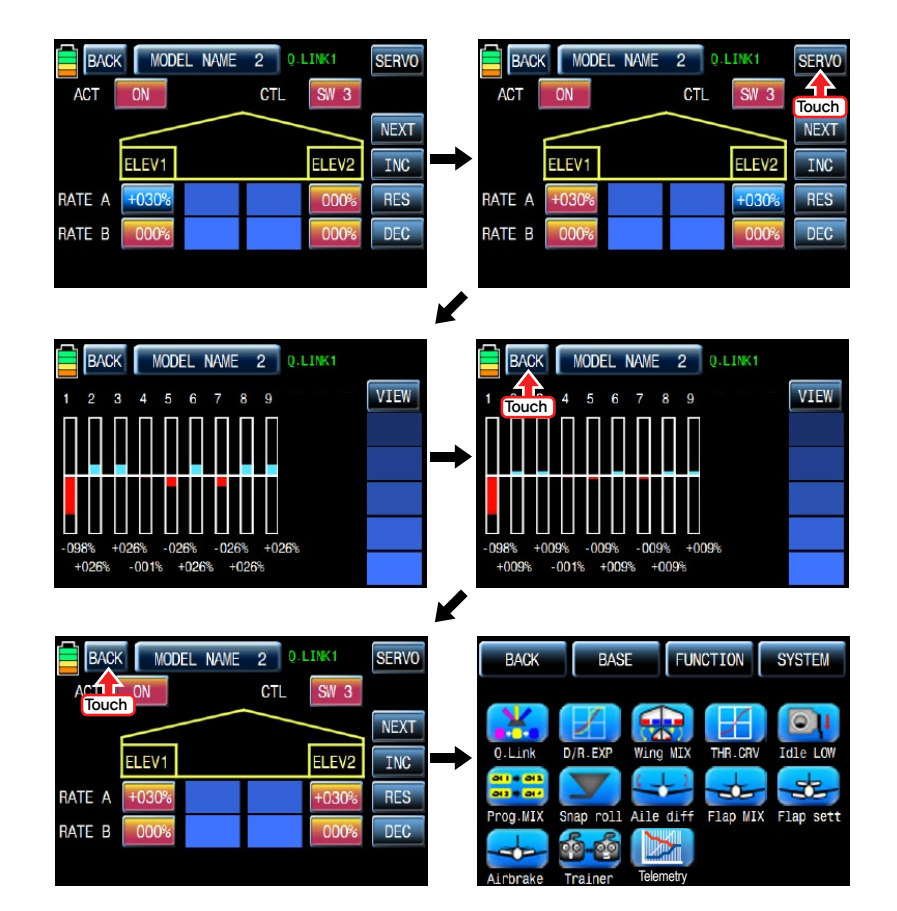

#### 11. Airbrake (Airplane)

This mixing is used when the airplane is need to land or descent vertically. Airbrake can be set by AILE, FLAP and ELEV.

Touch "Airbrake" icon in the function setup page to call the airbrake setup page. The first page is AILE setup and you may access to FLAP, ELEV and AIRBRAKE DELAY setup page by touching "NEXT" icon in the top right. Touch "INH" icon in ACT line to switch to "ON" and touch "ON" in CTL line to call the "Select" message popup. Move the switch or stick or volume with your choice then that switch or stick or volume is designated as on/ off key and then the key direction setup page appears. You may select ON or OFF by touching icons.

When the key is moved to the direction of ON, the function is operated. Touch "BACK" icon to the previous page. Now, you may set the operation value. Touch and activate the values in blue and adjust them with "INC" and "DEC" buttons. FLAP, ELEV and AIRBRAKE DELAY can be programmed in the same way after accessing the next page. If you touch SERVO icon on the top right to call SERVO page, you may check the setup value for Airbrake.

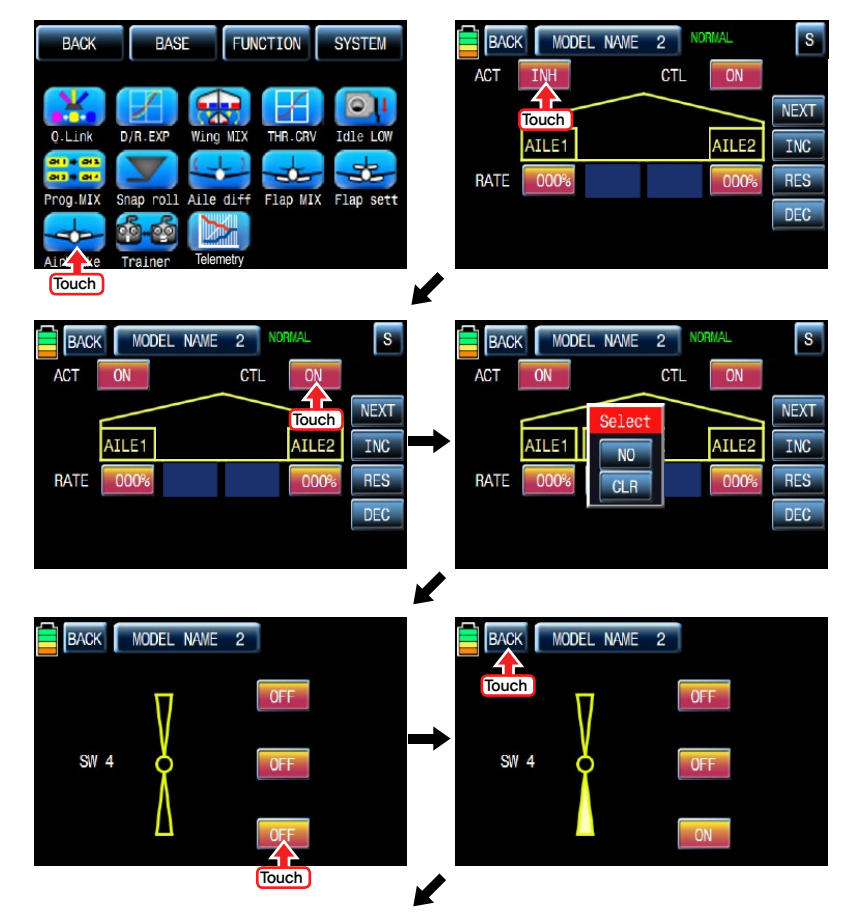

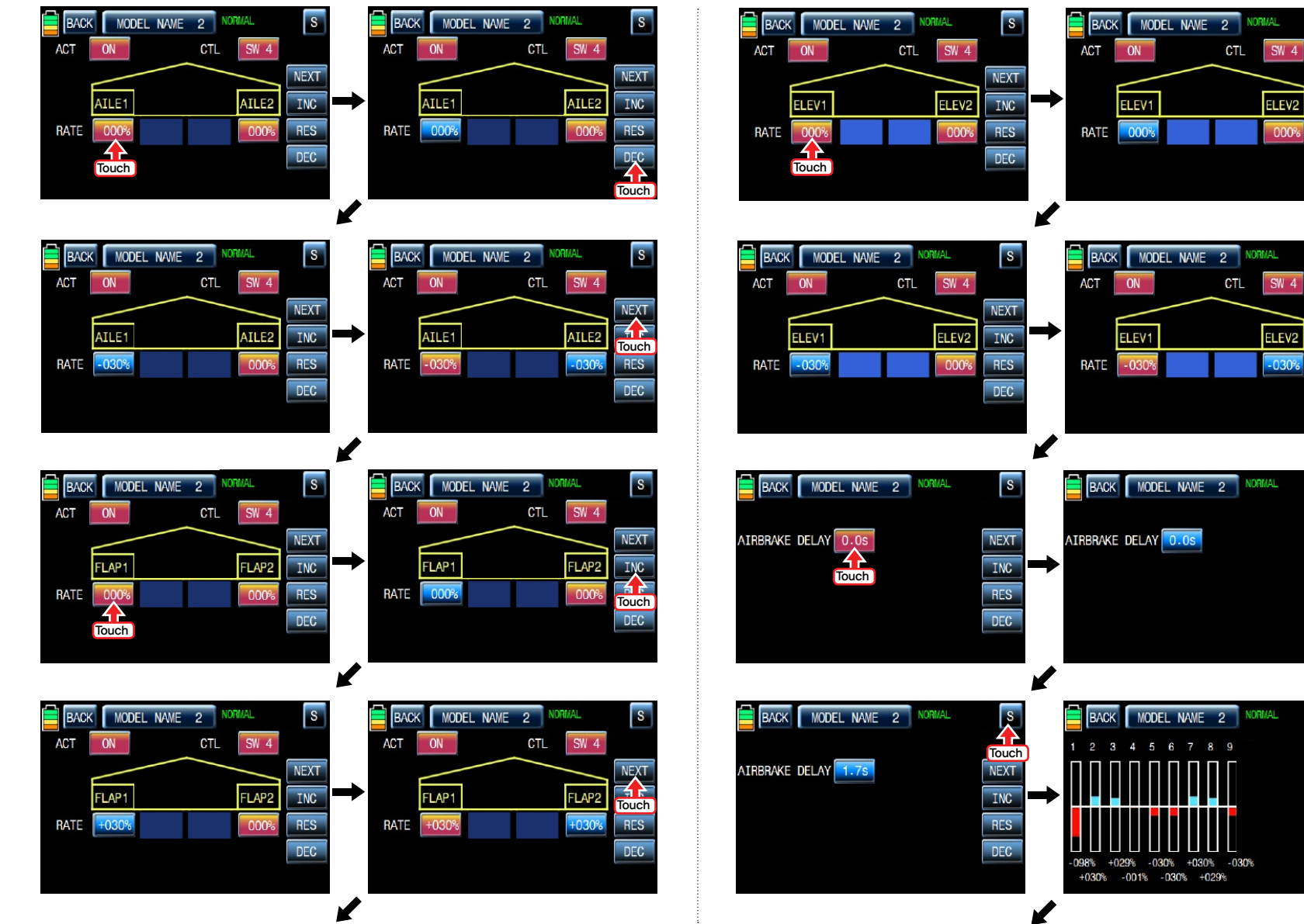

**Touch** 

**RES** 

**DEC** 

 $\mathbf{s}$ 

ਕੇ≻

**NFXT** 

TNC<br>Touch<br>DEC

 $\overline{\mathbf{s}}$ 

VIEW

**NEXT** 

**Touch** 

 $\overline{\mathbf{s}}$ 

 $\overline{\left| s\right| }$ 

**NEXT** 

**TNC** 

**RES** 

 $DEG$  $\blacktriangle$ 

 $000<sup>6</sup>$ 

 $-0.30%$ 

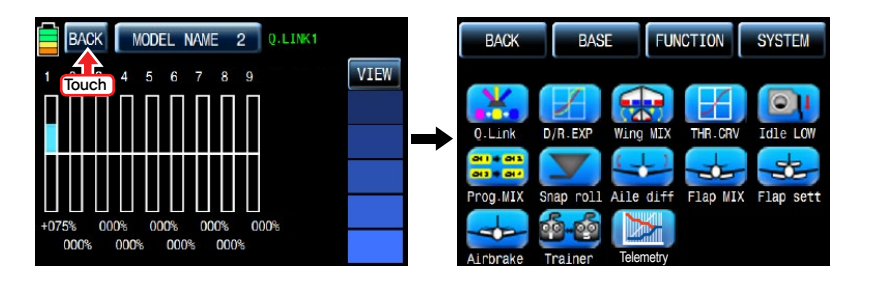

#### 12. Butterfly (Glider)

It is used in glider type only. This function allows powerful brake operation by simultaneously raising the left and right ailerons and lowering the flaps. Butterfly produces an extremely efficient landing configuration by flying at a slower speed.

 $\triangle$  CAUTION: We recommend that you do several tests on high altitude to make the best use of this function.

For the setup of butterfly function, touch "Butterfly" icon to access to the Butterfly setup page. Touch "INH" icon to switch to "ON" to call the "Select" message popup and move the switch or stick or volume with your choice then that switch or stick or volume is designated as on/ off key and then the key direction setup page appears. You may select ON or OFF by touching icons. When the key is moved to the direction of ON, the function is operated. Touch "BACK" icon to return to the Butterfly setup page. The setup pages of AILE, FLAP, ELEV and BUTTERFLY OFF appear by touching "NEXT" button. AILE, FLAP values are activated in blue by touching and adjusted with INC and DEC buttons. ELEV can be set with curve in the graph. You need to mark the point on graph first and then adjust the operation curve with "DEC", "INC", X-axis and Y-axis buttons.

Touch "ST OFF" to change to "ST ON" then the throttle position line appears on graph. Move throttle stick and place the line at the desired position between point "L" and "H" then touch "ENT" icon on the bottom right. Now the new point is marked in graph. You can mark five points between point "L" and "H" in the same way. Touch ST ON" to change to "ST OFF" and complete the point setup. Now touch "DEC" or "INC" button to select point and touch X-axis or Y-axis to activate and then touch DEC" or "INC" button to adjust the operation curve. If you touch OFF icon in Curve line, it is changed to ON and the operation curve is smoother. Now touch "NEXT" icon to call "BUTTERFLY OFF" setup page. This function is used to decide the throttle stick position where the butterfly function is off. Move and hold the throttle stick to the desired position for the function off and touch the value then the stick position is decided and the assigned value is displayed. The butterfly function is operated under the assigned value and it is not operated over the assigned value. When the setting for butterfly is complet ed, touch "S" icon on the top right to access to Servo page. In Servo page, you may check the setup value of AILE, FLAP, and ELEV.

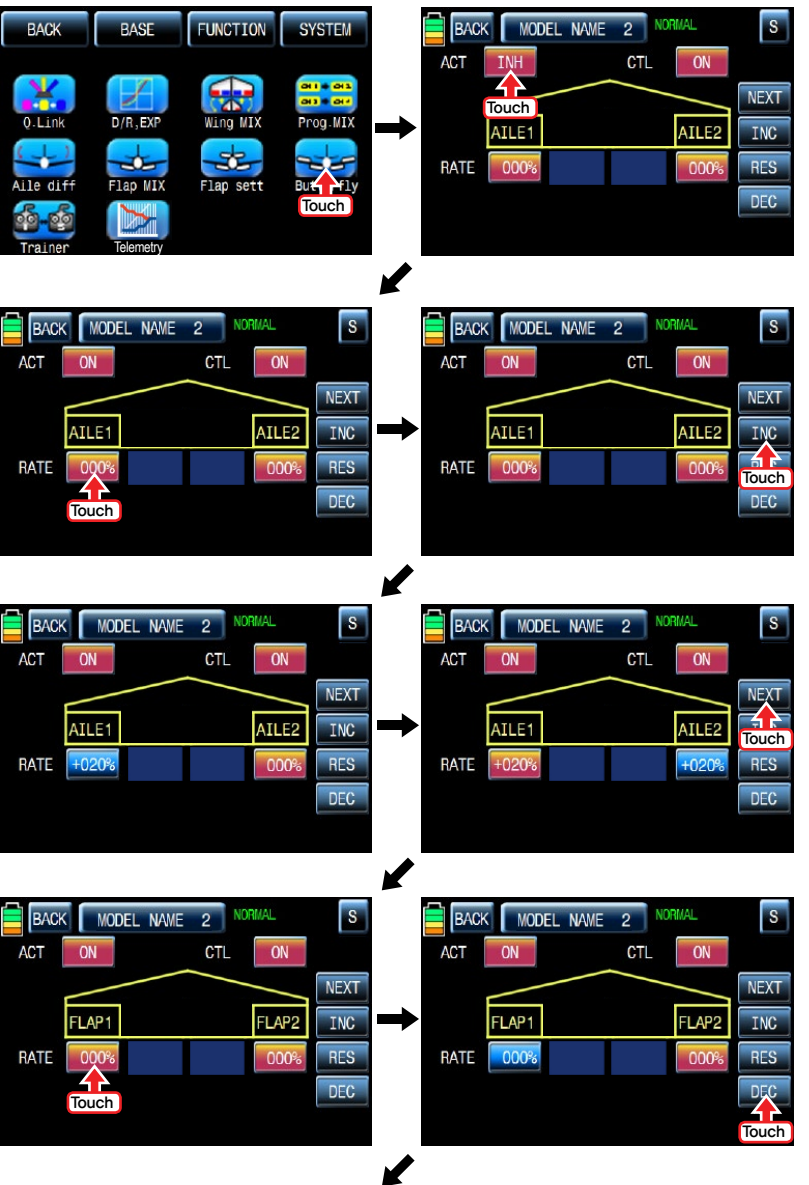

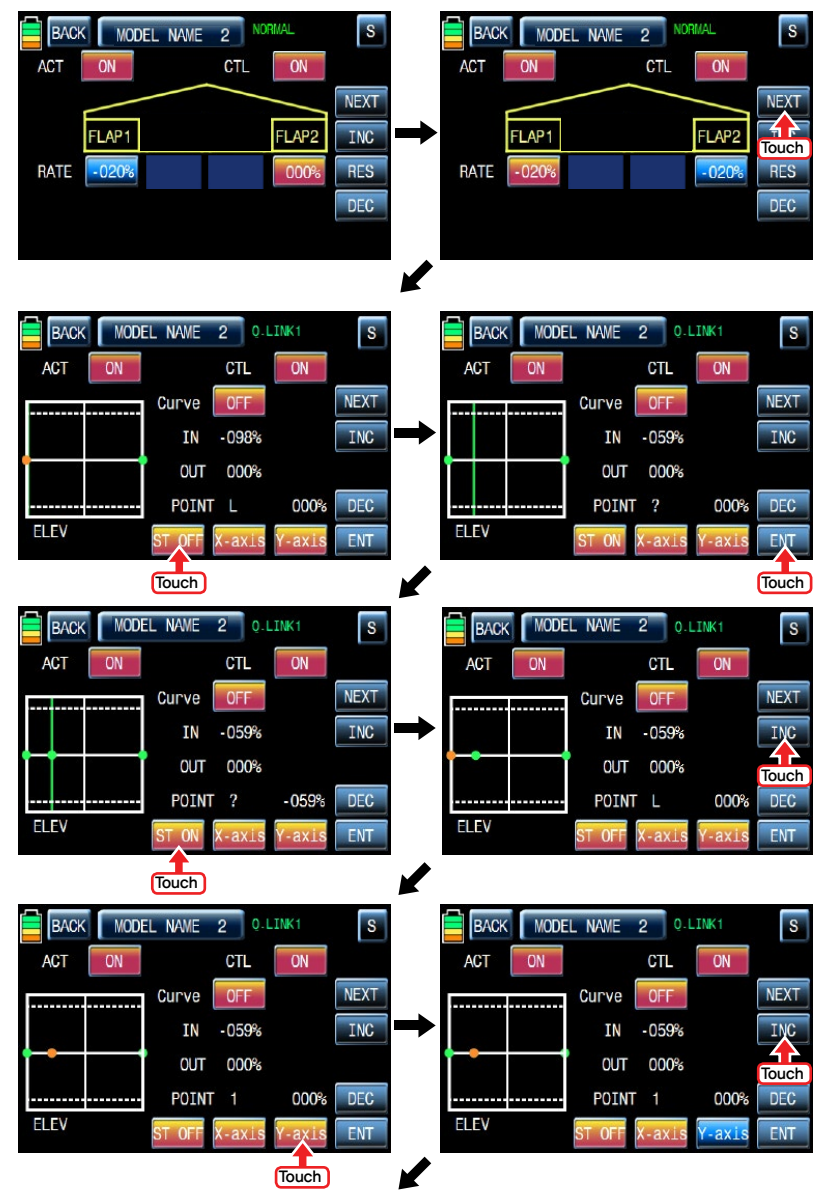

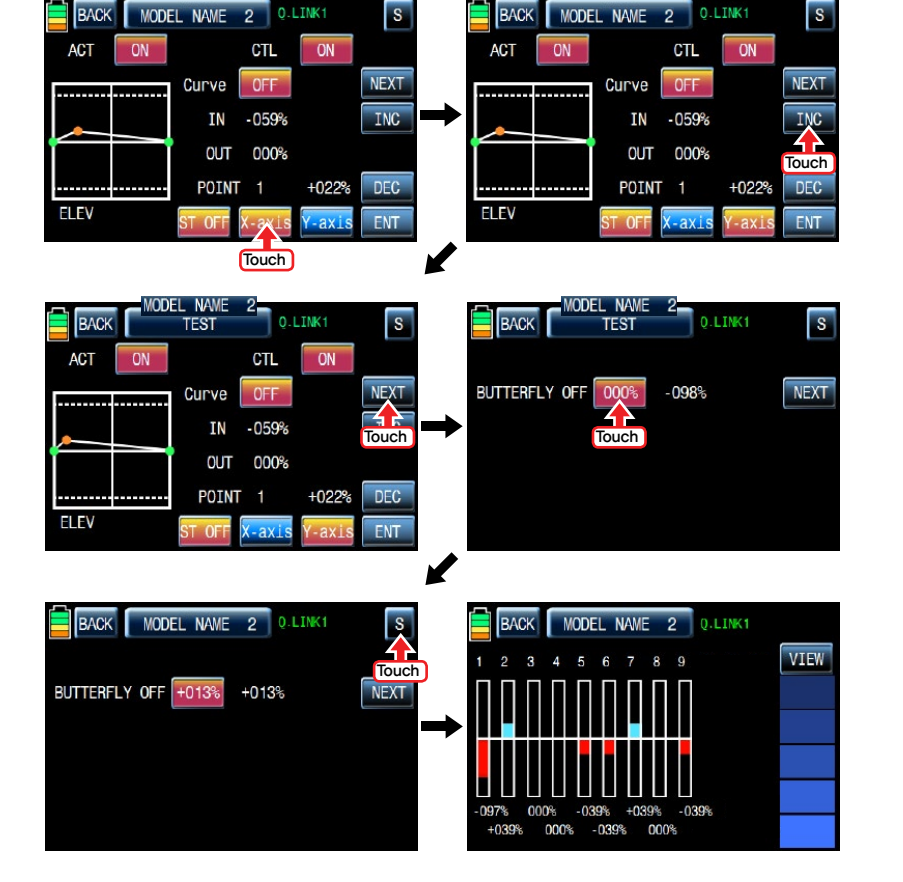

#### SYSTEM (Helicopter, Airplane, Gilder)

#### 1. ST mode

There are 4 fundamental options for assigning the four control functions (aileron, elevator, rudder and throttle/brake flap) for a winged aircraft model to the two sticks. Just which of these options is chosen depends on the individual preferences of the individual model pilot. "Mode 1" is widely used in ASIA and Mode 2 is widely used in North America and Europe and also mode 3, 4 are available to use.

In the initial page, touch "SYSTEM" icon to call SYSTEM setup page and touch "ST mode" icon to call ST mode setup page. In ST mode setup page, ST mode is selectable from "1" to "4" whenever "ST mode number" is touched and the indications are displayed for each ST mode. When the stick setup is completed, touch "BACK" icon to call the SYSTEM menu page

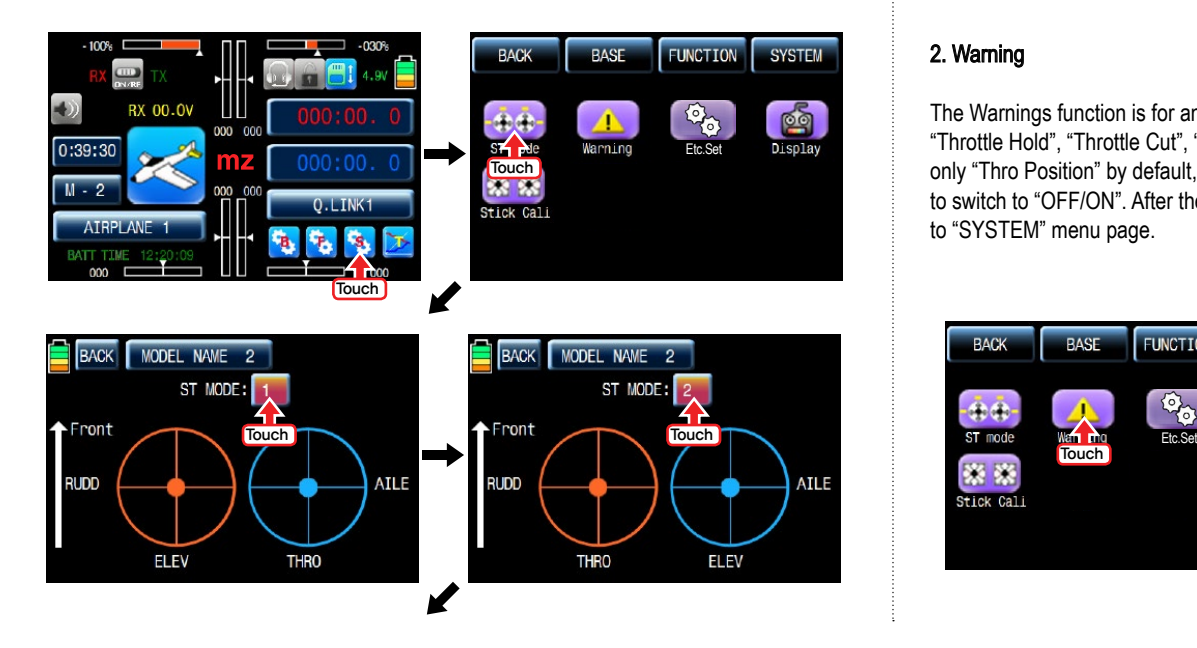

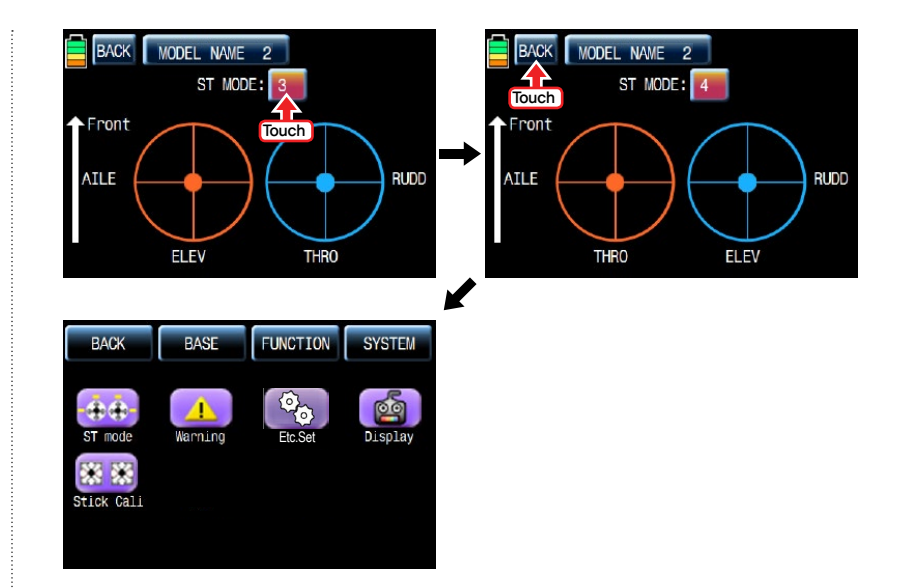

#### 2. Warning

The Warnings function is for an alarm sound ON/OFF. You can program 5 warnings such as "Throttle Hold", "Throttle Cut", "Thro Position", "Quick Link", and "Power Off time". "On" is set in only "Thro Position" by default, but "Off" is set in the others by default. Touch "ON/OFF" icons to switch to "OFF/ON". After the setup is completed, touch "BACK" icon on the top left to return to "SYSTEM" menu page.

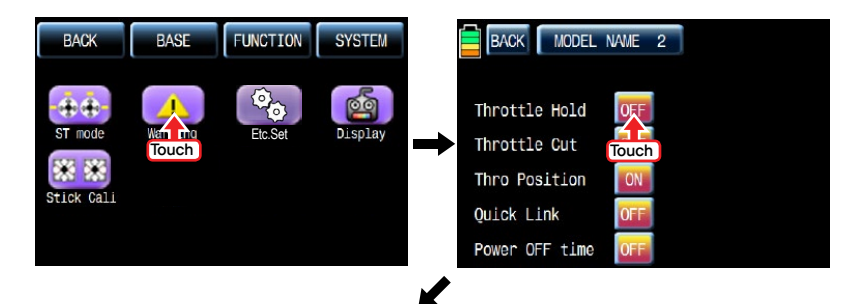

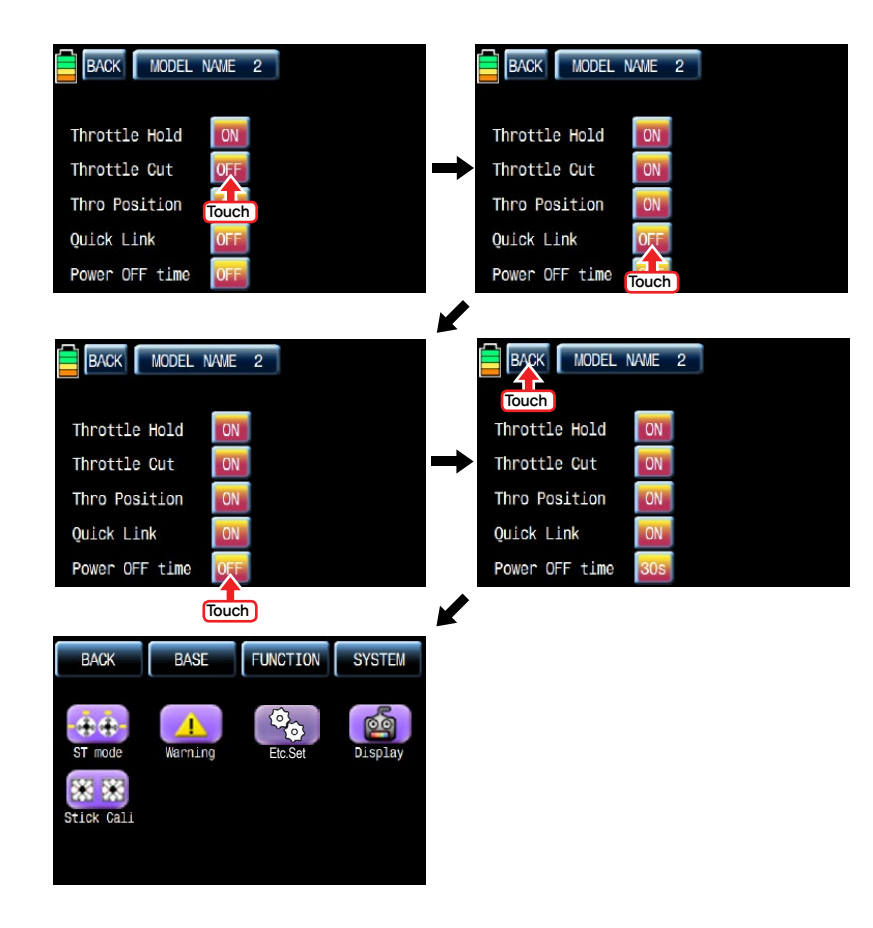

#### 3. Etc. set

It is used to select the battery type and set battery warning voltage, Power on melody and Speaker volume.

Touch "Etc. set" icon to call Etc. Touch and activate the value in blue. After that, choose the desired battery type, warning time, Power on Melody and Speaker volume with INC and DEC icons. If the setup is completed, touch "BACK" icon to return to the System menu page.

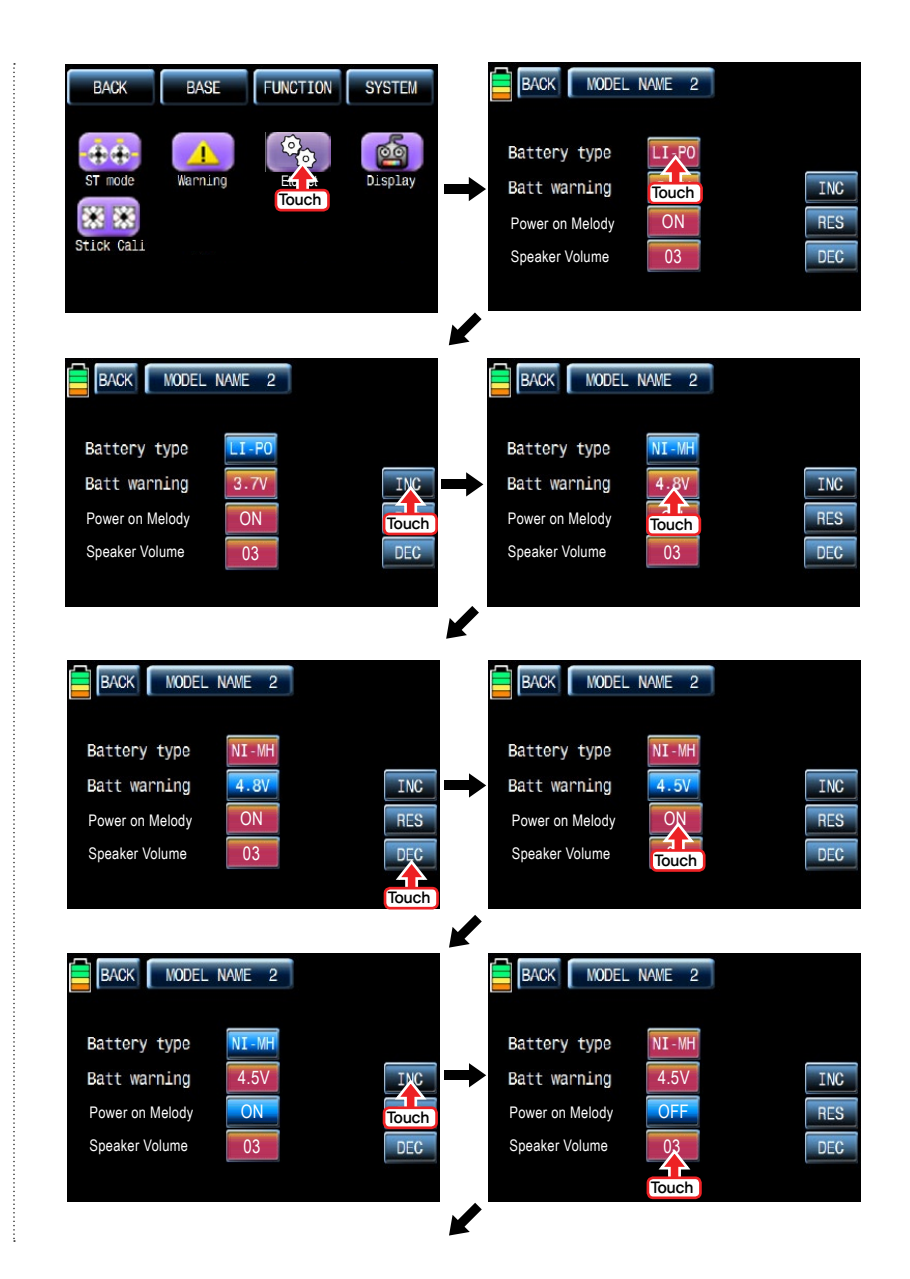

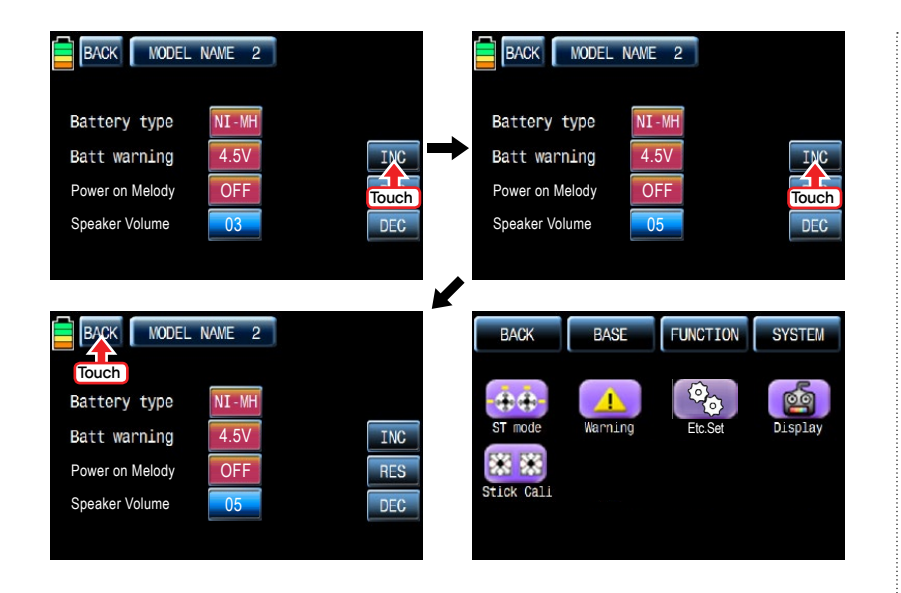

#### 4. Display

It is used to adjust TFT LCD's contrast, back light off time, the sensitivity of Touch sense, Logo color and Glaring sun.

Touch "Display" icon in the system menu page to access to the display setup page. In this page, touch and activate the value in blue and set the relevant value to each category with the INC and DEC icons. After the setup is completed, touch "BACK" icon to return to the System menu page.

NOTICE: In Glaring sun condition, we recommend to switch the value to "ON". It enables the more clear display in the sun

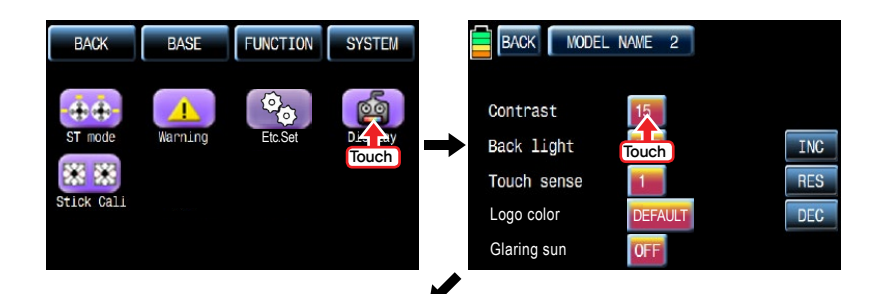

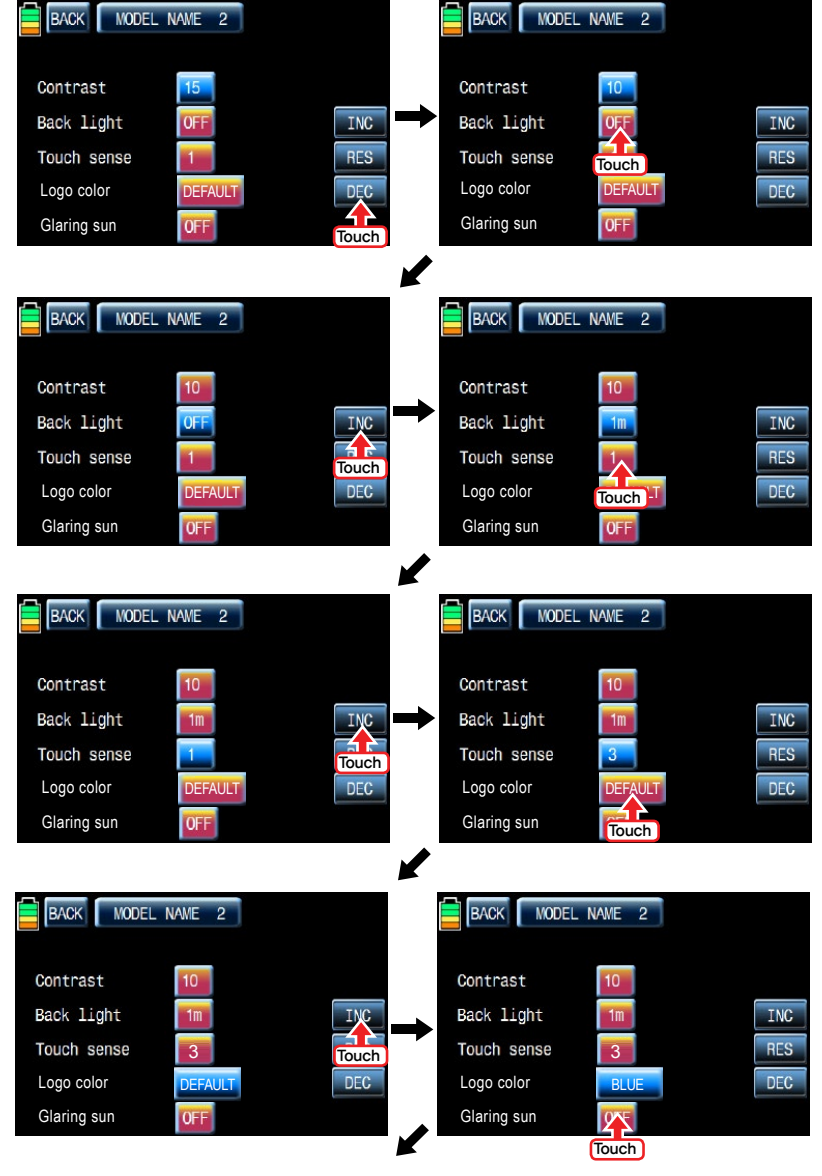

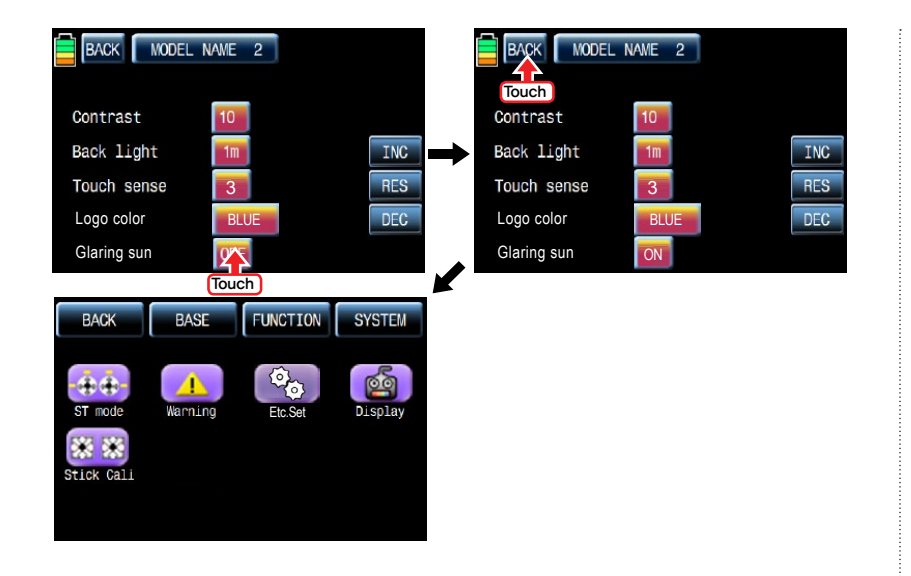

#### 5. Stick Cali

It is used to calibrate the stick's neutral position

Touch "Stick Cali" icon in the system menu page to call "Stick Cali' page. The right stick and the left stick of transmitter are calibrated in turn and the stick position is indicated on VERTI, HORIZ with percentage

- Center: When the dot is centered on the graph, move and hold the stick at the desired neutral position and touch "SET" icon then the stick's neutral position is saved.

- Full down, Full left: When the dot is at the corner of the top left on the graph, move and hold the stick at the desired end position of the top left and touch "SET" icon then the stick's Full down/Full left position is saved.

- Full up, Full right: When the dot is at the corner of the bottom right on the graph, move and hold the stick at the desired end position of the bottom right and touch "SET" icon then the stick's Full up/Full right position is saved.

After Full up and Full right setup, "Stick Calibration complete!" message is popped up. Now, touch "Yes" icon to complete the Stick Calibration setup. Touch the "Back" icon to return to SYSTEM menu page.

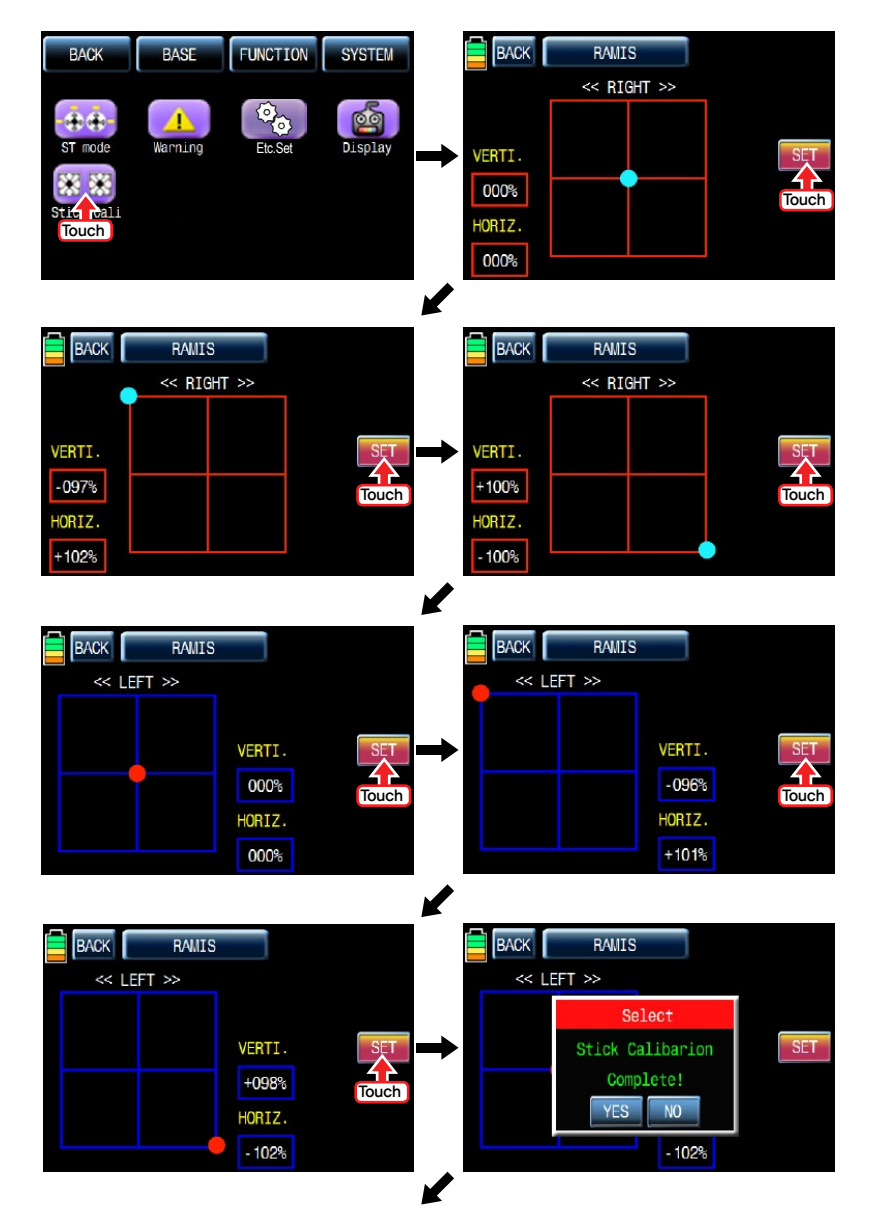

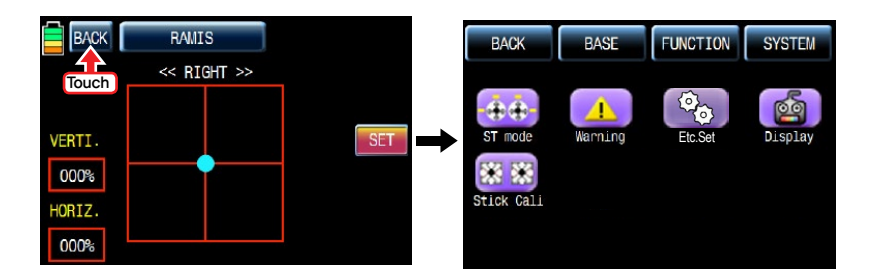

#### FIRMWARE UPDATE

For more information on the latest firmware and the related software, please refer to the download menu on our website www.openhobby.com NOTICE: The optional USB adapter is needed to update.

#### SAFETY APPROVAL

Declaration of Conformity (in accordance with ISO/IEC 17050-1)

# **0678**

**- Product(s):** Graupner mz-18 Transmitter Item Number(s):

Equipment class: 2

The objects of declaration described above are in conformity with the requirements of the specifications listed below, following the provisions of the European R&TTE directive 1999/5/EC:

#### **- EN 62479:2010**

- **EN 60950-1:2006/A11:2009/A1:2010/A12:2011**
- **EN 301 489-1 V1.9.2**
- **EN 301-489-17 V2.2.1**
- **EN 300 328 V1.7.1**

#### • **FCC Information**

**Product(s) :** Graupner mz-18 Transmitter

 **Contains FCC ID: SNL-36204410 FCC 47 CFR PART 15B**

**Product(s) : Graupner HoTT GR-24(L) (12 channels) Receiver** 

**- FCC ID : ZKZ-33512 - FCC 47 CFR PART 15C**

- • **FCC Statement**
- 1. This device complies with Part 15 of the FCC Rules. Operation is subject to the following two conditions:
- (1) This device may not cause harmful interference.
- (2) This device must accept any interference received, including interference that may cause undesired operation.
- 2. Changes or modifications not expressly approved by the party responsible for compliance could void the user's authority to operate the equipment.

#### • **NOTE**

 $\epsilon$ 

This equipment has been tested and found to comply with the limits for a Class B digital device, pursuant to Part 15 of the FCC Rules. These limits are designed to provide reasonable protection against harmful interference in a residential installation. This equipment generates uses and can radiate radio frequency energy and, if not installed and used in accordance with the instructions, may cause harmful interference to radio communications. However, there is no guarantee that interference will not occur in a particular installation. If this equipment does cause harmful interference to radio or television reception, which can be determined by turning the equipment off and on, the user is encouraged to try to correct the interference by one or more of the following measures:

- Reorient or relocate the receiving antenna.
- Increase the separation between the equipment and receiver.
- Connect the equipment into an outlet on a circuit different from that to which the receiver is connected.
- Consult the dealer or an experienced radio/TV technician for help.

#### • **FCC radiation exposure statement**

This equipment complies with FCC radiation exposure limits set forth for an uncontrolled environment. This equipment should be installed and operated with minimum distance of 20 cm between the radiator and your body.

• **KC Information**

**Product(s) :** Graupner mz-18 Transmitter

- KCC인증번호: KCC-RRM-sjr-16005200, KCC-CRM-sjr-36204410
- 방송통신위원회고시 제2013-01호 "무선설비규칙"
- 방송통신위원회고시 제2012-102호 "신고하지 아니하고 개설할 수 있는 무선기기"

 **KN 301 489-1:2009 KN 301 489-17:2009 KN 61000-4-2:2008 KN 61000-4-3:2011**

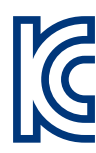

**Product(s) :** Graupner HoTT GR-24(L) (12 channels) Receiver

- KCC인증번호: KCC-CRM-sjr-16003210
- 방송통신위원회고시 제2013-01호
- 방송통신위원회고시 제2012-102호 "신고하지 아니하고 개설할 수 있는 무선기기"

#### 국립전파 연구원의 전자파 적합등록을 획득하였습니다.

(This product is certified and registered from Korean National Radio Research Agency.)

#### • **Caution**

- This equipment's aerial must be at least 20 cm from any person when the system is in use. We therefore do not recommend using the equipment at a closer range than 20cm.
- Ensure that no other transmitter is closer than 20cm from your equipment, in order to avoid adverse effects on the system's electrical characteristics and radiation pattern.
- The radio control system should not be operated until the Country setting has been set correctly at the transmitter. This is essential in order to fulfill the requirements of various directives - FCC, ETSI, CE, KC and etc. Please refer to the instructions for your particular transmitter and receiver for details of this procedure.
- Check all working systems and carry out at least one full range check on the ground before every flight, in order to show up any errors in the system and the models programming.
- Never make any changes to the programming of the transmitter or receiver whilst operating a model.

#### • **ENVIRONMENTAL PROTECTION NOTES**

 This product must not be disposed of with other waste. Instead, it is the user's responsibility to their waste equipment by handing it over to a designated collection point for the recycling of waste electrical and electronic equipment. The separate collection and recycling of

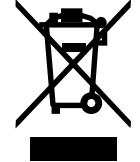

your waste equipment at the time of disposal will help to conserve natural resources and ensure that it is recycled in a manner that protects human health and the environment. For more information about where you can drop off your waste equipment for recycling, please contact your local city office, your household waste disposal service or where you purchased the produce.

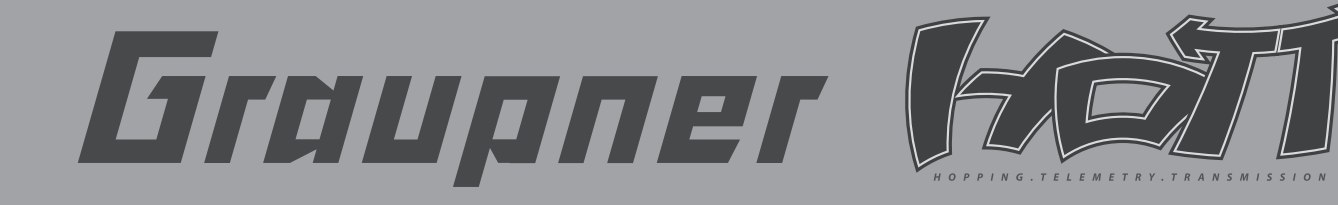

# **mz-186777**

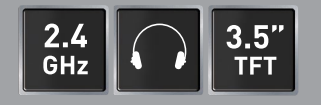

mz-18 radio allows you to enjoy the high level's flight for airplane and helicopter. Graupner's unique telemetry technology gives you various real-time information on your model. Advanced data log system in mz-18 radio should lead you to very easy and stable operation during flight with the stored data in SD card thanks to Graupner HoTT system. Thus, mz-18 should be a perfect choice for anyone who needs a high quality radio!

- Large 3.5" TFT color LCD supports very neat and high quality screen with user friendly interface.
- ▶ Enable to read and hear (built in speaker and earphone) various telemetry data simultaneously in real time during flight.
- Multi binding function by binding two receivers in parallel meets your model which needs many servos.
- > SD card allows you to expand model memories and model data storage.